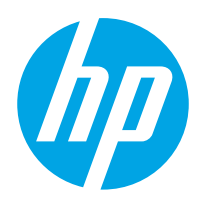

# Käyttöopas

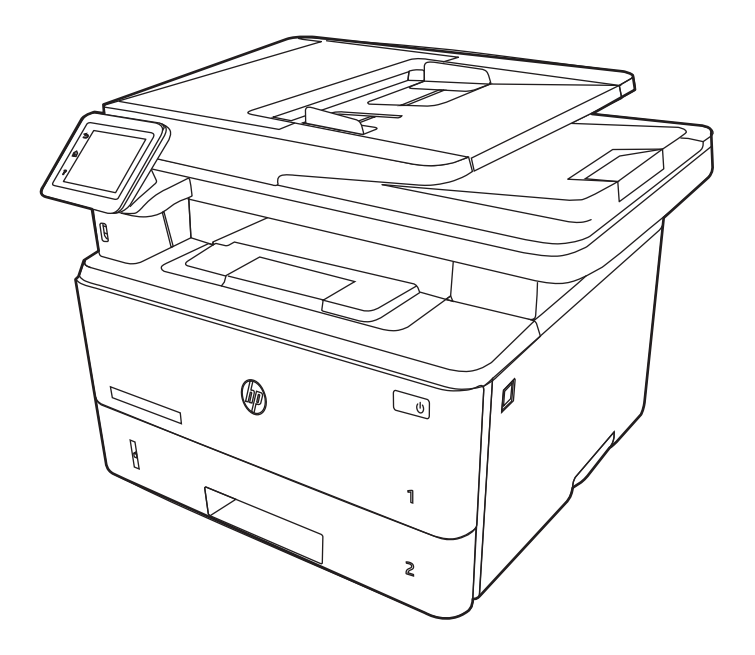

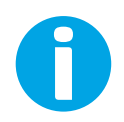

www.hp.com/videos/LaserJet www.hp.com/support/ljM329MFP www.hp.com/support/ljM428MFP www.hp.com/support/ljM429MFP

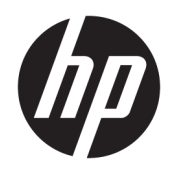

HP LaserJet Pro MFP M329, M428-M429 Käyttöopas

#### Tekijänoikeus- ja käyttöoikeustiedot

© Copyright 2019 HP Development Company, L.P.

Kopiointi, muokkaaminen tai kääntäminen ilman kirjallista lupaa on kielletty lukuun ottamatta tekijänoikeuslaissa määritettyjä kohtia.

Tässä olevia tietoja voidaan muuttaa ilman erillistä ilmoitusta.

HP-tuotteiden ja -palveluiden ainoat takuut on esitetty tuotteiden ja palveluiden mukana toimitettavissa takuuehdoissa. Mikään tässä mainittu ei muodosta lisätakuuta. HP ei ole vastuussa tämän aineiston teknisistä tai toimituksellisista virheistä eikä puutteista.

Edition 3, 10/2022

#### Tavaramerkkitietoja

Adobe® , Adobe Photoshop® , Acrobat® ja PostScript® ovat Adobe Systems Incorporatedin rekisteröityjä tavaramerkkejä.

Apple ja Apple-logo ovat Apple Inc:n tavaramerkkejä, jotka on rekisteröity Yhdysvalloissa ja muissa maissa.

macOS on Apple Inc:n tavaramerkki, joka on rekisteröity Yhdysvalloissa ja muissa maissa.

AirPrint on Apple Inc:n tavaramerkki, joka on rekisteröity Yhdysvalloissa ja muissa maissa / muilla alueilla.

Google™ on Google Inc:n tavaramerkki.

Microsoft®, Windows®, Windows® XP ja Windows Vista® Microsoft Corporationin Yhdysvalloissa rekisteröityjä tavaramerkkejä.

UNIX® on The Open Groupin rekisteröity tavaramerkki.

# Sisällysluettelo

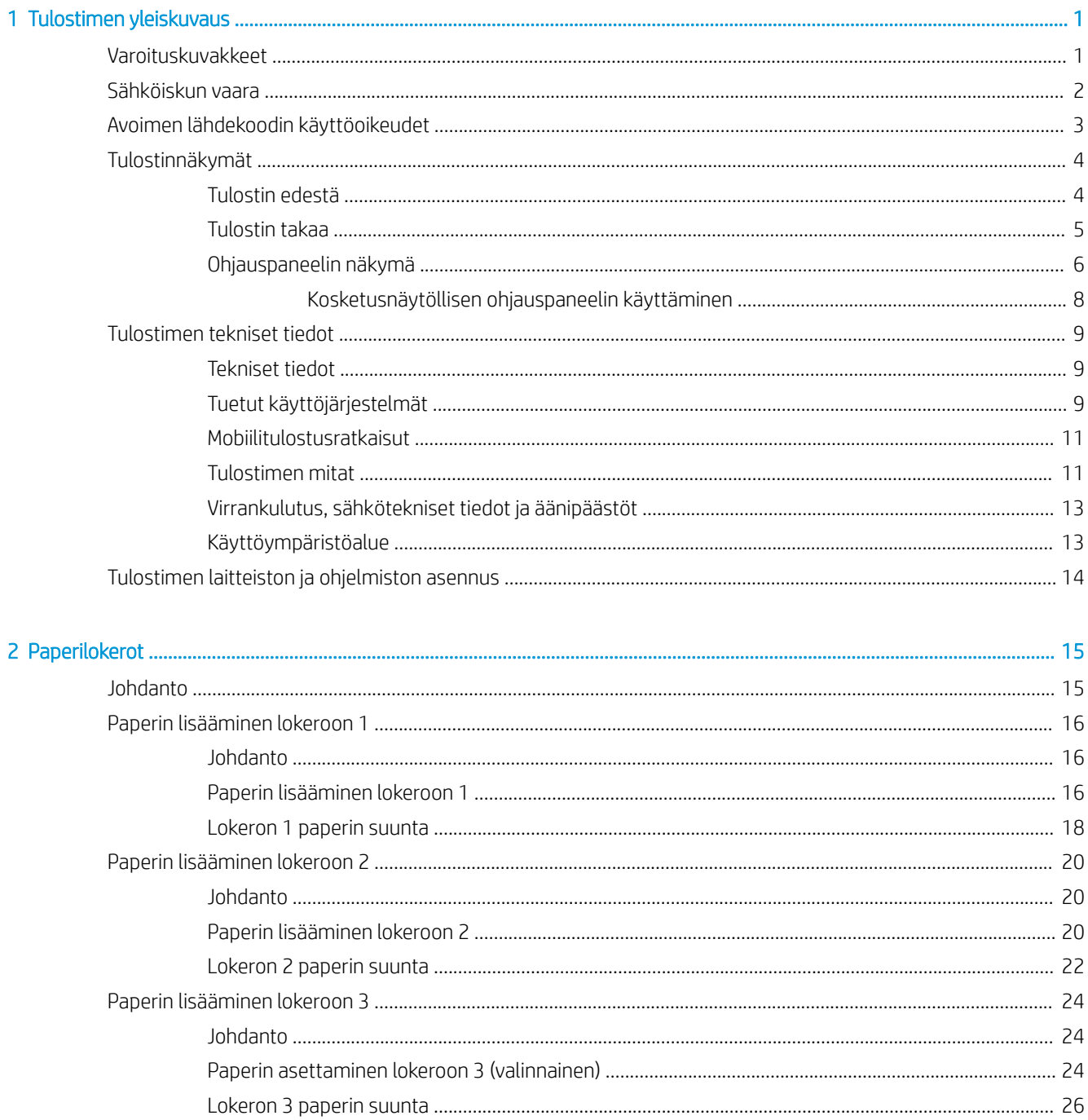

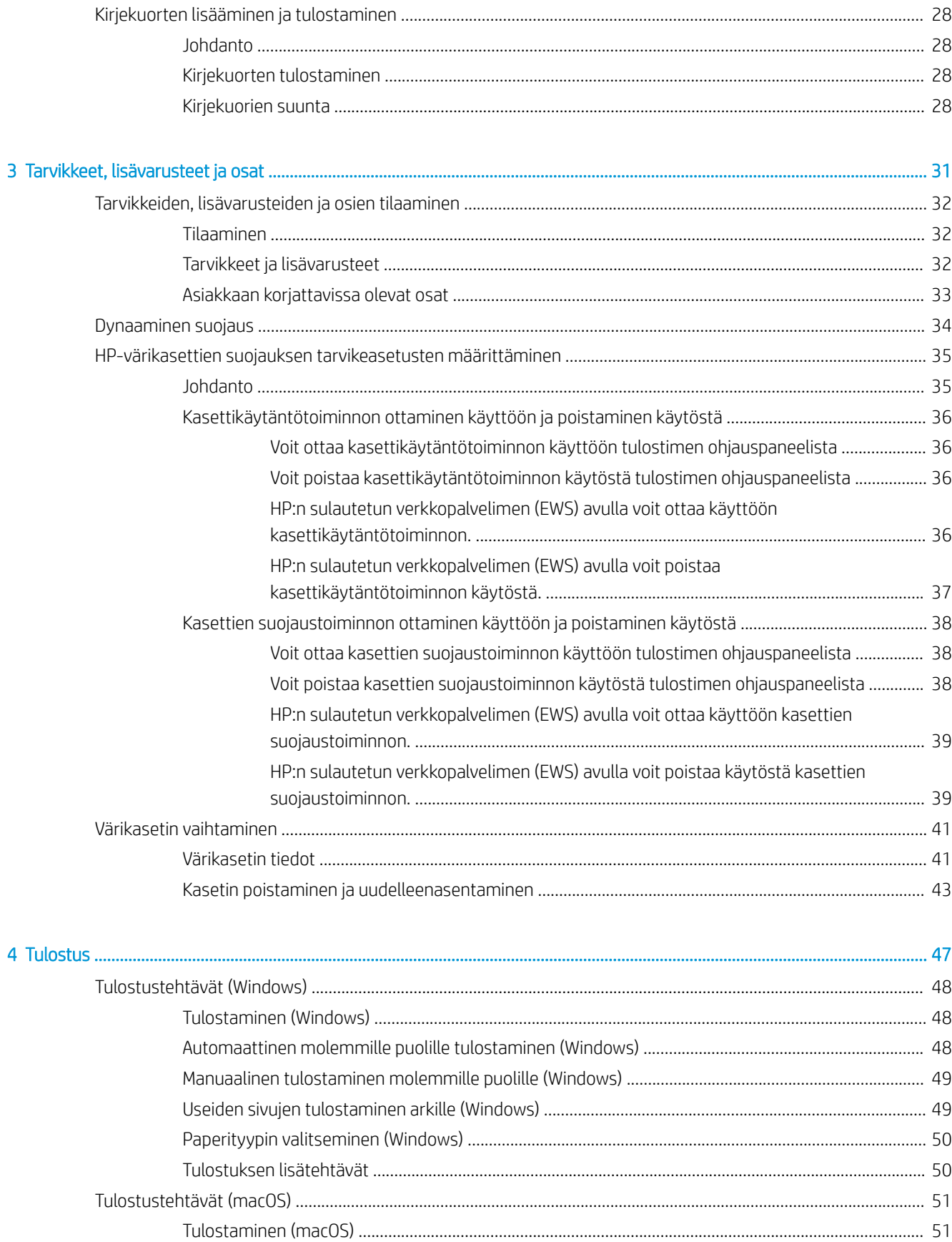

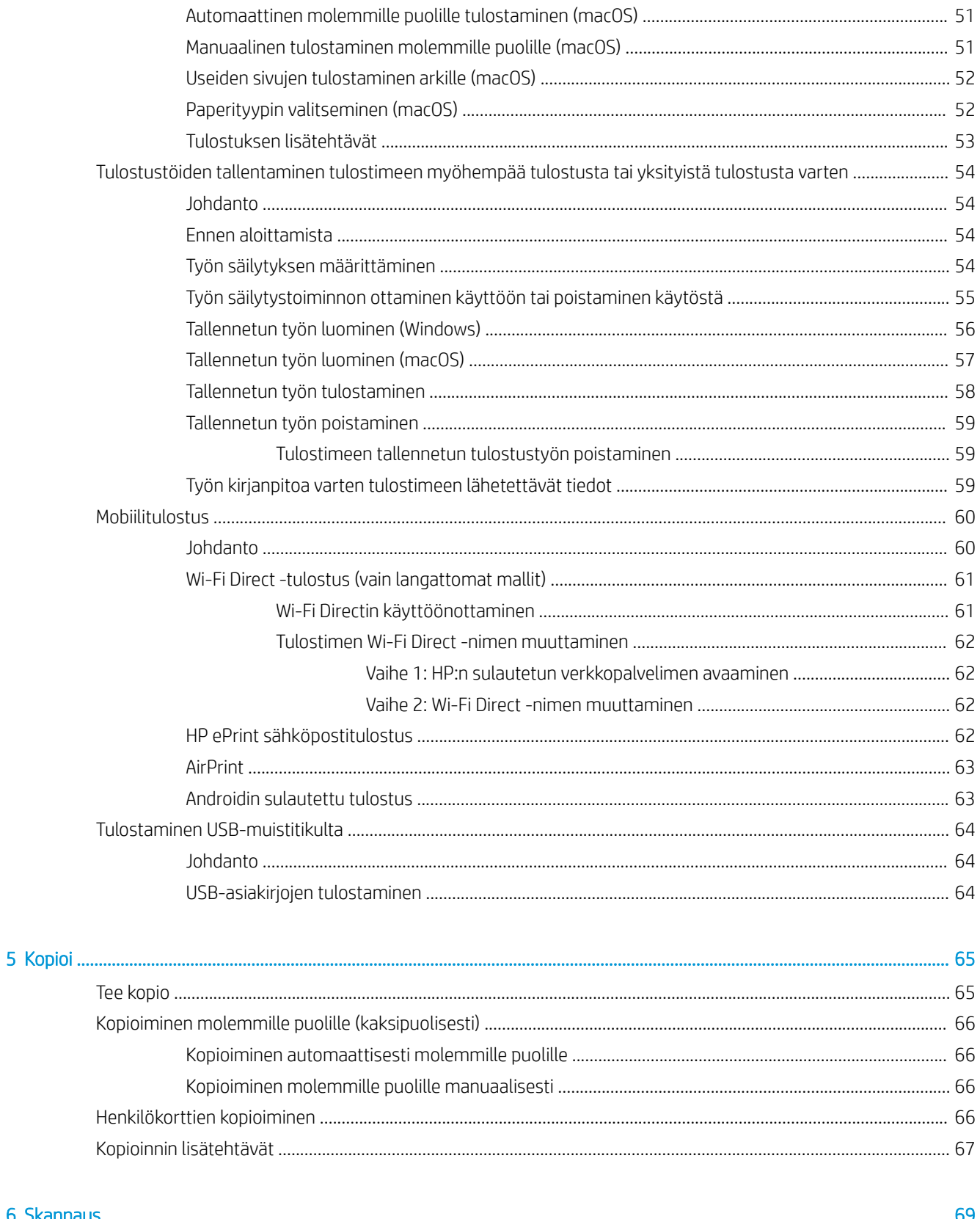

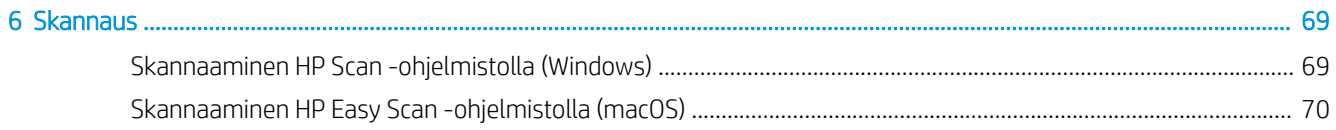

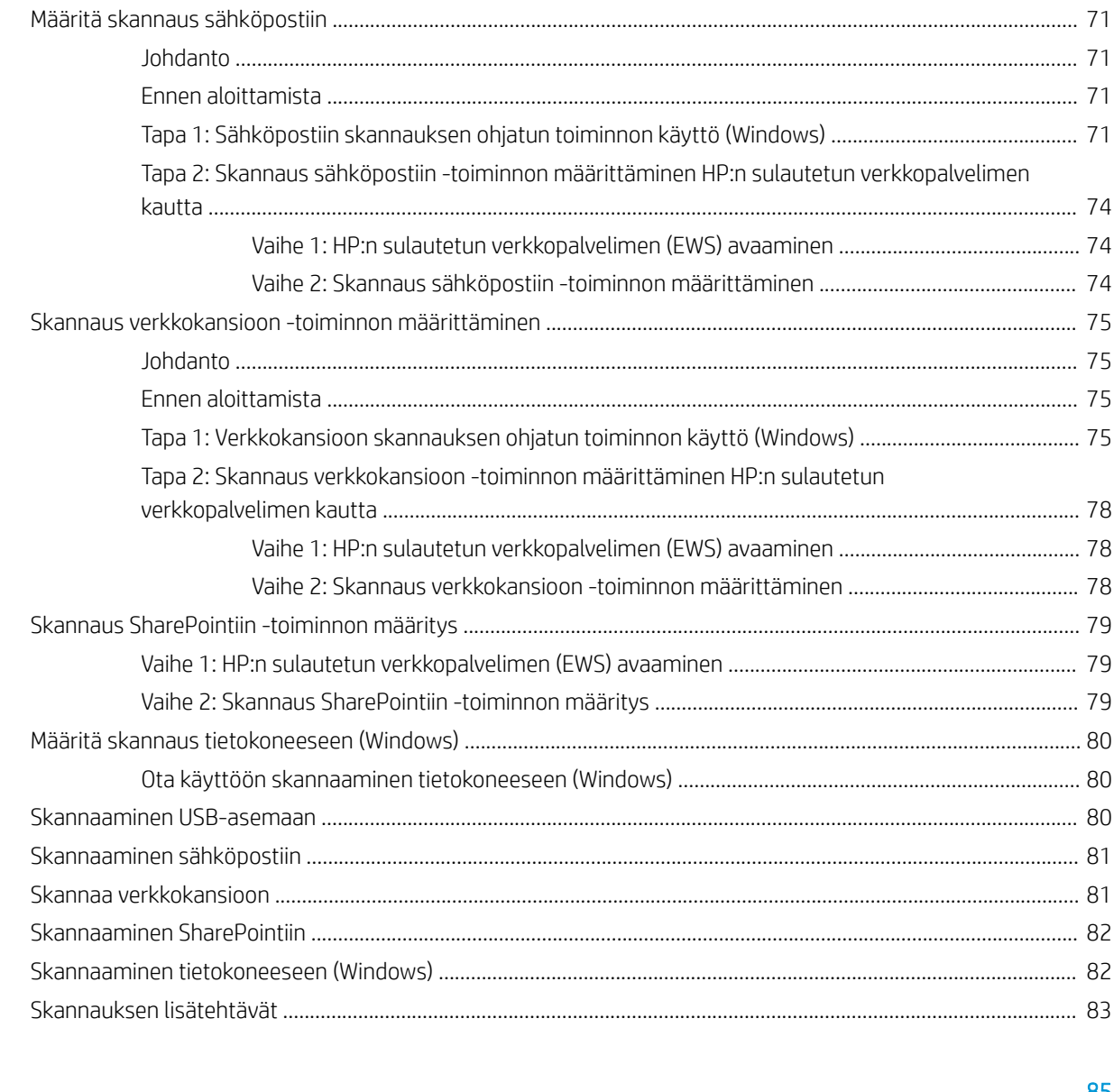

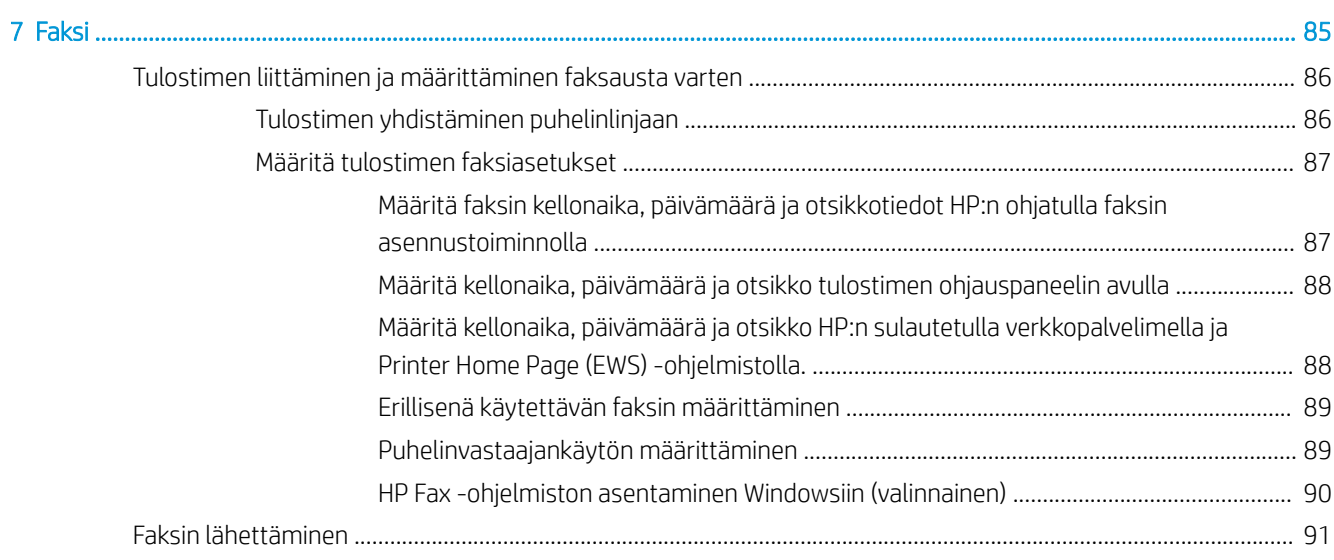

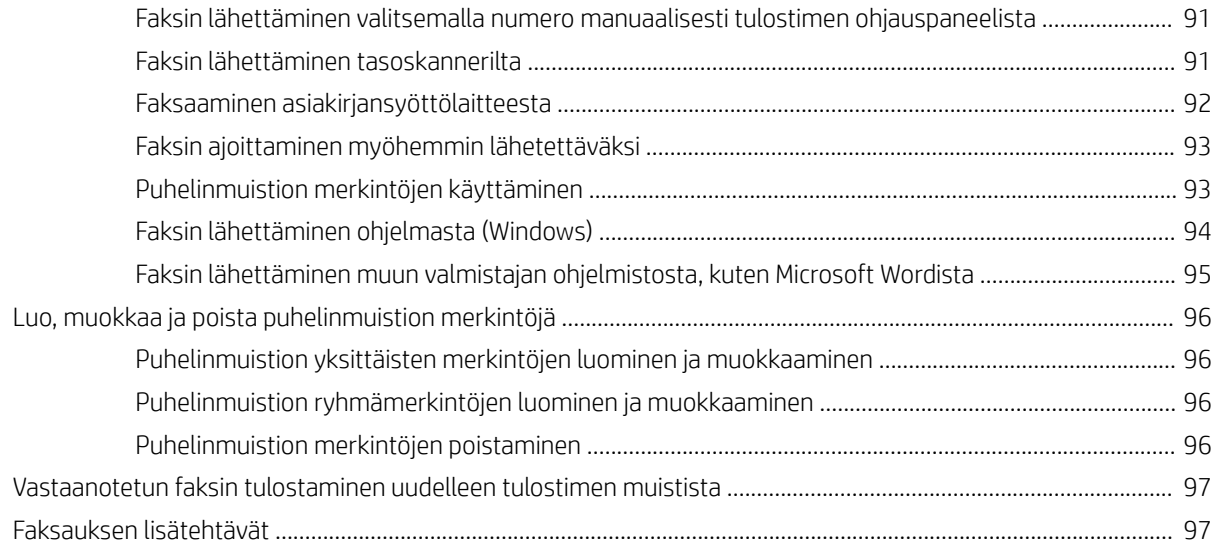

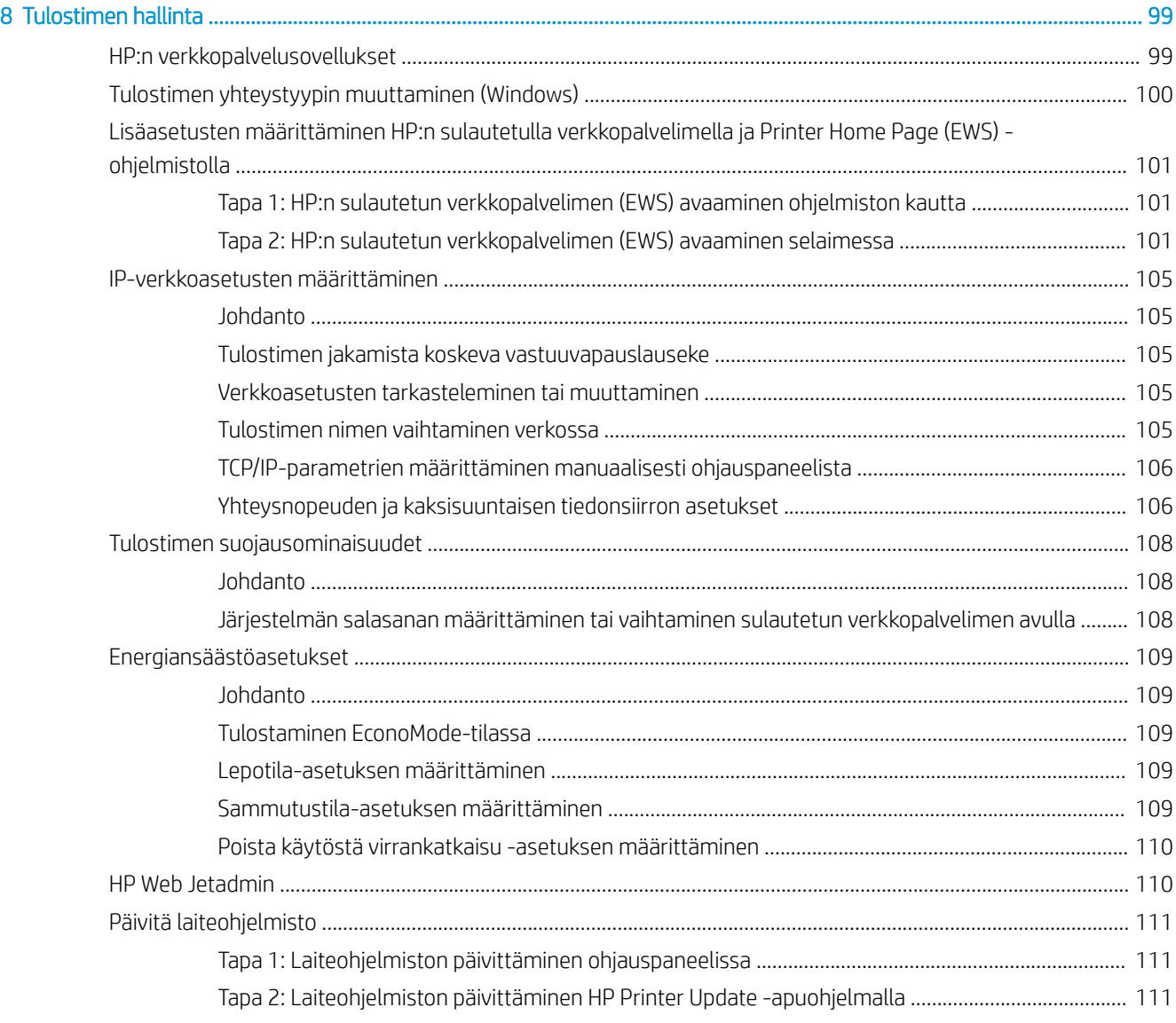

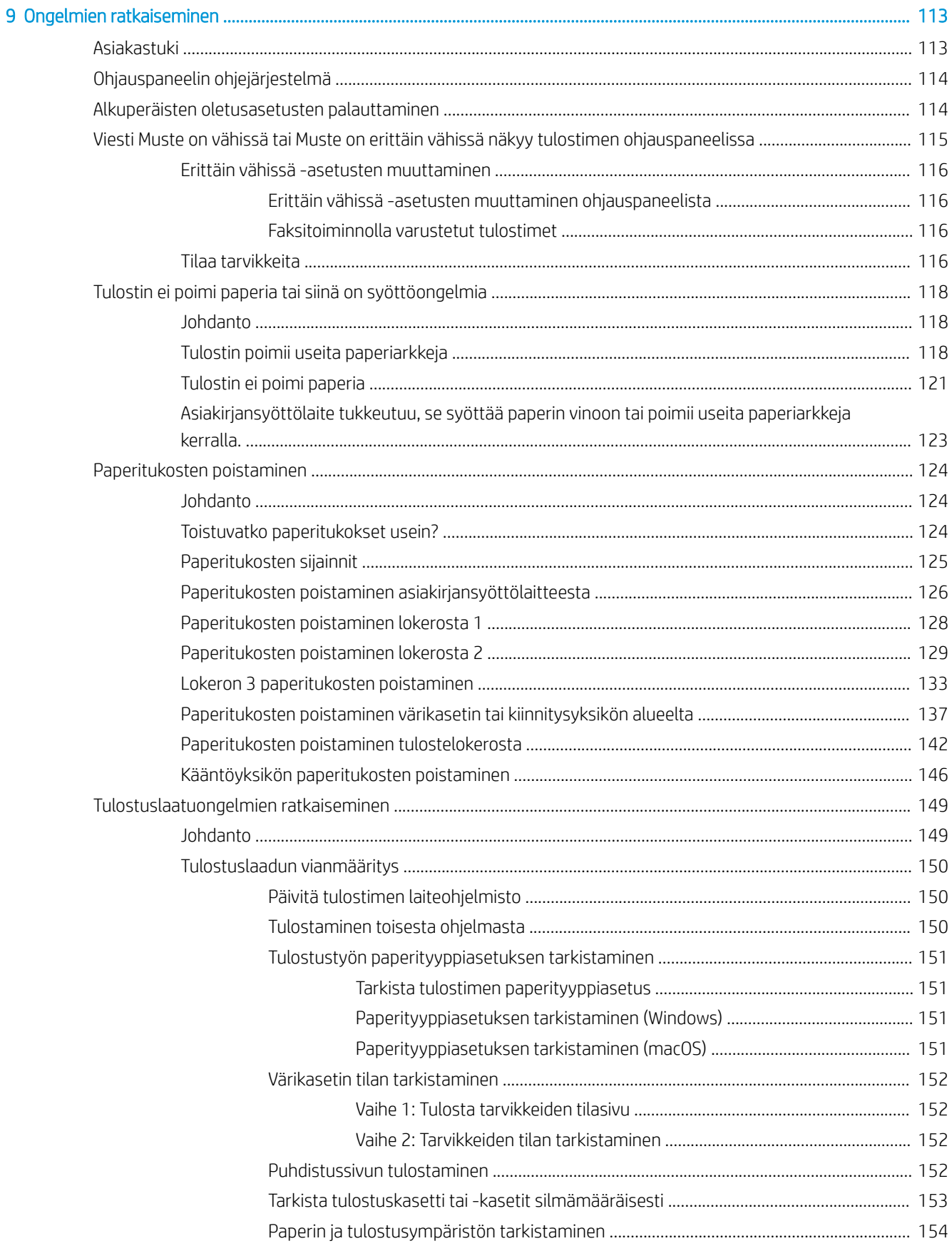

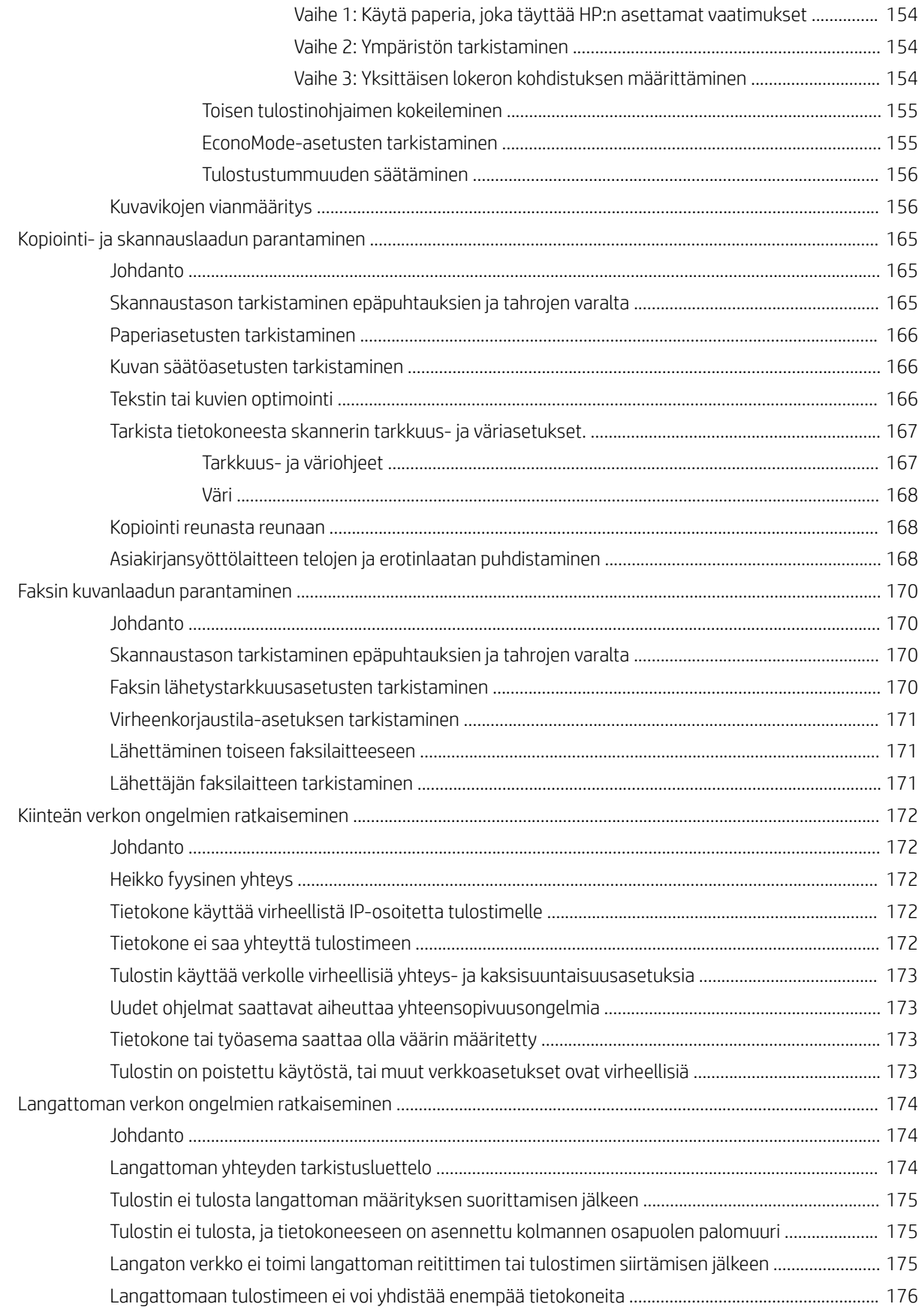

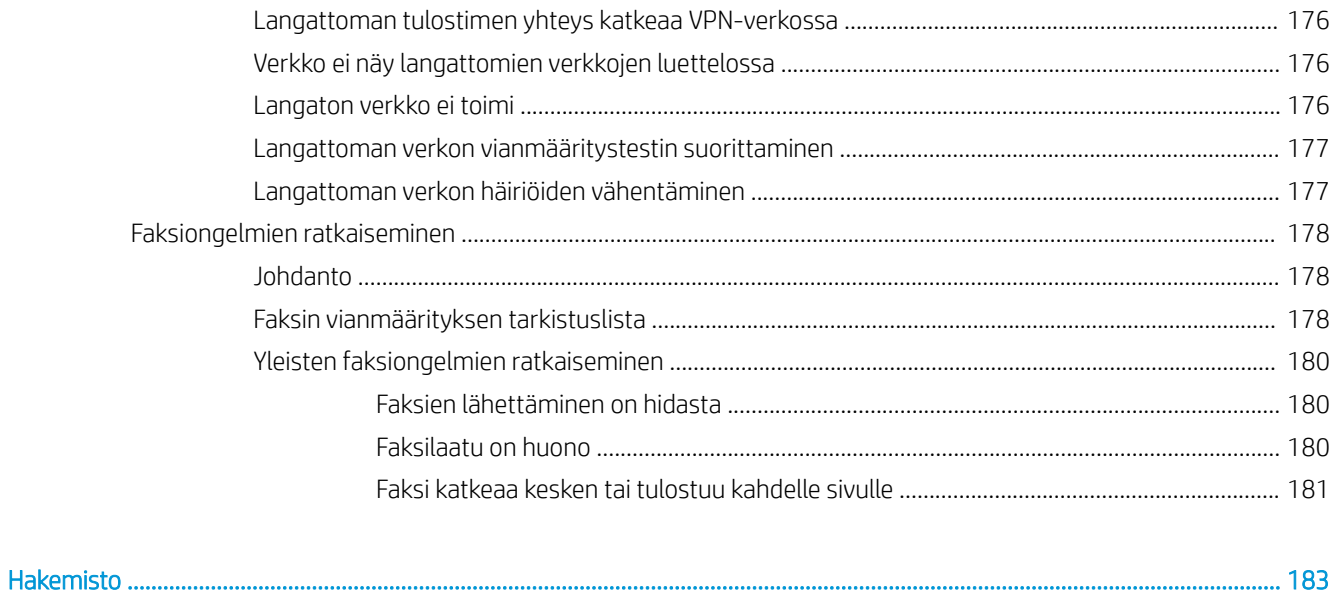

# <span id="page-12-0"></span>1 Tulostimen yleiskuvaus

Tarkista tulostimen ominaisuuksien sijainti, tulostimen fyysiset ja tekniset tiedot sekä asennustietojen sijainti.

- Varoituskuvakkeet
- [Sähköiskun vaara](#page-13-0)
- [Avoimen lähdekoodin käyttöoikeudet](#page-14-0)
- [Tulostinnäkymät](#page-15-0)
- [Tulostimen tekniset tiedot](#page-20-0)
- [Tulostimen laitteiston ja ohjelmiston asennus](#page-25-0)

#### Lisätietoja:

Seuraavat tiedot pitävät paikkansa julkaisuhetkellä. Ajankohtaisia tietoja on kohdassa [www.hp.com/support/](http://www.hp.com/support/ljM329MFP) [ljM329MFP](http://www.hp.com/support/ljM329MFP), [www.hp.com/support/ljM428MFP](http://www.hp.com/support/ljm428mfp)tai [www.hp.com/support/ljM429MFP.](http://www.hp.com/support/ljm429mfp)

HP-tulostimen kaikenkattavassa ohjeessa on seuraavat tiedot:

- Asennus ja määritys
- Opi ja käytä
- Ongelmien ratkaiseminen
- Ohjelmisto- ja laiteohjelmistopäivitysten lataaminen
- Asiakastukifoorumit
- Tietoja takuusta ja säännöksistä

## Varoituskuvakkeet

Ole varovainen, jos näet HP-tulostimessa varoituskuvakkeen. Tutustu kuvakkeiden määritelmiin.

● Muistutus: Sähköisku

<span id="page-13-0"></span>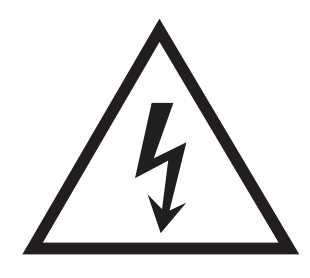

● Muistutus: Kuuma pinta

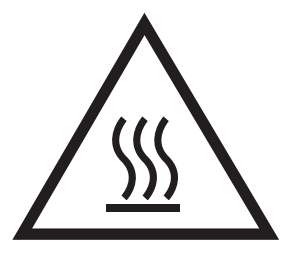

● Muistutus: Pidä kehonosat etäällä liikkuvista osista

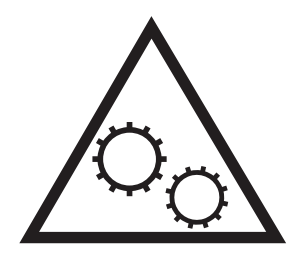

● Muistutus: Lähellä terävää reunaa

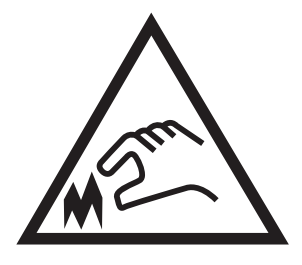

● Varoitus

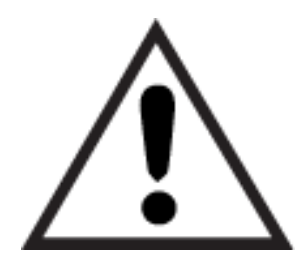

# Sähköiskun vaara

Lue nämä tärkeät turvallisuustiedot.

- <span id="page-14-0"></span>Estä sähköiskut tutustumalla näihin turvallisuusohjeisiin huolellisesti.
- Noudata aina yleisiä turvallisuusohjeita, kun käytät tätä tuotetta. Näin vähennät henkilövahinkojen, tulipalon tai sähköiskun riskiä.
- Tutustu huolellisesti käyttöoppaan kaikkiin kohtiin.
- Noudata kaikkia tuotetta koskevia varoituksia ja ohjeita.
- Käytä vain maadoitettua pistorasiaa, kun liität tuotteen virtalähteeseen. Jos olet epävarma, onko pistorasia maadoitettu, tarkista asia pätevältä sähköasentajalta.
- Älä koske tuotteen pistorasioihin. Vaihda vahingoittuneet johdot heti.
- Irrota laite pistorasiasta ennen puhdistamista.
- Älä asenna tai käytä laitetta veden lähellä tai kun olet märkä.
- Asenna tuote kunnolla tukevalle alustalle.
- Asenna tuote suojattuun paikkaan, jossa kukaan ei voi kompastua virtajohtoon tai astua sen päälle.

# Avoimen lähdekoodin käyttöoikeudet

Lisätietoja tässä tulostimessa käytetyistä avoimen lähdekoodin ohjelmistoista on osoitteessa [www.hp.com/](http://www.hp.com/software/opensource) [software/opensource.](http://www.hp.com/software/opensource)

# <span id="page-15-0"></span>Tulostinnäkymät

Tulostimen osien ja ohjauspaneelin painikkeiden tunnistaminen.

- Tulostin edestä
- **[Tulostin takaa](#page-16-0)**
- [Ohjauspaneelin näkymä](#page-17-0)

### Tulostin edestä

Tulostimen etuosan osien tunnistaminen.

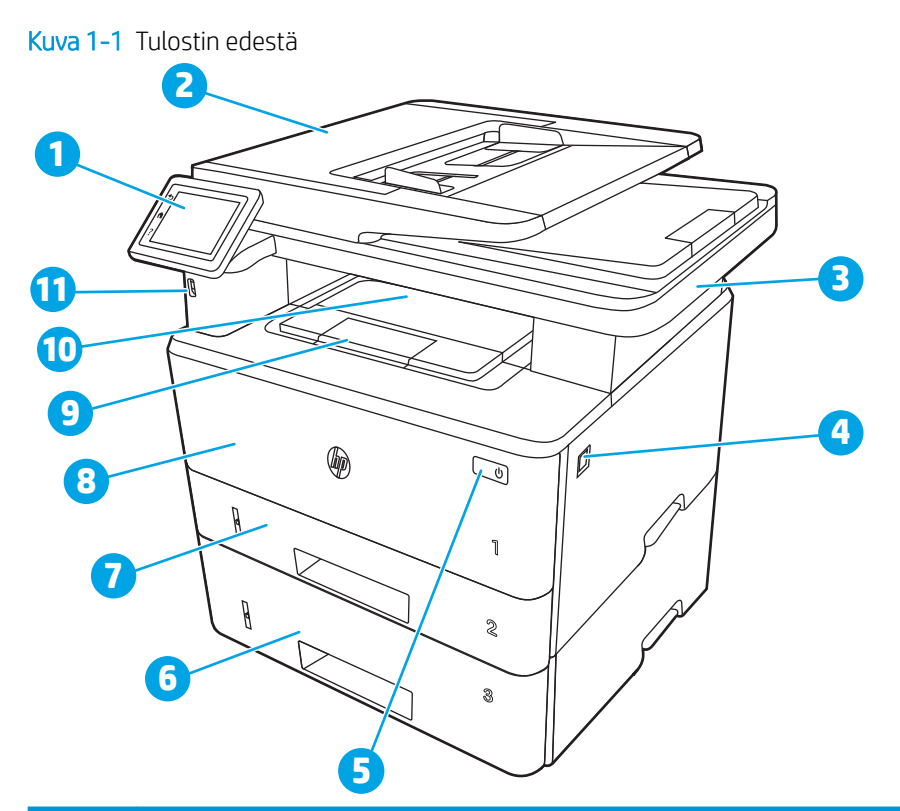

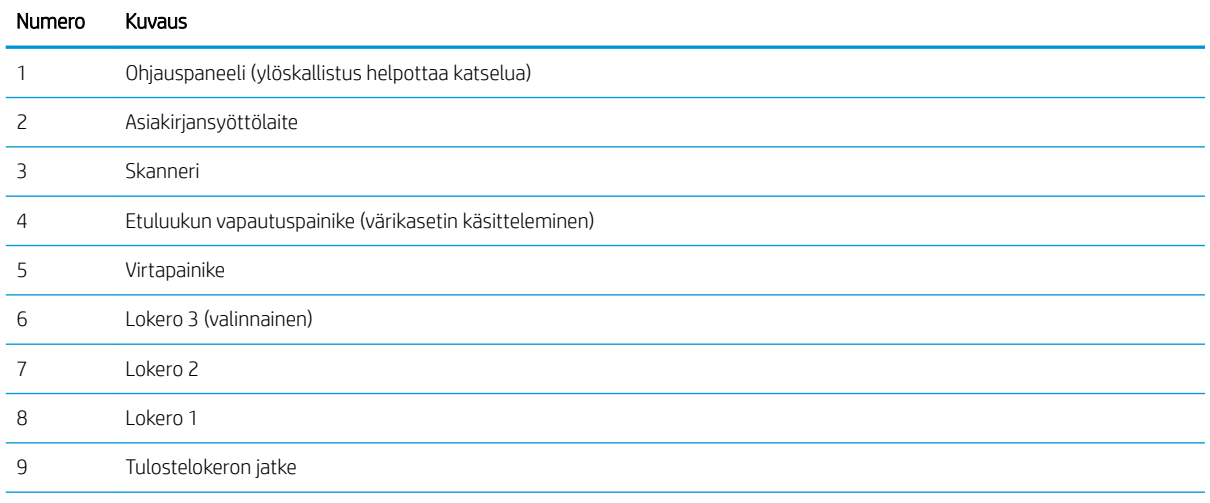

<span id="page-16-0"></span>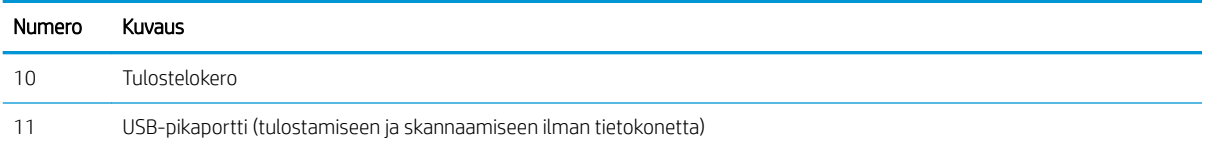

### Tulostin takaa

Tulostimen takaosan osien tunnistaminen.

Kuva 1-2 Tulostin takaa

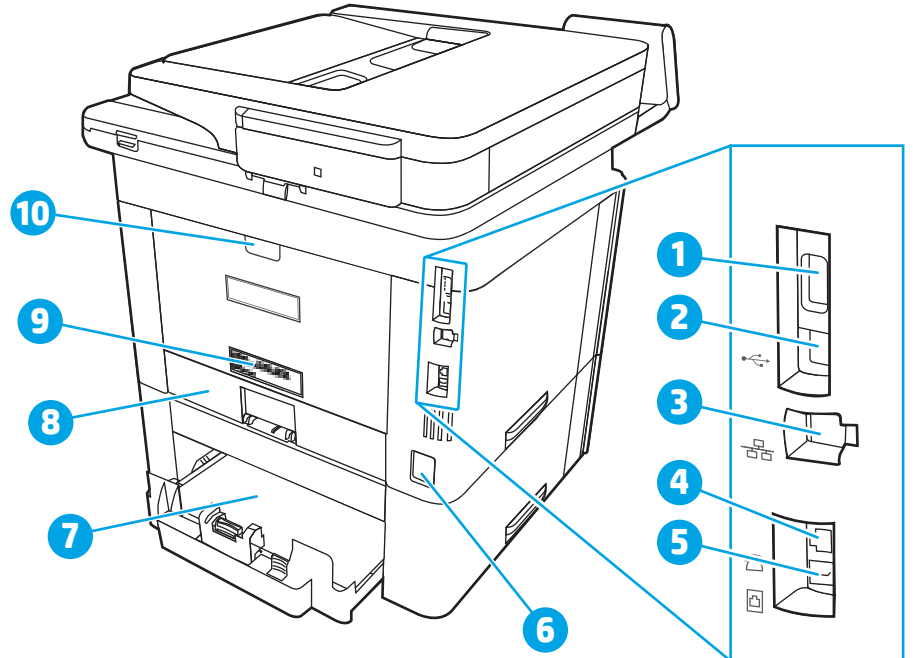

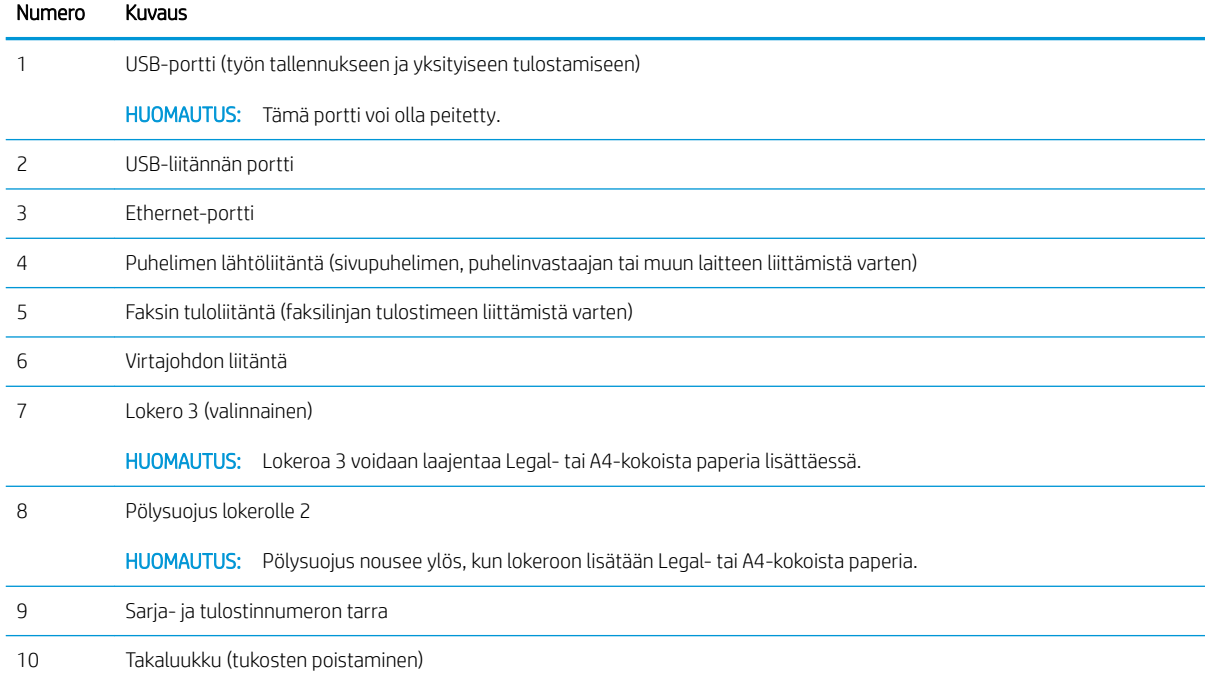

### <span id="page-17-0"></span>Ohjauspaneelin näkymä

Määritä kosketusnäytöllisen ohjauspaneelin painikkeet ja merkkivalot.

[Kosketusnäytöllisen ohjauspaneelin käyttäminen](#page-19-0)

Aloitusnäytöstä on pääsy tulostimen toimintoihin, ja siinä näkyy tulostimen nykyinen tila.

Voit palata aloitusnäyttöön milloin tahansa koskettamalla tulostimen ohjauspaneelin vasemmassa reunassa olevaa Aloitus-painiketta tai koskettamalla useimpien näyttöjen vasemmassa yläkulmassa näkyvää Aloituspainiketta.

- **EY HUOMAUTUS:** Jos haluat lisätietoja tulostimen ohjauspaneelin ominaisuuksista, siirry osoitteeseen [www.hp.com/support/ljM329MFP,](http://www.hp.com/support/ljM329MFP) [www.hp.com/support/ljM428MFP](http://www.hp.com/support/ljm428mfp)tai [www.hp.com/support/ljM429MFP](http://www.hp.com/support/ljm429mfp).
- **EX** HUOMAUTUS: Aloitusnäytössä esitetyt toiminnot voivat vaihdella tulostimeen määritettyjen asetusten mukaan.

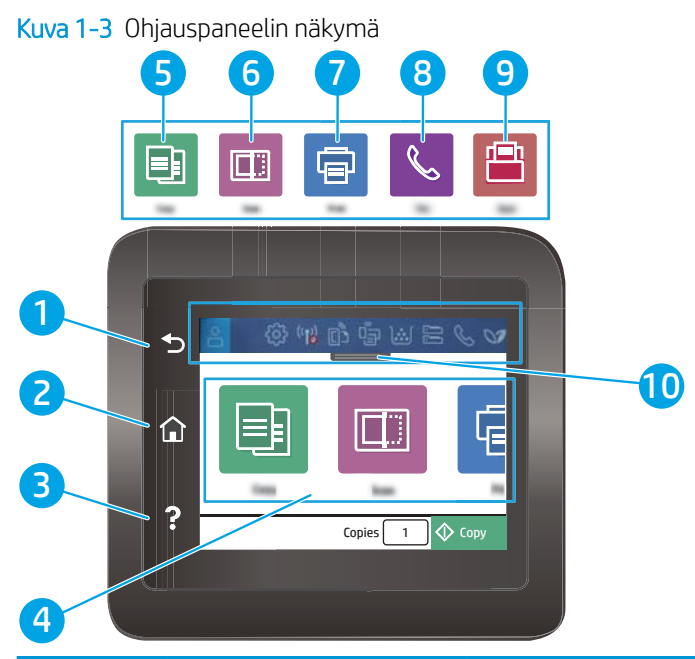

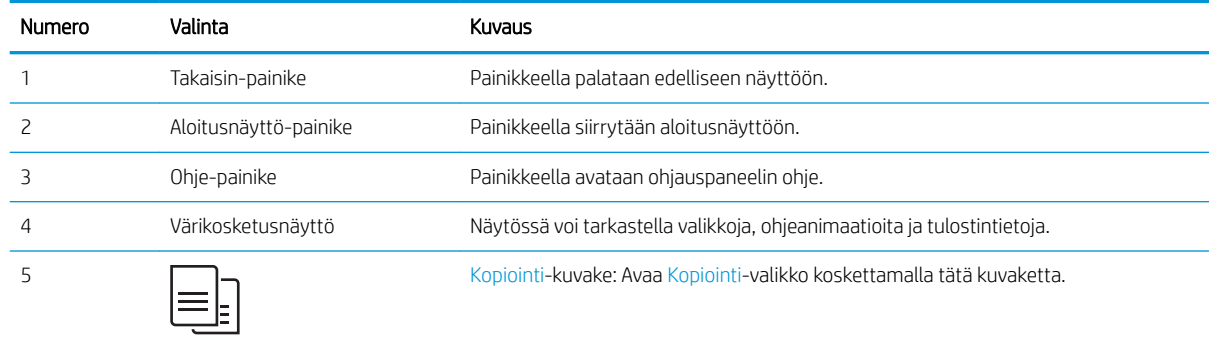

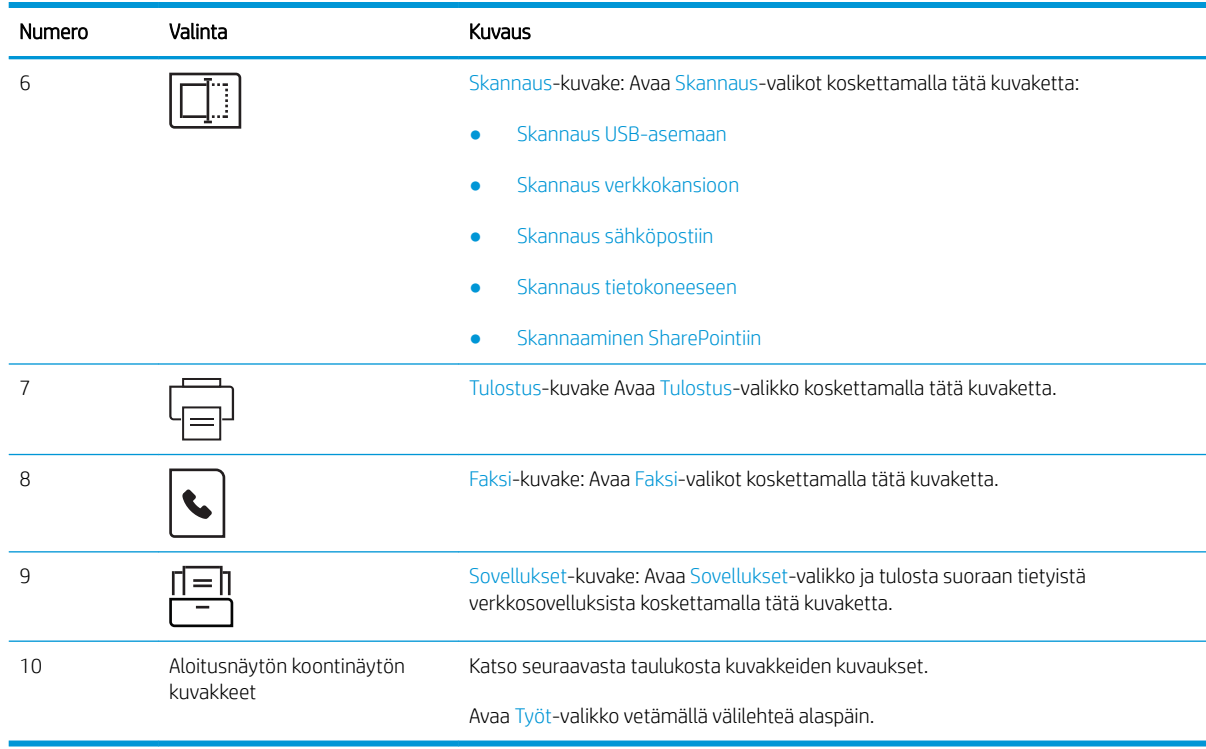

**EV** HUOMAUTUS: Ohjauspaneelissa ei ole tavanomaista Peruuta-painiketta. Peruuta-painike ilmestyy kosketusnäyttöön eri toimintojen yhteydessä. Painikkeen avulla käyttäjä voi peruuttaa toiminnon, ennen kuin tulostin suorittaa toiminnon loppuun.

### Aloitusnäytön koontinäytön kuvakkeet

#### Taulukko 1-1 Aloitusnäytön kuvakkeet

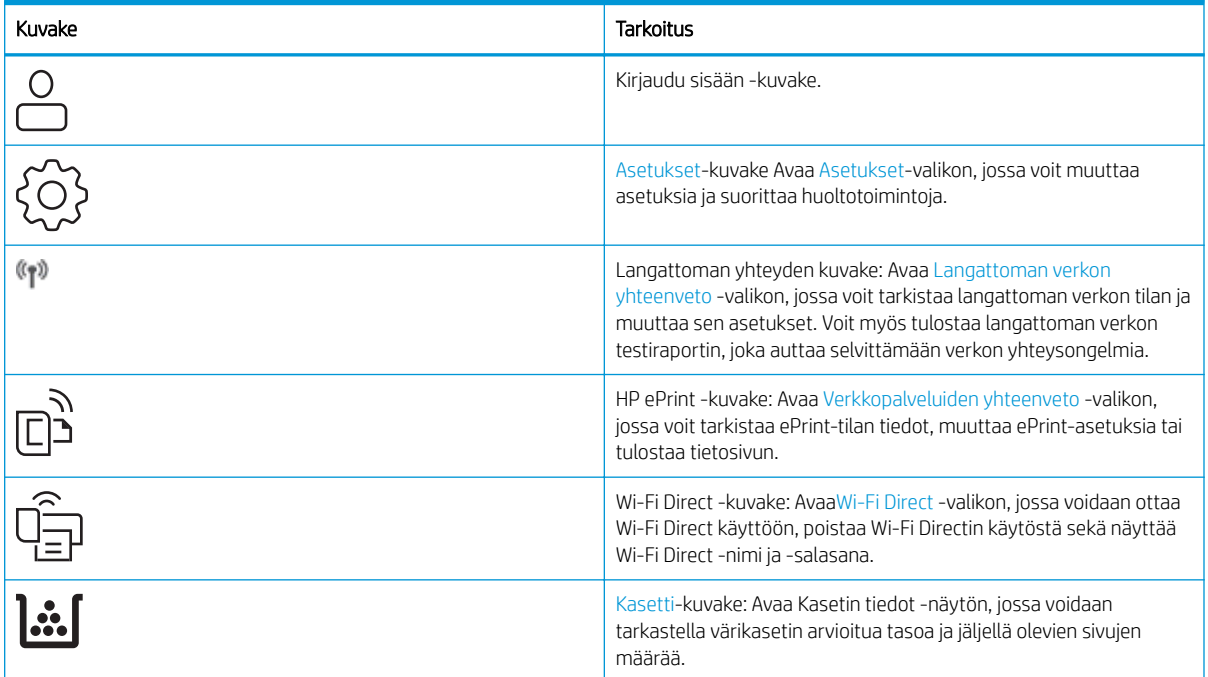

#### <span id="page-19-0"></span>Taulukko 1-1 Aloitusnäytön kuvakkeet (jatkoa)

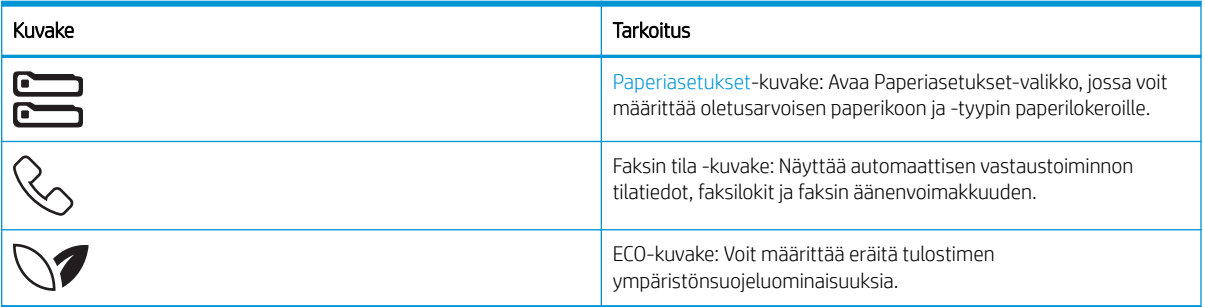

### Kosketusnäytöllisen ohjauspaneelin käyttäminen

Käytä tulostimen kosketusnäytöllistä ohjauspaneelia seuraavilla toiminnoilla.

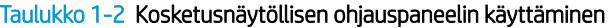

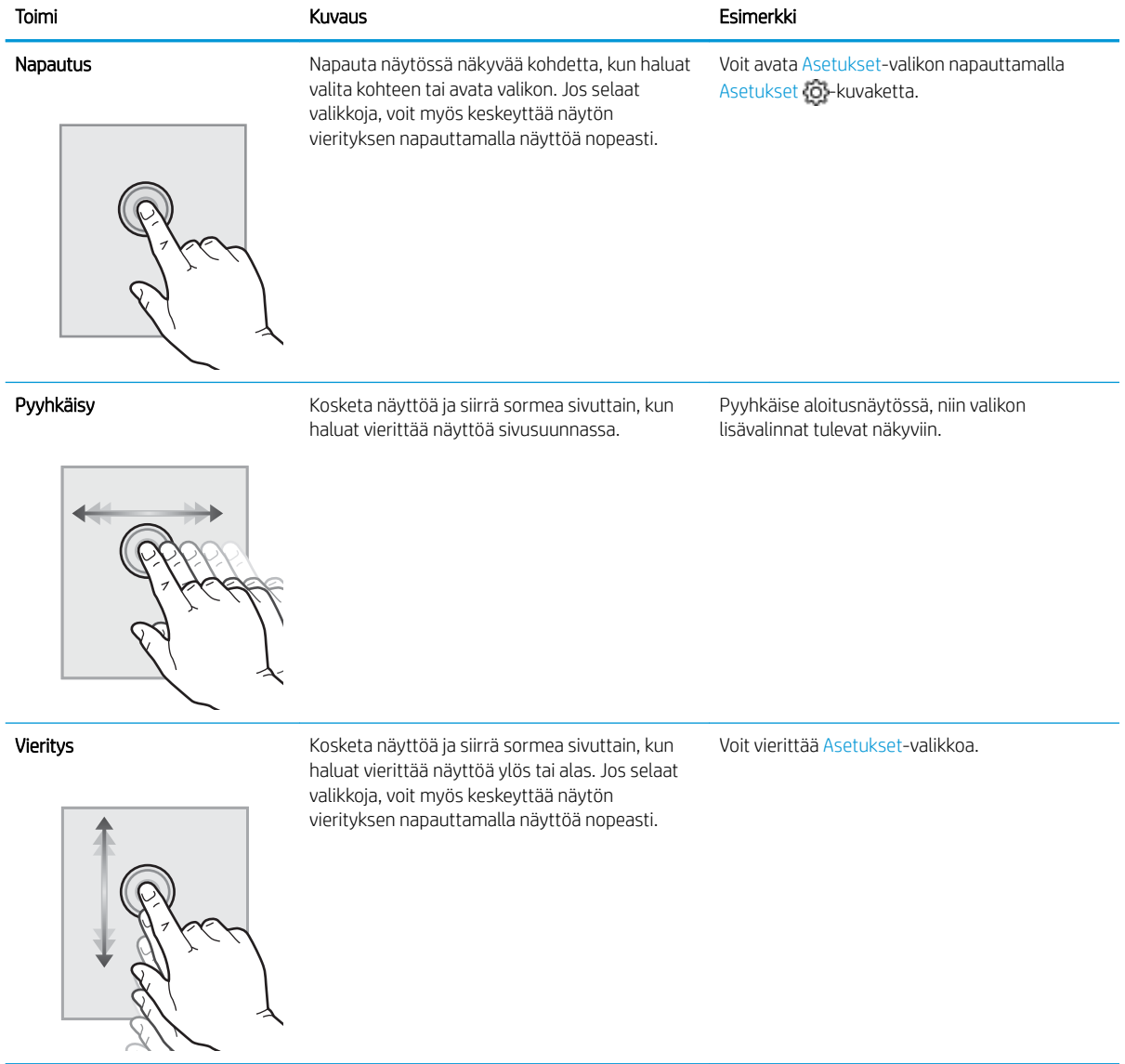

# <span id="page-20-0"></span>Tulostimen tekniset tiedot

Tarkista laitteiston, ohjelmiston ja tulostimen ympäristömääritykset.

- Tekniset tiedot
- Tuetut käyttöjärjestelmät
- **[Mobiilitulostusratkaisut](#page-22-0)**
- [Tulostimen mitat](#page-22-0)
- [Virrankulutus, sähkötekniset tiedot ja äänipäästöt](#page-24-0)
- [Käyttöympäristöalue](#page-24-0)

TÄRKEÄÄ: Seuraavat tiedot ovat asianmukaisia julkaisuhetkellä, mutta ne voivat muuttua. Ajankohtaisia tietoja on kohdassa [www.hp.com/support/ljM329MFP](http://www.hp.com/support/ljM329MFP), [www.hp.com/support/ljM428MFPt](http://www.hp.com/support/ljm428mfp)ai [www.hp.com/support/](http://www.hp.com/support/ljm429mfp) [ljM429MFP](http://www.hp.com/support/ljm429mfp).

### Tekniset tiedot

Tarkista tulostimen tekniset tiedot.

Katso ajan tasalla olevat tiedot osoitteesta [www.hp.com/support/ljM329MFP](http://www.hp.com/support/ljM329MFP), [www.hp.com/support/](http://www.hp.com/support/ljm428mfp) [ljM428MFP](http://www.hp.com/support/ljm428mfp)tai [www.hp.com/support/ljM429MFP](http://www.hp.com/support/ljm429mfp).

### Tuetut käyttöjärjestelmät

Seuraavat tiedot koskevat tulostinkohtaisia Windows- ja macOS-käyttöjärjestelmän HP-tulostinohjaimia sekä ohjelmiston asennusohjelmaa.

Windows: HP:n ohjelmistoasennus asentaa joko V3- tai V4 PCL -tulostinohjaimen Windows-käyttöjärjestelmästä riippuen sekä muita valinnaisia ohjelmia täyttä asennusohjelmaa käytettäessä. Katso lisätietoja ohjelmiston asennushuomautuksista.

macOS: Tulostin tukee Mac-tietokoneita. Lataa HP Easy Start joko osoitteesta [123.hp.com/LaserJet](http://123.hp.com/LaserJet) tai tulostintuen sivulta, ja asenna HP-tulostinohjain HP Easy Start -apuohjelmalla. HP Easy Start ei sisälly HP:n ohjelmiston asennusohjelmaan.

- 1. Siirry osoitteeseen [123.hp.com/LaserJet.](http://123.hp.com/LaserJet)
- 2. Lataa tulostinohjelmisto ohjeiden mukaan.

Linux: Linux-tietoja ja -tulostinohjaimia on saatavana osoitteesta [www.hp.com/go/linuxprinting](http://www.hp.com/go/linuxprinting).

UNIX: UNIX®-tietoja ja -tulostinohjaimia on saatavana osoitteesta [www.hp.com/go/unixmodelscripts.](http://www.hp.com/go/unixmodelscripts)

#### Taulukko 1-3 Tuetut käyttöjärjestelmät ja tulostinohjaimet

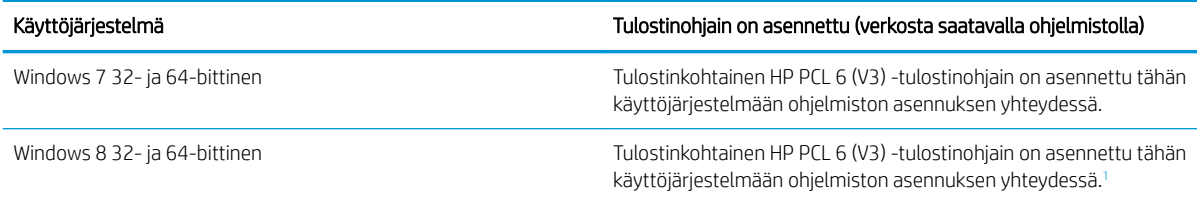

#### <span id="page-21-0"></span>Taulukko 1-3 Tuetut käyttöjärjestelmät ja tulostinohjaimet (jatkoa)

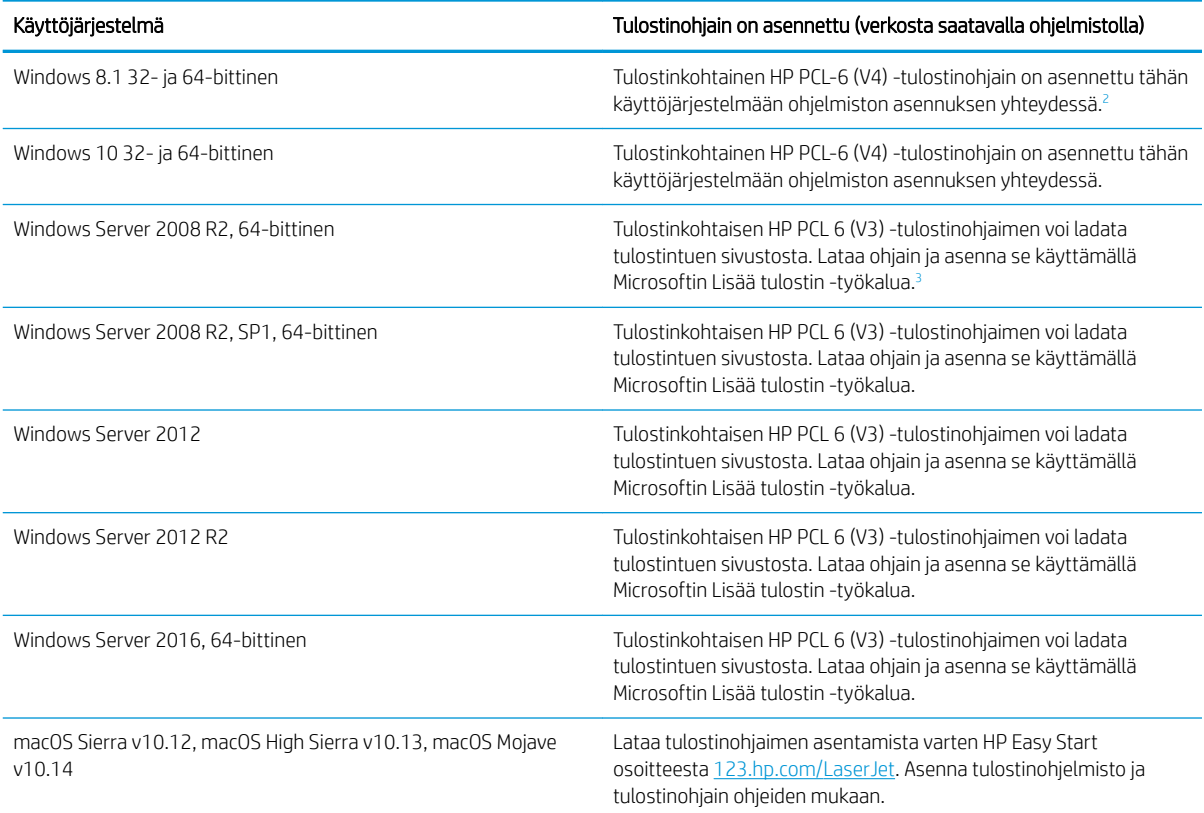

1 Windows 8 RT -tuki tarjotaan Microsoft IN OS -version 4 kautta (32-bittinen ohjain).

<sup>2</sup> Windows 8.1 RT -tuki tarjotaan Microsoft IN OS -version 4 kautta (32-bittinen ohjain).

<sup>3</sup> Microsoft lopetti Windows Server 2008 ‑käyttöjärjestelmän yleisen tuen tammikuussa 2015. HP tarjoaa kuitenkin edelleen parasta mahdollista tukea Server 2008 käyttöjärjestelmälle.

**EX** HUOMAUTUS: Päivitetty luettelo tuetuista käyttöjärjestelmistä on osoitteessa [www.hp.com/support/](http://www.hp.com/support/ljM329MFP) [ljM329MFP](http://www.hp.com/support/ljM329MFP), [www.hp.com/support/ljM428MFP](http://www.hp.com/support/ljm428mfp)tai [www.hp.com/support/ljM429MFP](http://www.hp.com/support/ljm429mfp) HP:n kaikenkattavassa ohjeessa.

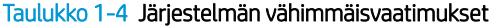

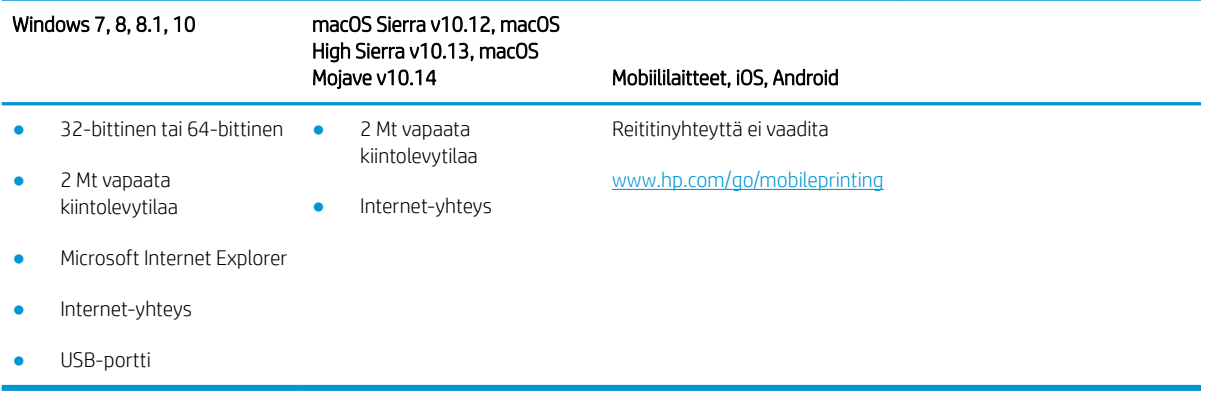

### <span id="page-22-0"></span>Mobiilitulostusratkaisut

HP tarjoaa useita mobiili- ja ePrint-ratkaisuja, joiden avulla kannettavasta tietokoneesta, taulutietokoneesta, älypuhelimesta ja muista mobiililaitteista voidaan tulostaa helposti HP-tulostimeen.

Katso täydellinen luettelo ja valitse tarpeitasi parhaiten vastaava vaihtoehto osoitteessa [www.hp.com/go/](http://www.hp.com/go/MobilePrinting) [MobilePrinting](http://www.hp.com/go/MobilePrinting).

Tulostin tukee seuraavia mobiilitulostusohjelmistoja:

- Wi-Fi Direct (vain langattomat mallit)
- **Bluetooth Low Energy**
- HP Smart -sovellus iOS- ja Android-laitteille
- Google Cloud Print
- **AirPrint**
- Android-tulostus
- HP Roam

### Tulostimen mitat

Varmista, että tulostimelle on varattu riittävästi tilaa.

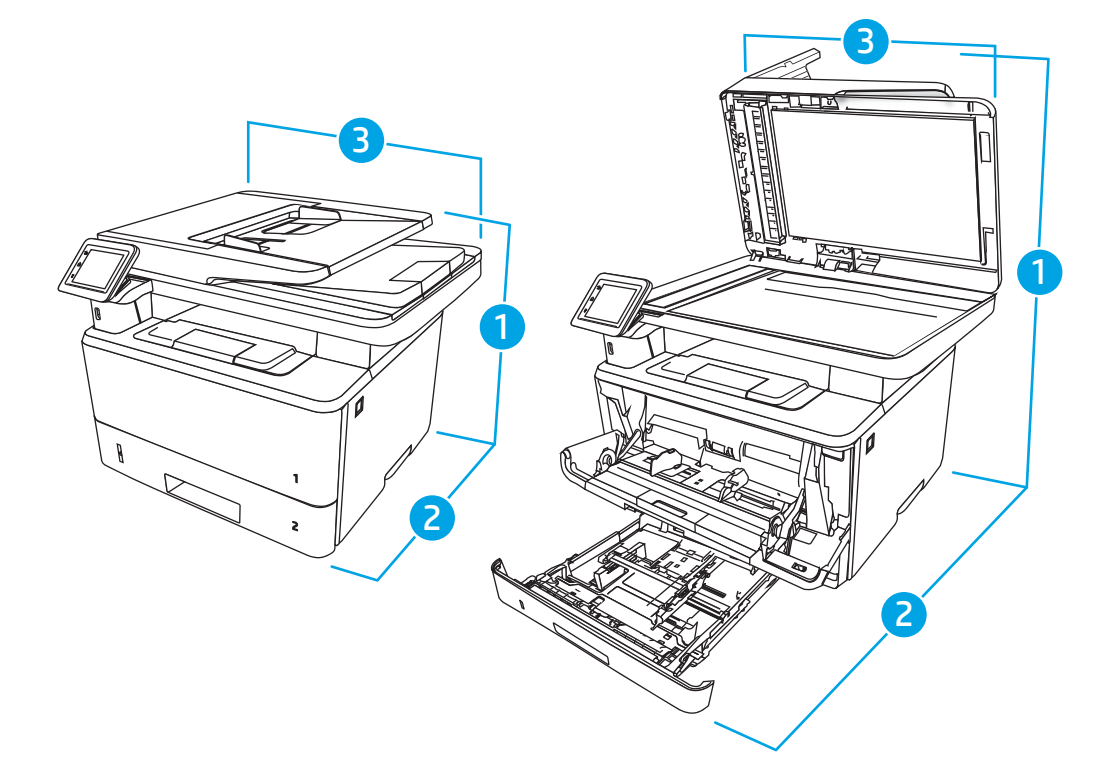

#### Taulukko 1-5 Mallien M329, M428 ja M429 mitat

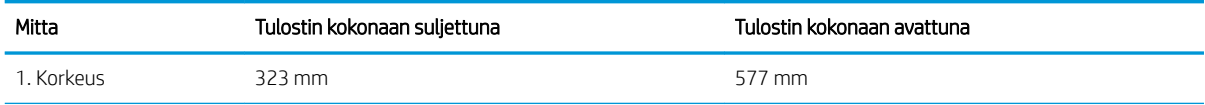

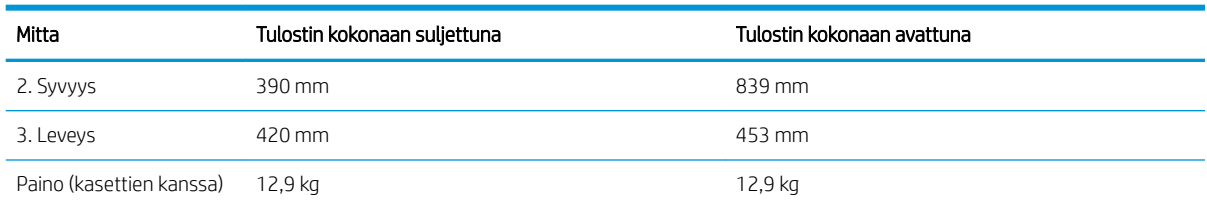

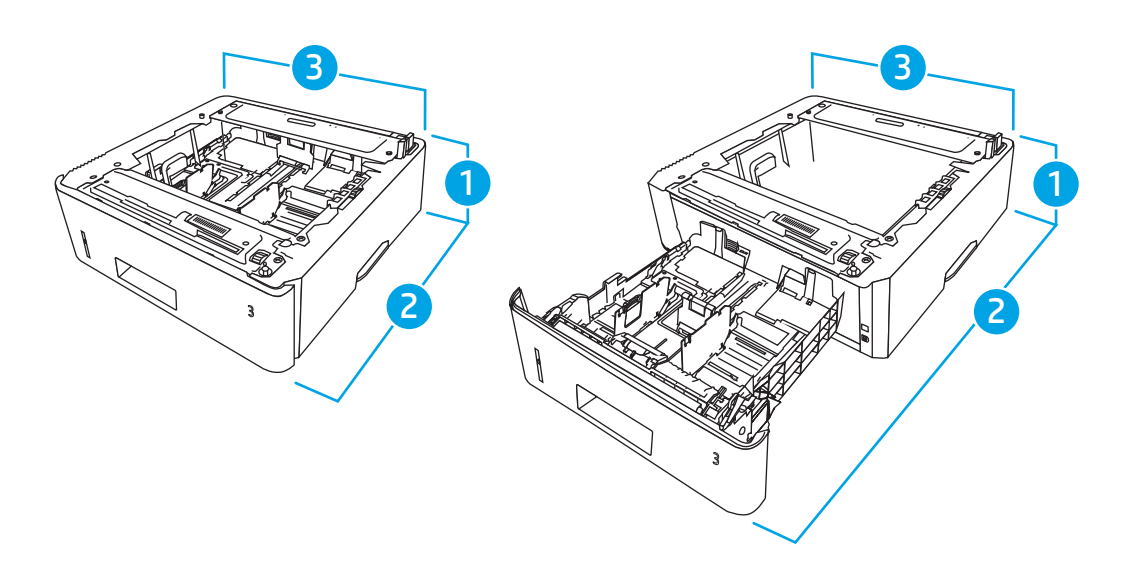

#### Taulukko 1-6 Valinnaisen 550 arkin lokeron mitat

Taulukko 1-5 Mallien M329, M428 ja M429 mitat (jatkoa)

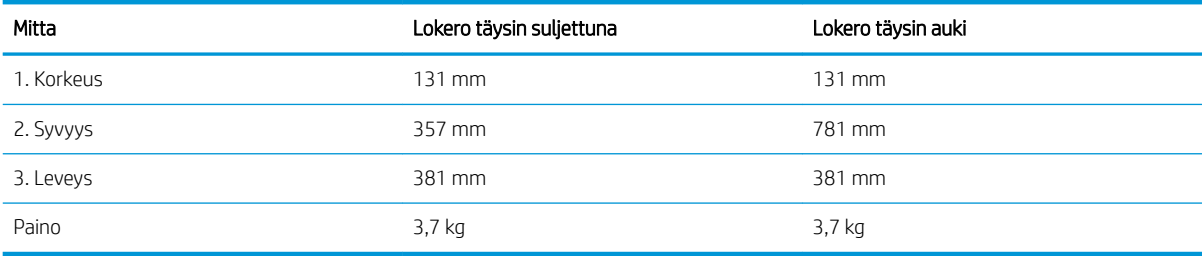

<span id="page-24-0"></span>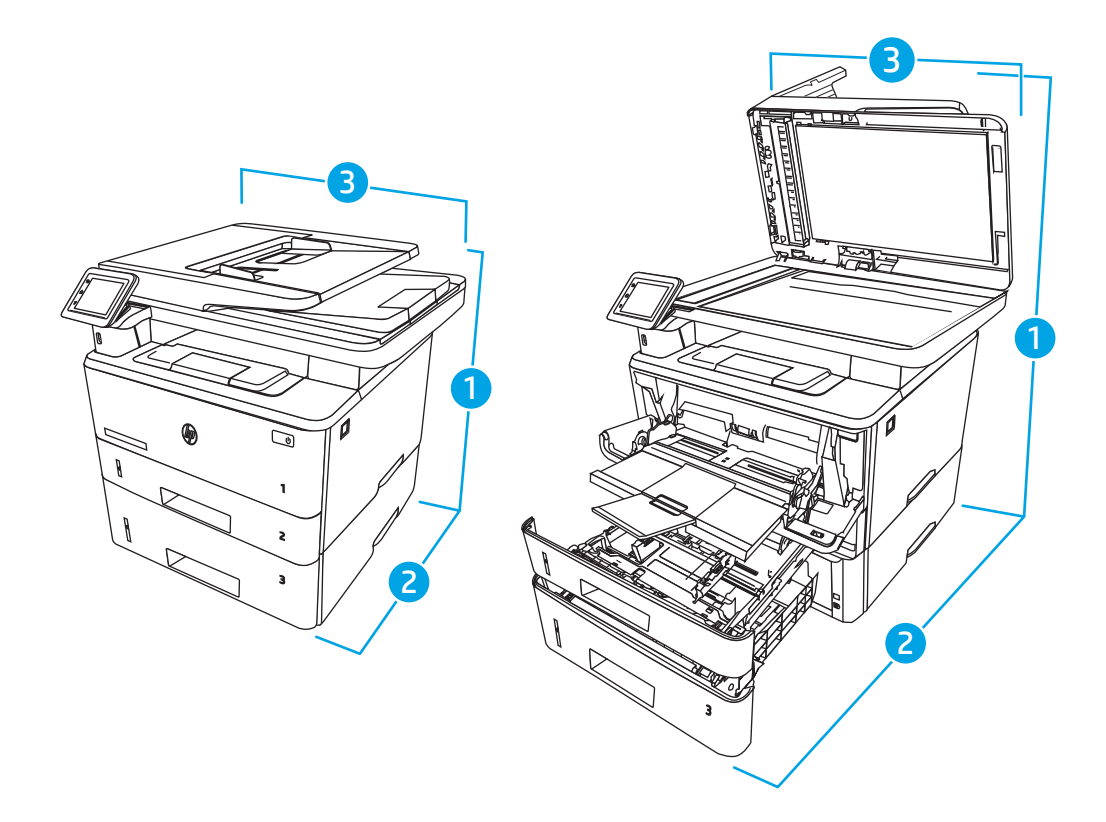

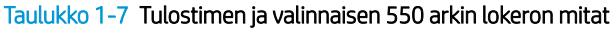

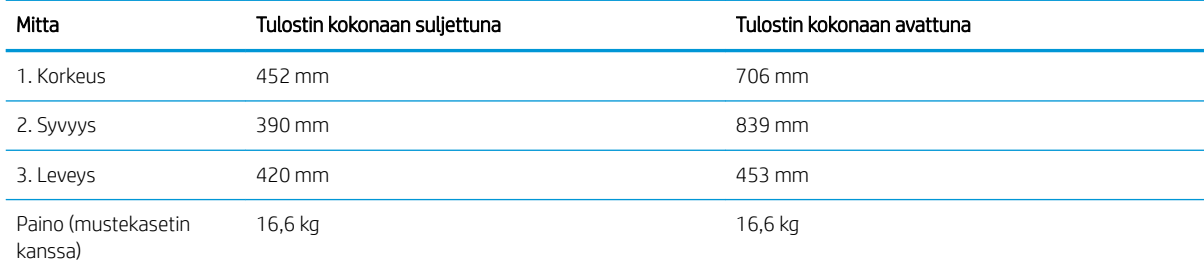

### Virrankulutus, sähkötekniset tiedot ja äänipäästöt

Jotta tulostin toimii oikein, sen on sijaittava ympäristössä, joka täyttää tietyt virtaa koskevat vaatimukset.

Ajankohtaiset tiedot ovat tulostintuen aloitussivulla[:www.hp.com/support/ljM329MFP](http://www.hp.com/support/ljM329MFP), [www.hp.com/support/](http://www.hp.com/support/ljm428mfp) [ljM428MFP](http://www.hp.com/support/ljm428mfp)tai [www.hp.com/support/ljM429MFP](http://www.hp.com/support/ljm429mfp).

A HUOMIO: Virtavaatimukset ovat sen maan/alueen mukaisia, jossa tulostin on myyty. Älä muunna käyttöjännitteitä. Tämä voi vahingoittaa tulostinta ja mitätöidä tulostimen takuun.

### Käyttöympäristöalue

Tarkista tulostimesi suositeltua käyttöympäristöä koskevat tiedot.

#### <span id="page-25-0"></span>Taulukko 1-8 Käyttöympäristön tekniset tiedot

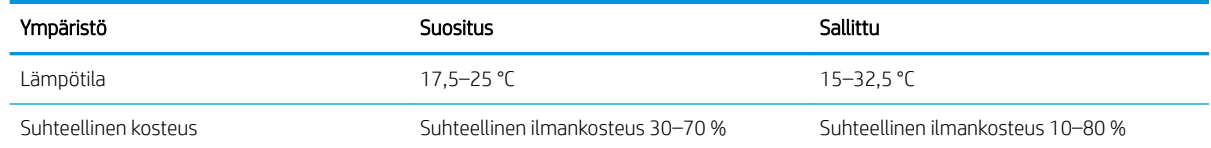

# Tulostimen laitteiston ja ohjelmiston asennus

Perusasennusohjeita on tulostimen mukana toimitetussa laitteiston asennusoppaassa. Lisätietoja on HP:n tuessa Internetissä.

Osoitteessa [www.hp.com/support/ljM329MFP,](http://www.hp.com/support/ljM329MFP) [www.hp.com/support/ljM428MFPt](http://www.hp.com/support/ljm428mfp)ai [www.hp.com/support/](http://www.hp.com/support/ljm429mfp) [ljM429MFP](http://www.hp.com/support/ljm429mfp) on HP-tulostimen kaikenkattava ohje, jossa on seuraavat tiedot:

- Asennus ja määritys
- Opi ja käytä
- Ongelmien ratkaiseminen
- Ohjelmisto- ja laiteohjelmistopäivitysten lataaminen
- Asiakastukifoorumit
- Tietoja takuusta ja säännöksistä
- Ohjeita Microsoftin Lisää tulostin -työkalun käyttämisestä

# <span id="page-26-0"></span>2 Paperilokerot

Tietoja paperilokeroiden täyttämisestä ja käyttämisestä, esimerkiksi erikoispapereiden, kuten kirjekuorten, lisäämisestä.

- **Johdanto**
- [Paperin lisääminen lokeroon 1](#page-27-0)
- [Paperin lisääminen lokeroon 2](#page-31-0)
- [Paperin lisääminen lokeroon 3](#page-35-0)
- [Kirjekuorten lisääminen ja tulostaminen](#page-39-0)

#### Lisätietoja:

HP-tulostimen kaikenkattavassa ohjeessa on seuraavat tiedot:

- Asennus ja määritys
- Opi ja käytä
- Ongelmien ratkaiseminen
- Ohjelmisto- ja laiteohjelmistopäivitysten lataaminen
- Asiakastukifoorumit
- Tietoja takuusta ja säännöksistä

## **Johdanto**

Tarkista seuraavat paperilokeroita koskevat tiedot.

AHUOMIO: Avaa enintään yksi paperilokero kerrallaan.

Älä käytä paperilokeroa askelmana.

Pidä kädet paperilokeroiden ulkopuolella, kun suljet ne.

Kaikkien lokeroiden on oltava kiinni, kun siirrät tulostinta.

# <span id="page-27-0"></span>Paperin lisääminen lokeroon 1

Tarkista seuraavat tiedot, jotka koskevat paperin lisäämistä lokeroon 1.

- **Johdanto**
- Paperin lisääminen lokeroon 1
- [Lokeron 1 paperin suunta](#page-29-0)

### **Johdanto**

Seuraavaksi kerrotaan paperin lisäämisestä lokeroon 1.

### Paperin lisääminen lokeroon 1

Tähän lokeroon mahtuu 100 arkkia paperia, jonka paino on 75 g/m<sup>2</sup>.

A HUOMIO: Älä lisää tai poista paperia lokerosta 1 tulostuksen aikana, jotta ei synny tukosta.

1. Avaa lokero 1 tarttumalla lokeron vasemmalla ja oikealla puolella oleviin kahvoihin ja vetämällä alaspäin.

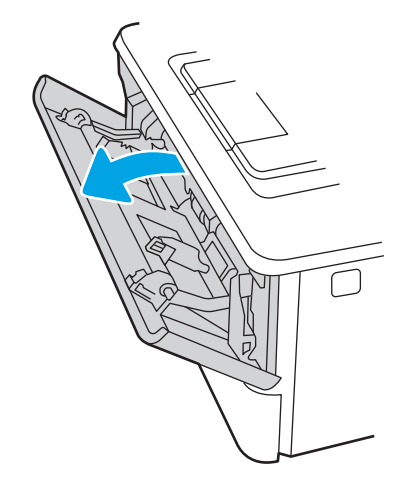

2. Vedä lokeron jatke ulos.

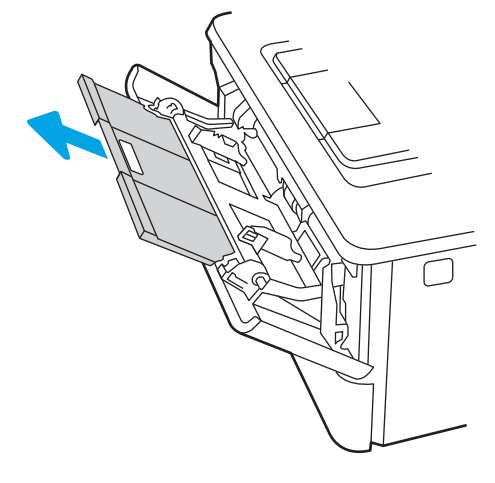

3. Avaa lokeron jatke tukemaan pitkiä papereita.

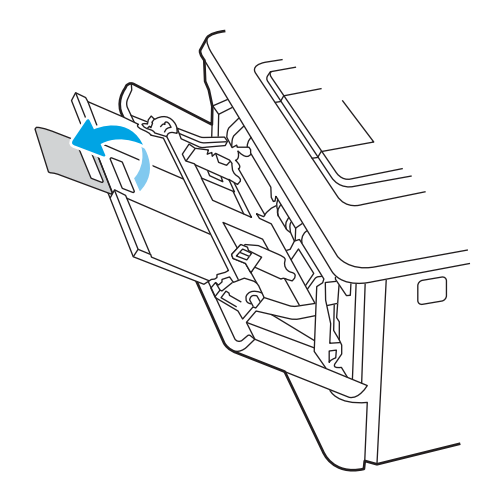

4. Paina oikeanpuoleisen paperinohjaimen kielekettä alaspäin ja levitä paperinohjaimet oikeaan kokoon.

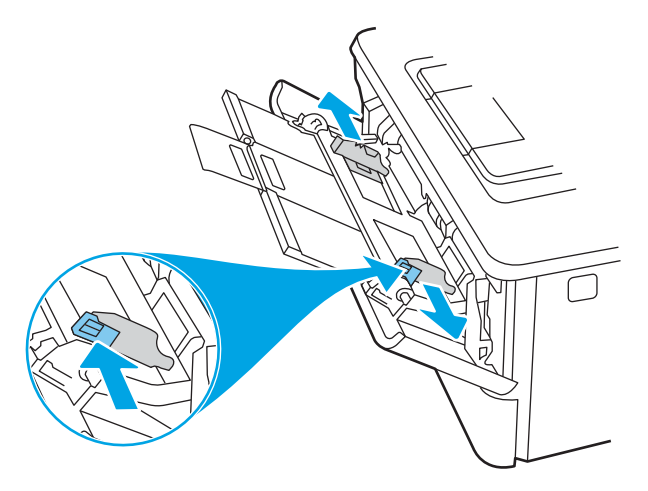

5. Lisää paperi lokeroon. Varmista, että paperi mahtuu kielekkeiden alle eikä se ylitä korkeusosoittimia. Lisätietoja paperin suunnan määrittämisestä on kohdassa [Lokeron 1 paperin suunta sivulla 18.](#page-29-0)

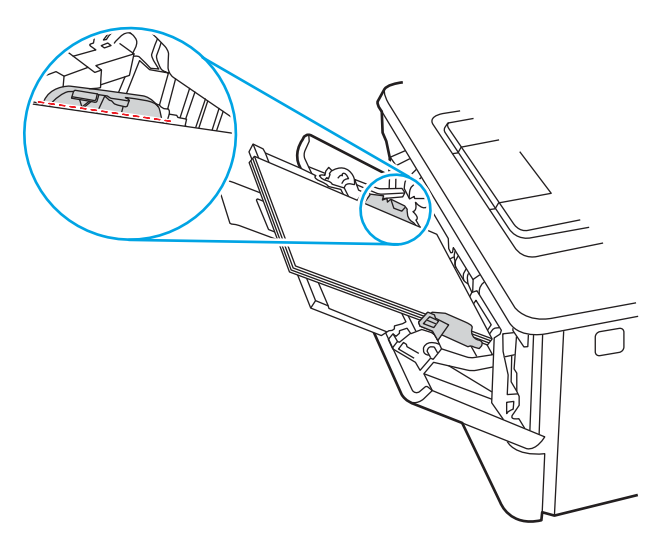

<span id="page-29-0"></span>6. Paina oikeanpuoleisen paperinohjaimen kielekettä alaspäin ja säädä paperinohjaimet siten, että ne koskettavat paperipinoa kevyesti mutta eivät taivuta paperia.

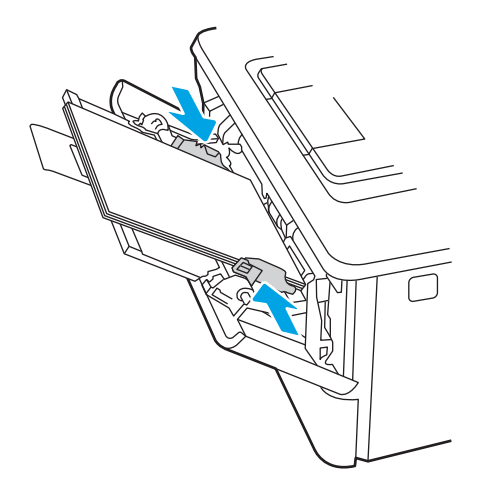

7. Aloita tulostaminen käyttämällä tietokoneeseen asennettua ohjelmistosovellusta. Varmista, että ohjaimeen on määritetty oikea koko ja paperityyppi paperille, jolle tulostetaan lokerosta.

### Lokeron 1 paperin suunta

Kun käytät paperia, joka on lisättävä tietynsuuntaisesti, lisää se seuraavan taulukon mukaisesti.

#### Taulukko 2-1 Lokeron 1 paperin suunta

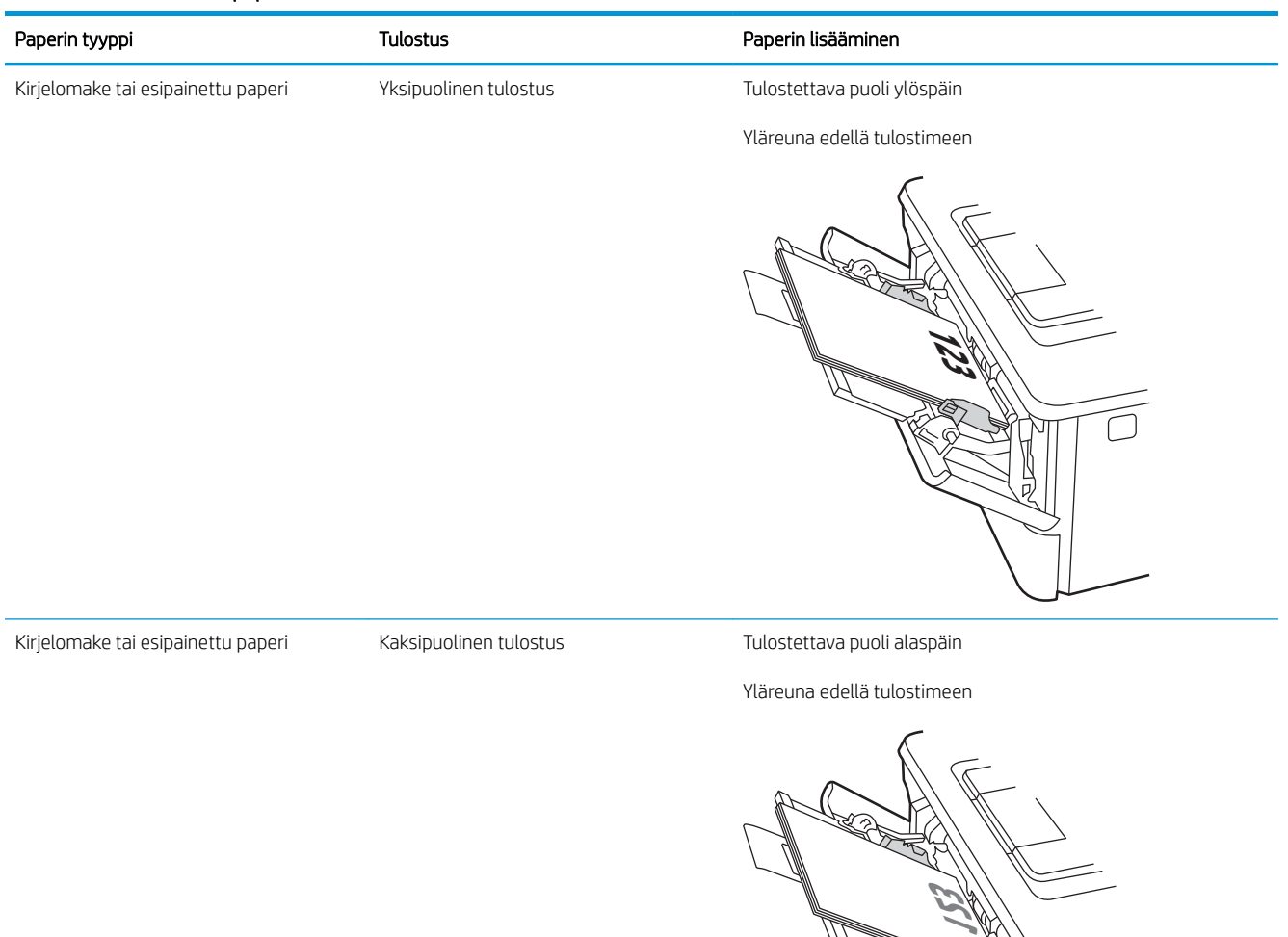

П

りの

# <span id="page-31-0"></span>Paperin lisääminen lokeroon 2

Tarkista seuraavat tiedot, jotka koskevat paperin lisäämistä lokeroon 2.

- **Johdanto**
- Paperin lisääminen lokeroon 2
- [Lokeron 2 paperin suunta](#page-33-0)

### **Johdanto**

Seuraavaksi kerrotaan paperin lisäämisestä lokeroon 2.

### Paperin lisääminen lokeroon 2

Tähän lokeroon mahtuu 250 arkkia paperia, jonka paino on 75 g/m<sup>2</sup>.

A HUOMIO: Älä tulosta lokerosta 2 kirjekuoria, tarroja tai paperikokoja, joita ei tueta. Käytä näitä paperityyppejä ainoastaan lokerossa 1.

1. Irrota lokero tulostimesta vetämällä se ulos ja nostamalla sitä hieman.

**W** HUOMAUTUS: Älä avaa lokeroa, kun se on käytössä.

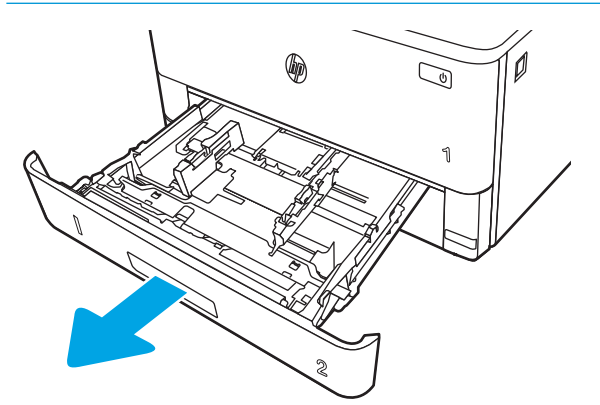

2. Säädä paperin leveys- ja pituusohjaimet puristamalla vasemman ohjaimen säätösalpaa ja siirtämällä ohjaimet käytetyn paperin mukaiseen kohtaan.

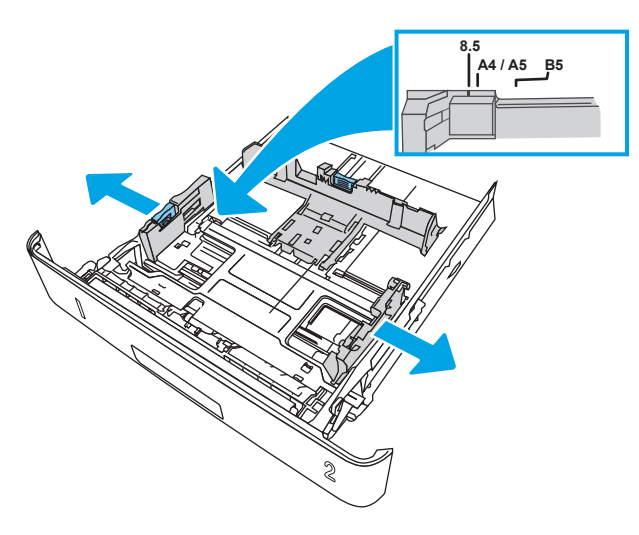

3. Säädä paperin pituusohjain puristamalla säätösalpaa ja siirtämällä ohjaimet käytetyn paperin mukaiseen kohtaan.

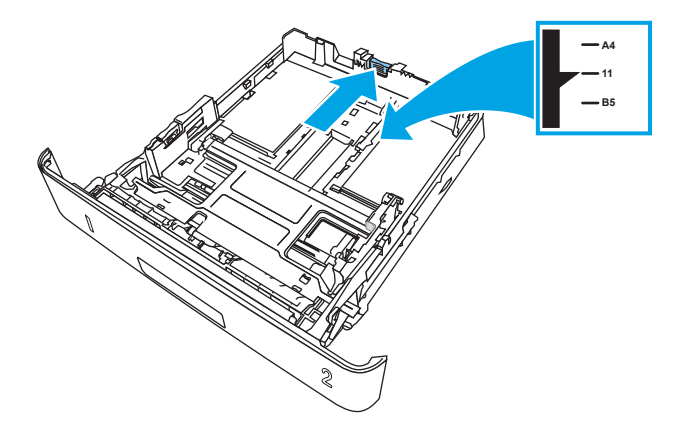

- <span id="page-33-0"></span>4. Lisää paperi lokeroon. Lisätietoja paperin suunnan määrittämisestä on kohdassa Lokeron 2 paperin suunta sivulla 22.
	- **W HUOMAUTUS:** Älä säädä paperinohjaimia tiukasti paperipinoa vasten. Säädä ne lokeron pykäliin tai merkkeihin.
	- HUOMAUTUS: Jotta paperitukoksia ei pääse syntymään, säädä paperinohjaimet oikeaan kokoon äläkä ylitäytä lokeroa. Varmista, että pinon yläreuna jää täyttörajan alapuolelle (ks. kuvan suurennos).
	- HUOMAUTUS: Jos lokeroa ei ole säädetty oikein, näyttöön voi tulla virheilmoitus tulostamisen aikana tai paperi voi juuttua.

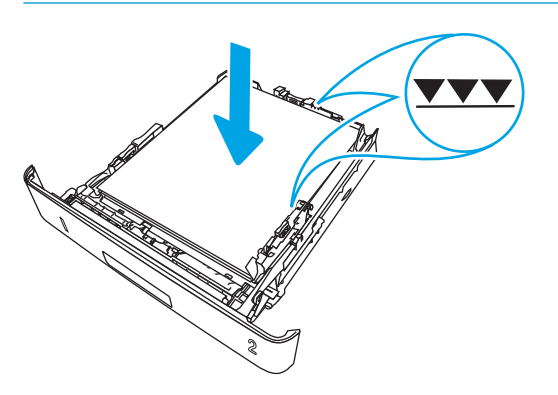

5. Työnnä lokero kokonaan tulostimen sisään.

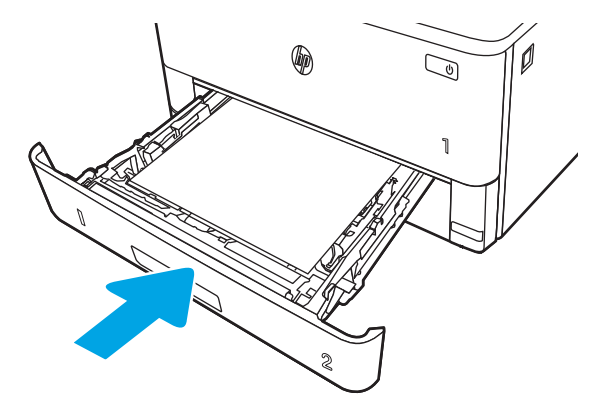

6. Aloita tulostaminen käyttämällä tietokoneeseen asennettua ohjelmistosovellusta. Varmista, että ohjaimeen on määritetty oikea koko ja paperityyppi paperille, jolle tulostetaan lokerosta.

### Lokeron 2 paperin suunta

Kun käytät paperia, joka on lisättävä tietynsuuntaisesti, lisää se seuraavan taulukon mukaisesti.

#### Taulukko 2-2 Lokeron 2 paperin suunta

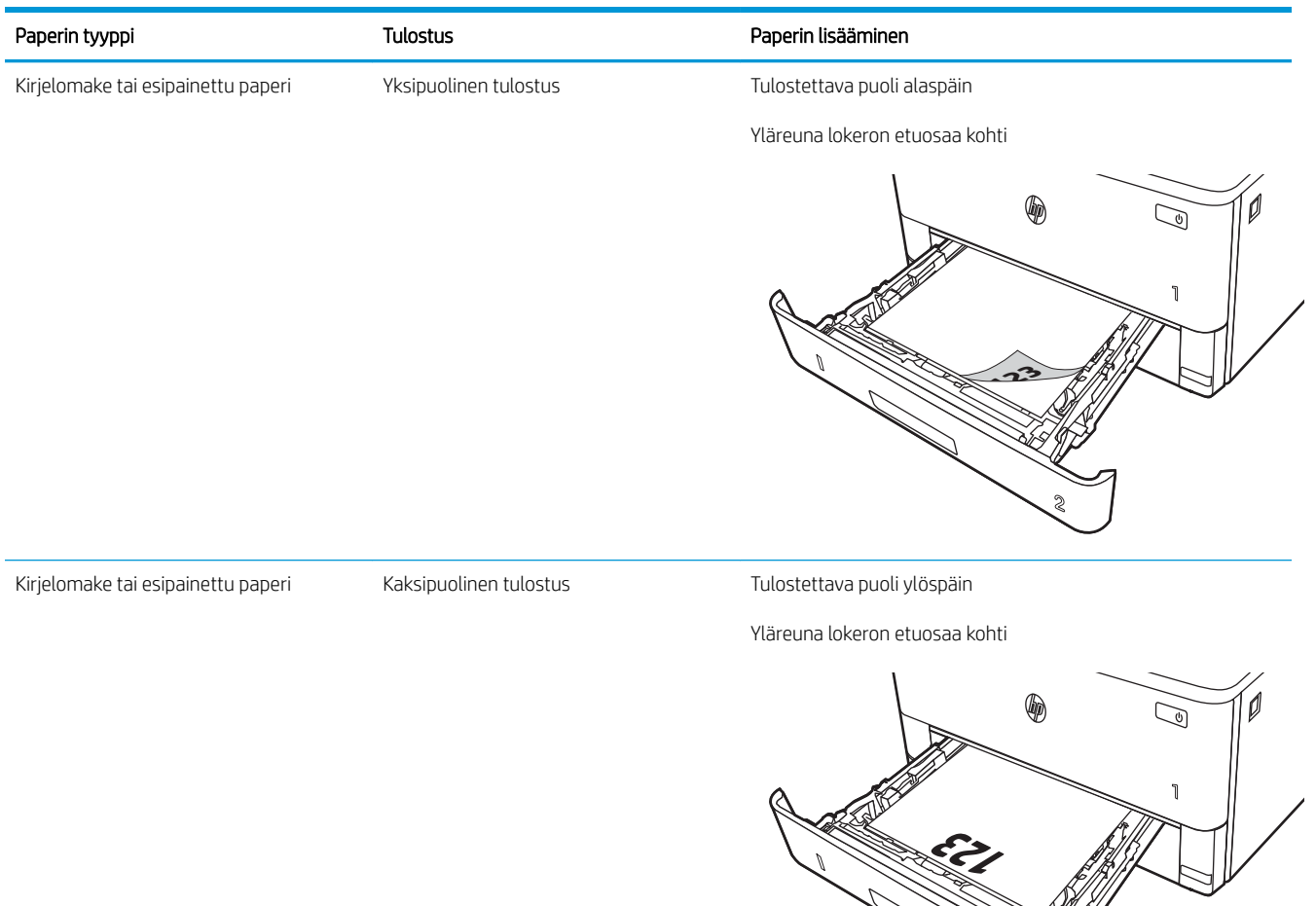

**2**

# <span id="page-35-0"></span>Paperin lisääminen lokeroon 3

Tarkista seuraavat tiedot, jotka koskevat paperin lisäämistä lokeroon 3.

- **Johdanto**
- Paperin asettaminen lokeroon 3 (valinnainen)
- [Lokeron 3 paperin suunta](#page-37-0)

### **Johdanto**

Seuraavaksi kerrotaan paperin lisäämisestä lokeroon 3.

### Paperin asettaminen lokeroon 3 (valinnainen)

Tähän lokeroon mahtuu 550 arkkia paperia, jonka paino on 75 g/m<sup>2</sup>.

Älä tulosta lokerosta 3 kirjekuoria, tarroja tai paperikokoja, joita ei tueta. Käytä näitä paperityyppejä ainoastaan lokerossa 1.

- 1. Irrota lokero tulostimesta vetämällä se ulos ja nostamalla sitä hieman.
- **FUOMAUTUS:** Älä avaa lokeroa, kun se on käytössä.

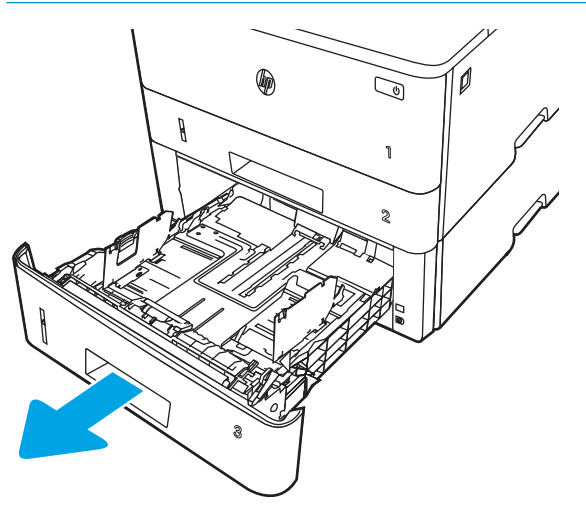
2. Säädä paperin leveys- ja pituusohjaimet puristamalla vasemman ohjaimen säätösalpaa ja siirtämällä ohjaimet käytetyn paperin mukaiseen kohtaan.

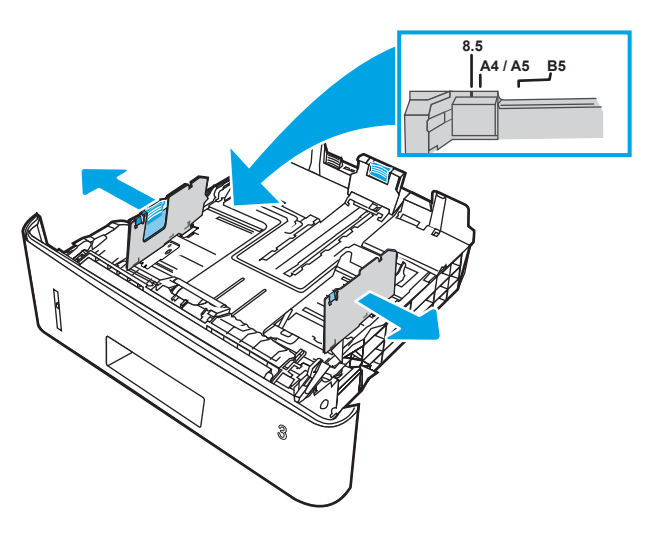

3. Säädä paperin pituusohjain puristamalla säätösalpaa ja siirtämällä ohjaimet käytetyn paperin mukaiseen kohtaan.

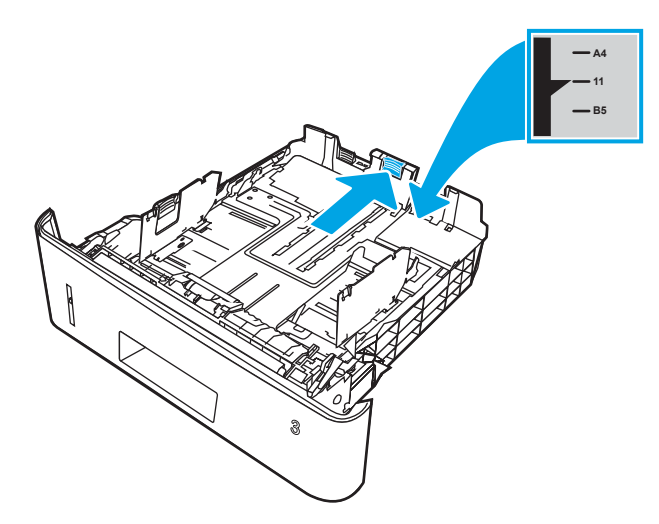

- 4. Lisää paperi lokeroon. Lisätietoja paperin suunnan määrittämisestä on kohdassa Lokeron 3 paperin suunta sivulla 26.
	- **W** HUOMAUTUS: Älä säädä paperinohjaimia tiukasti paperipinoa vasten. Säädä ne lokeron pykäliin tai merkkeihin.
	- HUOMAUTUS: Jotta paperitukoksia ei pääse syntymään, säädä paperinohjaimet oikeaan kokoon äläkä ylitäytä lokeroa. Varmista, että pinon yläreuna jää täyttörajan alapuolelle (ks. kuvan suurennos).
	- HUOMAUTUS: Jos lokeroa ei ole säädetty oikein, näyttöön voi tulla virheilmoitus tulostamisen aikana tai paperi voi juuttua.

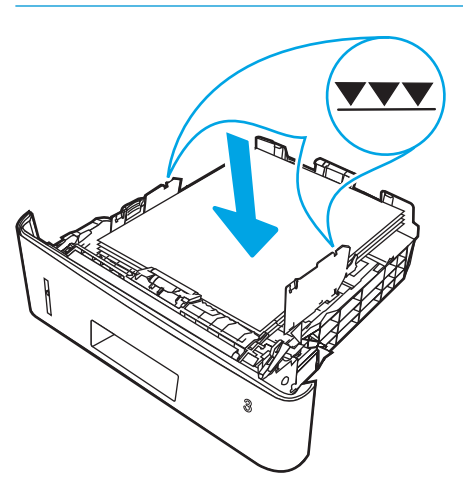

5. Työnnä lokero kokonaan tulostimen sisään.

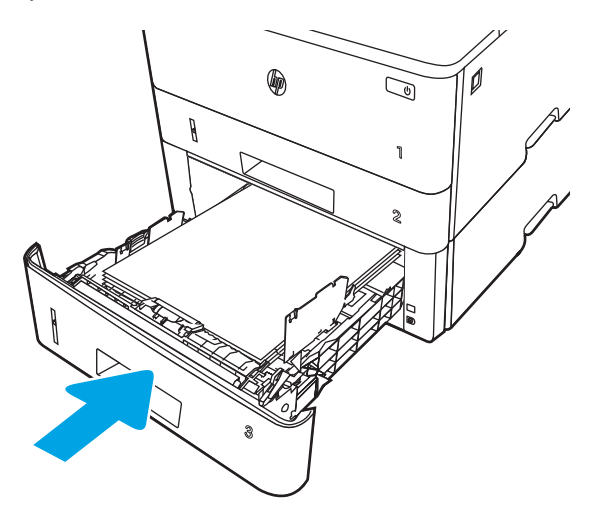

6. Aloita tulostaminen käyttämällä tietokoneeseen asennettua ohjelmistosovellusta. Varmista, että ohjaimeen on määritetty oikea koko ja paperityyppi paperille, jolle tulostetaan lokerosta.

## Lokeron 3 paperin suunta

Kun käytät paperia, joka on lisättävä tietynsuuntaisesti, lisää se seuraavan taulukon mukaisesti.

### Taulukko 2-3 Lokeron 3 paperin suunta

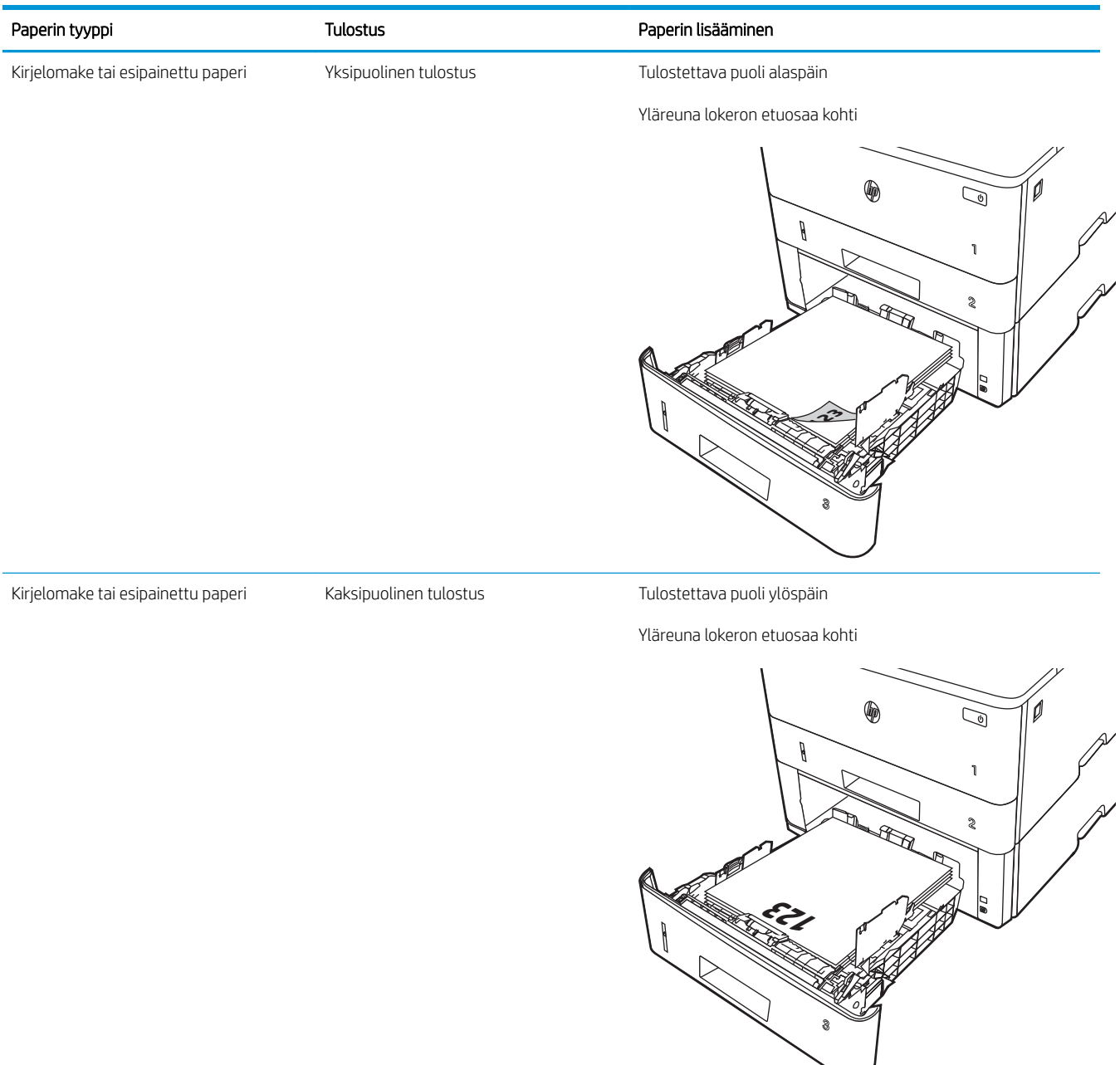

# Kirjekuorten lisääminen ja tulostaminen

Tarkista seuraavat kirjekuorten lisäämistä ja tulostamista koskevat tiedot.

- **Johdanto**
- Kirjekuorten tulostaminen
- Kirjekuorien suunta

## **Johdanto**

Seuraavaksi kerrotaan kirjekuorten lisäämisestä ja tulostamisesta.

Tulosta kirjekuoria vain lokerosta 1. Lokeroon 1 mahtuu enintään 10 kirjekuorta.

Jos haluat tulostaa kirjekuoria käsinsyötöllä, valitse tulostinohjaimen oikeat asetukset näiden ohjeiden avulla. Lisää kirjekuoret lokeroon, kun tulostustyö on lähetetty tulostimeen.

## Kirjekuorten tulostaminen

Tulosta kirjekuoria seuraavien ohjeiden mukaisesti.

- 1. Valitse ohjelmistossa Tulosta.
- 2. Valitse laite tulostinluettelosta ja avaa tulostinohjain valitsemalla sitten Ominaisuudet tai Määritykset.

**W** HUOMAUTUS: Painikkeen nimi vaihtelee ohjelmien mukaan.

- 3. Valitse Paperi/laatu-välilehti.
- 4. Valitse kirjekuorten oikea paperikoko avattavasta Paperikoko-valikosta.
- 5. Valitse avattavasta Paperityyppi-valikosta Kirjekuori.
- 6. Valitse avattavasta Paperilähde-valikosta Käsinsyöttö.
- 7. Valitse OK, jolloin Asiakirjan ominaisuudet -valintaikkuna sulkeutuu.
- 8. Tulosta työ valitsemalla Tulosta-valintaikkunasta Tulosta-painike.

### Kirjekuorien suunta

Kun lisäät kirjekuoria, tee se seuraavan taulukon mukaisesti.

#### Taulukko 2-4 Kirjekuorien suunta

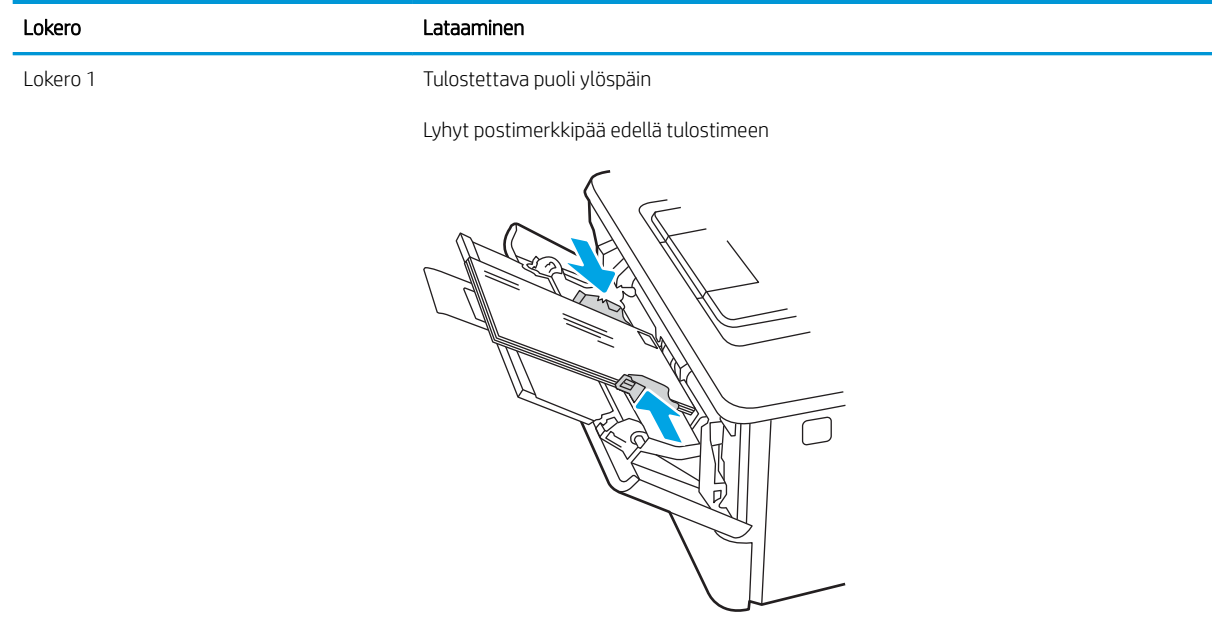

# 3 Tarvikkeet, lisävarusteet ja osat

Voit tilata tarvikkeita tai lisävarusteita, vaihtaa värikasetteja tai poistaa ja vaihtaa muita osia.

- [Tarvikkeiden, lisävarusteiden ja osien tilaaminen](#page-43-0)
- [Dynaaminen suojaus](#page-45-0)
- [HP-värikasettien suojauksen tarvikeasetusten määrittäminen](#page-46-0)
- [Värikasetin vaihtaminen](#page-52-0)

#### Lisätietoja:

HP-tulostimen kaikenkattavassa ohjeessa on seuraavat tiedot:

- Asennus ja määritys
- Opi ja käytä
- Ongelmien ratkaiseminen
- Ohjelmisto- ja laiteohjelmistopäivitysten lataaminen
- Asiakastukifoorumit
- Tietoja takuusta ja säännöksistä

# <span id="page-43-0"></span>Tarvikkeiden, lisävarusteiden ja osien tilaaminen

Tutustu yksityiskohtaisiin tietoihin tarvikkeiden, lisävarusteiden ja tulostimen osien tilaamisesta.

- **Tilaaminen**
- Tarvikkeet ja lisävarusteet
- [Asiakkaan korjattavissa olevat osat](#page-44-0)

## Tilaaminen

Etsi tietoa ja linkkejä, jos haluat tilata tulostimeesi tarvikkeita, varaosia ja lisävarusteita.

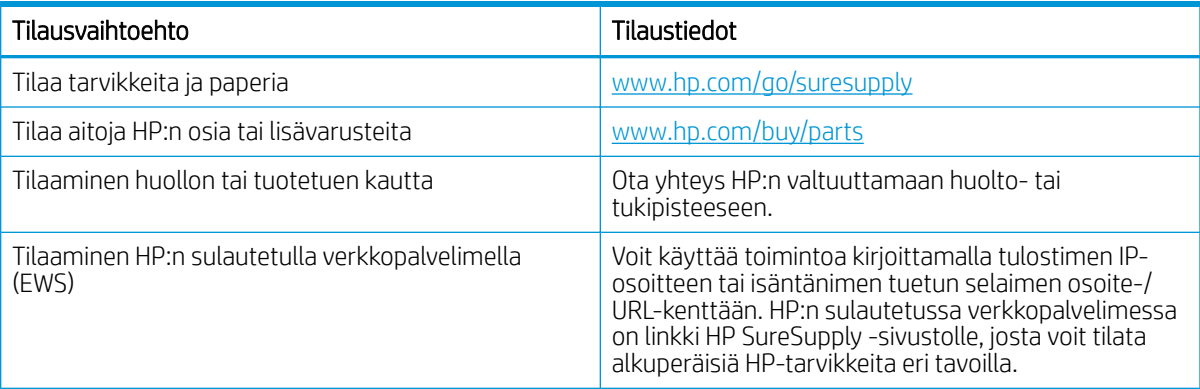

# Tarvikkeet ja lisävarusteet

Etsi tietoa tulostimeesi saatavilla olevista tarvikkeista ja lisävarusteista.

A HUOMIO: Kasetit on tarkoitettu jakeluun ja käyttöön vain määritetyllä alueella, eivätkä ne toimi määritetyn alueen ulkopuolella.

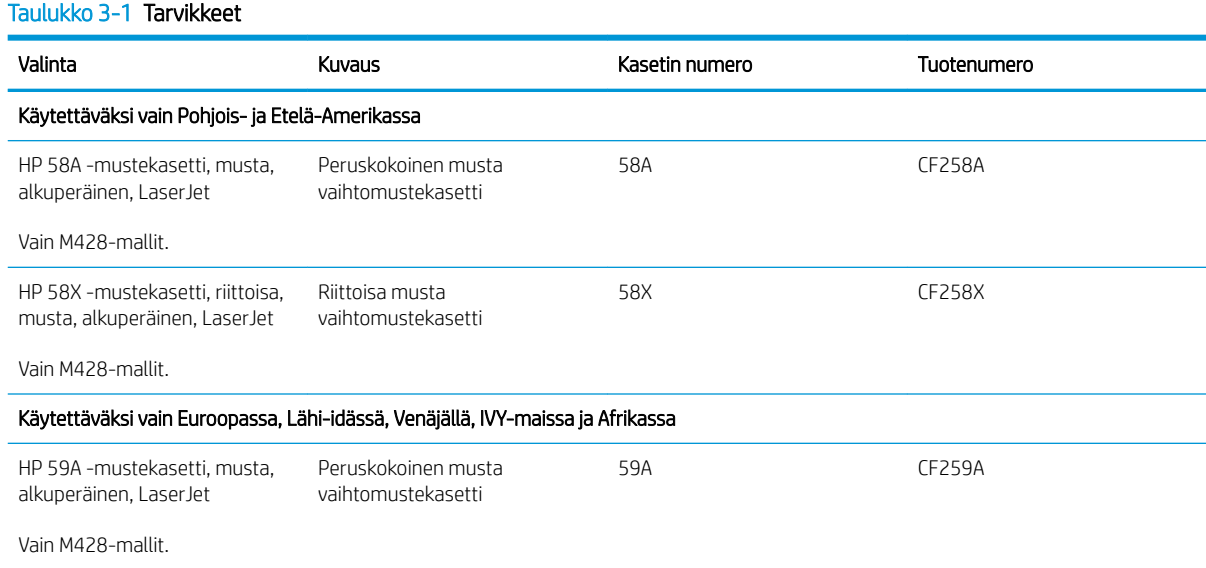

#### <span id="page-44-0"></span>Taulukko 3-1 Tarvikkeet (jatkoa)

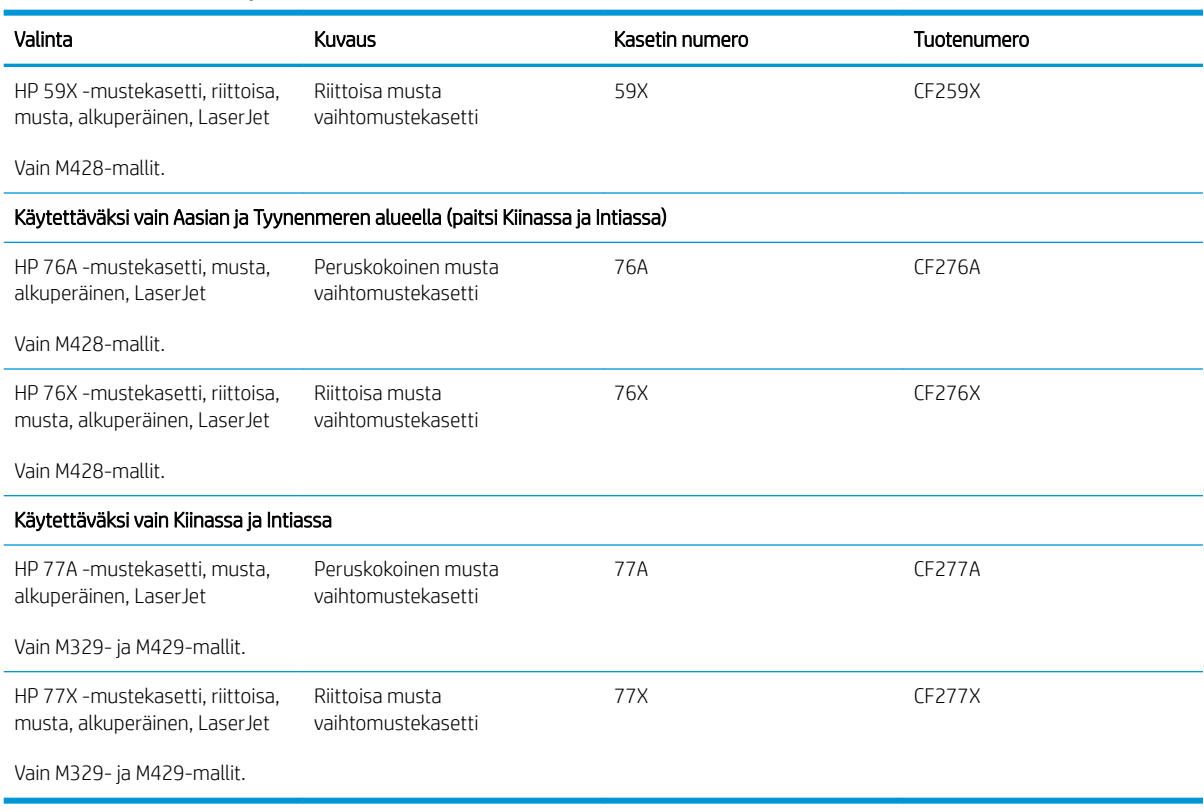

#### Taulukko 3-2 Lisälaitteet

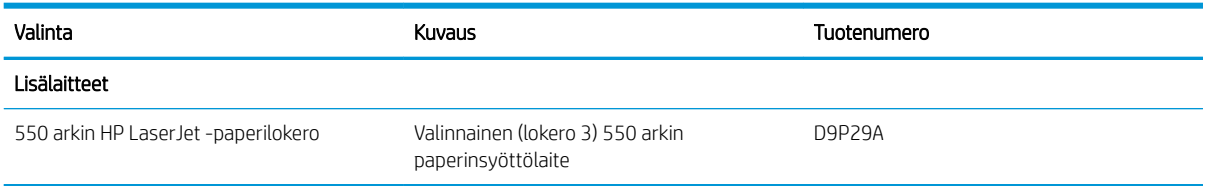

## Asiakkaan korjattavissa olevat osat

Asiakkaan korjattavissa olevia osia (CSR) on saatavilla useille HP LaserJet -tulostimille korjausajan lyhentämiseksi.

Lisätietoja CSR-ohjelmasta ja sen eduista on osoitteissa [www.hp.com/go/csr-support](http://www.hp.com/go/csr-support) ja [www.hp.com/go/csr-faq.](http://www.hp.com/go/csr-faq)

Aitoja HP:n vaihto-osia voi tilata osoitteessa [www.hp.com/buy/parts](http://www.hp.com/buy/parts) tai ottamalla yhteyttä valtuutettuun HPjälleenmyyjään tai -tukipalveluun. Kun tilaat, tarvitset jonkin seuraavista: osanumeron, sarjanumeron (tulostimen takana), tuotenumeron tai tulostimen nimen.

- Pakolliseksi merkityt osat on tarkoitettu asiakkaan vaihdettaviksi, ellei asiakas ole halukas maksamaan HP:n huoltohenkilökunnalle korjauksen suorittamisesta. HP:n tulostimen takuu ei kata näiden osien tukea paikan päällä tai huoltoon lähetettynä.
- Valinnaiseksi merkityt osat HP:n huoltohenkilökunta vaihtaa pyydettäessä ilman lisämaksua tulostimen takuun voimassaoloaikana.

#### <span id="page-45-0"></span>Taulukko 3-3 Asiakkaan korjattavissa olevat osat

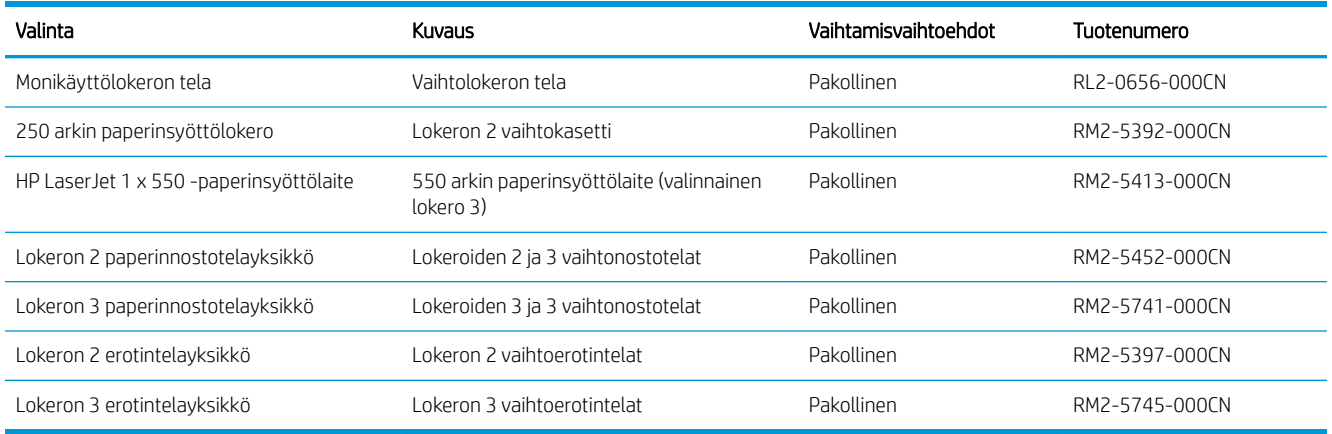

# Dynaaminen suojaus

Lisätietoja dynaamisesti suojatuista tulostimista.

Joissakin HP-tulostimissa käytetään kasetteja, joissa on suojaussirut tai sähköinen mikropiiristö. Kasetit, joissa käytetään muuta kuin HP:n sirua tai muokattua tai muuta kuin HP:n mikropiiristöä\*, eivät ehkä toimi. Nekin, jotka toimivat nyt, eivät ehkä toimi myöhemmin.

HP todentaa kasetit tulostusalan standardien mukaisesti. HP käyttää suojaustoimia hyvän asiakaskokemuksen varmistamiseksi, tulostusjärjestelmien loukkaamattomuuden säilyttämiseksi sekä immateriaalioikeuksien suojelemiseksi. Näihin toimiin sisältyy todennusmenetelmiä, jotka muuttuvat ajoittain ja jotka saattavat estää muiden valmistajien tarvikkeiden käyttämisen nyt tai tulevaisuudessa. HP-tulostimet ja alkuperäiset HP-kasetit varmistavat parhaan laadun, suojauksen ja luotettavuuden. Jos kasetteja kopioidaan tai väärennetään, asiakas altistuu mahdollisille laatu- ja turvallisuusriskeille, jotka voivat heikentää tulostuskokemusta.

\*Muut kuin HP:n sirut ja muokatut tai muut kuin HP:n sähköiset mikropiiristöt eivät ole HP:n valmistamia tai vahvistamia. HP ei takaa, että nämä sirut tai mikropiiristöt toimivat tulostimessa nyt tai myöhemmin. Jos käytössä on muu kuin alkuperäinen HP-kasetti, tarkista myyjältä, että kasetissa on alkuperäinen HP:n suojaussiru tai muuttamaton HP:n sähköinen mikropiiristö.

# <span id="page-46-0"></span>HP-värikasettien suojauksen tarvikeasetusten määrittäminen

Verkon järjestelmänvalvoja voi määrittää värikasetin suojausasetukset tulostimen ohjauspaneelista tai HP:n sulautetun verkkopalvelimen (EWS) asetuksista.

- **Johdanto**
- [Kasettikäytäntötoiminnon ottaminen käyttöön ja poistaminen käytöstä](#page-47-0)
- [Kasettien suojaustoiminnon ottaminen käyttöön ja poistaminen käytöstä](#page-49-0)

### **Johdanto**

HP:n kasettikäytännön ja kasettien suojauksen avulla voit hallita, mitkä kasetit asennetaan tulostimeen, ja estää asennettujen kasettien varastamisen.

- Kasettikäytäntö: Tämä toiminto suojaa tulostinta väärennetyiltä värikaseteilta sallimalla vain aitojen HPkasettien käytön tulostimessa. Aitojen HP-kasettien käyttäminen takaa parhaan mahdollisen tulostuslaadun. Kun joku asentaa kasetin, joka ei ole aito HP-kasetti, tulostimen ohjauspaneelin näyttöön tulee ilmoitus hyväksymättömästä kasetista sekä toimintaohjeet.
- Kasettien suojaus: Tämä toiminto yhdistää värikasetit tiettyyn tulostimeen tai tulostinjoukkoon pysyvästi siten, että niitä ei voi käyttää muissa tulostimissa. Kasettien suojaus suojaa sijoituksesi. Kun tämä toiminto on käytössä ja joku siirtää suojatun kasetin alkuperäisestä tulostimesta hyväksymättömään tulostimeen, kyseinen tulostin ei voi tulostaa suojatulla kasetilla. Tulostimen ohjauspaneelin näyttöön tulee ilmoitus siitä, että kasetti on suojattu, sekä toimintaohjeet.
- $\triangle$  HUOMIO: Kun olet ottanut kasettien suojauksen käyttöön tulostimessa, kaikki tulostimeen myöhemmin asennettavat värikasetit ovat automaattisesti ja *pysyvästi* suojattuja. Jos et halua suojata uutta kasettia, poista toiminto käytöstä *ennen* uuden kasetin asentamista.

Toiminnon käytöstä poistaminen ei poista asennettuna olevien kasettien suojausta.

Molemmat toiminnot ovat oletusarvoisesti poissa käytöstä. Näiden ohjeiden avulla voit ottaa toiminnot käyttöön tai poistaa ne käytöstä.

## <span id="page-47-0"></span>Kasettikäytäntötoiminnon ottaminen käyttöön ja poistaminen käytöstä

Kasettikäytäntötoiminto voidaan ottaa käyttöön tai poistaa käytöstä ohjauspaneelista tai sulautetussa verkkopalvelimessa (EWS).

- Voit ottaa kasettikäytäntötoiminnon käyttöön tulostimen ohjauspaneelista
- Voit poistaa kasettikäytäntötoiminnon käytöstä tulostimen ohjauspaneelista
- HP:n sulautetun verkkopalvelimen (EWS) avulla voit ottaa käyttöön kasettikäytäntötoiminnon.
- [HP:n sulautetun verkkopalvelimen \(EWS\) avulla voit poistaa kasettikäytäntötoiminnon käytöstä.](#page-48-0)

**EX** HUOMAUTUS: Tämän toiminnon käyttöönotto tai käytöstä poistaminen saattaa edellyttää järjestelmänvalvojan salasanan antamista.

Tarkista järjestelmänvalvojalta, onko järjestelmänvalvojan salasana määritetty. Sulautetun verkkopalvelimen salasanoja ei voi palauttaa.

### Voit ottaa kasettikäytäntötoiminnon käyttöön tulostimen ohjauspaneelista

Verkon järjestelmänvalvoja voi ottaa kasettikäytäntötoiminnon käyttöön tulostimen ohjauspaneelista. Sen jälkeen tulostimessa voidaan käyttää vain aitoja HP-kasetteja.

- 1. Avaa koontinäyttö pyyhkäisemällä tulostimen ohjauspaneelin aloitusnäytön yläosassa olevaa välilehteä alaspäin, ja kosketa sitten asennuskuvaketta .
- 2. Avaa seuraavat valikot:
	- 1. Tarvikeasetukset
	- 2. Kasettikäytäntö
- 3. Ota toiminto käyttöön valitsemalla HP:n hyväksymä.

### Voit poistaa kasettikäytäntötoiminnon käytöstä tulostimen ohjauspaneelista

Verkon järjestelmänvalvoja voi poistaa kasettikäytäntötoiminnon käytöstä tulostimen ohjauspaneelista. Tämä poistaa käytöstä rajoituksen, joka estää muiden kuin aitojen HP-kasettien käytön.

- 1. Avaa koontinäyttö pyyhkäisemällä tulostimen ohjauspaneelin aloitusnäytön yläosassa olevaa välilehteä alaspäin, ja kosketa sitten asennuskuvaketta töj.
- 2. Avaa seuraavat valikot:
	- 1. Tarvikeasetukset
	- 2. Kasettikäytäntö
- 3. Poista toiminto käytöstä valitsemalla Ei käytössä.

### HP:n sulautetun verkkopalvelimen (EWS) avulla voit ottaa käyttöön kasettikäytäntötoiminnon.

Verkon järjestelmänvalvoja voi ottaa kasettikäytäntötoiminnon käyttöön sulautetussa verkkopalvelimessa. Näin tulostimessa voidaan käyttää vain aitoja HP-kasetteja.

1. Avaa HP:n sulautettu verkkopalvelin (EWS):

- <span id="page-48-0"></span>a. Voit tarkastella tulostimen IP-osoitetta tai isäntänimeä valitsemalla tulostimen ohjauspaneelin aloitusnäytössä langattoman yhteyden kuvakkeen (t) tai Ethernet-kuvakkeen  $\frac{p}{24}$ .
- b. Avaa selain ja kirjoita osoiteriville IP-osoite tai isäntänimi täsmälleen siinä muodossa kuin se näkyy tulostimen ohjauspaneelissa. Paina tietokoneen näppäimistön Enter-näppäintä. Sulautettu verkkopalvelin avautuu.

https://10.10.XXXXX/

- **EY HUOMAUTUS:** Jos selaimessa näkyy ilmoitus, jonka mukaan sivuston käyttö ei ehkä ole turvallista, jatka sivustoon siitä huolimatta. Tähän sivustoon siirtyminen ei vahingoita tietokonetta.
- 2. Valitse sulautetun verkkopalvelimen aloitussivulla Asetukset-välilehti.
- 3. Laajenna asetukset valitsemalla vasemmassa siirtymisruudussa Tarvikkeet ja valitse sitten Tarvikeasetukset.
- 4. Valitse Kasettikäytäntö-kohdassa avattava luettelo ja valitse sitten HP:n hyväksymä.
- 5. Tallenna muutokset Käytä-painikkeella.

### HP:n sulautetun verkkopalvelimen (EWS) avulla voit poistaa kasettikäytäntötoiminnon käytöstä.

Verkon järjestelmänvalvoja voi poistaa kasettikäytäntötoiminnon käytöstä sulautetussa verkkopalvelimessa. Tämä poistaa vain aitojen HP-kasettien käyttörajoituksen.

- 1. Avaa HP:n sulautettu verkkopalvelin (EWS):
	- a. Voit tarkastella tulostimen IP-osoitetta tai isäntänimeä valitsemalla tulostimen ohjauspaneelin aloitusnäytössä langattoman yhteyden kuvakkeen († ) tai Ethernet-kuvakkeen 黑.
	- b. Avaa selain ja kirjoita osoiteriville IP-osoite tai isäntänimi täsmälleen siinä muodossa kuin se näkyy tulostimen ohjauspaneelissa. Paina tietokoneen näppäimistön Enter-näppäintä. Sulautettu verkkopalvelin avautuu.

https://10.10.XXXXX/

- **ET HUOMAUTUS:** Jos selaimessa näkyy ilmoitus, jonka mukaan sivuston käyttö ei ehkä ole turvallista, jatka sivustoon siitä huolimatta. Tähän sivustoon siirtyminen ei vahingoita tietokonetta.
- 2. Valitse sulautetun verkkopalvelimen aloitussivulla Asetukset-välilehti.
- 3. Laajenna asetukset valitsemalla vasemmassa siirtymisruudussa Tarvikkeet ja valitse sitten Tarvikeasetukset.
- 4. Valitse Kasettikäytäntö-kohdassa avattava luettelo ja valitse sitten Ei käytössä.
- 5. Tallenna muutokset Käytä-painikkeella.

## <span id="page-49-0"></span>Kasettien suojaustoiminnon ottaminen käyttöön ja poistaminen käytöstä

Kasettien suojaus -toiminto voidaan ottaa käyttöön tai poistaa käytöstä ohjauspaneelissa tai sulautetussa verkkopalvelimessa (EWS).

- Voit ottaa kasettien suojaustoiminnon käyttöön tulostimen ohjauspaneelista
- Voit poistaa kasettien suojaustoiminnon käytöstä tulostimen ohjauspaneelista
- [HP:n sulautetun verkkopalvelimen \(EWS\) avulla voit ottaa käyttöön kasettien suojaustoiminnon.](#page-50-0)
- [HP:n sulautetun verkkopalvelimen \(EWS\) avulla voit poistaa käytöstä kasettien suojaustoiminnon.](#page-50-0)

**EX** HUOMAUTUS: Tämän toiminnon käyttöönotto tai käytöstä poistaminen saattaa edellyttää järjestelmänvalvojan salasanan antamista.

Tarkista järjestelmänvalvojalta, onko järjestelmänvalvojan salasana määritetty. Sulautetun verkkopalvelimen salasanoja ei voi palauttaa.

### Voit ottaa kasettien suojaustoiminnon käyttöön tulostimen ohjauspaneelista

Tulostimen ohjauspaneelissa verkon järjestelmänvalvoja voi ottaa käyttöön kasettien suojaustoiminnon. Tämä suojaa tulostimessa käytettyjä kasetteja varkauksilta ja käytöltä muissa tulostimissa.

- 1. Avaa koontinäyttö pyyhkäisemällä tulostimen ohjauspaneelin aloitusnäytön yläosassa olevaa välilehteä alaspäin, ja kosketa sitten asennuskuvaketta @
- 2. Avaa seuraavat valikot:
	- 1. Tarvikeasetukset
	- 2. Kasettien suojaus
- 3. Ota toiminto käyttöön valitsemalla Suojaa kasetit.
	- A HUOMIO: Kun olet ottanut kasettien suojauksen käyttöön tulostimessa, kaikki tulostimeen myöhemmin asennettavat värikasetit ovat automaattisesti ja *pysyvästi* suojattuja. Jos et halua suojata uutta kasettia, poista toiminto käytöstä *ennen* uuden kasetin asentamista.

Toiminnon käytöstä poistaminen ei poista asennettuna olevien kasettien suojausta.

### Voit poistaa kasettien suojaustoiminnon käytöstä tulostimen ohjauspaneelista

Verkon järjestelmänvalvoja voi poistaa kasettien suojaustoiminnon käytöstä tulostimen ohjauspaneelista. Tämä poistaa suojauksen kaikista tulostimeen asennetuista uusista kaseteista.

- 1. Avaa koontinäyttö pyyhkäisemällä tulostimen ohjauspaneelin aloitusnäytön yläosassa olevaa välilehteä alaspäin, ja kosketa sitten asennuskuvaketta töj.
- 2. Avaa seuraavat valikot:
	- 1. Tarvikeasetukset
	- 2. Kasettien suojaus
- 3. Poista toiminto käytöstä valitsemalla Ei käytössä.

### <span id="page-50-0"></span>HP:n sulautetun verkkopalvelimen (EWS) avulla voit ottaa käyttöön kasettien suojaustoiminnon.

Verkon järjestelmänvalvoja voi ottaa kasettien suojaustoiminnon käyttöön sulautetussa verkkopalvelimessa. Tämä estää tulostimeen liitettyjen kasettien varkaudet ja käytön muissa tulostimisessa.

- 1. Avaa HP:n sulautettu verkkopalvelin (EWS):
	- a. Voit tarkastella tulostimen IP-osoitetta tai isäntänimeä valitsemalla tulostimen ohjauspaneelin aloitusnäytössä langattoman yhteyden kuvakkeen (1) tai Ethernet-kuvakkeen  $\frac{R}{100}$ .
	- b. Avaa selain ja kirjoita osoiteriville IP-osoite tai isäntänimi täsmälleen siinä muodossa kuin se näkyy tulostimen ohjauspaneelissa. Paina tietokoneen näppäimistön Enter-näppäintä. Sulautettu verkkopalvelin avautuu.

#### https://10.10.XXXXX/

- **W** HUOMAUTUS: Jos selaimessa näkyy ilmoitus, jonka mukaan sivuston käyttö ei ehkä ole turvallista, jatka sivustoon siitä huolimatta. Tähän sivustoon siirtyminen ei vahingoita tietokonetta.
- 2. Valitse sulautetun verkkopalvelimen aloitussivulla Asetukset-välilehti.
- 3. Laajenna asetukset valitsemalla vasemmassa siirtymisruudussa Tarvikkeet ja valitse sitten Tarvikeasetukset.
- 4. Valitse Kasettien suojaus kohdassa avattava luettelo ja valitse sitten Käytössä.
- 5. Tallenna muutokset Käytä-painikkeella.
- $\Delta$ HUOMIO: Kun olet ottanut kasettien suojauksen käyttöön tulostimessa, kaikki tulostimeen myöhemmin asennettavat värikasetit ovat automaattisesti ja *pysyvästi* suojattuja. Jos et halua suojata uutta kasettia, poista toiminto käytöstä *ennen* uuden kasetin asentamista.

Toiminnon käytöstä poistaminen ei poista asennettuna olevien kasettien suojausta.

### HP:n sulautetun verkkopalvelimen (EWS) avulla voit poistaa käytöstä kasettien suojaustoiminnon.

Verkon järjestelmänvalvoja voi poistaa kasettien suojaustoiminnon käytöstä sulautetussa verkkopalvelimessa. Tämä poistaa kaikkien tulostimeen asennettavien uusien kasettien suojauksen.

- 1. Avaa HP:n sulautettu verkkopalvelin (EWS):
	- a. Voit tarkastella tulostimen IP-osoitetta tai isäntänimeä valitsemalla tulostimen ohjauspaneelin aloitusnäytössä langattoman yhteyden kuvakkeen (1) tai Ethernet-kuvakkeen  $\frac{p}{k+1}$ .
	- b. Avaa selain ja kirjoita osoiteriville IP-osoite tai isäntänimi täsmälleen siinä muodossa kuin se näkyy tulostimen ohjauspaneelissa. Paina tietokoneen näppäimistön Enter-näppäintä. Sulautettu verkkopalvelin avautuu.

### https://10.10.XXXXX/

- $\mathbb{B}^\prime$  HUOMAUTUS: Jos selaimessa näkyy ilmoitus, jonka mukaan sivuston käyttö ei ehkä ole turvallista, jatka sivustoon siitä huolimatta. Tähän sivustoon siirtyminen ei vahingoita tietokonetta.
- 2. Valitse sulautetun verkkopalvelimen aloitussivulla Asetukset-välilehti.
- 3. Laajenna asetukset valitsemalla vasemmassa siirtymisruudussa Tarvikkeet ja valitse sitten Tarvikeasetukset.
- 4. Valitse Kasettien suojaus kohdassa avattava luettelo ja valitse sitten Ei käytössä.
- 5. Tallenna muutokset Käytä-painikkeella.

# <span id="page-52-0"></span>Värikasetin vaihtaminen

Vaihda värikasetti, jos tulostin ilmoittaa vaihtotarpeesta tai tulostuslaatu heikkenee.

- Värikasetin tiedot
- [Kasetin poistaminen ja uudelleenasentaminen](#page-54-0)

## Värikasetin tiedot

Tarkista vaihdettavien värikasettien tilaustiedot.

Tulostin ilmoittaa, kun värikasetin väriaine on vähissä ja erittäin vähissä. Värikasetin todellinen jäljellä oleva käyttöikä voi vaihdella. Uusi värikasetti kannattaa hankkia etukäteen, jotta se voidaan vaihtaa laitteeseen, kun tulostuslaatu ei ole enää hyväksyttävää.

Voit jatkaa tulostamista nykyisellä tulostuskasetilla, kunnes väriaineen tasoittaminen ei auta eikä tulostuslaatu ole enää tyydyttävä. Tasoita väriaine poistamalla värikasetti tulostimesta ja ravistamalla sitä varovasti edestakaisin vaakasuunnassa. Katso värikasetin vaihtoa koskevat kuvalliset ohjeet. Aseta värikasetti takaisin tulostimeen ja sulje kansi.

Voit ostaa mustekasetteja tai tarkistaa kasetin yhteensopivuuden tulostimen kanssa HP SureSupply -sivustossa osoitteessa [www.hp.com/go/suresupply](http://www.hp.com/go/suresupply). Vieritä sivun alalaitaan ja varmista, että valitsemasi maa tai alue on oikein.

A HUOMIO: Kasetit on tarkoitettu jakeluun ja käyttöön vain määritetyllä alueella, eivätkä ne toimi määritetyn alueen ulkopuolella.

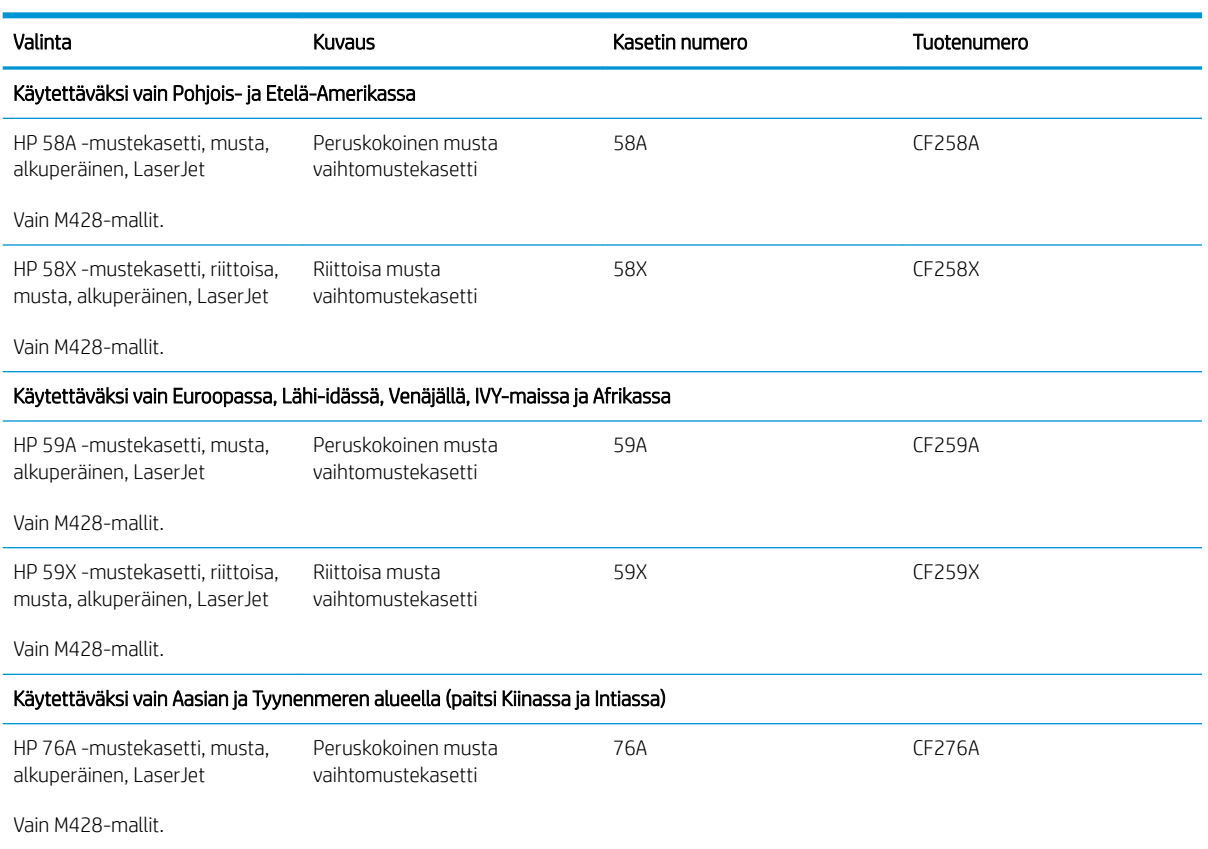

#### Taulukko 3-4 Tarvikkeet

#### Taulukko 3-4 Tarvikkeet (jatkoa)

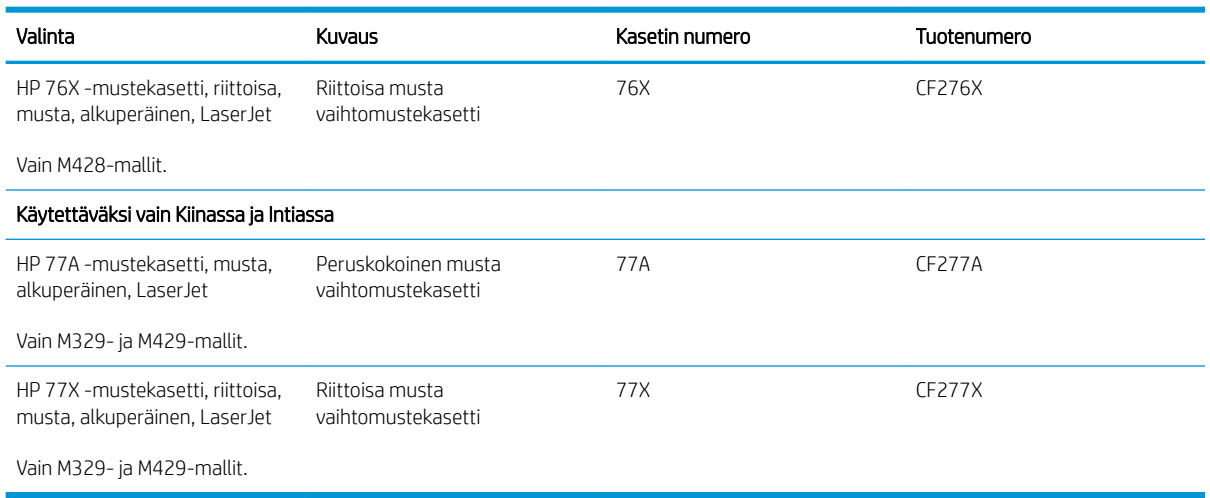

<sup>29</sup> HUOMAUTUS: Riittoisat värikasetit sisältävät enemmän väriä kuin tavalliset kasetit ja takaavat, että väri riittää pidempään. Lisätietoja on osoitteessa [www.hp.com/go/learnaboutsupplies](http://www.hp.com/go/learnaboutsupplies).

Säilytä värikasetti avaamattomassa pakkauksessa ennen asennusta.

A HUOMIO: Älä altista värikasettia valolle muutamaa minuuttia kauempaa, sillä valo saattaa vaurioittaa kasettia. Peitä vihreä kuvarumpu, jos värikasetti on poistettava tulostimesta tavallista pidemmäksi aikaa.

Seuraavassa kuvassa on värikasetin osat.

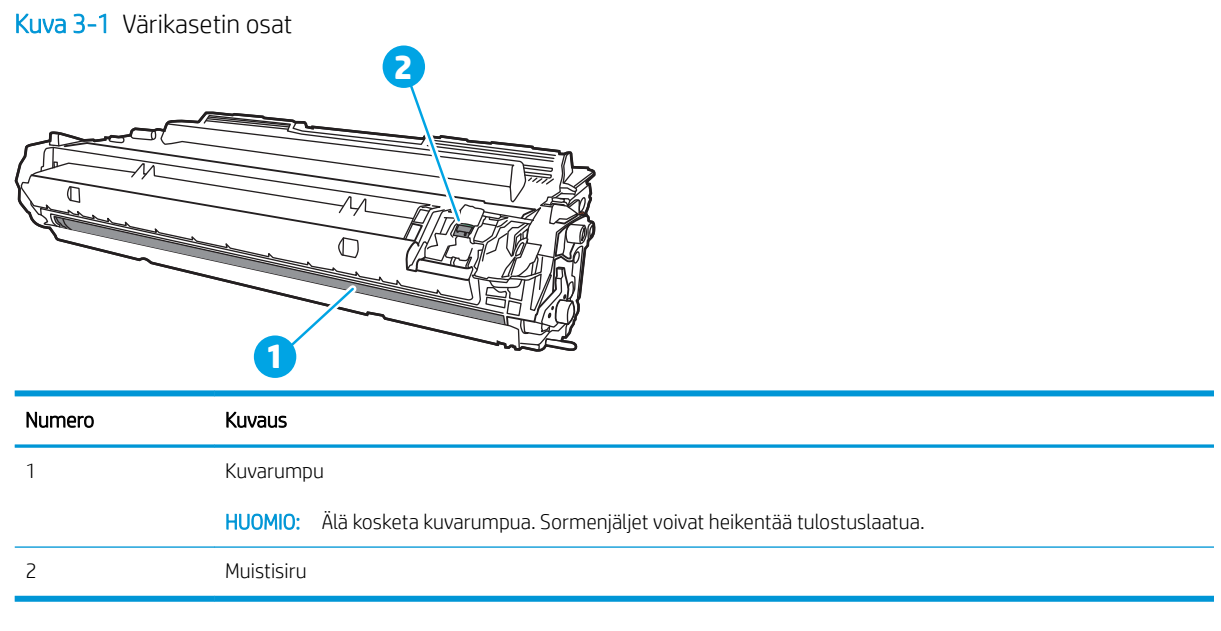

A HUOMIO: Jos väriainetta pääsee vaatteille, pyyhi se pois kuivalla liinalla ja pese vaatteet kylmällä vedellä. Kuuma vesi kiinnittää väriaineen kankaaseen.

**W HUOMAUTUS:** Tulostuskasetin pakkauksessa on lisätietoja käytettyjen värikasettien kierrätyksestä.

# <span id="page-54-0"></span>Kasetin poistaminen ja uudelleenasentaminen

Vaihda värikasetti noudattamalla seuraavia vaiheita.

1. Paina etuluukun vapautuspainiketta.

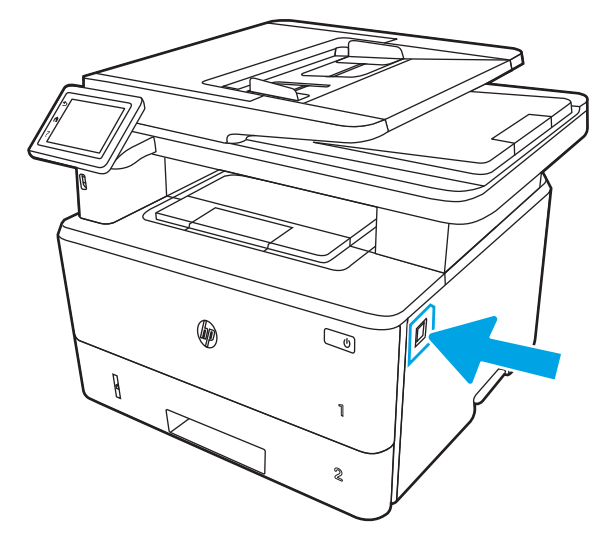

2. Avaa etuluukku.

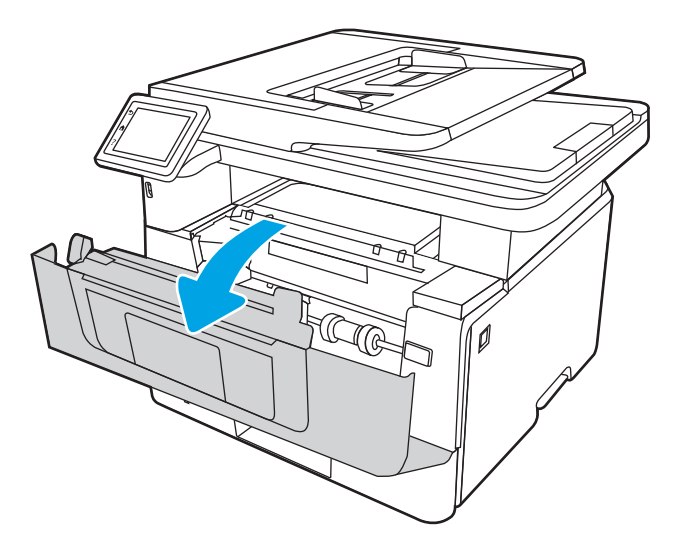

3. Poista käytetty värikasetti tulostimesta.

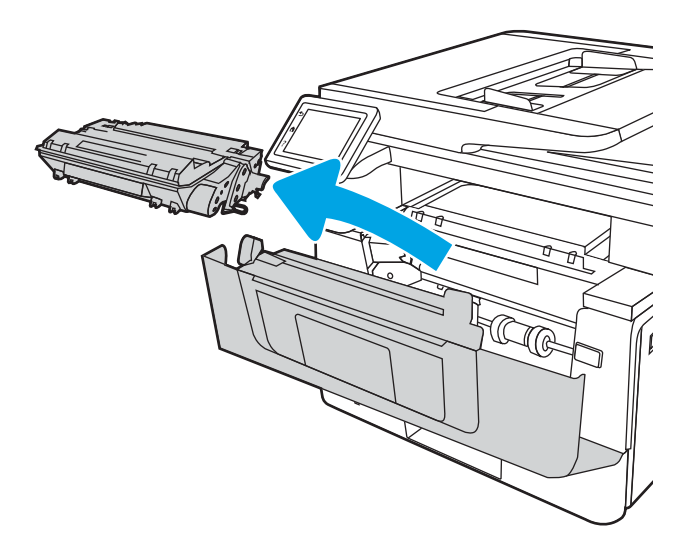

4. Poista uusi värikasetti pakkauksesta ja vedä paketin vapautuskielekkeestä.

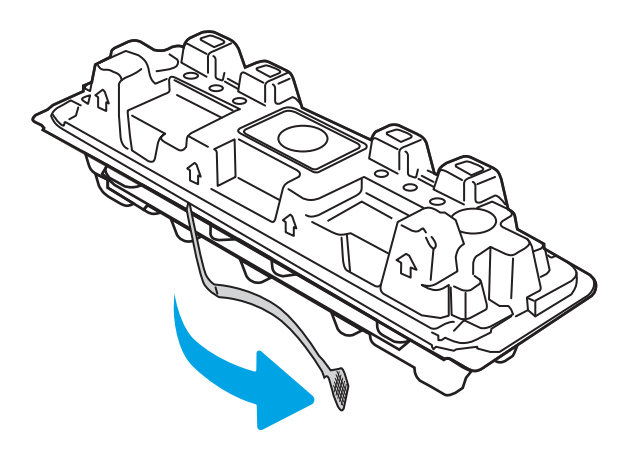

5. Poista värikasetti avatusta pakkauskuoresta. Aseta käytetty värikasetti kuoreen kierrätystä varten.

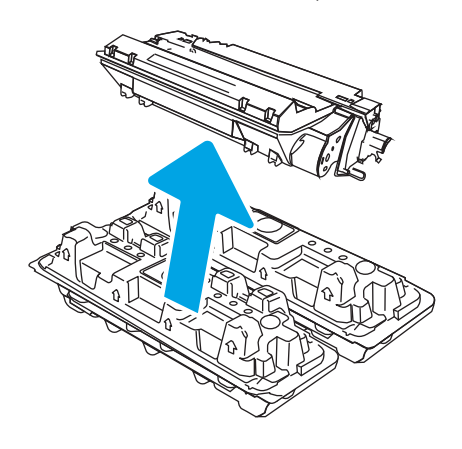

6. Pitele värikasettia molemmista reunoista ja ravista sitä 5–6 kertaa.

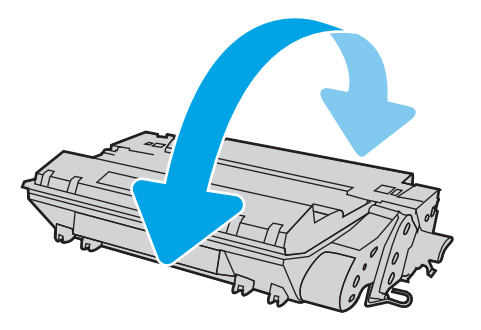

7. Kohdista värikasetti tulostimen sisällä oleviin merkkeihin ja aseta kasetti tukevasti paikalleen.

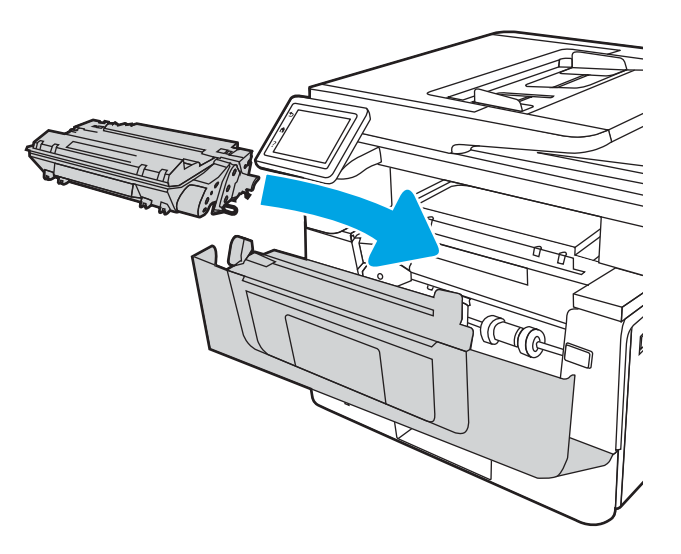

8. Sulje etuluukku.

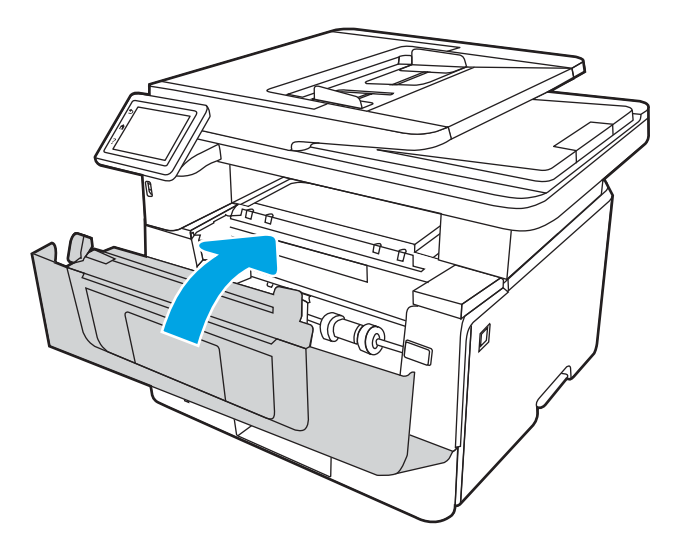

# 4 Tulostus

Voit tulostaa ohjelmistolla tai mobiililaitteesta tai USB-muistitikulta.

- [Tulostustehtävät \(Windows\)](#page-59-0)
- [Tulostustehtävät \(macOS\)](#page-62-0)
- [Tulostustöiden tallentaminen tulostimeen myöhempää tulostusta tai yksityistä tulostusta varten](#page-65-0)
- [Mobiilitulostus](#page-71-0)
- [Tulostaminen USB-muistitikulta](#page-75-0)

### Lisätietoja:

HP-tulostimen kaikenkattavassa ohjeessa on seuraavat tiedot:

- Asennus ja määritys
- Opi ja käytä
- Ongelmien ratkaiseminen
- Ohjelmisto- ja laiteohjelmistopäivitysten lataaminen
- Asiakastukifoorumit
- Tietoja takuusta ja säännöksistä

# <span id="page-59-0"></span>Tulostustehtävät (Windows)

Lisätietoja tavallisista tulostustehtävistä Windows-käyttäjille.

- Tulostaminen (Windows)
- Automaattinen molemmille puolille tulostaminen (Windows)
- Manuaalinen tulostaminen molemmille puolille (Windows)
- [Useiden sivujen tulostaminen arkille \(Windows\)](#page-60-0)
- [Paperityypin valitseminen \(Windows\)](#page-61-0)
- [Tulostuksen lisätehtävät](#page-61-0)

# Tulostaminen (Windows)

Ohjelmiston Tulosta-valinnalla voit valita tulostimen ja tulostustyön perusasetukset.

Seuraavassa osassa kuvataan perustulostuksen kulku Windowsissa.

- 1. Valitse ohjelmistossa Tulosta.
- 2. Valitse tulostin tulostinluettelosta. Voit muuttaa asetuksia, kun avaat tulostinohjaimen valitsemalla Ominaisuudet tai Asetukset.

### **EX** HUOMAUTUS:

- Painikkeen nimi vaihtelee ohjelmien mukaan.
- HP PCL-6 V4 -ohjaimen osalta HP AiO Printer Remote -sovellus lataa ohjaimen lisätoiminnot, kun Lisää asetuksia -vaihtoehto valitaan.
- Jos tarvitset lisätietoja, valitse tulostinohjaimen ohjepainike (?).
- 3. Määritä käytettävissä olevat vaihtoehdot napsauttamalla tulostinohjaimen välilehtiä. Määritä esimerkiksi paperin suunta Viimeistely-välilehdessä, ja määritä paperilähde, paperityyppi, paperikoko ja laatuasetukset Paperi/Laatu-välilehdessä.
- 4. Valitsemalla OK voit palata Tulosta-valintaikkunaan. Valitse näytössä tulosteiden määrä.
- 5. Tulosta työ painamalla Tulosta-painiketta.

## Automaattinen molemmille puolille tulostaminen (Windows)

Jos tulostimeen on asennettu automaattinen kääntöyksikkö, voit tulostaa automaattisesti paperin molemmille puolille. Käytä kääntöyksikön tukemaa paperikokoa ja -tyyppiä.

- 1. Valitse ohjelmistossa Tulosta.
- 2. Valitse laite tulostinluettelosta ja avaa tulostinohjain valitsemalla sitten Ominaisuudet tai Määritykset.

### **EX HUOMAUTUS:**

- Painikkeen nimi vaihtelee ohjelmien mukaan.
- HP PCL-6 V4 -ohjaimen osalta HP AiO Printer Remote -sovellus lataa ohjaimen lisätoiminnot, kun Lisää asetuksia -vaihtoehto valitaan.
- <span id="page-60-0"></span>3. Valitse Viimeistely-välilehti.
- 4. Valitse Tulosta molemmille puolille. Valitse OK, jolloin Asiakirjan ominaisuudet -valintaikkuna sulkeutuu.
- 5. Tulosta työ valitsemalla Tulosta-valintaikkunassa Tulosta.

### Manuaalinen tulostaminen molemmille puolille (Windows)

Toimi näin, jos tulostimeen ei ole asennettu automaattista kääntöyksikköä tai haluat tulostaa paperille, jota kääntöyksikkö ei tue.

- 1. Valitse ohjelmistossa Tulosta.
- 2. Valitse laite tulostinluettelosta ja avaa tulostinohjain valitsemalla sitten Ominaisuudet tai Määritykset.

### **EV** HUOMAUTUS:

- Painikkeen nimi vaihtelee ohjelmien mukaan.
- HP PCL-6 V4 -ohjaimen osalta HP AiO Printer Remote -sovellus lataa ohjaimen lisätoiminnot, kun Lisää asetuksia -vaihtoehto valitaan.
- 3. Valitse Viimeistely-välilehti.
- 4. Valitse Tulosta molemmille puolille (manuaalisesti) ja sulje Asiakirjan ominaisuudet -valintaikkuna valitsemalla OK.
- 5. Tulosta työn ensimmäinen puoli valitsemalla Tulosta-valintaikkunassa Tulosta.
- 6. Hae tulostettu pino tulostelokerosta ja aseta se lokeroon 1.
- 7. Jatka valitsemalla tarvittaessa asianmukainen ohjauspaneelin painike.

## Useiden sivujen tulostaminen arkille (Windows)

Kun tulostat ohjelmistosta Tulosta-valinnalla, voit valita asetuksen, jolla useita sivuja tulostetaan yhdelle paperiarkille. Näin kannattaa ehkä toimia, jos tulostat erittäin suuren asiakirjan ja haluat säästää paperia.

- 1. Valitse ohjelmistossa Tulosta.
- 2. Valitse laite tulostinluettelosta ja avaa tulostinohjain valitsemalla sitten Ominaisuudet tai Määritykset.

### **EX** HUOMAUTUS:

- Painikkeen nimi vaihtelee ohjelmien mukaan.
- HP PCL-6 V4 -ohjaimen osalta HP AiO Printer Remote -sovellus lataa ohjaimen lisätoiminnot, kun Lisää asetuksia -vaihtoehto valitaan.
- 3. Valitse Viimeistely-välilehti.
- 4. Valitse arkille tulostettavien sivujen määrä avattavasta Sivua arkille -luettelosta.
- 5. Valitse asetukset kohdissa Tulosta sivukehykset, Sivujärjestys ja Suunta. Valitse OK, jolloin Asiakirjan ominaisuudet -valintaikkuna sulkeutuu.
- 6. Tulosta työ valitsemalla Tulosta-valintaikkunassa Tulosta.

# <span id="page-61-0"></span>Paperityypin valitseminen (Windows)

Kun tulostat sovelluksesta Tulosta-toiminnolla, voit määrittää tulostustyössä käytettävän paperityypin. Jos paperin oletustyyppi on esimerkiksi Letter, mutta käytät eri paperityyppiä tulostustyöhön, valitse kyseinen paperityyppi.

- 1. Valitse ohjelmistossa Tulosta.
- 2. Valitse laite tulostinluettelosta ja avaa tulostinohjain valitsemalla sitten Ominaisuudet tai Määritykset.

#### **EV** HUOMAUTUS:

- Painikkeen nimi vaihtelee ohjelmien mukaan.
- HP PCL-6 V4 -ohjaimen osalta HP AiO Printer Remote -sovellus lataa ohjaimen lisätoiminnot, kun Lisää asetuksia -vaihtoehto valitaan.
- 3. Valitse Paperi/Laatu-välilehti.
- 4. Valitse käyttämäsi paperityyppi ja valitse OK.
- 5. Valitse OK, jolloin Asiakirjan ominaisuudet -valintaikkuna sulkeutuu.
- 6. Tulosta työ valitsemalla Tulosta-valintaikkunassa Tulosta.

### Tulostuksen lisätehtävät

Etsi verkosta tietoja tavallisimpien tulostustehtävien suorittamiseen.

Siirry osoitteeseen [www.hp.com/support/ljM329MFP,](http://www.hp.com/support/ljM329MFP) [www.hp.com/support/ljM428MFPt](http://www.hp.com/support/ljm428mfp)ai [www.hp.com/](http://www.hp.com/support/ljm429mfp) [support/ljM429MFP](http://www.hp.com/support/ljm429mfp).

Ohjeita on saatavilla tulostustehtävien suorittamiseen, esimerkiksi seuraavien:

- Tulostuksen pikavalintojen ja esiasetusten luominen ja käyttäminen
- Paperikoon valitseminen tai mukautetun paperikoon käyttäminen
- Sivun suunnan valitseminen
- Vihkon luominen
- Asiakirjan sovittaminen valitulle paperikoolle
- Asiakirjan ensimmäisen tai viimeisen sivun tulostaminen eri paperille
- Vesileimojen tulostaminen asiakirjaan

# <span id="page-62-0"></span>Tulostustehtävät (macOS)

Tulosta käyttämällä HP:n macOS-tulostinohjelmistoa, mukaan lukien miten tulostat paperin molemmille puolille tai useita sivuja arkille.

- Tulostaminen (macOS)
- Automaattinen molemmille puolille tulostaminen (macOS)
- Manuaalinen tulostaminen molemmille puolille (macOS)
- [Useiden sivujen tulostaminen arkille \(macOS\)](#page-63-0)
- [Paperityypin valitseminen \(macOS\)](#page-63-0)
- [Tulostuksen lisätehtävät](#page-64-0)

## Tulostaminen (macOS)

Ohjelmiston Tulosta-valinnalla voit valita tulostimen ja tulostustyön perusasetukset.

Seuraavassa osassa kuvataan perustulostuksen kulku macOS-käyttöjärjestelmässä.

- 1. Valitse Tiedosto-valikko ja valitse sitten Tulosta.
- 2. Valitse tulostin.
- 3. Valitse Näytä tiedot tai Kopiot ja sivut ja säädä sitten tulostusasetuksia valitsemalla muita valikoita.

**EX** HUOMAUTUS: Kohteen nimi vaihtelee ohjelmien mukaan.

4. Valitse Tulosta-painike.

## Automaattinen molemmille puolille tulostaminen (macOS)

Jos tulostimeen on asennettu automaattinen kääntöyksikkö, voit tulostaa automaattisesti paperin molemmille puolille. Käytä kääntöyksikön tukemaa paperikokoa ja -tyyppiä.

Tämä ominaisuus on saatavilla, jos asennat HP-tulostusohjaimen. Se ei välttämättä ole käytettävissä, jos käytät AirPrintiä.

- 1. Valitse Tiedosto-valikko ja valitse sitten Tulosta.
- 2. Valitse tulostin.
- 3. Valitse Näytä tiedot tai Kopiot ja sivut ja valitse sitten Asettelu-valikko.

**W** HUOMAUTUS: Kohteen nimi vaihtelee ohjelmien mukaan.

- 4. Valitse sidonta-asetus avattavasta Kaksipuolinen-luettelosta.
- 5. Valitse Tulosta-painike.

### Manuaalinen tulostaminen molemmille puolille (macOS)

Jos tulostimeen ei ole asennettu automaattista kääntöyksikköä tai käytät paperikokoa tai -tyyppiä, jota kääntöyksikkö ei tue, voit tulostaa paperin molemmille puolille manuaalisesti. Sinun on asetettava paperi uudelleen toisen puolen tulostusta varten.

<span id="page-63-0"></span>Tämä ominaisuus on saatavilla, jos asennat HP-tulostusohjaimen. Se ei välttämättä ole käytettävissä, jos käytät AirPrintiä.

- 1. Valitse Tiedosto-valikko ja valitse sitten Tulosta.
- 2. Valitse tulostin.
- 3. Valitse Näytä tiedot tai Kopiot ja sivut ja valitse sitten Man. kaksipuol. -valikko.

**W** HUOMAUTUS: Kohteen nimi vaihtelee ohjelmien mukaan.

- 4. Valitse Käsinkääntö-valintaruutu ja sidontavaihtoehto.
- 5. Mene tulostimen luo ja poista kaikki tyhjät paperit lokerosta 1.
- 6. Valitse Tulosta-painike.
- 7. Hae tulostettu pino tulostelokerosta ja aseta se syöttölokeroon tulostettu puoli alaspäin.
- 8. Jatka valitsemalla tarvittaessa asianmukainen ohjauspaneelin painike.

## Useiden sivujen tulostaminen arkille (macOS)

Kun tulostat ohjelmistosta Tulosta-valinnalla, voit valita asetuksen, jolla useita sivuja tulostetaan yhdelle paperiarkille. Näin kannattaa ehkä toimia, jos tulostat erittäin suuren asiakirjan ja haluat säästää paperia.

- 1. Valitse Tiedosto-valikko ja valitse sitten Tulosta.
- 2. Valitse tulostin.
- 3. Valitse Näytä tiedot tai Kopiot ja sivut ja valitse sitten Asettelu-valikko.

**E** HUOMAUTUS: Kohteen nimi vaihtelee ohjelmien mukaan.

- 4. Valitse avattavasta Sivuja arkilla -luettelosta kullekin arkille tulostettava sivujen määrä.
- 5. Asemointisuunta-kentässä voit valita sivujen järjestyksen ja sijoittelun arkilla.
- 6. Valitse Reunus-valikosta, millainen reunus sivujen ympärille tulostetaan.
- 7. Valitse Tulosta-painike.

### Paperityypin valitseminen (macOS)

Kun tulostat sovelluksesta Tulosta-toiminnolla, voit määrittää tulostustyössä käytettävän paperityypin. Jos paperin oletustyyppi on esimerkiksi Letter, mutta käytät eri paperityyppiä tulostustyöhön, valitse kyseinen paperityyppi.

- 1. Valitse Tiedosto-valikko ja valitse sitten Tulosta.
- 2. Valitse tulostin.
- 3. Valitse Näytä tiedot tai Kopiot ja sivut ja valitse sitten Materiaali ja laatu -valikko tai Paperi/Laatu -valikko.
- **W** HUOMAUTUS: Kohteen nimi vaihtelee ohjelmien mukaan.
- 4. Valitse Materiaali ja laatu- tai Paperi/Laatu-asetukset.

<span id="page-64-0"></span>**EV** HUOMAUTUS: Tämä luettelo sisältää käytettävissä olevat pääasetukset. Jotkin asetukset eivät ole käytettävissä kaikissa tulostimissa.

- Materiaalityyppi: Valitse tulostustyön paperityyppi.
- Tulostuslaatu: Valitse tulostustyön tarkkuus.
- EconoMode: Tämän vaihtoehdon avulla voit säästää väriainetta, kun tulostat asiakirjojen vedoksia.
- 5. Valitse Tulosta-painike.

### Tulostuksen lisätehtävät

Etsi verkosta tietoja tavallisimpien tulostustehtävien suorittamiseen.

Siirry osoitteeseen [www.hp.com/support/ljM329MFP,](http://www.hp.com/support/ljM329MFP) [www.hp.com/support/ljM428MFPt](http://www.hp.com/support/ljm428mfp)ai [www.hp.com/](http://www.hp.com/support/ljm429mfp) [support/ljM429MFP](http://www.hp.com/support/ljm429mfp).

Ohjeita on saatavilla tulostustehtävien suorittamiseen, esimerkiksi seuraavien:

- Tulostuksen pikavalintojen ja esiasetusten luominen ja käyttäminen
- Paperikoon valitseminen tai mukautetun paperikoon käyttäminen
- Sivun suunnan valitseminen
- Vihkon luominen
- Asiakirjan sovittaminen valitulle paperikoolle
- Asiakirjan ensimmäisen tai viimeisen sivun tulostaminen eri paperille
- Vesileimojen tulostaminen asiakirjaan

# <span id="page-65-0"></span>Tulostustöiden tallentaminen tulostimeen myöhempää tulostusta tai yksityistä tulostusta varten

Tallenna tulostustöitä tulostimen muistiin, jotta voit tulostaa ne myöhemmin.

- **Johdanto**
- Ennen aloittamista
- Työn säilytyksen määrittäminen
- [Työn säilytystoiminnon ottaminen käyttöön tai poistaminen käytöstä](#page-66-0)
- [Tallennetun työn luominen \(Windows\)](#page-67-0)
- [Tallennetun työn luominen \(macOS\)](#page-68-0)
- [Tallennetun työn tulostaminen](#page-69-0)
- [Tallennetun työn poistaminen](#page-70-0)
- [Työn kirjanpitoa varten tulostimeen lähetettävät tiedot](#page-70-0)

## **Johdanto**

Seuraavissa tiedoissa esitellään USB-muistitikulle tallennettujen tiedostojen luomisen ja tulostamisen vaiheet. Nämä työt voi tulostaa myöhemmin tai yksityisesti.

## Ennen aloittamista

Tarkista työn säilytystoiminnon vaatimukset ennen käyttöä.

Työn säilytys -ominaisuutta koskevat seuraavat vaatimukset:

- Erillinen USB 2.0 -tallennuslaite, jossa on vähintään 16 Gt vapaata tilaa, on liitettävä takaosan USBisäntäporttiin. Tämä USB-tallennuslaite säilyttää tulostimeen lähetettyjä töitä. Tämän USBtallennuslaitteen poistaminen tulostimesta poistaa töiden säilytystoiminnon käytöstä.
- Jos käytät HP:n yleistulostinohjainta (UPD), sinun on käytettävä UPD-versiota 5.9.0 tai sitä uudempaa.

## Työn säilytyksen määrittäminen

Määritä työn säilytys tulostinohjaimessa, aseta tallennusväline (USB-muistitikku) tulostimeen ja varmista, että ominaisuus on käyttövalmis.

Ennen kuin aloitat, asenna tulostimen ohjelmisto, jos sitä ei ole vielä asennettu. Siirry osoitteeseen [www.hp.com /support](http://www.hp.com/support), valitse Ohjaimet ja ohjelmistot ja lataa uusin HP-ohjelmisto seuraamalla näytön ohjeita.

Kun tulostinohjain on asennettu, työn säilytysasetukseksi on oletusarvoisesti määritetty Automaattinen. Asetus sijaitsee seuraavassa paikassa:

- Windows: Laitteet ja tulostimet**►**Tulostimen ominaisuudet**►**Laiteasetukset
- macOS: Tulostimet ja skannerit**►**Lisävarusteet ja tarvikkeet

Työn säilytyksen määrityksen viimeistely:

<span id="page-66-0"></span>1. Etsi takaosan USB-portti.

Joissakin malleissa takaosan USB-portti on peitetty. Poista takaosan USB-portin kansi ennen kuin jatkat.

2. Aseta USB-muistitikku takaosan USB-porttiin.

Kuva 4-1 Aseta USB-muistitikku.

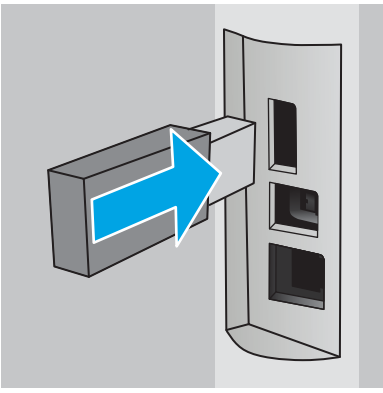

Ohjauspaneelissa näkyy varoitus siitä, että USB-asema alustetaan. Suorita toiminto loppuun valitsemalla OK.

3. Avaa tulostinohjain ja varmista, että Työn säilytys -välilehti on näkyvissä. Jos se on näkyvissä, toiminto on käyttövalmis.

Valitse ohjelmistosta Tulosta-valinta, valitse tulostimesi luettelosta ja toimi seuraavasti:

Windows: Valitse Ominaisuudet tai Määritykset. Valitse Työn säilytys -välilehti.

Jos Työn säilytys -välilehti ei ole näkyvissä, aktivoi se seuraavasti:

Avaa Käynnistä-valikosta Asetukset, valitse Laitteet ja valitse sitten Laitteet ja tulostimet. Napsauta tulostimen nimeä hiiren kakkospainikkeella ja valitse Tulostimen ominaisuudet. Valitse Laiteasetukset-välilehti ja Työn säilytys ja valitse sitten Automaattinen. Valitse Käytä ja OK.

● macOS: Tulostinohjain näyttää oletuksena Kopiot ja sivut -valikon. Avaa avattava luettelo ja valitse Työn säilytys -valikko.

Jos Työn säilytys -valikko ei ole näkyvissä, sulje Tulosta-ikkuna ja aktivoi valikko avaamalla se uudelleen.

## Työn säilytystoiminnon ottaminen käyttöön tai poistaminen käytöstä

Voit poistaa käytöstä työn säilytystoiminnon, vaikka tulostimeen olisi asetettu USB-asema. Ota toiminto tarvittaessa uudelleen käyttöön.

- 1. Avaa Tulostimen ominaisuudet:
	- Windows: Avaa Käynnistä-valikosta Asetukset, valitse Laitteet ja valitse sitten Laitteet ja tulostimet. Napsauta tulostimen nimeä hiiren kakkospainikkeella ja valitse Tulostimen ominaisuudet.
	- macOS: Valitse omenavalikosta Järjestelmäasetukset ja sitten Tulostimet ja skannerit. Valitse tulostin ja sitten Valinnat ja tarvikkeet.
- 2. Poista työn säilytystoiminto käytöstä seuraavasti:
- <span id="page-67-0"></span>Windows: Valitse Laiteasetukset-välilehti, valitse Työn säilytys ja valitse sitten Poista käytöstä.
- macOS: Poista Asetukset-välilehdessä Työn säilytys -valintaruudun merkintä.

Jos haluat ottaa toiminnon uudelleen käyttöön, määritä työn säilytysasetukseksi Automaattinen (Windows) tai valitse Työn säilytys -valintaruutu (macOS).

## Tallennetun työn luominen (Windows)

Voit tallentaa USB-muistitikulle töitä yksityistä tai myöhempää tulostamista varten.

- 1. Valitse ohjelmistossa Tulosta.
- 2. Valitse tulostin käytettävissä olevien laitteiden luettelosta ja valitse sitten Ominaisuudet tai Määritykset.

### **EX** HUOMAUTUS:

- Painikkeen nimi vaihtelee ohjelmien mukaan.
- HP PCL-6 V4 -ohjaimen osalta HP AiO Printer Remote -sovellus lataa ohjaimen lisätoiminnot, kun Lisää asetuksia -vaihtoehto valitaan.
- 3. Valitse Työn säilytys -välilehti.

**W** HUOMAUTUS: Jos Työn säilytys -välilehti ei ole näkyvissä, ota välilehti käyttöön kohdan "Työn säilytystoiminnon poistaminen käytöstä ja ottaminen käyttöön" ohjeiden mukaisesti.

- 4. Valitse Työn säilytys -vaihtoehto.
	- Hyväksy ja odota: tulosta työstä yksi vedos, ja tulosta sen jälkeen lisää kopioita. Ensimmäisen kopio tulostuu heti. Muiden kopioiden tulostaminen täytyy aloittaa laitteen etuohjauspaneelista. Jos lähetät esimerkiksi 10 kopiota, yksi kopio tulostuu heti ja loput yhdeksän kopioita voidaan tulostaa, kun työ haetaan. Työ poistetaan, kun kaikki kopiot on tulostettu.
	- Yksityinen työ: Työtä ei tulosteta ennen kuin pyydät sitä tulostimen ohjauspaneelissa. Tätä töiden säilytystilaa varten voit valita jonkin Muuta työ yksityiseksi/suojatuksi -asetuksen. Jos määrität työlle PIN-koodin, anna se ohjauspaneelissa. Jos määrität työn salatuksi, sinun on annettava vaadittu salasana ohjauspaneelissa. Tulostustyö on poistetaan muistista, kun se on tulostettu.
	- Pikakopiointi: Tulosta työstä haluamasi määrä kopioita ja tallenna työ tulostimen muistiin, jotta voit tulostaa sen uudelleen myöhemmin. Työ poistetaan manuaalisesti tai työn säilytysaikataulun mukaan.
	- Tallennettu työ: Tallenna työ tulostimeen ja anna muiden käyttäjien tulostaa työ milloin tahansa. Tätä töiden säilytystilaa varten voit valita jonkin Muuta työ yksityiseksi/suojatuksi -asetuksen. Jos määrität työlle PIN-koodin, se on syötettävä laitteen ohjauspaneeliin työtä tulostettaessa. Jos määrität työn salatuksi, salasana on syötettävä laitteen ohjauspaneeliin työtä tulostettaessa. Työ poistetaan manuaalisesti tai työn säilytysaikataulun mukaan.
- 5. Voit käyttää mukautettua käyttäjän tai työn nimeä valitsemalla Mukautettu-painikkeen ja kirjoittamalla käyttäjän tai työn nimen.

Valitse vaihtoehto, jos samanniminen tallennettu työ on jo olemassa:

- <span id="page-68-0"></span>Käytä työn nimeä + (1–99): lisää työn nimen perään yksilöivä numero.
- Korvaa aiempi tiedosto: korvaa aiempi tallennettu työ uudemmalla.
- 6. Valitse OK, jolloin Asiakirjan ominaisuudet -valintaikkuna sulkeutuu. Tulosta työ valitsemalla Tulostavalintaikkunasta Tulosta-painike.

## Tallennetun työn luominen (macOS)

Voit tallentaa USB-muistitikulle töitä yksityistä tai myöhempää tulostamista varten.

- 1. Valitse Tiedosto-valikko ja valitse sitten Tulosta.
- 2. Valitse tulostin Tulostin-valikosta.
- 3. Valitse Näytä tiedot tai Kopiot ja sivut ja valitse sitten Työn säilytys -valikko.
	- **W** HUOMAUTUS: Jos Työn säilytys -valikko ei ole näkyvissä, ota valikko käyttöön kohdan "Työn säilytystoiminnon poistaminen käytöstä ja ottaminen käyttöön" ohjeiden mukaisesti.
- 4. Valitse tallennetun työn tyyppi avattavasta Tila-luettelosta.
	- Hyväksy ja odota: tulosta työstä yksi vedos, ja tulosta sen jälkeen lisää kopioita. Ensimmäisen kopio tulostuu heti. Muiden kopioiden tulostaminen täytyy aloittaa laitteen etuohjauspaneelista. Jos lähetät esimerkiksi 10 kopiota, yksi kopio tulostuu heti ja loput yhdeksän kopioita voidaan tulostaa, kun työ haetaan. Työ poistetaan, kun kaikki kopiot on tulostettu.
	- Yksityinen työ: Työtä ei tulosteta ennen kuin sitä pyydetään tulostimen ohjauspaneelissa. Jos työlle on määritetty PIN-koodi, anna se ohjauspaneelissa. Tulostustyö on poistetaan muistista, kun se on tulostettu.
	- Pikakopiointi: Tulosta työstä haluamasi määrä kopioita ja tallenna työ tulostimen muistiin, jotta voit tulostaa sen uudelleen myöhemmin. Työ poistetaan manuaalisesti tai työn säilytysaikataulun mukaan.
	- Tallennettu työ: Tallenna työ tulostimeen ja anna muiden käyttäjien tulostaa työ milloin tahansa. Jos työlle on määritetty PIN-koodi, se on syötettävä laitteen ohjauspaneelissa työtä tulostettaessa. Työ poistetaan manuaalisesti tai työn säilytysaikataulun mukaan.
- 5. Voit käyttää mukautettua käyttäjän tai työn nimeä valitsemalla Mukautettu-painikkeen ja kirjoittamalla käyttäjän tai työn nimen.
	- **EY HUOMAUTUS:** macOS 10.14 Mojave ja uudemmat: Tulostinohjain ei enää sisällä Mukautettu-painiketta. Määritä tallennettu työ avattavan Tila-luettelon alla olevilla asetuksilla.

Valitse vaihtoehto, jos samanniminen tallennettu työ on jo olemassa.

- Käytä työn nimeä + (1–99): lisää työn nimen perään yksilöivä numero.
- Korvaa aiempi tiedosto: korvaa aiempi tallennettu työ uudemmalla.
- 6. Jos valitsit avattavasta Tila-luettelosta vaihtoehdon Tallennettu työ tai Henkilökohtainen työ, voit suojata työn PIN-koodilla. Kirjoita Käytä PIN-koodia tulostukseen -kenttään nelinumeroinen luku. Jos joku muu yrittää tulostaa tämän työn, tulostin pyytää häntä antamaan PIN-koodin.
- 7. Aloita työn käsittely Tulosta-painikkeella.

# <span id="page-69-0"></span>Tallennetun työn tulostaminen

Voit tulostaa USB-muistitikulle tallennetun työn.

- 1. Valitse tulostimen ohjauspaneelin aloitusnäytössä Tulosta-kuvake ja sitten Työn säilytys.
- 2. Selaa kansion nimen kohtaan, johon työ on tallennettu, ja valitse se.
- 3. Selaa tulostettavan työn nimen kohtaan ja valitse se.

Jos työ on yksityinen tai salattu, anna PIN-koodi tai salasana ja valitse sitten Valmis.

- 4. Säädä kopioiden määrää koskettamalla Tulosta-painikkeen vasemmalla puolella olevaa kenttää ja kirjoittamalla kopioiden määrä kosketusnäppäimistöllä. Sulje näppäimistö valitsemalla Valmis.
- 5. Tulosta työ valitsemalla Tulosta.

# <span id="page-70-0"></span>Tallennetun työn poistaminen

Kun USB-muistitikulle tallennetaan uusi työ, kaikki saman käyttäjän aiemmat samannimiset työt korvataan. Jos USB-muistitikun muisti on täynnä, tulostimen ohjauspaneelissa näkyy seuraava ilmoitus: USB-muistitikun muisti on lopussa. Poista tarpeettomat työt ja yritä sitten uudelleen. Aikaisemmin luodut tallennetut työt on poistettava, ennen kuin uusia tulostustöitä voidaan tallentaa.

Tulostimeen tallennetun tulostustyön poistaminen

### Tulostimeen tallennetun tulostustyön poistaminen

Voit poistaa USB-muistitikulle tallennetun työn.

- 1. Valitse tulostimen ohjauspaneelin aloitusnäytössä Tulosta-kuvake ja sitten Työn säilytys.
- 2. Selaa kansion nimen kohtaan, johon työ on tallennettu, ja valitse se.
- 3. Selaa poistettavan työn nimen kohtaan ja valitse se.

Jos työ on yksityinen tai salattu, anna PIN-koodi tai salasana ja valitse sitten Valmis.

4. Poista työ valitsemalla Roskakori-kuvake muija sitten Poista.

## Työn kirjanpitoa varten tulostimeen lähetettävät tiedot

Asiakastietokoneen (kuten PC) ohjaimista lähetettävät tulostustyöt saattavat lähettää HP:n tulostus- ja kuvankäsittelylaitteisiin tietoja, joista käyttäjä voidaan tunnistaa. Nämä tiedot saattaa sisältää muun muassa työn kirjanpitoa varten käytettävän käyttäjänimen ja sen asiakastietokoneen nimen, josta työ on peräisin sen mukaan, miten tulostimen järjestelmänvalvoja on määrittänyt asetukset. Nämä tiedot saatetaan myös tallentaa tulostimen massamuistilaitteeseen (kuten levyasemaan), kun käytetään työn säilytystoimintoa.

# <span id="page-71-0"></span>Mobiilitulostus

Mobiili- ja ePrint-ratkaisujen avulla kannettavasta tietokoneesta, taulutietokoneesta, älypuhelimesta ja muista mobiililaitteista voidaan tulostaa helposti HP-tulostimeen.

- Johdanto
- [Wi-Fi Direct -tulostus \(vain langattomat mallit\)](#page-72-0)
- [HP ePrint sähköpostitulostus](#page-73-0)
- [AirPrint](#page-74-0)
- [Androidin sulautettu tulostus](#page-74-0)

## **Johdanto**

Tarkista seuraavat mobiilitulostusta koskevat tiedot.

Katso täydellinen luettelo mobiili- ja ePrint-ratkaisuista ja valitse tarpeitasi parhaiten vastaava vaihtoehto osoitteessa [www.hp.com/go/LaserJetMobilePrinting.](http://www.hp.com/go/LaserJetMobilePrinting)
# Wi-Fi Direct -tulostus (vain langattomat mallit)

Wi-Fi Direct mahdollistaa tulostuksen langattomasta mobiililaitteesta ilman lähiverkko- tai Internet-yhteyttä.

- Wi-Fi Directin käyttöönottaminen
- [Tulostimen Wi-Fi Direct -nimen muuttaminen](#page-73-0)

**W** HUOMAUTUS: Kaikki mobiilikäyttöjärjestelmät eivät ole tällä hetkellä Wi-Fi Direct -tuettuja.

Wi-Fi Direct -toiminnolla voit tulostaa langattomasti seuraavista laitteista:

- Android-mobiililaitteista, joissa on käytössä Android-yhteensopiva tulostusratkaisu
- iPhone-, iPad- tai iPod touch -laitteista Apple AirPrintin tai HP Smart -sovelluksen avulla
- Android-mobiililaitteista, joissa on käytössä HP Smart -sovellus tai Android-yhteensopiva tulostusratkaisu
- HP ePrint -ohjelmistoa käyttävät PC- ja Mac-tietokoneet.
- HP Roam

Lisätietoja Wi-Fi Direct -tulostuksesta on osoitteessa [www.hp.com/go/wirelessprinting](http://www.hp.com/go/wirelessprinting).

Wi-Fi Direct -ominaisuuden voi ottaa käyttöön tai poistaa käytöstä tulostimen ohjauspaneelissa.

#### Wi-Fi Directin käyttöönottaminen

Jotta voit tulostaa langattomasti mobiililaitteista, Wi-Fi Directin on oltava käytössä.

Voit ottaa Wi-Fi Directin käyttöön tulostimen ohjauspaneelissa seuraavasti.

- 1. Avaa Dashboard (Koontinäyttö) pyyhkäisemällä tulostimen ohjauspaneelin aloitusnäytön yläreunassa olevaa välilehteä alaspäin. Valitse sitten Wi-Fi Direct -kuvake ...
- 2. Valitse Asetukset-kuvake @
- 3. Jos Wi-Fi Direct -asetuksena on Ei käytössä, ota se käyttöön koskettamalla kytkintä.

<sup>2</sup> HUOMAUTUS: Jos samaan ympäristöön on asennettu saman tuotteen useita eri malleja, kullekin tuotteelle kannattaa antaa erillinen yksilöivä Wi-Fi Direct -nimi, mikä helpottaa niiden tunnistamista Wi-Fi Direct ‑tulostuksen yhteydessä.

Voit tarkistaa Wi-Fi Direct -nimen tulostimen ohjauspaneelissa siirtymällä aloitusnäyttöön, pyyhkäisemällä Dashboard (Koontinäyttö) -välilehteä alaspäin ja valitsemalla Wi-Fi Direct -kuvakkeen  $\Pi$ .

#### <span id="page-73-0"></span>Tulostimen Wi-Fi Direct -nimen muuttaminen

Voit muuttaa tulostimen Wi-Fi Direct -nimen HP:n sulautetussa verkkopalvelimessa (EWS) seuraavasti:

- Vaihe 1: HP:n sulautetun verkkopalvelimen avaaminen
- Vaihe 2: Wi-Fi Direct -nimen muuttaminen

#### Vaihe 1: HP:n sulautetun verkkopalvelimen avaaminen

Sulautetun verkkopalvelimen avulla voit hallita tulostinta tulostimen ohjauspaneelin sijaan tietokoneen kautta.

Tulostin on liitettävä IP-verkkoon ennen sulautetun verkkopalvelimen käyttämistä.

- 1. Voit tarkastella tulostimen IP-osoitetta tai isäntänimeä valitsemalla tulostimen ohjauspaneelin aloitusnäytössä langattoman yhteyden kuvakkeen (1) tai Ethernet-kuvakkeen  $\frac{p}{k+1}$ .
- 2. Avaa selain ja kirjoita osoiteriville IP-osoite tai isäntänimi täsmälleen siinä muodossa kuin se näkyy tulostimen ohjauspaneelissa. Paina tietokoneen näppäimistön Enter-näppäintä. Sulautettu verkkopalvelin avautuu.

https://10.10.XXXXX/

HUOMAUTUS: Jos selaimessa näkyy ilmoitus, jonka mukaan sivuston käyttö ei ehkä ole turvallista, jatka sivustoon siitä huolimatta. Tähän sivustoon siirtyminen ei vahingoita tietokonetta.

#### Vaihe 2: Wi-Fi Direct -nimen muuttaminen

Voit muuttaa tulostimen Wi-Fi Direct -nimen seuraavasti.

- 1. Valitse sulautetun verkkopalvelimen aloitussivulla Verkko-välilehti.
- 2. Valitse vasemmassa siirtymisruudussa Wi-Fi Direct.
- 3. Valitse Tila-kentässä Muokkaa asetuksia.
- 4. Kirjoita uusi nimi Wi-Fi Direct -nimi -kenttään ja valitse sitten Käytä.

### HP ePrint sähköpostitulostus

HP ePrint -apuohjelmalla voit tulostaa asiakirjoja lähettämällä ne sähköpostiliitteinä tulostimen sähköpostiosoitteeseen mistä tahansa tulostimesta, jolla voi lähettää sähköpostia.

HP ePrint -palvelun käyttäminen vaatii tulostimelta seuraavia ominaisuuksia:

- Tulostin on yhdistetty kiinteään tai langattomaan verkkoon ja sillä on Internet-yhteys.
- HP:n verkkopalvelut on otettu käyttöön tulostimessa ja tulostin on rekisteröity HP Connected -palveluun.

Voit ottaa HP:n verkkopalvelut käyttöön ja rekisteröityä HP Connected ‑palveluun seuraavasti:

- 1. Avaa Dashboard (Koontinäyttö) pyyhkäisemällä tulostimen ohjauspaneelin aloitusnäytön yläreunassa olevaa välilehteä alaspäin. Valitse sitten HP ePrint -kuvake
- 2. Valitse HP ePrint -näytön oikeassa alakulmassa Asetukset.

3. Lue käyttösopimuksen ehdot verkkopalvelujen asetusnäytössä. Hyväksy sitten ehdot ja ota HPverkkopalvelut käyttöön valitsemalla Kyllä.

Laite ottaa verkkopalvelut käyttöön ja tulostaa tietosivun. Tietosivulla on tulostimen koodi, jota käytetään tulostimen rekisteröimiseen HP Connected -palveluun.

4. Luo HP ePrint -tili osoitteessa [www.hpconnected.com](https://www.hpconnected.com) ja viimeistele asetukset.

### **AirPrint**

Apple AirPrintin avulla voit tulostaa suoraan tulostimeen iOS-laitteella tai Mac-tietokoneella asentamatta tulostinohjainta.

AirPrintiä tuetaan iOS-käyttöjärjestelmässä sekä Mac-tietokoneissa, joissa on macOS 10.7 Lion tai sitä uudempi versio.

AirPrintin avulla voit tulostaa suoraan tulostimeen iPadista, iPhonesta (3GS ja uudemmat) ja iPod touchista (kolmas sukupolvi ja uudemmat) seuraavissa mobiilisovelluksissa:

- Sähköposti
- **Valokuvat**
- **Safari**
- **iBooks**
- tietyt kolmansien osapuolten sovellukset.

AirPrintin käyttö edellyttää, että tulostin on liitetty Apple-laitteen kanssa samaan verkkoon (aliverkkoon). Lisätietoja AirPrintin käyttämisestä ja AirPrint-yhteensopivista HP-tulostimista on osoitteessa [www.hp.com/go/](http://www.hp.com/go/LaserJetMobilePrinting) [LaserJetMobilePrinting](http://www.hp.com/go/LaserJetMobilePrinting).

<sup>2</sup> HUOMAUTUS: Ennen kuin käytät AirPrintiä USB-liitännän kautta, tarkista versionumero. AirPrint-versiot 1.3 ja sitä vanhemmat versiot eivät tue USB-yhteyksiä.

### Androidin sulautettu tulostus

Android- ja Kindle-laitteille suunnatun HP:n sisäisen tulostusratkaisun avulla mobiililaitteet voivat automaattisesti löytää ja käyttää sellaisia HP-tulostimia, jotka ovat joko verkossa tai Wi-Fi Direct ‑tulostuksen kantoalueella.

Tulostin on liitettävä samaan verkkoon (aliverkkoon) kuin Android-laite.

Tulostusratkaisu on tuettujen käyttöjärjestelmien sisäinen, joten ohjaimia ja ohjelmistoja ei tarvitse ladata ja asentaa.

Lisätietoja Androidin sulautetusta tulostuksesta ja tuetuista Android-laitteista on osoitteessa [www.hp.com/go/](http://www.hp.com/go/LaserJetMobilePrinting) [LaserJetMobilePrinting](http://www.hp.com/go/LaserJetMobilePrinting).

# Tulostaminen USB-muistitikulta

Opi tulostamaan suoraan USB-muistitikulta.

- **Johdanto**
- USB-asiakiriojen tulostaminen

# Johdanto

Tässä tulostimessa on USB-pikatulostustoiminto, joten tiedostoja voi tulostaa nopeasti lähettämättä niitä tietokoneesta. Ohjauspaneelin alla olevaan USB-porttiin voidaan liittää tavallisia USB-muistilaitteita. Se tukee seuraavia tiedostotyyppejä:

- .pdf
- .jpg
- .prn ja .PRN
- .PCL ja .PCL
- .ps ja .PS
- .doc ja .docx
- .ppt ja .pptx

## USB-asiakirjojen tulostaminen

Tulosta asiakirjoja USB-muistitikulta.

1. Liitä USB-muistitikku tulostimen etupaneelin USB-porttiin.

Luetaan...-ilmoitus näkyy tulostimen ohjauspaneelissa.

- 2. Valitse Muistilaitteen asetukset -näytössä Tulosta asiakirjoja.
- 3. Siirry sen tiedoston kohdalle, jonka haluat tulostaa. Jos tiedosto on tallennettu kansioon, valitse ensin kansion nimi ja valitse sitten tiedoston nimi.
- 4. Kun Tulosta USB:ltä -valikko tulee näkyviin, muuta tulostustyön asetuksia valitsemalla jokin seuraavista valikkokohdista:
	- 1. Lokeron valinta
	- 2. Kopiot

**W** HUOMAUTUS: Voit tuoda lisävaihtoehdot näkyviin Asetukset-kuvakkeella ...

- 5. Tulosta työ valitsemalla Tulosta.
- 6. Hae tulostettu työ tulostelokerosta ja irrota USB-muistitikku USB-portista.

# 5 Kopioi

Kopioi tulostimella, opi kopioimaan kaksipuolinen asiakirja ja katso lisäkopiointitehtäviä verkosta.

- Tee kopio
- [Kopioiminen molemmille puolille \(kaksipuolisesti\)](#page-77-0)
- [Henkilökorttien kopioiminen](#page-77-0)
- [Kopioinnin lisätehtävät](#page-78-0)

#### Lisätietoja:

HP-tulostimen kaikenkattavassa ohjeessa on seuraavat tiedot:

- Asennus ja määritys
- Opi ja käytä
- Ongelmien ratkaiseminen
- Ohjelmisto- ja laiteohjelmistopäivitysten lataaminen
- Asiakastukifoorumit
- Tietoja takuusta ja säännöksistä

# Tee kopio

Voit kopioida asiakirjan tai kuvan skannerin lasilta tai automaattisesta asiakirjansyöttölaitteesta.

- 1. Aseta alkuperäiskappale tulostuspuoli alaspäin skannerin lasille tai tulostuspuoli ylöspäin automaattiseen asiakirjansyöttölaitteeseen.
- 2. Valitse tulostimen ohjauspaneelin aloitusnäytössä Kopioi-kuvake.
- 3. Valitse Asiakirja-kuvake.
- 4. Valitse kopiointityön asetukset Document Copy (Asiakirjan kopiointi) -valikossa.

Voit valita kopioinnin lisäasetuksia valitsemalla Asetukset-kuvakkeen .

- 5. Säädä kopioiden määrää koskettamalla Kopioi-painikkeen vasemmalla puolella olevaa kenttää ja kirjoittamalla kopioiden määrä kosketusnäppäimistöllä. Sulje näppäimistö valitsemalla Valmis .
- 6. Aloita kopiointi valitsemalla Kopioi.

# <span id="page-77-0"></span>Kopioiminen molemmille puolille (kaksipuolisesti)

Tulostimella voidaan kopioida kaksipuolinen asiakirja. Voit valita automaattisen tai manuaalisen menetelmän sen mukaan, kopioitko asiakirjansyöttölaitteesta vai skannerin lasilta.

- Kopioiminen automaattisesti molemmille puolille
- Kopioiminen molemmille puolille manuaalisesti

### Kopioiminen automaattisesti molemmille puolille

Automaattisella asiakirjansyöttölaitteella voit kopioida kaksipuolisen asiakirjan ilman manuaalisia toimia.

- 1. Aseta alkuperäisasiakirjat asiakirjansyöttölaitteeseen niin, että ensimmäinen sivu on etupuoli ylöspäin ja sivun yläosa edellä.
- 2. Säädä paperinohjaimet paperin koon mukaan.
- 3. Valitse tulostimen ohjauspaneelin aloitusnäytössä Kopioi-kuvake.
- 4. Valitse Asiakirja-kuvake.
- 5. Valitse 2-puolinen ja valitse sitten kopiointityössä käytettävä asetus.
- 6. Aloita kopiointi valitsemalla Kopioi-painike.

### Kopioiminen molemmille puolille manuaalisesti

Skannerin avulla voit kopioida kaksipuolisen asiakirjan manuaalisesti. Tulostin kehottaa asettamaan ja kopioimaan kunkin sivun.

- 1. Aseta asiakirja skannattava puoli alaspäin skannerin lasille siten, että sivun vasen yläkulma on skannerin lasin vasemmassa yläkulmassa. Sulje sitten skannerin kansi.
- 2. Valitse tulostimen ohjauspaneelin aloitusnäytössä Kopioi-kuvake.
- 3. Valitse Asiakiria-kuvake.
- 4. Valitse 2-puolinen ja valitse sitten kopiointityössä käytettävä asetus.
- 5. Aloita kopiointi valitsemalla Kopioi-painike.
- 6. Tulostin kehottaa asettamaan seuraavan asiakirjan. Aseta se skannaustasolle ja valitse sitten OK-painike.
- 7. Toista vaiheita, kunnes olet skannannut viimeisen sivun. Viimeistele kopiointi valitsemalla Valmis  $\frac{1881}{12881}$

# Henkilökorttien kopioiminen

Tällä toiminnolla voit kopioida henkilökorttien tai muiden pienikokoisten asiakirjojen molemmat puolet paperiarkin yhdelle puolelle. Tulostin kehottaa kopioimaan ensimmäisen puolen, ja sitten kääntämään kortin, jotta voit kopioida toisen puolen.

- 1. Sijoita henkilökortti skannaustasolle, lähelle vasemman takakulman kuvaketta ja hieman irralleen skannerilasin reunoista.
- 2. Sulje skannerin kansi.
- <span id="page-78-0"></span>3. Valitse tulostimen ohjauspaneelin aloitusnäytössä Kopioi-kuvake.
- 4. Kosketa Tunnuskortti-kuvaketta.
- 5. Valitse kopion suunta ja lokeroasetukset ja valitse sitten Kopioi.
- 6. Noudata ohjauspaneelin näyttöön tulevia ohjeita. Kopioi tunnuskortin ensimmäinen puoli, käännä kortti ja kopioi toinen puoli.

# Kopioinnin lisätehtävät

Katso verkosta tietoja yleisten kopiointitehtävien suorittamiseen.

Siirry osoitteeseen [www.hp.com/support/ljM329MFP,](http://www.hp.com/support/ljM329MFP) [www.hp.com/support/ljM428MFPt](http://www.hp.com/support/ljm428mfp)ai [www.hp.com/](http://www.hp.com/support/ljm429mfp) [support/ljM429MFP](http://www.hp.com/support/ljm429mfp).

Ohjeita on saatavilla kopiointitehtävien suorittamiseen, esimerkiksi seuraavien:

- Kirjojen tai muiden sidottujen asiakirjojen sivujen kopiointi tai skannaus
- Erikokoisten asiakirjojen kopioiminen
- Asiakirjan kopiointi tai skannaus vihkoksi

# 6 Skannaus

Voit skannata ohjelmistolla tai suoraan sähköpostiin, USB-muistitikulle, verkkokansioon tai toiseen kohteeseen.

- Skannaaminen HP Scan -ohjelmistolla (Windows)
- [Skannaaminen HP Easy Scan -ohjelmistolla \(macOS\)](#page-81-0)
- [Määritä skannaus sähköpostiin](#page-82-0)
- [Skannaus verkkokansioon -toiminnon määrittäminen](#page-86-0)
- [Skannaus SharePointiin -toiminnon määritys](#page-90-0)
- [Määritä skannaus tietokoneeseen \(Windows\)](#page-91-0)
- [Skannaaminen USB-asemaan](#page-91-0)
- [Skannaaminen sähköpostiin](#page-92-0)
- [Skannaa verkkokansioon](#page-92-0)
- [Skannaaminen SharePointiin](#page-93-0)
- [Skannaaminen tietokoneeseen \(Windows\)](#page-93-0)
- [Skannauksen lisätehtävät](#page-94-0)

#### Lisätietoja:

HP-tulostimen kaikenkattavassa ohjeessa on seuraavat tiedot:

- Asennus ja määritys
- Opi ja käytä
- Ongelmien ratkaiseminen
- Ohjelmisto- ja laiteohjelmistopäivitysten lataaminen
- Asiakastukifoorumit
- Tietoja takuusta ja säännöksistä

# Skannaaminen HP Scan -ohjelmistolla (Windows)

Voit aloittaa skannaamisen tietokoneen ohjelmistosta HP:n skannausohjelmiston avulla. Voit tallentaa skannatun kuvan tiedostona tai lähettää sen toiseen sovellukseen.

- <span id="page-81-0"></span>1. Avaa HP Printer Assistant.
	- Windows 10: Valitse Käynnistä-valikosta Kaikki sovellukset, valitse HP ja napsauta sitten tulostimen nimeä.
	- Windows 8.1: Valitse aloitusnäytön vasemmassa alakulmassa oleva alanuoli ja valitse sitten tulostimen nimi.
	- Windows 8: Napsauta hiiren kakkospainikkeella tyhjää aluetta aloitusnäytössä, valitse Kaikki sovellukset sovelluspalkista ja valitse sitten tulostimen nimi.
	- Windows 7: Valitse tietokoneen työpöydältä Käynnistä, valitse Kaikki ohjelmat ja HP, napsauta tulostimen kansiota ja valitse sitten tulostimen nimi.
- 2. Valitse HP Printer Assistant -ohjelmassa Scan (Skannaus) ja valitse sitten Skannaa asiakirja tai valokuva.
- 3. Säädä asetuksia tarvittaessa.
- 4. Napsauta Scan(Skannaa).

# Skannaaminen HP Easy Scan -ohjelmistolla (macOS)

Voit aloittaa skannaamisen tietokoneen ohjelmistosta HP Easy Scan -skannausohjelmiston avulla.

- 1. Syötä asiakirja asiakirjansyöttölaitteeseen tai skannerin lasille tulostimen osoittimien mukaisesti.
- 2. Avaa tietokoneessa HP Easy Scan, joka sijaitsee Sovellukset-kansiossa.
- 3. Skannaa asiakirja noudattamalla näytössä näkyviä ohjeita.
- 4. Kun olet skannannut kaikki sivut, tulosta ne painamalla Tiedosto-painiketta ja tallenna ne sitten tiedostoon valitsemalla Tallenna.

# <span id="page-82-0"></span>Määritä skannaus sähköpostiin

Skannaus sähköpostiin -toiminnolla voit skannata tiedoston ja lähettää sen suoraan yhteen tai useampaan sähköpostiosoitteeseen. Tulostimen on oltava liitettynä verkkoon, ja verkon järjestelmänvalvojan on määritettävä Skannaus sähköpostiin -toiminto, ennen kuin sitä voidaan käyttää.

- **Johdanto**
- Ennen aloittamista
- Tapa 1: Sähköpostiin skannauksen ohjatun toiminnon käyttö (Windows)
- [Tapa 2: Skannaus sähköpostiin -toiminnon määrittäminen HP:n sulautetun verkkopalvelimen kautta](#page-85-0)

### **Johdanto**

Voit määrittää Skannaus sähköpostiin ‑toiminnon joko sähköpostiin skannauksen ohjattujen toimintojen (Windows) avulla, jotka on asennettu tulostimen HP-ohjelmistoryhmään sovelluksen asennuksen yhteydessä, tai sähköpostiin skannauksen määrityksellä HP:n sulautetun verkkopalvelimen avulla (EWS).

### Ennen aloittamista

Jotta Skannaus sähköpostiin -toiminto voidaan määrittää, verkon järjestelmänvalvojan on voitava käyttää tulostinta ja SMTP-tietoja, kuten palvelin, portti ja muut todennusvaatimukset. Tulostimesta tulee olla muodostettuna verkkoyhteys samaan verkkoon kuin tietokoneesta, joka suorittaa määritystoiminnon.

Järjestelmänvalvojat tarvitsevat seuraavia tietoja ennen määritysprosessin aloittamista.

- Tulostimen käyttö järjestelmänvalvojana
- SMTP-palvelin (esim. smtp.mycompany.com)

**27 HUOMAUTUS:** Jos et tiedä SMTP-palvelimen nimeä, SMTP-palvelimen portin numeroa tai todennustietoja, ota yhteyttä sähköposti- tai Internet-palveluntarjoajaan tai järjestelmänvalvojaan. SMTP-palvelinten nimet ja porttien nimet on yleensä helppo löytää Internet-haulla. Suorita haku esimerkiksi hakusanoilla "gmail smtp server name" tai "yahoo smtp server name".

- SMTP-portin numero
- SMTP-palvelimen todennusvaatimukset lähteville sähköpostiviesteille, mukaan lukien mahdollinen todennukseen käytetty käyttäjänimi ja salasana.

## Tapa 1: Sähköpostiin skannauksen ohjatun toiminnon käyttö (Windows)

Voit määrittää Skannaus sähköpostiin -toiminnon HP Printer Assistant -sovelluksessa (Windows) käytettävissä olevalla sähköpostiin skannauksen ohjatulla toiminnolla.

Jotkin käyttöjärjestelmät eivät tue skannaus sähköpostiin -toimintoa.

1. Avaa HP Printer Assistant.

 $\mathbb{B}$  HUOMAUTUS: Tietoja sähköpostitilin digitaalisen lähetyksen rajoista saat sähköpostipalvelun toimittajan ohjeista. Jotkin toimittajat saattavat tilapäisesti lukita tilisi, jos lähetysraja ylittyy.

- Windows 10: Valitse Käynnistä-valikosta Kaikki sovellukset, valitse HP ja napsauta sitten tulostimen nimeä.
- Windows 8.1: Valitse aloitusnäytön vasemmassa alakulmassa oleva alanuoli ja valitse sitten tulostimen nimi.
- Windows 8: Napsauta hiiren kakkospainikkeella tyhjää aluetta aloitusnäytössä, valitse Kaikki sovellukset sovelluspalkista ja valitse sitten tulostimen nimi.
- Windows 7: Valitse tietokoneen työpöydältä Käynnistä, valitse Kaikki ohjelmat ja HP, napsauta tulostimen kansiota ja valitse sitten tulostimen nimi.
- 2. Valitse HP Printer Assistant -ohjelmassa Scan (Skannaus) ja valitse sitten Scan to E-mail Wizard (Sähköpostiin skannauksen ohjattu toiminto).
	- HUOMAUTUS: Jos sähköpostiin skannauksen ohjattu toiminto ei ole käytettävissä, käytä [Tapa 2:](#page-85-0)  [Skannaus sähköpostiin -toiminnon määrittäminen HP:n sulautetun verkkopalvelimen kautta sivulla 74.](#page-85-0)
- 3. Napsauta Lähtevän sähköpostin profiili -valintaikkunassa Uusi-painiketta. Scan to Email Setup (Sähköpostiin skannauksen määritys) -valintaikkuna avautuu.
- 4. Tarkista tiedot 1. Käynnistä-sivulle lähettäjän sähköpostiosoite Sähköpostiosoite-kenttään.
- 5. Kirjoita Näyttönimi-kenttään lähettäjän nimi. Tämä on tulostimen ohjauspaneelissa näkyvä nimi.
- 6. Voit edellyttää PIN-koodin syöttämistä tulostimen ohjauspaneeliin ennen kuin tulostin voi lähettää sähköpostia, antamalla 4-numeroisen PIN-koodin Security PIN (PIN-suojauskoodi) -kenttään ja syöttämällä sen uudelleen Confirm Security PIN (Vahvista PIN-suojauskoodi) -kenttään, ja valitsemalla sitten Seuraava.

HP suosittelee PIN-koodin luomista sähköpostiprofiilin suojaamiseksi. Kun PIN-koodi on luotu, se on syötettävä tulostimen ohjauspaneeliin aina, kun profiilia käytetään skannatun kuvan lähettämiseen sähköpostitse.

7. Tarkista tiedot 2. Authenticate (Todennus) -sivulla ja kirjoita SMTP-palvelimen ja SMTP-portin numero.

**W** HUOMAUTUS: Yleensä portin numeron oletusasetusta ei tarvitse muuttaa.

HUOMAUTUS: Jos käytät Gmailin kaltaista isännöityä SMTP-palvelua, tarkista SMTP-osoite, portin numero ja SSL-asetukset palveluntarjoajan verkkosivustosta tai muista lähteistä. Yleensä Gmail-palvelun SMTPpalvelun osoite on smtp.gmail.com, portin numero on 465 ja SSL-salaus on käytössä.

Varmista verkkolähteistä, että nämä palvelinasetukset ovat ajan tasalla määritystä tehdessäsi.

- 8. Jos käytät Google™ Gmail -palvelua, valitse Käytä aina suojattua yhteyttä (SSL/TLS) -valintaruutu.
- 9. Valitse avattavasta valikosta Maximum Size of Email (Sähköpostin suurin koko).

HP suosittelee tiedostojen suurimmaksi kooksi oletuskokoa Automaattinen.

- 10. Jos SMTP-palvelin edellyttää todennusta sähköpostin lähettämiseksi, valitse Email Log-in Authentication (Sähköpostin sisäänkirjautumisen todennus) -valintaruutu, kirjoita käyttäjätunnus ja salasana ja valitse Seuraava.
- 11. Tarkista tiedot 3. Configure (Määritä) -sivulla Include sender in all email messages sent out successfully from the printer (Sisällytä lähettäjä kaikkiin sähköpostiviesteihin, jotka on lähetetty onnistuneesti tulostimesta) ja valitse Seuraava, jotta lähettäjä kopioidaan automaattisesti profiilista lähetettyihin viesteihin.
- 12. Tarkista tiedot 4. Finish (Valmis) -sivulla ja varmista, että kaikki asetukset ovat oikein. Korjaa mahdolliset virheet napsauttamalla Takaisin-painiketta. Jos asetukset ovat oikein, testaa määritys valitsemalla Tallenna ja testaa -painike.
- 13. Kun Congratulations (Onnittelut) -ilmoitus tulee näyttöön, suorita määritys loppuun valitsemalla Finish (Valmis).
- 14. Lähtevän sähköpostin profiilit -valintaikkunassa näkyy nyt juuri lisätty lähettäjän sähköpostiprofiili. Poistu ohjatusta asennuksesta valitsemalla Sulje.

### <span id="page-85-0"></span>Tapa 2: Skannaus sähköpostiin -toiminnon määrittäminen HP:n sulautetun verkkopalvelimen kautta

Voit määrittää Skannaus sähköpostiin -toiminnon HP:n sulautetussa verkkopalvelimessa. Tämä tapa on käytettävissä kaikissa tuetuissa käyttöjärjestelmissä.

- Vaihe 1: HP:n sulautetun verkkopalvelimen (EWS) avaaminen
- Vaihe 2: Skannaus sähköpostiin -toiminnon määrittäminen

#### Vaihe 1: HP:n sulautetun verkkopalvelimen (EWS) avaaminen

Tarkista tulostimen IP-osoite ja avaa sitten sulautettu verkkopalvelin kirjoittamalla osoite selaimeen.

Tulostin on liitettävä IP-verkkoon ennen sulautetun verkkopalvelimen käyttämistä.

- 1. Voit tarkastella tulostimen IP-osoitetta tai isäntänimeä valitsemalla tulostimen ohjauspaneelin aloitusnäytössä langattoman yhteyden kuvakkeen (1) tai Ethernet-kuvakkeen  $-2\frac{1}{24}$ .
- 2. Avaa selain ja kirjoita osoiteriville IP-osoite tai isäntänimi täsmälleen siinä muodossa kuin se näkyy tulostimen ohjauspaneelissa. Paina tietokoneen näppäimistön Enter-näppäintä. Sulautettu verkkopalvelin avautuu.

https://10.10.XXXXX/

HUOMAUTUS: Jos selaimessa näkyy ilmoitus, jonka mukaan sivuston käyttö ei ehkä ole turvallista, jatka sivustoon siitä huolimatta. Tähän sivustoon siirtyminen ei vahingoita tietokonetta.

#### Vaihe 2: Skannaus sähköpostiin -toiminnon määrittäminen

Voit määrittää Skannaus sähköpostiin -toiminnon sulautetussa verkkopalvelimessa. Voit määrittää sähköpostiasetukset ja oletusarvoiset skannaus- ja tiedostoasetukset sekä lisätä yhteystietoja osoitekirjaan.

- 1. Valitse sulautetun verkkopalvelimen Koti-välilehdessä Skannaus sähköpostiin.
- 2. Toimi näkyviin tulevassa Outgoing Email Settings (Lähtevän sähköpostin asetukset) -sivussa seuraavasti:
	- Jos organisaatio käyttää yhtä sähköpostipalvelinta kaikille sähköpostiviesteille: Määritä sähköpostiosoitteet ja SMTP-palvelimen tiedot. Valitse Käytä.
	- Jos organisaatio käyttää sähköpostiviesteille useita sähköpostipalvelimia: Määritä kullekin sähköpostiprofiilille sähköpostiosoitteet, nimet ja PIN-koodit. Valitse Käytä.

Kun olet määrittänyt sähköpostiasetukset, sulautetussa verkkopalvelimessa näkyy Skannaus-välilehti.

- 3. Valitse Skannaus-välilehdessä Skannaus sähköpostiin ja sitten Oletusasetukset. Valitse oletusarvoiset skannaus- ja tiedostoasetukset ja valitse sitten Käytä.
- 4. Määritä yhteystietoluettelo tai -luettelot. Valitse Skannaus-välilehdessä Osoitekirja.
	- Paikallinen osoitekirja voidaan määrittää laitteessa. Määritä paikallinen osoitekirja valitsemalla Yhteystiedot.
	- Verkkohakemistopalvelin (LDAP) voidaan määrittää hakemaan yrityksen käyttäjiä. Määritä LDAP valitsemalla Osoitekirjan asetukset.
- 5. Kun olet määrittänyt yhteystiedot, valitse Käytä.

# <span id="page-86-0"></span>Skannaus verkkokansioon -toiminnon määrittäminen

Skannaus kansioon -toiminnon avulla voit skannata asiakirjan suoraan verkkokansioon. Tulostimen on oltava liitettynä verkkoon, ja verkon järjestelmänvalvojan on määritettävä Skannaus kansioon -toiminto, ennen kuin sitä voidaan käyttää.

- **Johdanto**
- Ennen aloittamista
- Tapa 1: Verkkokansioon skannauksen ohjatun toiminnon käyttö (Windows)
- [Tapa 2: Skannaus verkkokansioon -toiminnon määrittäminen HP:n sulautetun verkkopalvelimen kautta](#page-89-0)

### **Johdanto**

Voit määrittää Skannaa verkkokansioon -toiminnon joko verkkokansioon skannauksen ohjatun toiminnon (Windows) avulla, joka on asennettu tulostimen HP-ohjelmistoryhmään sovelluksen asennuksen yhteydessä, tai verkkokansion määrityksellä HP:n sulautetun verkkopalvelimen avulla (EWS).

### Ennen aloittamista

Jotta Skannaus kansioon -toiminto voidaan määrittää, verkon järjestelmänvalvojan on voitava käyttää tulostinta sekä verkkopolun ja kohdekansion tietoja. Tulostimesta tulee olla muodostettuna verkkoyhteys samaan verkkoon kuin tietokoneesta, joka suorittaa määritystoiminnon.

Järjestelmänvalvojat tarvitsevat seuraavia tietoja ennen määritysprosessin aloittamista.

- Tulostimen käyttö järjestelmänvalvojana
- Kohdekansion verkkopolku (esimerkiksi \\servername.us.companyname.net\scans)

**W** HUOMAUTUS: Verkkokansio on määritettävä jaetuksi kansioksi, jotta verkkokansioon skannaaminen toimii.

## Tapa 1: Verkkokansioon skannauksen ohjatun toiminnon käyttö (Windows)

Voit määrittää Skannaus verkkokansioon -toiminnon HP Printer Assistant -sovelluksessa (Windows) käytettävissä olevalla verkkokansioon skannauksen ohjatulla toiminnolla.

Jotkin käyttöjärjestelmät eivät tue verkkokansioon skannauksen ohjattua toimintoa.

- 1. Avaa HP Printer Assistant.
	- Windows 10: Valitse Käynnistä-valikosta Kaikki sovellukset, valitse HP ja napsauta sitten tulostimen nimeä.
	- Windows 8.1: Valitse aloitusnäytön vasemmassa alakulmassa oleva alanuoli ja valitse sitten tulostimen nimi.
- Windows 8: Napsauta hiiren kakkospainikkeella tyhjää aluetta aloitusnäytössä, valitse Kaikki sovellukset sovelluspalkista ja valitse sitten tulostimen nimi.
- Windows 7: Valitse tietokoneen työpöydältä Käynnistä, valitse Kaikki ohjelmat ja HP, napsauta tulostimen kansiota ja valitse sitten tulostimen nimi.
- 2. Valitse HP Printer Assistant -ohjelmassa Scan (Skannaus) ja valitse sitten Scan to Network Folder Wizard (Verkkokansioon skannauksen ohjattu toiminto).
	- **ET HUOMAUTUS:** Jos **verkkokansioon skannauksen ohjattu toiminto** ei ole käytettävissä, käytä Tapa 2: [Skannaus verkkokansioon -toiminnon määrittäminen HP:n sulautetun verkkopalvelimen kautta sivulla 78.](#page-89-0)
- 3. Valitse Network Folder Profiles (Verkkokansion profiili) -valintaikkunassa Uusi-painike. Scan to Network Folder Setup (Verkkokansioon skannauksen määrittäminen) -valintaikkuna avautuu.
- 4. Tarkista tiedot 1. Käynnistä-sivulla kansion nimi Näyttönimi-kenttään. Tämä on tulostimen ohjauspaneelissa näkyvä nimi.
- 5. Täytä Destination Folder (Kohdekansio) -kenttä jollakin seuraavista tavoista:
	- a. Anna tiedostopolku manuaalisesti.
	- **b.** Valitse Selaa-painike ja siirry kansion sijaintiin.
	- c. Luo jaettu kansio seuraavasti:
		- 1. Valitse Jaa polku.
		- 2. Valitse Manage Network Shares (Verkkojaon hallinta) -valintaikkunassa Uusi.
		- 3. Kirjoita Jakonimi kenttään jaetun kansion näytettävä nimi.
		- 4. Täytä Kansiopolku-kenttä valitsemalla Selaa-painike ja valitsemalla sitten jokin seuraavista vaihtoehdoista. Valitse OK, kun olet valmis.
			- Siirry tietokoneessa olevaan kansioon.
			- Luo uusi kansio valitsemalla Make New Folder (Luo uusi kansio).
		- 5. Jos jaettu polku vaatii kuvauksen, kirjoita kuvaus Description (Kuvaus) kenttään.
		- 6. Valitse Share Type (Jaon tyyppi) kentässä jokin seuraavista vaihtoehdoista ja valitse sitten Käytä.
			- Julkinen
			- Yksityinen
			- **W** HUOMAUTUS: Tietosuojasyistä HP suosittelee, että valitset jaon tyypiksi Yksityinen.
		- 7. Kun The share was successfully created (Jaon luonti onnistui) -ilmoitus tulee näyttöön, valitse OK.
		- 8. Valitse kohdekansion valintaruutu ja valitse sitten OK.
- 6. Voit luoda verkkokansion pikakuvakkeen työpöydälle valitsemalla Create a Desktop shortcut to the network folder (Luo verkkokansion pikakuvake työpöydälle) -valintaruudun.
- 7. Voit edellyttää PIN-koodin syöttämistä tulostimen ohjauspaneeliin ennen kuin tulostin voi lähettää skannatun asiakirjan verkkokansioon, antamalla 4-numeroisen PIN-koodin Security PIN (PIN-suojauskoodi)

-kenttään ja syöttämällä sen uudelleen Confirm Security PIN (Vahvista PIN-suojauskoodi) -kenttään. Valitse Seuraava.

HP suosittelee PIN-koodin luomista kohdekansion suojaamiseksi. Kun PIN-koodi on luotu, se on syötettävä tulostimen ohjauspaneeliin aina, kun skannattu tiedosto lähetetään verkkokansioon.

- 8. Tarkista tiedot 2. Authenticate (Todennus) -sivulla tietokoneeseen kirjautumiseen käytetyt Windowskäyttäjänimi ja Windows-salasana ja valitse sitten Seuraava.
- 9. Tarkista tiedot 3. Configure (Määritä) -sivulla skannauksen oletusasetukset seuraavien ohjeiden mukaan ja valitse Seuraava.
	- a. Valitse avattavasta Document Type (Asiakirjan tyyppi) -valikosta skannattujen tiedostojen oletustiedostomuoto.
	- b. Valitse avattavasta Color Preference (Väriasetus) -valikosta mustavalkoinen tai värillinen.
	- c. Valitse avattavasta Paperikoko-valikosta skannattujen tiedostojen paperin oletuskoko.
	- d. Valitse skannattujen tiedostojen oletustarkkuus avattavasta Quality Settings (Tulostuslaatu) ‑valikosta.
		- **W** HUOMAUTUS: Suuritarkkuuksisissa kuvissa on paljon pisteitä tuumalla (dots per inch, dpi), joten niissä näkyy paljon yksityiskohtia. Pienitarkkuuksisissa kuvissa on vähemmän pisteitä tuumalla, ja niissä näkyy vähemmän yksityiskohtia, mutta tiedoston koko on pienempi.
	- e. Kirjoita Filename Prefix (Tiedostonimen etuliite) -kenttään tiedostonimen etuliite (esim. MyScan).
- 10. Tarkista tiedot 4. Finish (Valmis) -sivulla ja varmista, että kaikki asetukset ovat oikein. Korjaa mahdolliset virheet napsauttamalla Takaisin-painiketta. Jos asetukset ovat oikein, testaa määritys valitsemalla Tallenna ja testaa -painike.
- 11. Kun Congratulations (Onnittelut) -ilmoitus tulee näyttöön, suorita määritys loppuun valitsemalla Finish (Valmis).
- 12. Network Folder Profiles (Verkkokansion profiilit) -valintaikkunassa näkyy juuri lisätty lähettäjän sähköpostiprofiili. Poistu ohjatusta asennuksesta valitsemalla Sulje.

### <span id="page-89-0"></span>Tapa 2: Skannaus verkkokansioon -toiminnon määrittäminen HP:n sulautetun verkkopalvelimen kautta

HP:n sulautetun verkkopalvelimen (EWS) avulla voit määrittää Skannaus verkkokansioon -toiminnon. Tämä tapa on käytettävissä kaikissa tuetuissa käyttöjärjestelmissä.

- Vaihe 1: HP:n sulautetun verkkopalvelimen (EWS) avaaminen
- Vaihe 2: Skannaus verkkokansioon -toiminnon määrittäminen

#### Vaihe 1: HP:n sulautetun verkkopalvelimen (EWS) avaaminen

Tarkista tulostimen IP-osoite ja avaa sitten sulautettu verkkopalvelin kirjoittamalla osoite selaimeen.

Tulostin on liitettävä IP-verkkoon ennen sulautetun verkkopalvelimen käyttämistä.

- 1. Voit tarkastella tulostimen IP-osoitetta tai isäntänimeä valitsemalla tulostimen ohjauspaneelin aloitusnäytössä langattoman yhteyden kuvakkeen (1) tai Ethernet-kuvakkeen  $-2\frac{1}{24}$ .
- 2. Avaa selain ja kirjoita osoiteriville IP-osoite tai isäntänimi täsmälleen siinä muodossa kuin se näkyy tulostimen ohjauspaneelissa. Paina tietokoneen näppäimistön Enter-näppäintä. Sulautettu verkkopalvelin avautuu.

https://10.10.XXXXX/

HUOMAUTUS: Jos selaimessa näkyy ilmoitus, jonka mukaan sivuston käyttö ei ehkä ole turvallista, jatka sivustoon siitä huolimatta. Tähän sivustoon siirtyminen ei vahingoita tietokonetta.

#### Vaihe 2: Skannaus verkkokansioon -toiminnon määrittäminen

Voit määrittää Skannaus kansioon -toiminnon sulautetussa verkkopalvelimessa.

- 1. Valitse sulautetussa verkkopalvelimessa Asetukset-välilehti, Ohjauspaneelin mukauttaminen ja sitten Pikasarjat.
- 2. Valitse (Lisää). Valitse Tyyppi-kohdassa Skannaus verkkokansioon ja lisää verkkokansioon Pikasarjaprofiili näytön ohjeiden mukaisesti. Kun olet valmis, valitse Seuraava.
- 3. Määritä tällä sivulla näytön ohjeiden mukaisesti verkkokansio, todennusvaatimukset sekä skannaus- ja tiedostomääritykset. Kun olet valmis, valitse Käytä.
- 4. Noudata asetussivulla näyttöön tulevia skannausasetusten, kuten paperikoon ja skannaustarkkuuden, määritysohjeita. Kun olet valmis, valitse Tallenna.

HUOMAUTUS: Voit muuttaa tulevien Skannaus verkkokansioon -pikasarjojen oletusarvoisia skannaus- ja tiedostoasetuksia. Valitse sulautetussa verkkopalvelimessa Skannaa-välilehti, valitse Skannaus verkkokansioon ja sitten Oletusasetukset.

# <span id="page-90-0"></span>Skannaus SharePointiin -toiminnon määritys

Opi määrittämään Skannaus SharePointiin -toiminto sulautetussa verkkopalvelimessa (EWS), jotta voit skannata ja tallentaa tiedostoja SharePoint-sivustoon tulostimesta.

- Vaihe 1: HP:n sulautetun verkkopalvelimen (EWS) avaaminen
- Vaihe 2: Skannaus SharePointiin -toiminnon määritys

**FUOMAUTUS:** SharePoint 365 ei tue skannausta SharePointiin.

## Vaihe 1: HP:n sulautetun verkkopalvelimen (EWS) avaaminen

Tarkista tulostimen IP-osoite ja avaa sitten sulautettu verkkopalvelin kirjoittamalla osoite selaimeen.

Tulostin on liitettävä IP-verkkoon ennen sulautetun verkkopalvelimen käyttämistä.

- 1. Voit tarkastella tulostimen IP-osoitetta tai isäntänimeä valitsemalla tulostimen ohjauspaneelin aloitusnäytössä langattoman yhteyden kuvakkeen († tai Ethernet-kuvakkeen  $-2\frac{1}{24}$ .
- 2. Avaa selain ja kirjoita osoiteriville IP-osoite tai isäntänimi täsmälleen siinä muodossa kuin se näkyy tulostimen ohjauspaneelissa. Paina tietokoneen näppäimistön Enter-näppäintä. Sulautettu verkkopalvelin avautuu.

https://10.10.XXXX/

**W** HUOMAUTUS: Jos selaimessa näkyy ilmoitus, jonka mukaan sivuston käyttö ei ehkä ole turvallista, jatka sivustoon siitä huolimatta. Tähän sivustoon siirtyminen ei vahingoita tietokonetta.

## Vaihe 2: Skannaus SharePointiin -toiminnon määritys

Voit määrittää Skannaus SharePointiin -toiminnon sulautetussa verkkopalvelimessa.

- 1. Valitse Asetukset-välilehdessä Ohjauspaneelin mukauttaminen ja sitten Pikasarjat.
- 2. Valitse | (Lisää). Valitse Tyyppi-kohdassa Skannaaminen SharePointiin ja lisää SharePoint-kohteeseen Pikasaria-profiili näytön ohjeiden mukaisesti. Kun olet valmis, valitse Seuraava.
- 3. Määritä tällä sivulla näytön ohjeiden mukaisesti SharePoint-kohde, todennusvaatimukset sekä skannausja tiedostomääritykset. Kun olet valmis, valitse Käytä.
- HUOMAUTUS: Voit muuttaa tulevien Skannaus SharePointiin -pikasarjojen oletusarvoisia skannaus- ja tiedostoasetuksia. Valitse sulautetussa verkkopalvelimessa Skannaa-välilehti, Skannaaminen SharePointiin ja sitten Oletusasetukset.

# <span id="page-91-0"></span>Määritä skannaus tietokoneeseen (Windows)

Noudata näitä ohjeita, jos tämä toiminto on poistettu käytöstä ja haluat ottaa sen käyttöön.

● Ota käyttöön skannaaminen tietokoneeseen (Windows)

Tämä toiminto on käytettävissä vain Windowsissa.

TÄRKEÄÄ: Tietoturvasyistä skannaus etälaitteeseen on oletusarvoisesti poistettu käytöstä. Voit ottaa tämän toiminnon käyttöön seuraavasti. Avaa sulautetussa verkkopalvelimessa Asetukset-välilehti, valitse Suojaus, valitse Järjestelmänvalvojan asetukset, valitse Ota käyttöön -valintaruutu kohdassa Skannaus tietokoneesta tai mobiililaitteesta ja valitse sitten Käytä.

Kun tämä toiminto on käytössä, kuka tahansa, joka voi käyttää skanneria, voi skannata skannerin lasilla olevan kohteen.

### Ota käyttöön skannaaminen tietokoneeseen (Windows)

Voit ottaa tietokoneeseen skannaamisen käyttöön HP Printer Assistant -sovelluksessa, jos se on poistettu käytöstä.

- 1. Avaa HP Printer Assistant.
	- Windows 10: Valitse Käynnistä-valikosta Kaikki sovellukset, valitse HP ja napsauta sitten tulostimen nimeä.
	- Windows 8.1: Valitse aloitusnäytön vasemmassa alakulmassa oleva alanuoli ja valitse sitten tulostimen nimi.
	- Windows 8: Napsauta hiiren kakkospainikkeella tyhjää aluetta aloitusnäytössä, valitse Kaikki sovellukset sovelluspalkista ja valitse sitten tulostimen nimi.
	- Windows 7: Valitse tietokoneen työpöydältä Käynnistä, valitse Kaikki ohjelmat ja HP, napsauta tulostimen kansiota ja valitse sitten tulostimen nimi.
- 2. Siirry Skannaus-kohtaan.
- 3. Valitse Manage Scan to Computer (Hallitse tietokoneeseen skannausta).
- 4. Valitse Ota käyttöön.

# Skannaaminen USB-asemaan

Voit skannata tiedoston tulostimen ohjauspaneelista suoraan USB-muistitikulle.

- 1. Aseta asiakirja skannerin lasille tai asiakirjansyöttölaitteeseen tulostimen osoittimien mukaisesti.
- 2. Aseta USB-muistitikku tulostimen etupaneelin USB-porttiin.

Luetaan...-sanoma näkyy tulostimen ohjauspaneelissa.

- 3. Valitse Muistilaitteen asetukset -näytössä Skannaus.
- 4. Valitse tiedostotyyppi Tallenna nimellä -luettelosta.
- 5. Valitse <Filename> ja kirjoita sitten skannatun tiedoston nimi näppäimistöllä. Valitse Tallenna
- <span id="page-92-0"></span>6. Jos haluat esikatsella skannausta tai muuttaa skannausasetuksia, toimi seuraavasti:
	- Jos haluat esikatsella skannausta, valitse Esikatselu-kuvake [Q] tai Touch to Preview (Esikatsele koskettamalla) (skannauksen esikatseluvaihtoehdot vaihtelevat tulostimen mallin mukaan).
	- Voit valita skannauksen lisäasetuksia valitsemalla Asetukset-kuvakkeen  $\overline{\mathbb{G}}$ .
- 7. Valitse Tallenna $\langle \rangle$

# Skannaaminen sähköpostiin

Voit skannata tiedoston suoraan sähköpostiosoitteeseen tai yhteystietoluetteloon tulostimen ohjauspaneelista. Skannattu tiedosto lähetetään osoitteeseen sähköpostiviestin liitetiedostona.

Jotta voit käyttää tätä toimintoa, tulostimen on oltava liitettynä verkkoon ja sähköpostiin skannaamisen toiminnon on oltava määritetty Windowsin ohjatun sähköpostiin skannauksen määrityksen tai HP:n sulautetun verkkopalvelimen avulla.

- 1. Aseta asiakirja skannerin lasille tai asiakirjansyöttölaitteeseen tulostimen osoittimien mukaisesti.
- 2. Valitse tulostimen ohjauspaneelin aloitusnäytössä Skannaa-kuvake ja sitten Sähköposti.
- 3. Kirjoita pyydettäessä kirjautumistietosi Kirjaudu sisään -näyttöön.

Tämä määrittää kirjautumiseesi liittyvän sähköpostiosoitteen Lähettäjä-kentässä käytettävän osoitteen.

- 4. Kirjoita sähköpostin vastaanottaja tai vastaanottajat:
	- Kirjoita sähköpostiosoite näppäimistöllä valitsemalla Enter email address (Kirjoita sähköpostiosoite). Valitse Valmis.
	- Voit valita osoitekirjasta yksittäisen yhteystiedon tai yhteystietoryhmän valitsemalla Osoitekirjakuvakkeen  $\sqrt{23}$ .
		- 1. Valitse käytettävä osoitekirja luettelosta ja kirjoita salasana sitä pyydettäessä.
		- 2. Valitse yksittäinen yhteystieto tai yhteystietoryhmä, jolle haluat lähettää.
		- 3. Valitse Jatka.
- 5. Lisää aiherivi valitsemalla Aihe.
- 6. Jos haluat esikatsella skannausta tai muuttaa skannausasetuksia, toimi seuraavasti:
	- Jos haluat esikatsella skannausta, valitse Esikatselu-kuvake [Q tai Touch to Preview (Esikatsele koskettamalla) (skannauksen esikatseluvaihtoehdot vaihtelevat tulostimen mallin mukaan).
	- Voit valita skannauksen lisäasetuksia valitsemalla Asetukset-kuvakkeen . 63.
- 7. Valitse Lähetä tai Aloita skannaus $\langle \rangle$ .

# Skannaa verkkokansioon

Tulostimen ohjauspaneelista voit skannata tiedoston verkossa olevaan kansioon.

<span id="page-93-0"></span>Jotta voit käyttää tätä toimintoa, tulostimen on oltava liitettynä verkkoon ja verkkokansioon skannaamisen toiminnon on oltava määritetty Windowsin ohjatun verkkokansioon skannauksen määrityksen tai HP:n sulautetun verkkopalvelimen avulla.

- 1. Aseta asiakirja skannerin lasille tai asiakirjansyöttölaitteeseen tulostimen osoittimien mukaisesti.
- 2. Valitse tulostimen ohjauspaneelin aloitusnäytössä Skannaa-kuvake ja sitten Verkkokansio-kuvake.
- 3. Valitse verkkokansioiden luettelosta kansio, johon haluat tallentaa tiedoston.
- 4. Anna PIN-koodi, jos sitä pyydetään.
- 5. Valitse tiedostotyyppi Tallenna nimellä -luettelosta.
- 6. Valitse <Filename> ja kirjoita skannatun tiedoston nimi näppäimistöllä. Valitse Valmis.
- 7. Jos haluat esikatsella skannausta tai muuttaa skannausasetuksia, toimi seuraavasti:
	- Jos haluat esikatsella skannausta, valitse Esikatselu-kuvake [Q] tai Touch to Preview (Esikatsele koskettamalla) (skannauksen esikatseluvaihtoehdot vaihtelevat tulostimen mallin mukaan).
	- Voit valita skannauksen lisäasetuksia valitsemalla Asetukset-kuvakkeen . 3.
- 8. Valitse Lähetä tai Aloita skannaus $\langle \rangle$ .

# Skannaaminen SharePointiin

Voit skannata asiakirjan suoraan SharePoint-sivustoon tulostimen ohjauspaneelista.

**W** HUOMAUTUS: SharePoint 365 ei tue skannausta SharePointiin.

- 1. Aseta asiakirja skannerin lasille tai asiakirjansyöttölaitteeseen tulostimen osoittimien mukaisesti.
- 2. Valitse Skannaa-kuvake, SharePoint-kuvake ja valitse sitten SharePoint-kansio.
- 3. Anna PIN-koodi, jos sitä pyydetään.
- 4. Valitse tiedostotyyppi Tallenna nimellä -luettelosta.
- 5. Valitse <Filename> ja kirjoita skannatun tiedoston nimi näppäimistöllä. Valitse Valmis.
- 6. Jos haluat esikatsella skannausta tai muuttaa skannausasetuksia, toimi seuraavasti:
	- Jos haluat esikatsella skannausta, valitse Esikatselu-kuvake [Q] tai Touch to Preview (Esikatsele koskettamalla) (skannauksen esikatseluvaihtoehdot vaihtelevat tulostimen mallin mukaan).
	- Voit valita skannauksen lisäasetuksia valitsemalla Asetukset-kuvakkeen . 61.
- 7. Valitse Lähetä tai Aloita skannaus $\bigotimes$ .

# Skannaaminen tietokoneeseen (Windows)

Tämän toiminnon avulla voit skannata suoraan tietokoneeseen tulostimen ohjauspaneelista.

Toiminto on käytettävissä vain Windowsissa.

<span id="page-94-0"></span>Ennen kuin skannaat tietokoneeseen, varmista, että olet asentanut HP:n suositteleman tulostinohjelmiston. Tulostin ja tietokone on yhdistettävä ja niiden virran on oltava kytkettynä. Tulostinohjelmiston on oltava käynnissä ennen skannaamista.

- 1. Aseta asiakirja skannerin lasille tai asiakirjansyöttölaitteeseen tulostimen osoittimien mukaisesti.
- 2. Valitse tulostimen ohjauspaneelin aloitusnäytössä Skannaa-kuvake.
- 3. Pyyhkäise oikealle ja valitse sitten Tietokone-kuvake.
- 4. Valitse tietokone, johon haluat skannata.
- 5. Varmista, että haluat käyttää Skannauspikavalinta-vaihtoehtoa, tai valitse toinen skannausvaihtoehto valitsemalla Skannauspikavalinta.
- 6. Jos käytössä on automaattinen asiakirjansyöttölaite ja alkuperäiskappale on yksipuolinen, kosketa 2 puolinen alkuperäiskappale -liukusäätimen vasenta reunaa ja siirrä se Ei käytössä -asentoon.
- 7. Voit valita skannauksen lisäasetuksia valitsemalla Asetukset-kuvakkeen ...
- 8. Valitse Lähetä tai Aloita skannaus $\langle \rangle$ .

# Skannauksen lisätehtävät

Katso verkosta tietoja yleisten skannaustehtävien suorittamiseen.

Siirry osoitteeseen [www.hp.com/support/ljM329MFP,](http://www.hp.com/support/ljM329MFP) [www.hp.com/support/ljM428MFPt](http://www.hp.com/support/ljm428mfp)ai [www.hp.com/](http://www.hp.com/support/ljm429mfp) [support/ljM429MFP](http://www.hp.com/support/ljm429mfp).

Ohjeita on saatavilla skannaustehtävien suorittamiseen, esimerkiksi seuraavien:

- Tavallisen asiakirjan tai valokuvan skannaaminen
- Skannaaminen muokattavana tekstinä (merkintunnistus)
- Useiden sivujen skannaaminen yhteen tiedostoon

# 7 Faksi

Määritä faksitoiminnot, jotta voit lähettää ja vastaanottaa fakseja tulostimella.

- [Tulostimen liittäminen ja määrittäminen faksausta varten](#page-97-0)
- [Faksin lähettäminen](#page-102-0)
- [Luo, muokkaa ja poista puhelinmuistion merkintöjä](#page-107-0)
- [Vastaanotetun faksin tulostaminen uudelleen tulostimen muistista](#page-108-0)
- [Faksauksen lisätehtävät](#page-108-0)

#### Lisätietoja:

HP-tulostimen kaikenkattavassa ohjeessa on seuraavat tiedot:

- Asennus ja määritys
- Opi ja käytä
- Ongelmien ratkaiseminen
- Ohjelmisto- ja laiteohjelmistopäivitysten lataaminen
- Asiakastukifoorumit
- Tietoja takuusta ja säännöksistä

# <span id="page-97-0"></span>Tulostimen liittäminen ja määrittäminen faksausta varten

Ennen kuin käytät tulostinta faksaamiseen, liitä tulostin puhelinlinjaan ja määritä faksiasetukset.

- Tulostimen yhdistäminen puhelinlinjaan
- [Määritä tulostimen faksiasetukset](#page-98-0)

## Tulostimen yhdistäminen puhelinlinjaan

Tämä tulostin on analoginen faksi. HP suosittelee, että tulostimelle varataan erillinen, analoginen puhelinlinja.

▲ Liitä puhelinjohto tulostimen faksiliitäntään ja puhelinpistorasiaan.

**W** HUOMAUTUS: Joissakin tulostimissa faksiportti saattaa sijaita puhelinportin yläpuolella. Katso tulostimessa olevat kuvakkeet.

**EX** HUOMAUTUS: Joissakin maissa / joillakin alueilla tarvitaan sovitin tulostimen mukana toimitettavalle puhelinjohdolle.

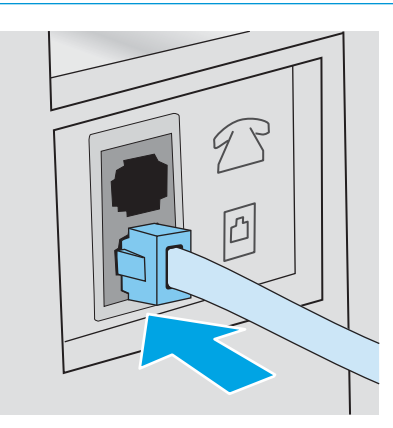

# <span id="page-98-0"></span>Määritä tulostimen faksiasetukset

Näiden tietojen avulla voit määrittää faksiasetukset, kun tulostin on liitetty puhelinlinjaan.

- Määritä faksin kellonaika, päivämäärä ja otsikkotiedot HP:n ohjatulla faksin asennustoiminnolla
- [Määritä kellonaika, päivämäärä ja otsikko tulostimen ohjauspaneelin avulla](#page-99-0)
- [Määritä kellonaika, päivämäärä ja otsikko HP:n sulautetulla verkkopalvelimella ja Printer Home Page \(EWS\)](#page-99-0) [-ohjelmistolla.](#page-99-0)
- [Erillisenä käytettävän faksin määrittäminen](#page-100-0)
- [Puhelinvastaajankäytön määrittäminen](#page-100-0)
- [HP Fax -ohjelmiston asentaminen Windowsiin \(valinnainen\)](#page-101-0)

Käytä jotakin seuraavista menetelmistä:

- Määritä faksin kellonaika, päivämäärä ja otsikkotiedot HP:n ohjatulla faksin asennustoiminnolla sivulla 87 (suositeltava tapa)
- [Määritä kellonaika, päivämäärä ja otsikko tulostimen ohjauspaneelin avulla sivulla 88](#page-99-0)
- [Määritä kellonaika, päivämäärä ja otsikko HP:n sulautetulla verkkopalvelimella ja Printer Home Page \(EWS\)](#page-99-0) [-ohjelmistolla. sivulla 88](#page-99-0) (jos ohjelmisto on asennettu)

 $\mathbb{B}$  HUOMAUTUS: Yhdysvalloissa ja useissa muissa maissa / useilla muilla alueilla päivämäärän, kellonajan ja muiden faksin ylätunnisteen tietojen määrittäminen faksiin on lakisääteistä.

#### Määritä faksin kellonaika, päivämäärä ja otsikkotiedot HP:n ohjatulla faksin asennustoiminnolla

Määritä faksiasetukset HP:n ohjatulla faksin asennustoiminnolla Windowsissa

Käynnistä ohjattu faksiasetusten määritys sen jälkeen, kun olet määrittänyt *aloitusasetukset* ja suorittanut ohjelmiston asennuksen näiden ohjeiden mukaisesti.

**W** HUOMAUTUS: Jotkin käyttöjärjestelmät eivät tue faksin ohjattua asennusta.

- 1. Avaa HP Printer Assistant.
	- Windows 10: Valitse Käynnistä-valikosta Kaikki sovellukset, valitse HP ja napsauta sitten tulostimen nimeä.
	- Windows 8.1: Valitse aloitusnäytön vasemmassa alakulmassa oleva alanuoli ja valitse sitten tulostimen nimi.
	- Windows 8: Napsauta hiiren kakkospainikkeella tyhjää aluetta aloitusnäytössä, valitse Kaikki sovellukset sovelluspalkista ja valitse sitten tulostimen nimi.
	- Windows 7: Valitse tietokoneen työpöydältä Käynnistä, valitse Kaikki ohjelmat ja HP, napsauta tulostimen kansiota ja valitse sitten tulostimen nimi.
- 2. Valitse HP Printer Assistant -ohjelmassa Fax (Faksi) ja valitse sitten Fax Setup Wizard (Ohjattu faksiasennus).
- 3. Määritä faksiasetukset seuraamalla HP:n ohjatun faksiasennustoiminnon ohjeita.

#### <span id="page-99-0"></span>Määritä kellonaika, päivämäärä ja otsikko tulostimen ohjauspaneelin avulla

Muuta faksiasetuksia ohjauspaneelin avulla (kun olet ensin suorittanut asennuksen ohjatulla faksiasetusten määrityksellä).

- 1. Avaa koontinäyttö pyyhkäisemällä tulostimen ohjauspaneelin aloitusnäytön yläosassa olevaa välilehteä alaspäin, ja kosketa sitten asennuskuvaketta ...
- 2. Valitse Määritykset ja valitse sitten Päivämäärä ja kellonaika.
- 3. Valitse Määritä päivämäärä, määritä kuukausi, päivä ja vuosi pyyhkäisemällä kutakin saraketta, ja valitse sitten Valmis.
- 4. Valitse Määritä kellonaika, määritä tunti, minuutti ja AM/PM-asetus, ja valitse sitten Valmis.
- 5. Takaisin-painikkeella  $\rightarrow$  voit palata asetusvalikkoon ja siirtyä sitten kohtaan Faksiasetukset.
- 6. Valitse Määritykset ja siirry kohtaan Faksin otsikko.
- 7. Kirjoita oma nimesi tai yrityksesi nimi kosketusnäytön näppäimistöllä ja valitse Valmis.

**W** HUOMAUTUS: Faksin ylätunnisteen enimmäismerkkimäärä on 25.

8. Kirjoita faksinumerosi kosketusnäytön näppäimistöllä ja valitse Valmis.

**W** HUOMAUTUS: Faksinumeron enimmäismerkkimäärä on 20.

#### Määritä kellonaika, päivämäärä ja otsikko HP:n sulautetulla verkkopalvelimella ja Printer Home Page (EWS) -ohjelmistolla.

Määritä faksiasetukset HP:n sulautetussa verkkopalvelimessa (EWS).

1. Avaa sulautettu verkkopalvelin jollakin seuraavista tavoista:

#### Sulautetun verkkopalvelimen avaaminen ohjelmistosta:

- a. Avaa HP Printer Assistant:
	- Windows 10: Valitse Käynnistä-valikosta Kaikki sovellukset, valitse HP ja napsauta sitten tulostimen nimeä.
	- Windows 8.1: Valitse aloitusnäytön vasemmassa alakulmassa oleva alanuoli ja valitse sitten tulostimen nimi.
	- Windows 8: Napsauta hiiren kakkospainikkeella tyhjää aluetta aloitusnäytössä, valitse Kaikki sovellukset sovelluspalkista ja valitse sitten tulostimen nimi.
	- Windows 7: Valitse tietokoneen työpöydältä Käynnistä, valitse Kaikki ohjelmat ja HP, napsauta tulostimen kansiota ja valitse sitten tulostimen nimi.
- b. Valitse HP Printer Assistant -ohjelmassa Tulosta ja valitse sitten Tulostimen aloitussivu (EWS). Sulautettu verkkopalvelin avautuu.

#### Sulautetun verkkopalvelimen avaaminen selaimella:

- <span id="page-100-0"></span>a. Etsi tulostimen IP-osoite: Valitse tulostimen ohjauspaneelin aloitusnäytössä langattoman yhteyden kuvake ( $\uparrow$ ) tai Ethernet-kuvake  $\frac{\Pi}{2}$ , jos haluat tarkastella tulostimen IP-osoitetta tai isäntäkoneen nimeä.
- b. Avaa selain ja kirjoita osoiteriville IP-osoite tai isäntänimi täsmälleen siinä muodossa kuin se näkyy tulostimen ohjauspaneelissa. Paina tietokoneen näppäimistön Enter-näppäintä. Sulautettu verkkopalvelin avautuu.

https://10.10.XXXXX/

- **W** HUOMAUTUS: Jos selaimessa näkyy ilmoitus, jonka mukaan sivuston käyttö ei ehkä ole turvallista, jatka sivustoon siitä huolimatta. Tähän sivustoon siirtyminen ei vahingoita tietokonetta.
- 2. Valitse sulautetun verkkopalvelimen aloitussivulla Faksi-välilehti.
- 3. Määritä faksiasetukset noudattamalla näytössä näkyviä ohjeita.

#### Erillisenä käytettävän faksin määrittäminen

Määritä tulostin erilliseksi faksilaitteeksi liittämättä sitä tietokoneeseen tai verkkoon.

- 1. Pyyhkäise oikealle tulostimen ohjauspaneelin aloitusnäytössä ja valitse Faksi-kuvake.
- 2. Pyyhkäise oikealle ja kosketa Asennus-kuvaketta ja valitse sitten Ohjattu asennus.
- 3. Määritä faksiasetukset noudattamalla näytössä näkyviä ohjeita.

#### Puhelinvastaajankäytön määrittäminen

Suorita tulostimen asennus näiden ohjeiden mukaisesti, jos käytössä on jaettu puhe-/faksilinja ja puhelinvastaaja.

- 1. Irrota kaikki muut puhelinpistokkeeseen kytketyt laitteet.
- 2. Poista liitin tulostimen takana olevasta puhelimen lähtöportista.
- 3. Liitä puhelinjohto tulostimen faksiliitäntään ja puhelinpistorasiaan.

Joissakin maissa / joillakin alueilla tarvitaan sovitin tulostimen mukana toimitettavalle puhelinjohdolle.

**W** HUOMAUTUS: Joissakin tulostimissa faksiportti saattaa sijaita puhelinportin yläpuolella. Katso tulostimessa olevat kuvakkeet.

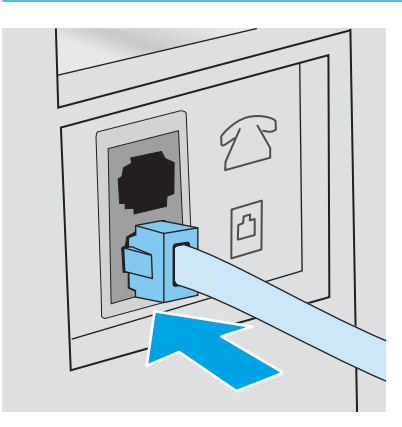

<span id="page-101-0"></span>4. Yhdistä puhelinvastaajan puhelinjohto tulostimen takana olevaan puhelimen lähtöporttiin.

Jos et yhdistä puhelinvastaajaa suoraan tulostimeen, puhelinvastaaja saattaa äänittää sisääntulevat faksisignaalit, eikä tulostin pysty vastaanottamaan fakseja. Jos puhelinvastaajassa ei ole sisäänrakennettua puhelinta, yhdistä puhelin puhelinvastaajan lähtöporttiin (OUT).

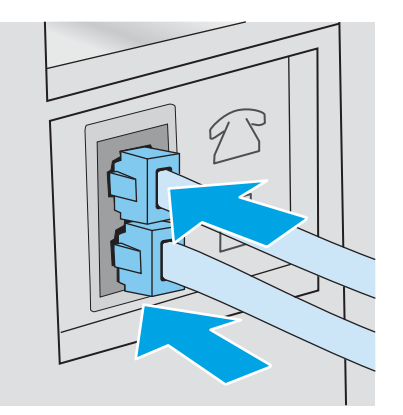

- 5. Määritä tulostimen Soitot ennen vastaamista -asetus:
	- a. Avaa Dashboard (Koontinäyttö) pyyhkäisemällä tulostimen ohjauspaneelin aloitusnäytön yläreunassa olevaa välilehteä alaspäin. Valitse sitten Asetukset-kuvake
	- b. Selaa kohtaan Faksiasetukset ja valitse se. Valitse sitten Määritykset.
	- c. Selaa kohtaan Soitot ennen vastaamista ja valitse se. Valitse soittojen määrä ja palaa sitten Määritykset-valikkoon valitsemalla Valmis.
- 6. Määritä tulostin vastaamaan faksisoittoihin automaattisesti.
	- ▲ Ota asetus käyttöön valitsemalla Määritykset-valikossa Auto Answer (Automaattinen vastaus).

### HP Fax -ohjelmiston asentaminen Windowsiin (valinnainen)

HP Fax -ohjelmiston avulla tietokoneesta voidaan faksata sähköisiä asiakirjoja tulostinta käyttämällä.

HP Fax -ohjelmiston käyttäminen edellyttää seuraavia:

- Tulostin on liitetty suoraan tietokoneeseen tai verkkoon, johon tietokone on liitetty.
- Tulostimen ohjelmisto on asennettu tietokoneeseen.
- Tulostin tukee tietokoneen käyttöjärjestelmää.

<sup>2</sup> HUOMAUTUS: Tulostimen mukana toimitettu HP Fax -ohjelmisto on ainoa tietokonefaksiohjelma, jota voidaan käyttää tulostimen kanssa. Tulostin ei ole yhteensopiva muiden valmistajien faksiohjelmistojen kanssa.

Lataa Internet-sivuilta: Siirry osoitteeseen [www.hp.com /support,](http://www.hp.com/support) valitse Ohjelmisto ja ohjaimet ja lataa uusin HP-ohjelmisto seuraamalla näytön ohjeita.

Varmista pyydettäessä, että HP Fax -ohjelmisto valitaan yhdeksi asennettavaksi ohjelmiston osaksi.

# <span id="page-102-0"></span>Faksin lähettäminen

Voit lähettää faksin tulostimesta tai muun valmistajan ohjelmistosta. Lue lisätietoja pikavalintojen ja ryhmävalintojen käyttämisestä.

- Faksin lähettäminen valitsemalla numero manuaalisesti tulostimen ohjauspaneelista
- Faksin lähettäminen tasoskannerilta
- [Faksaaminen asiakirjansyöttölaitteesta](#page-103-0)
- [Faksin ajoittaminen myöhemmin lähetettäväksi](#page-104-0)
- [Puhelinmuistion merkintöjen käyttäminen](#page-104-0)
- [Faksin lähettäminen ohjelmasta \(Windows\)](#page-105-0)
- [Faksin lähettäminen muun valmistajan ohjelmistosta, kuten Microsoft Wordista](#page-106-0)

### Faksin lähettäminen valitsemalla numero manuaalisesti tulostimen ohjauspaneelista

Voit lähettää faksin manuaalisesti tulostimen ohjauspaneelista.

- 1. Aseta asiakirja paikalleen:
	- Aseta alkuperäiskappale skannerin lasille tulostuspuoli alaspäin, lasin vasempaan takakulmaan.
	- Jos lisäät asiakirjansyöttölaitteeseen useita sivuja, aseta sivut tulostuspuoli ylöspäin ja säädä paperinohjaimet napakasti paperia vasten.

Jos asiakirjoja on yhtä aikaa sekä asiakirjansyöttölaitteessa että skannerin lasilla, tulostin käsittelee asiakirjansyöttölaitteessa olevan asiakirjan eikä skannerin lasilla olevaa asiakirjaa.

- 2. Pyyhkäise tulostimen ohjauspaneelin aloitusnäytössä oikealle ja valitse Faksi-kuvake.
- 3. Valitse Lähetä nyt.
- 4. Kirjoita faksinumero kosketusnäppäimistöllä.

Kun käytät ulkovalintanumeroita, luottokortteja tai puhelinkortteja, valitse faksinumero manuaalisesti, koska valinta voi edellyttää taukoja ja suuntanumeroiden syöttämistä. Kun lähetät faksin ulkomaannumeroon, valitse numero manuaalisesti, koska valinta voi edellyttää taukoja ja ulkomaan suuntanumeroiden syöttämistä. Et voi käyttää pikavalintanäppäimiä käyttäessäsi ulkovalintanumeroita, luottokortteja tai puhelinkortteja tai ulkomaan-numeroiden valintaan.

5. Lähetä faksi valitsemalla Lähetä.

Jos faksaat skannerin lasilta käsin ja asiakirja sisältää useita sivuja, noudata ohjauspaneeliin kehotteita, kun haluat vahvistaa ja ladata lisäsivuja.

### Faksin lähettäminen tasoskannerilta

Voit faksata asiakirjan skannerin lasilta.

1. Aseta asiakirja skannauspuoli alaspäin skanneriin.

<span id="page-103-0"></span>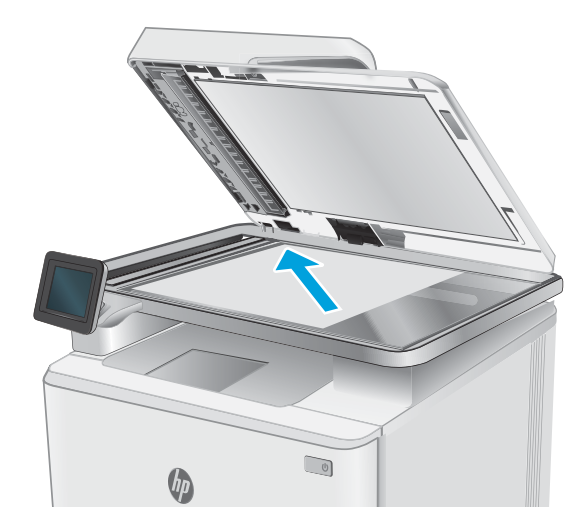

- 2. Pyyhkäise tulostimen ohjauspaneelin aloitusnäytössä oikealle ja valitse Faksi-kuvake.
- 3. Valitse Lähetä nyt.
- 4. Kirjoita faksinumero kosketusnäppäimistöllä ja valitse sitten Lähetä.

### Faksaaminen asiakirjansyöttölaitteesta

Voit faksata asiakirjan asiakirjansyöttölaitteella.

- 1. Aseta alkuperäiset asiakirjat asiakirjansyöttölaitteeseen tulostuspuoli ylöspäin.
	- A HUOMIO: Älä käytä sellaisia alkuperäisiä asiakirjoja, joissa on korjausnauhaa, korjauslakkaa, paperiliittimiä tai niittejä. Muutoin tulostin voi vahingoittua. Älä myöskään aseta automaattiseen asiakirjansyöttölaitteeseen valokuvia tai pienikokoisia tai hauraita alkuperäisiä asiakirjoja.

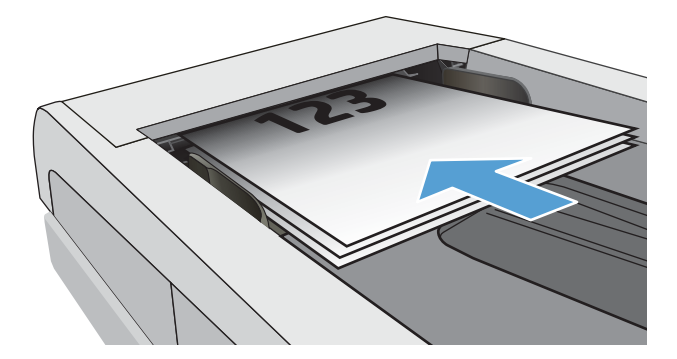

<span id="page-104-0"></span>2. Säädä paperinohjaimet napakasti paperia vasten.

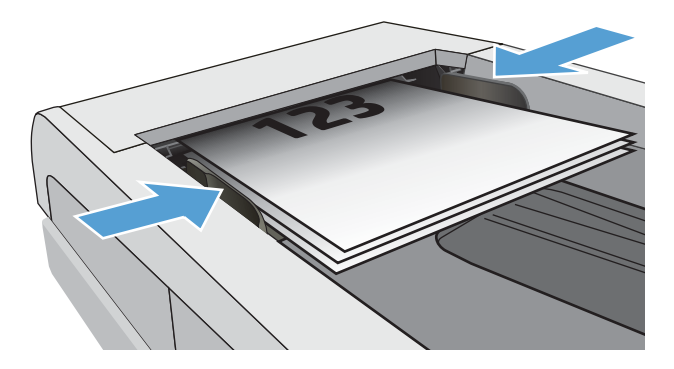

- 3. Valitse tulostimen ohjauspaneelin aloitusnäytössä Faksaus-kuvake.
- 4. Valitse Lähetä nyt.
- 5. Kirjoita faksinumero kosketusnäppäimistöllä ja valitse sitten Lähetä.

Tulostin lähettää faksin.

### Faksin ajoittaminen myöhemmin lähetettäväksi

Faksi voidaan ohjelmoida tulostimen ohjauspaneelissa lähetettäväksi automaattisesti tiettyyn aikaan seuraavien 24 tunnin aikana. Tätä vaihtoehtoa käytettäessä tulostin skannaa asiakirjan muistiin ja palaa sitten valmiustilaan ja faksaa asiakirjan määritettynä aikana.

- 1. Aseta asiakirja paikalleen:
	- Aseta alkuperäiskappale skannerin lasille tulostuspuoli alaspäin, lasin vasempaan takakulmaan.
	- Jos lisäät asiakirjansyöttölaitteeseen useita sivuja, aseta sivut tulostuspuoli ylöspäin ja säädä paperinohjaimet napakasti paperia vasten.

Jos asiakirjoja on yhtä aikaa sekä asiakirjansyöttölaitteessa että skannerin lasilla, tulostin käsittelee asiakirjansyöttölaitteessa olevan asiakirjan eikä skannerin lasilla olevaa asiakirjaa.

- 2. Pyyhkäise tulostimen ohjauspaneelin aloitusnäytössä oikealle ja valitse Faksi-kuvake.
- 3. Valitse Lähetä myöhemmin.
- 4. Pyyhkäise näytön sarakkeita ja määritä tunnit ja minuutit aikaan, jolloin haluat lähettää faksin.
- 5. Kirjoita faksinumero kosketusnäppäimistöllä ja valitse sitten Lähetä.

Tulostin skannaa asiakirjan ja tallentaa sen tulostimen muistiin määritettyyn aikaan asti. Se lähettää sitten faksin automaattisesti määritettynä aikana.

## Puhelinmuistion merkintöjen käyttäminen

Voit lähettää faksin puhelinmuistioon lisätylle henkilölle tai ryhmälle.

**W** HUOMAUTUS: Jotta voit lähettää faksin puhelinmuistion merkintöjä käyttämällä, yhteystiedot on ensin lisättävä puhelinmuistioon.

1. Aseta asiakirja skannaustasolle tai asiakirjansyöttölaitteeseen.

<span id="page-105-0"></span>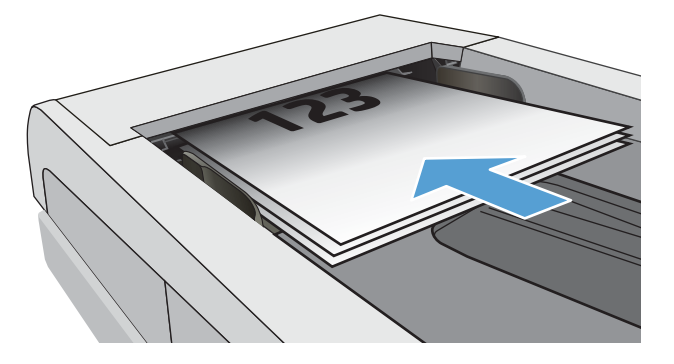

- 2. Valitse tulostimen ohjauspaneelin aloitusnäytössä Faksaus-kuvake.
- 3. Valitse Lähetä nyt.
- 4. Valitse Puhelinmuistio-kuvake [8].
- 5. Valitse paikallinen puhelinmuistio, valitse haluamasi henkilön tai ryhmän nimi ja valitse sitten Valitse.
- 6. Lähetä faksi valitsemalla Lähetä.

### Faksin lähettäminen ohjelmasta (Windows)

Voit faksata asiakirjan Windowsissa HP Fax -ohjelmistolla.

Menettely faksia lähetettäessä määräytyy tietokoneen ominaisuuksien mukaan. Tavallisimmat vaiheet ovat seuraavat:

- 1. Avaa HP Printer Assistant.
	- Windows 10: Valitse Käynnistä-valikosta Kaikki sovellukset, valitse HP ja napsauta sitten tulostimen nimeä.
	- Windows 8.1: Valitse aloitusnäytön vasemmassa alakulmassa oleva alanuoli ja valitse sitten tulostimen nimi.
	- Windows 8: Napsauta hiiren kakkospainikkeella tyhjää aluetta aloitusnäytössä, valitse Kaikki sovellukset sovelluspalkista ja valitse sitten tulostimen nimi.
	- Windows 7: Valitse tietokoneen työpöydältä Käynnistä, valitse Kaikki ohjelmat ja HP, napsauta tulostimen kansiota ja valitse sitten tulostimen nimi.
- 2. Valitse HP Printer Assistant -ohjelmassa Fax (Faksi) ja valitse sitten Lähetä faksi.

Faksiohjelmisto käynnistyy.

- 3. Anna vähintään yhden vastaanottajan faksinumero.
- 4. Aseta asiakirja skannerin lasille tai lisää se asiakirjansyöttölaitteeseen.
- 5. Valitse Add Scan (Lisää skanneri).
- 6. Valitse Lähetä nyt.

# <span id="page-106-0"></span>Faksin lähettäminen muun valmistajan ohjelmistosta, kuten Microsoft Wordista

Jos olet luonut asiakirjan muun valmistajan ohjelmistossa, kuten Microsoft Wordissa, voit faksata asiakirjan suoraan ohjelmistosta.

- 1. Avaa asiakirja muun valmistajan ohjelmaan.
- 2. Valitse Tiedosto-valikko ja valitse sitten Tulosta.
- 3. Valitse faksitulostinohjain avattavasta tulostinohjainten luettelosta.

Faksiohjelmisto käynnistyy.

- 4. Anna vähintään yhden vastaanottajan faksinumero.
- 5. Sisällytä tulostimeen ladatut sivut. Tämä on valinnainen vaihe.
- 6. Valitse Lähetä nyt.

# <span id="page-107-0"></span>Luo, muokkaa ja poista puhelinmuistion merkintöjä

Voit tallentaa usein valittavat faksinumerot puhelinmuistioon yksittäisinä merkintöinä tai ryhmämerkintöinä.

- Puhelinmuistion yksittäisten merkintöjen luominen ja muokkaaminen
- Puhelinmuistion ryhmämerkintöjen luominen ja muokkaaminen
- Puhelinmuistion merkintöjen poistaminen

# Puhelinmuistion yksittäisten merkintöjen luominen ja muokkaaminen

Voit lisätä puhelinmuistioon uusia yksittäisiä merkintöjä tai muokata aikaisemmin luotuja merkintöjä.

- 1. Pyyhkäise tulostimen ohjauspaneelin aloitusnäytössä oikealle ja valitse Faksi-kuvake.
- 2. Pyyhkäise oikealle ja valitse sitten Puhelinmuistio-kuvake.
- 3. Valitse Paikallinen puhelinmuistio ja jatka sitten käyttämällä jotakin seuraavista vaihtoehdoista:
	- Lisää uusi yhteystieto: Valitse Lisää yhteystieto -kuvake <u>鸟</u>.
	- Muokkaa aikaisemmin luotua yhteystietoa: Valitse luettelosta yhteystiedon nimi.
- 4. Valitse Nimi, kirjoita yhteystiedon nimi (tai muokkaa sitä) kosketusnäppäimistöllä ja valitse sitten Valmis.
- 5. Valitse Faksinumero, kirjoita faksinumero (tai muokkaa sitä) kosketusnäppäimistöllä ja valitse sitten Valmis.
- 6. Tallenna uusi yhteystieto valitsemalla Lisää tai tallenna aikaisemmin luotuun yhteystietoon tekemäsi muutokset valitsemalla Valmis.

## Puhelinmuistion ryhmämerkintöjen luominen ja muokkaaminen

Voit luoda ja muokata puhelinmuistion ryhmämerkintöjä.

- 1. Pyyhkäise tulostimen ohjauspaneelin aloitusnäytössä oikealle ja valitse Faksi-kuvake.
- 2. Pyyhkäise oikealle ja valitse sitten Puhelinmuistio-kuvake.
- 3. Valitse Paikallinen puhelinmuistio.
- 4. Valitse Puhelinmuistio-kuvake a ja sitten Ryhmä-kuvake a

Voit muokata aiemmin luotua ryhmää valitsemalla ryhmän nimen ja tekemällä sitten muutoksia Muokkaa ryhmää -valikossa.

- 5. Valitse Lisää uusi ryhmä $\overline{O}$ .
- 6. Valitse Nimi, kirjoita ryhmän nimi kosketusnäppäimistöllä ja valitse sitten Valmis.
- 7. Valitse Number of Members (Jäsenten määrä). Valitse nimet, jotka haluat lisätä ryhmään, ja valitse sitten Valitse.
- 8. Tallenna uusi ryhmä valitsemalla Luo.

# Puhelinmuistion merkintöjen poistaminen

Voit poistaa merkintöjä puhelinmuistiosta.
- 1. Pyyhkäise tulostimen ohjauspaneelin aloitusnäytössä oikealle ja valitse Faksi-kuvake.
- 2. Pyyhkäise oikealle ja valitse sitten Puhelinmuistio-kuvake.
- 3. Valitse Paikallinen puhelinmuistio ja selaa sitten poistettavan yhteystiedon tai ryhmän kohtaan ja valitse se.
- 4. Valitse yhteystiedon tai ryhmän muokkausnäytössä Poista ja vahvista sitten yhteystiedon poisto valitsemalla Kyllä.

# Vastaanotetun faksin tulostaminen uudelleen tulostimen muistista

Vastaanotetut faksit, joita ei tulosteta, tallennetaan tulostimen muistiin. Voit tulostaa uudelleen muistiin tallennetun vastaanotetun faksin.

Kun muisti on täynnä, tulostin ei voi vastaanottaa uutta faksia, ennen kuin tulostat tai poistat fakseja muistista. Haluat ehkä poistaa fakseja muistista myös turvallisuus- ja yksityisyydensuojaussyistä.

- 1. Varmista, että paperia on lisätty paperilokeroon.
- 2. Pyyhkäise tulostimen ohjauspaneelin aloitusnäytössä oikealle ja valitse Faksi-kuvake.
- 3. Valitse Tulosta uudelleen.
- 4. Selaa tulostettavan vastaanotetun faksin nimen kohtaan ja valitse se. Valitse sitten Tulosta.

# Faksauksen lisätehtävät

Katso verkosta tietoja yleisten faksaustehtävien suorittamiseen.

Siirry osoitteeseen [www.hp.com/support/ljM329MFP,](http://www.hp.com/support/ljM329MFP) [www.hp.com/support/ljM428MFPt](http://www.hp.com/support/ljm428mfp)ai [www.hp.com/](http://www.hp.com/support/ljm429mfp) [support/ljM429MFP](http://www.hp.com/support/ljm429mfp).

Ohjeita on saatavilla faksaustehtävien suorittamiseen, esimerkiksi seuraavien:

- Faksin pikavalintaluetteloiden luominen ja hallinta
- Faksin laskutuskoodien määrittäminen
- Faksien tulostuksen ajastaminen
- Tulevien faksien estäminen
- Faksien arkistointi ja edelleenlähetys

# 8 Tulostimen hallinta

Voit käyttää hallintatyökaluja, suojaus- ja energiansäästöasetuksia sekä tulostimen laiteohjelmistopäivityksiä.

- HP:n verkkopalvelusovellukset
- [Tulostimen yhteystyypin muuttaminen \(Windows\)](#page-111-0)
- [Lisäasetusten määrittäminen HP:n sulautetulla verkkopalvelimella ja Printer Home Page \(EWS\)](#page-112-0)  [ohjelmistolla](#page-112-0)
- [IP-verkkoasetusten määrittäminen](#page-116-0)
- [Tulostimen suojausominaisuudet](#page-119-0)
- [Energiansäästöasetukset](#page-120-0)
- [HP Web Jetadmin](#page-121-0)
- [Päivitä laiteohjelmisto](#page-122-0)

#### Lisätietoja:

HP-tulostimen kaikenkattavassa ohjeessa on seuraavat tiedot:

- Asennus ja määritys
- Opi ja käytä
- Ongelmien ratkaiseminen
- Ohjelmisto- ja laiteohjelmistopäivitysten lataaminen
- Asiakastukifoorumit
- Tietoja takuusta ja säännöksistä

# HP:n verkkopalvelusovellukset

Verkkopalveluiden avulla voit lisätä tulostimeen tulostussovelluksia HP Connected -palvelua käyttämällä. Tulostussovellukset ovat tilattavan sisällön toimitusalustoja, joiden avulla voit selata ja tarkastella suosittuja verkkokohteita sekä tulostaa helppolukuisessa muodossa.

- <span id="page-111-0"></span>1. Pyyhkäise oikealle tulostimen ohjauspaneelin aloitusnäytössä ja valitse Sovellukset.
- 2. Valitse haluamasi tulostussovellus.

Siirry [HP Connected](https://hpc3.hpconnected.com) -palveluun, jos haluat lisätietoja yksittäisistä tulostussovelluksista ja luoda tilin. HP Connected -tilin avulla voit lisätä, määrittää ja poistaa tulostussovelluksia sekä määrittää järjestyksen, jossa sovellukset näkyvät tulostimen ohjauspaneelissa.

**EY HUOMAUTUS:** HP Connected -sivusto ei ehkä ole käytettävissä kaikissa maissa ja kaikilla alueilla.

Voit poistaa tulostussovelluksia käytöstä sulautetun verkkopalvelimen avulla. Voit tehdä niin avaamalla sulautetun verkkopalvelimen (katso Sulautetun verkkopalvelimen avaaminen), valitsemalla **Asetukset**välilehden, valitsemalla Suojaus ja sitten Järjestelmänvalvojan asetukset. Poista käytöstä Only Print Apps (Vain tulostussovellukset) -vaihtoehto.

# Tulostimen yhteystyypin muuttaminen (Windows)

Jos käytät jo tulostinta ja haluat muuttaa sen yhteyttä, voit muokata yhteyttä valitsemalla Device Setup & Software (Laitteen määritys ja ohjelmisto). Voit esimerkiksi yhdistää uuden tulostimen tietokoneeseen USB- tai verkkoyhteyden kautta tai muuttaa yhteyden USB-yhteydestä langattomaan.

Avaa Device Setup & Software (Laitteen määritys ja ohjelmisto) seuraavasti:

- 1. Avaa HP Printer Assistant.
	- Windows 10: Valitse Käynnistä-valikosta Kaikki sovellukset, valitse HP ja napsauta sitten tulostimen nimeä.
	- Windows 8.1: Valitse aloitusnäytön vasemmassa alakulmassa oleva alanuoli ja valitse sitten tulostimen nimi.
	- Windows 8: Napsauta hiiren kakkospainikkeella tyhjää aluetta aloitusnäytössä, valitse Kaikki sovellukset sovelluspalkista ja valitse sitten tulostimen nimi.
	- Windows 7, Windows Vista ja Windows XP: Valitse tietokoneen työpöydältä Käynnistä, valitse Kaikki ohjelmat ja HP, napsauta tulostimen kansiota ja valitse sitten tulostimen nimi.
- 2. Valitse HP Printer Assistantin siirtymispalkissa Tools (Työkalut) ja valitse sitten Device Setup & Software (Laitteen määritys ja ohjelmisto).

## <span id="page-112-0"></span>Lisäasetusten määrittäminen HP:n sulautetulla verkkopalvelimella ja Printer Home Page (EWS) -ohjelmistolla

HP:n sulautetulla verkkopalvelimella voit hallita tulostustoimintoja tietokoneen kautta tulostimen ohjauspaneelin sijaan:

- Tapa 1: HP:n sulautetun verkkopalvelimen (EWS) avaaminen ohjelmiston kautta
- Tapa 2: HP:n sulautetun verkkopalvelimen (EWS) avaaminen selaimessa
- tarkastele tulostimen tilatietoja
- tarvikkeiden jäljellä olevan käyttöajan tarkasteleminen ja uusien tarvikkeiden tilaaminen
- tarkastele ja muuta lokeromäärityksiä (paperityypit ja -koot)
- sisäisten sivujen tarkasteleminen ja tulostaminen
- verkkoasetusten tarkasteleminen ja muuttaminen

HP:n sulautettu verkkopalvelin toimii, kun tulostin on kytketty IP-verkkoon. HP:n sulautettu verkkopalvelin ei tue IPX-verkkolaiteyhteyksiä. Voit käyttää HP:n sulautettua verkkopalvelinta, vaikka Internet-yhteyttä ei olisikaan käytettävissä.

Kun tulostin on kytkettynä verkkoon, HP:n sulautettu verkkopalvelin on automaattisesti käytettävissä.

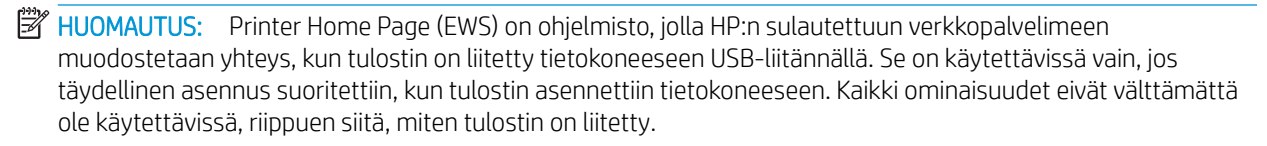

**EX HUOMAUTUS:** HP:n sulautettua verkkopalvelinta ei voi käyttää verkon palomuurin läpi.

## Tapa 1: HP:n sulautetun verkkopalvelimen (EWS) avaaminen ohjelmiston kautta

Avaa tällä toiminnolla sulautettu verkkopalvelin HP Printer Assistant -ohjelmasta.

- 1. Avaa HP Printer Assistant.
	- Windows 10: Valitse Käynnistä-valikosta Kaikki sovellukset, valitse HP ja napsauta sitten tulostimen nimeä.
	- Windows 8.1: Valitse aloitusnäytön vasemmassa alakulmassa oleva alanuoli ja valitse sitten tulostimen nimi.
	- Windows 8: Napsauta hiiren kakkospainikkeella tyhjää aluetta aloitusnäytössä, valitse Kaikki sovellukset sovelluspalkista ja valitse sitten tulostimen nimi.
	- Windows 7, Windows Vista ja Windows XP: Valitse tietokoneen työpöydältä Käynnistä, valitse Kaikki ohjelmat ja HP, napsauta tulostimen kansiota ja valitse sitten tulostimen nimi.
- 2. Valitse HP Printer Assistant -ohjelmassa Tulosta ja valitse sitten Tulostimen aloitussivu (EWS).

## Tapa 2: HP:n sulautetun verkkopalvelimen (EWS) avaaminen selaimessa

Sulautetulla verkkopalvelimella voit hallita tulostustoimintoja tulostimen ohjauspaneelin sijaan tietokoneen kautta.

Tulostimen on oltava liitettynä IP-pohjaiseen verkkoon, jotta voit käyttää sulautettua verkkopalvelinta.

- 1. Valitse tulostimen ohjauspaneelin aloitusnäytössä langattoman yhteyden kuvake (1) tai Ethernet-kuvake  $\frac{\pi}{160}$ , jos haluat tarkastella tulostimen IP-osoitetta tai isäntäkoneen nimeä.
- 2. Avaa selain ja kirjoita osoiteriville IP-osoite tai isäntänimi täsmälleen siinä muodossa kuin se näkyy tulostimen ohjauspaneelissa. Paina tietokoneen näppäimistön Enter-näppäintä. Sulautettu verkkopalvelin avautuu.

https://10.10.XXXXV

<sup>22</sup> HUOMAUTUS: Jos selaimessa näkyy ilmoitus, jonka mukaan sivuston käyttö ei ehkä ole turvallista, jatka sivustoon siitä huolimatta. Tähän sivustoon siirtyminen ei vahingoita tietokonetta.

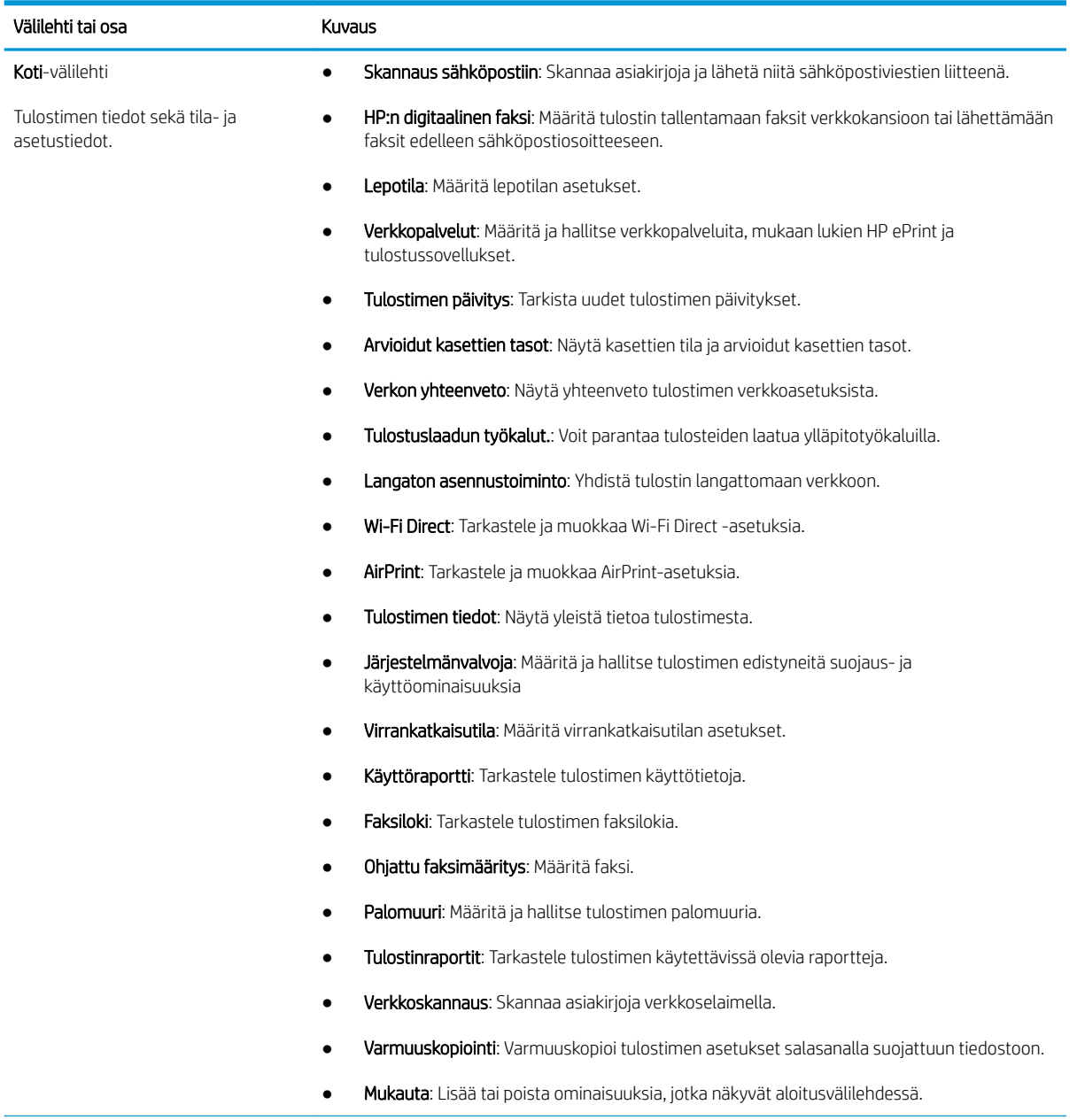

#### Taulukko 8-1 HP:n sulautetun verkkopalvelimen välilehdet

#### Taulukko 8-1 HP:n sulautetun verkkopalvelimen välilehdet (jatkoa)

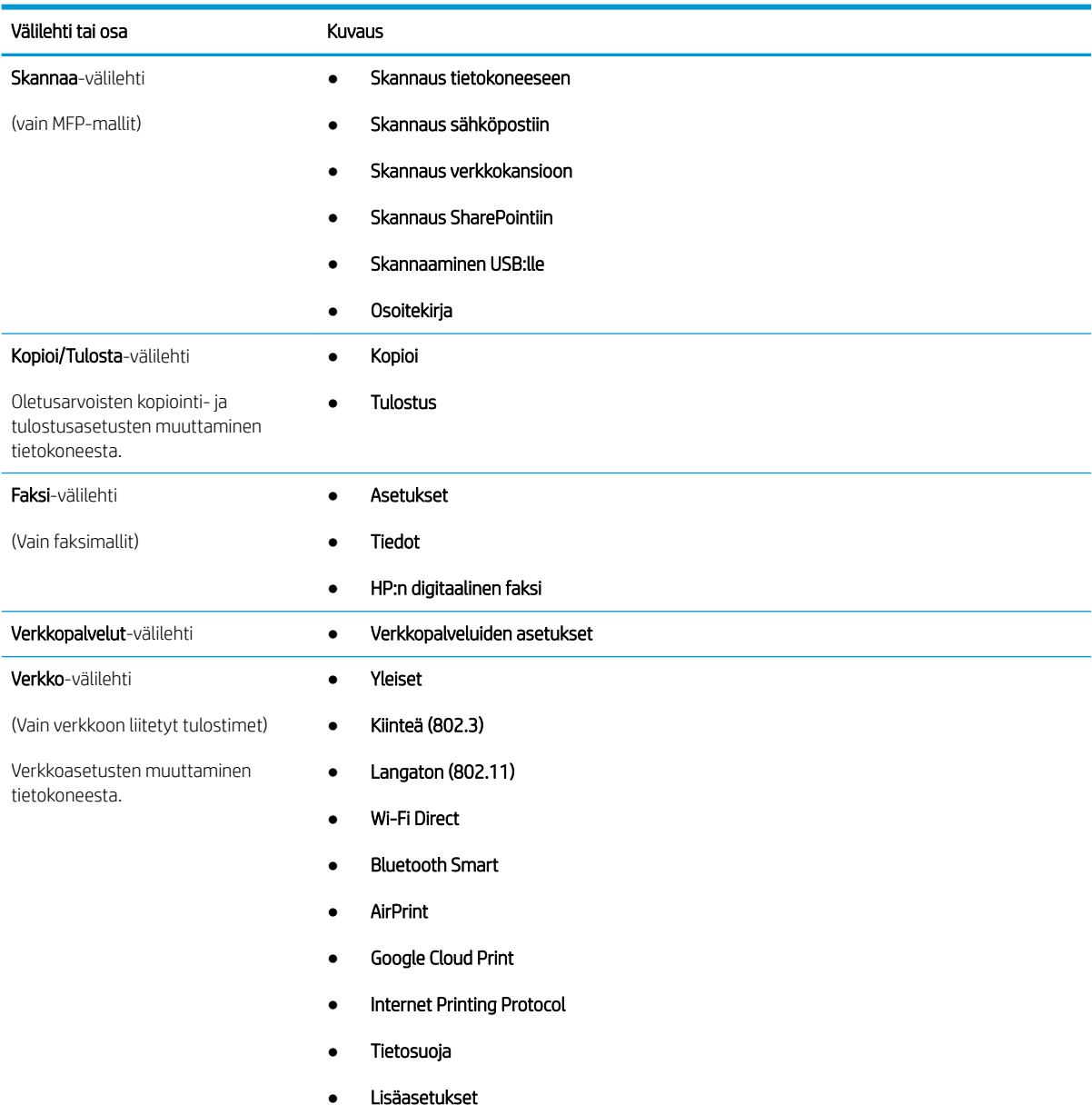

Taulukko 8-1 HP:n sulautetun verkkopalvelimen välilehdet (jatkoa)

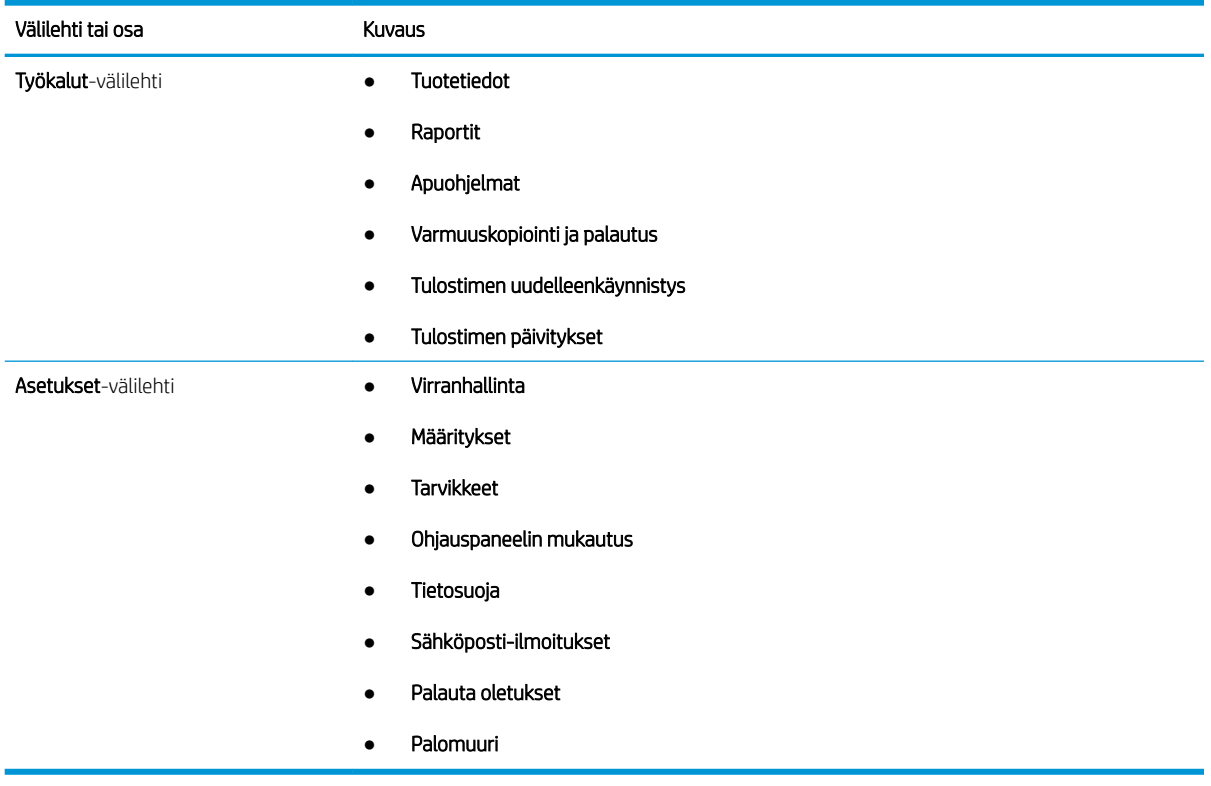

# <span id="page-116-0"></span>IP-verkkoasetusten määrittäminen

Tarkista seuraavat IP-verkkoasetusten määrittämistä koskevat tiedot.

- **Johdanto**
- Tulostimen jakamista koskeva vastuuvapauslauseke
- Verkkoasetusten tarkasteleminen tai muuttaminen
- Tulostimen nimen vaihtaminen verkossa
- [TCP/IP-parametrien määrittäminen manuaalisesti ohjauspaneelista](#page-117-0)
- [Yhteysnopeuden ja kaksisuuntaisen tiedonsiirron asetukset](#page-117-0)

#### **Johdanto**

Tulostimen verkkoasetuksien määrittäminen seuraavien osioiden avulla.

#### Tulostimen jakamista koskeva vastuuvapauslauseke

HP ei tue vertaisverkkoja (peer-to-peer), koska tämä on Microsoftin käyttöjärjestelmien ominaisuus eikä HP:n tulostinohjaimien ominaisuus.

Lisätietoja on Microsoftin sivustossa osoitteessa [www.microsoft.com.](https://www.microsoft.com)

#### Verkkoasetusten tarkasteleminen tai muuttaminen

Voit tarkastella tai muuttaa IP-määrityksiä HP:n sulautetussa verkkopalvelimessa.

- 1. Avaa HP:n sulautettu verkkopalvelin (EWS):
	- a. Voit tarkastella tulostimen IP-osoitetta tai isäntänimeä valitsemalla tulostimen ohjauspaneelin aloitusnäytössä langattoman yhteyden kuvakkeen (1) tai Ethernet-kuvakkeen  $\frac{p}{k+1}$ .
	- b. Avaa selain ja kirjoita osoiteriville IP-osoite tai isäntänimi täsmälleen siinä muodossa kuin se näkyy tulostimen ohjauspaneelissa. Paina tietokoneen näppäimistön Enter-näppäintä. Sulautettu verkkopalvelin avautuu.

https://10.10.XXXXX/

- HUOMAUTUS: Jos selaimessa näkyy ilmoitus, jonka mukaan sivuston käyttö ei ehkä ole turvallista, jatka sivustoon siitä huolimatta. Tähän sivustoon siirtyminen ei vahingoita tietokonetta.
- 2. Tarkastele verkkotietoja valitsemalla sulautetun verkkopalvelimen aloitussivulla Verkko-välilehti. Muuta asetuksia tarpeen mukaan.

## Tulostimen nimen vaihtaminen verkossa

HP:n sulautetun verkkopalvelimen avulla voit vaihtaa tulostimen nimen verkossa, jotta se on helppo tunnistaa.

- 1. Avaa HP:n sulautettu verkkopalvelin (EWS):
	- a. Voit tarkastella tulostimen IP-osoitetta tai isäntänimeä valitsemalla tulostimen ohjauspaneelin aloitusnäytössä langattoman yhteyden kuvakkeen († tai Ethernet-kuvakkeen – 丹

<span id="page-117-0"></span>b. Avaa selain ja kirjoita osoiteriville IP-osoite tai isäntänimi täsmälleen siinä muodossa kuin se näkyy tulostimen ohjauspaneelissa. Paina tietokoneen näppäimistön Enter-näppäintä. Sulautettu verkkopalvelin avautuu.

https://10.10.XXXXX/

**W** HUOMAUTUS: Jos selaimessa näkyy ilmoitus, jonka mukaan sivuston käyttö ei ehkä ole turvallista, jatka sivustoon siitä huolimatta. Tähän sivustoon siirtyminen ei vahingoita tietokonetta.

- 2. Valitse sulautetun verkkopalvelimen aloitussivulla Verkko-välilehti.
- 3. Laajenna asetukset valitsemalla vasemmassa siirtymisruudussa Yleiset ja valitse sitten Verkon tunnistus.
- 4. Kirjoita Isäntänimi-tekstiruutuun nimi tulostimen tunnistamista varten ja tallenna sitten muutokset valitsemalla **Käytä**.

#### TCP/IP-parametrien määrittäminen manuaalisesti ohjauspaneelista

Ohjauspaneelin valikoissa voidaan määrittää manuaalisesti IPv4-osoite, aliverkon peite ja oletusyhdyskäytävä.

- 1. Avaa Dashboard (Koontinäyttö) pyyhkäisemällä tulostimen ohjauspaneelin aloitusnäytön yläreunassa olevaa välilehteä alaspäin. Valitse sitten Asetukset-kuvake @.
- 2. Valitse Verkkoasetukset ja selaa sitten seuraaviin valikoihin ja valitse ne:
	- Ethernet-asetukset (kiinteä verkko)
	- Langattomat asetukset (langaton verkko)
- 3. Valitse IP-asetukset.
- 4. Valitse Manuaalinen ja sitten IP-osoite.
- 5. Valitse kaikki seuraavat valikkokohdat ja kirjoita sitten tiedot kosketusnäppäimistöllä:
	- IP-osoite
	- Aliverkon peite
	- Oletusyhdyskäytävä
- 6. Tallenna asetukset valitsemalla Käytä.

#### Yhteysnopeuden ja kaksisuuntaisen tiedonsiirron asetukset

Tulostuspalvelimen linkkinopeuden ja tiedonsiirtotilan on oltava verkkokeskittimen mukaisia. Tulostin pitäisi useimmiten jättää automaattitilaan. Jos yhteysnopeuden tai kaksisuuntaisen tiedonsiirron asetuksiin tehdään virheellisiä muutoksia, tulostin ei ehkä saa yhteyttä muihin verkossa oleviin laitteisiin. Tee muutokset tulostimen ohjauspaneelissa.

- HUOMAUTUS: Nämä tiedot koskevat vain (kiinteitä) Ethernet-verkkoja. Ne eivät koske langattomia verkkoja.
- **EX HUOMAUTUS:** Tulostimen asetusten on oltava samoja kuin verkkolaitteessa (verkkokeskitin, kytkin, yhdyskäytävä, reititin tai tietokone).
- **EX** HUOMAUTUS: Jos näitä asetuksia muutetaan, tulostin käynnistyy uudelleen. Tee muutoksia vain silloin, kun tulostin ei ole käytössä.
- 1. Avaa Dashboard (Koontinäyttö) pyyhkäisemällä tulostimen ohjauspaneelin aloitusnäytön yläreunassa olevaa välilehteä alaspäin. Valitse sitten Asetukset-kuvake .
- 2. Valitse Verkkoasetukset.
- 3. Valitse Ethernet-asetukset ja sitten Yhteyden nopeus.
- 4. Valitse jokin seuraavista asetuksista:

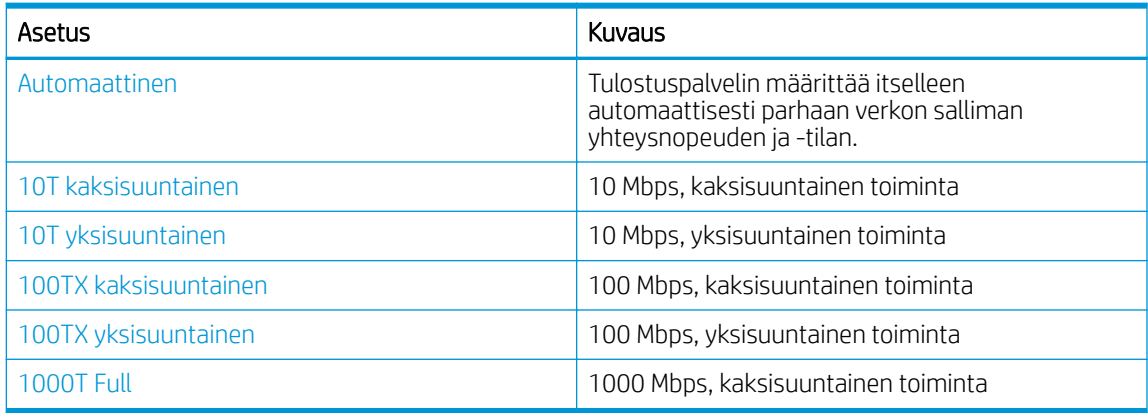

Asetuksen muuttamisen jälkeen tulostin sammuu ja käynnistyy sitten uudelleen.

# <span id="page-119-0"></span>Tulostimen suojausominaisuudet

Tarkista seuraavat tulostimen suojausominaisuuksia koskevat tiedot.

- **Johdanto**
- Järjestelmän salasanan määrittäminen tai vaihtaminen sulautetun verkkopalvelimen avulla

## **Johdanto**

Tulostimessa on useita turvallisuustoimintoja, joilla rajoitetaan käyttäjien pääsyä asetuksiin, suojataan tietoja ja estetään arvokkaiden laitteistokomponenttien joutuminen vääriin käsiin.

#### Järjestelmän salasanan määrittäminen tai vaihtaminen sulautetun verkkopalvelimen avulla

Voit määrittää tulostimen ja HP:n sulautetun verkkopalvelimen käytölle järjestelmänvalvojan salasanan, jotta tulostimen asetuksia ei voi muuttaa luvatta.

- 1. Avaa HP:n sulautettu verkkopalvelin (EWS):
	- a. Voit tarkastella tulostimen IP-osoitetta tai isäntänimeä valitsemalla tulostimen ohjauspaneelin aloitusnäytössä langattoman yhteyden kuvakkeen (†) tai Ethernet-kuvakkeen <del>品</del>.
	- b. Avaa selain ja kirjoita osoiteriville IP-osoite tai isäntänimi täsmälleen siinä muodossa kuin se näkyy tulostimen ohjauspaneelissa. Paina tietokoneen näppäimistön Enter-näppäintä. Sulautettu verkkopalvelin avautuu.

https://10.10.XXXXX/

**W** HUOMAUTUS: Jos selaimessa näkyy ilmoitus, jonka mukaan sivuston käyttö ei ehkä ole turvallista, jatka sivustoon siitä huolimatta. Tähän sivustoon siirtyminen ei vahingoita tietokonetta.

- 2. Valitse sulautetun verkkopalvelimen aloitussivulla Asetukset-välilehti.
- 3. Laajenna asetukset valitsemalla vasemmassa siirtymisruudussa Suojaus ja valitse sitten Yleinen suojaus.
- 4. Anna salasana.
- 5. Kirjoita salasana uudelleen Vahvista salasana -kenttään ja valitse sitten Käytä.

Kirjoita salasana muistiin ja säilytä sitä turvallisessa paikassa.

# <span id="page-120-0"></span>Energiansäästöasetukset

Lue lisätietoja tulostimen käytettävistä olevista energiansäästöasetuksista.

- **Johdanto**
- Tulostaminen EconoMode-tilassa
- Lepotila-asetuksen määrittäminen
- Sammutustila-asetuksen määrittäminen
- [Poista käytöstä virrankatkaisu -asetuksen määrittäminen](#page-121-0)

#### **Johdanto**

Tulostimessa on useita energiaa ja laitteistoa säästäviä toimintoja.

#### Tulostaminen EconoMode-tilassa

Tässä tulostimessa on EconoMode-toiminto vedosten tulostamista varten. EconoModen käytöllä voi vähentää väriaineen kulutusta. EconoModen käyttäminen voi kuitenkin heikentää tulostuslaatua.

HP ei suosittele EconoMode-värinsäästötoiminnon jatkuvaa käyttöä. Jos EconoMode on käytössä jatkuvasti, väriaine saattaa kestää kauemmin kuin tulostuskasetissa olevat mekaaniset osat. Jos tulostuslaatu alkaa heiketä eikä ole enää hyväksyttävä, harkitse värikasetin vaihtamista.

- HUOMAUTUS: Jos tämä toiminto ei ole käytettävissä tulostinohjaimessa, voit ottaa sen käyttöön HP:n sulautetussa verkkopalvelimessa.
	- 1. Valitse ohjelmistossa Tulosta.
	- 2. Valitse tulostin ja valitse sitten Ominaisuudet tai Määritykset.
	- 3. Valitse Paperi/Laatu-välilehti.
	- 4. Valitse EconoMode-valintaruutu.

#### Lepotila-asetuksen määrittäminen

Ohjauspaneelin valikoiden avulla voit määrittää ajan, jonka tulostimen on oltava käyttämättömänä, ennen kuin se siirtyy lepotilaan.

- 1. Avaa koontinäyttö pyyhkäisemällä tulostimen ohjauspaneelin aloitusnäytön yläosassa olevaa välilehteä alaspäin, ja kosketa sitten asennuskuvaketta @.
- 2. Siirry seuraaviin valikkoihin ja avaa ne:
	- 1. Virranhallinta
	- 2. Lepotila
- 3. Valitse asetus ja määritä aika, joka tulostimen on oltava käyttämättömänä, ennen kuin se siirtyy lepotilaan.

#### Sammutustila-asetuksen määrittäminen

Ohjauspaneelin valikoiden avulla voit määrittää ajan, jonka tulostimen on oltava käyttämättömänä, ennen kuin se sammutetaan.

#### <span id="page-121-0"></span> $\mathbb{B}^*$  HUOMAUTUS: Kun tulostin sammuu, virrankulutus on enintään 1 wattia.

- 1. Avaa koontinäyttö pyyhkäisemällä tulostimen ohjauspaneelin aloitusnäytön yläosassa olevaa välilehteä alaspäin, ja kosketa sitten asennuskuvaketta ...
- 2. Siirry seuraaviin valikkoihin ja avaa ne:
	- 1. Virranhallinta
	- 2. Sammutustila
- 3. Valitse asetus ja määritä aika, joka tulostimen on oltava käyttämättömänä, ennen kuin se sammuu.

#### Poista käytöstä virrankatkaisu -asetuksen määrittäminen

Ohjauspaneelin valikoista voit määrittää, että tulostinta ei sammuteta toimettomuusjakson jälkeen.

- 1. Avaa koontinäyttö pyyhkäisemällä tulostimen ohjauspaneelin aloitusnäytön yläosassa olevaa välilehteä alaspäin, ja kosketa sitten asennuskuvaketta @
- 2. Siirry seuraaviin valikkoihin ja avaa ne:
	- 1. Virranhallinta
	- 2. Poista käytöstä virrankatkaisu
- 3. Valitse jokin seuraavista vaihtoehdoista:
	- Kun portit ovat aktiivisia: Tulostinta ei sammuteta, jos jokin portti on aktiivinen. Näin ollen aktiivinen verkko- tai faksiyhteys estää tulostinta sammumasta.
	- Älä poista käytöstä: Tulostin sammuu, kun se on ollut käyttämättä Sammutustila-asetuksessa määritetyn ajan.

**EX** HUOMAUTUS: Oletusasetus on Kun portit ovat käytössä.

## HP Web Jetadmin

HP Web Jetadmin on toimialan johtava ja palkittu työkalu, jonka avulla voit hallita tehokkaasti erilaisia verkkoon kytkettyjä HP-laitteita, kuten tulostimia, monitoimitulostimia ja digitaalisia lähetyslaitteita. Kyseessä on yhtenäinen ratkaisu, jonka avulla voit tehdä asennuksen, valvonnan, ylläpitotoimet ja vianmäärityksen etätoimina sekä suojata tulostus- ja kuvankäsittely-ympäristön. Näin voit parantaa liiketoiminnan tuottavuutta, koska ratkaisu auttaa säästämään aikaa, hallitsemaan kustannuksia ja suojaamaan investointisi.

Ajoittain julkaistaan HP Web Jetadmin -päivityksiä, joilla tuetaan määrättyjä tulostinominaisuuksia. Katso lisätietoja osoitteesta [www.hp.com/go/webjetadmin](http://www.hp.com/go/webjetadmin).

# <span id="page-122-0"></span>Päivitä laiteohjelmisto

HP julkaisee kausittain tulostinpäivityksiä, uusia verkkopalvelusovelluksia sekä uusia ominaisuuksia olemassa oleviin verkkopalvelusovelluksiin. Päivitä yksittäisen tulostimen laiteohjelmisto näiden ohjeiden mukaisesti. Kun päivität laiteohjelmiston, verkkopalvelusovellukset päivitetään automaattisesti.

- Tapa 1: Laiteohjelmiston päivittäminen ohjauspaneelissa
- Tapa 2: Laiteohjelmiston päivittäminen HP Printer Update -apuohjelmalla

Tämän tulostimen laiteohjelmiston voi päivittää kahdella eri tavalla. Valitse vain toinen seuraavista tavoista tulostimen laiteohjelmiston päivittämiseen.

#### Tapa 1: Laiteohjelmiston päivittäminen ohjauspaneelissa

Päivitä laiteohjelmisto tulostimen ohjauspaneelissa näiden ohjeiden mukaisesti (vain verkkoon liitetyissä tulostimissa) ja/tai määritä tulostin asentamaan tulevat laiteohjelmistopäivitykset automaattisesti. Siirry USBporttiin liitetyissä tulostimissa tapaan kaksi.

1. Varmista, että tulostin on liitetty langalliseen Ethernet-verkkoon tai langattomaan verkkoon ja että Internet-yhteys on toiminnassa.

**W** HUOMAUTUS: Tulostimessa on oltava Internet-yhteys, jotta laiteohjelmiston voi päivittää verkkoyhteydellä.

- 2. Avaa Dashboard (Koontinäyttö) pyyhkäisemällä tulostimen ohjauspaneelin aloitusnäytön yläreunassa olevaa välilehteä alaspäin. Valitse sitten Asetukset-kuvake @.
- 3. Selaa kohtaan Printer Maintenance (Tulostimen huolto) ja valitse se. Valitse sitten Päivitä tulostin.

Jos Päivitä tulostin -valintaa ei ole luettelossa, käytä tapaa numero kaksi.

- 4. Voit tarkistaa päivitykset valitsemalla Tarkista tulostimen päivitykset heti.
- HUOMAUTUS: Tulostin tarkistaa päivitykset automaattisesti. Jos uudempi versio löytyy, päivitys alkaa automaattisesti.
- 5. Tulostimen määrittäminen laiteohjelmiston automaattista päivitystä varten, kun päivityksiä on saatavilla:
	- a. Avaa Dashboard (Koontinäyttö) pyyhkäisemällä tulostimen ohjauspaneelin aloitusnäytön yläreunassa olevaa välilehteä alaspäin. Valitse sitten Asetukset-kuvake .
	- b. Selaa kohtaan Printer Maintenance (Tulostimen huolto) ja valitse se. Valitse sitten Päivitä tulostin.
	- c. Valitse Hallitse päivityksiä, Salli päivitykset ja sitten Kyllä.
	- d. Valitse Takaisin-painike , Printer Update Options (Tulostimen päivitysasetukset) ja sitten Install Automatically (Automaattinen asennus) (suositus).

## Tapa 2: Laiteohjelmiston päivittäminen HP Printer Update -apuohjelmalla

Voit ladata ja asentaa HP:n Printer Update -apuohjelman manuaalisesti seuraavalla tavalla.

 $\mathbb{B}^\prime$  HUOMAUTUS: Tämä tapa on ainoa laiteohjelmiston päivitysvaihtoehto niille tulostimille, jotka on yhdistetty tietokoneeseen USB-kaapelilla. Tämä menetelmä toimii myös tulostimille, jotka on liitetty verkkoon.

**W HUOMAUTUS:** Tulostinohjaimen on oltava asennettuna, jotta voit käyttää tätä menetelmää.

- 1. Siirry osoitteeseen [www.hp.com/go/support,](http://www.hp.com/go/support) valitse Ohjelmat ja ohjaimet ja valitse sitten Tulostin.
- 2. Kirjoita tekstiruutuun tulostimen nimi, valitse Lähetä ja valitse tulostimesi malli hakutuloksista.
- 3. Etsi Laiteohjelmisto-kohdasta Firmware Update -tiedosto.
- 4. Valitse Lataa ja valitse sitten Suorita.
- 5. Kun HP-tulostimen päivitysohjelma käynnistyy, valitse tulostin, jonka haluat päivittää, ja valitse sitten Päivitä.
- 6. Asenna ohjelma näytön ohjeiden mukaisesti ja sulje sitten apuohjelma OK-painikkeella.

# 9 Ongelmien ratkaiseminen

Tulostimessa ilmenevien ongelmien vianmääritys. Katso lisäresursseja ohjeeksi ja tekniseksi tueksi.

- Asiakastuki
- [Ohjauspaneelin ohjejärjestelmä](#page-125-0)
- [Alkuperäisten oletusasetusten palauttaminen](#page-125-0)
- [Viesti Muste on vähissä tai Muste on erittäin vähissä näkyy tulostimen ohjauspaneelissa](#page-126-0)
- [Tulostin ei poimi paperia tai siinä on syöttöongelmia](#page-129-0)
- [Paperitukosten poistaminen](#page-135-0)
- [Tulostuslaatuongelmien ratkaiseminen](#page-160-0)
- [Kopiointi- ja skannauslaadun parantaminen](#page-176-0)
- [Faksin kuvanlaadun parantaminen](#page-181-0)
- [Kiinteän verkon ongelmien ratkaiseminen](#page-183-0)
- [Langattoman verkon ongelmien ratkaiseminen](#page-185-0)
- [Faksiongelmien ratkaiseminen](#page-189-0)

#### Lisätietoja:

HP-tulostimen kaikenkattavassa ohjeessa on seuraavat tiedot:

- Asennus ja määritys
- Opi ja käytä
- Ongelmien ratkaiseminen
- Ohjelmisto- ja laiteohjelmistopäivitysten lataaminen
- Asiakastukifoorumit
- Tietoja takuusta ja säännöksistä

## Asiakastuki

Etsi tukivaihtoehdot HP-tulostintasi varten.

#### <span id="page-125-0"></span>Taulukko 9-1 HP-tukivaihtoehdot

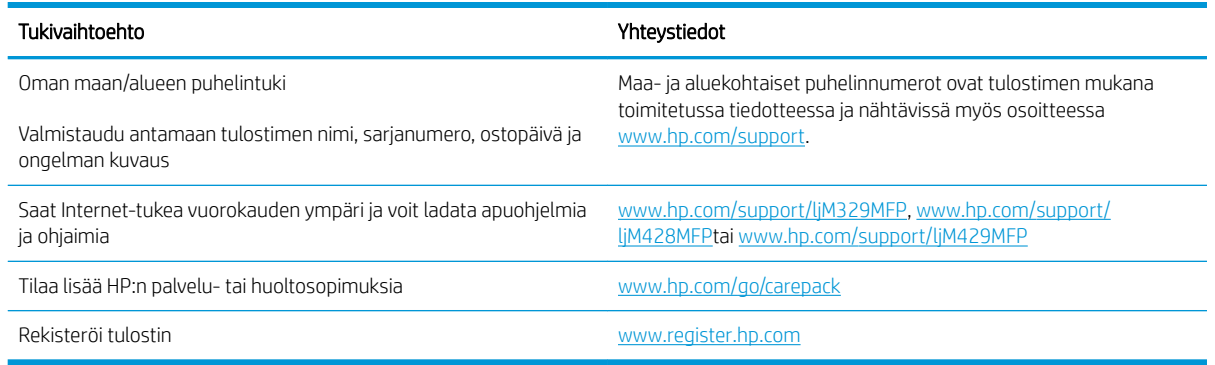

# Ohjauspaneelin ohjejärjestelmä

Tulostimessa on sisäinen ohjetoiminto, joka opastaa kunkin näytön käytössä.

Voit avata ohjejärjestelmän valitsemalla Ohje-kuvakkeen ? näytön oikeassa alakulmassa.

Vihjeitä verkko-ohjeen käyttämiseen:

- Joissakin näytöissä Ohje-painikkeen koskettaminen avaa yleisen valikon, jossa voit etsiä haluamiasi aiheita. Voit selata valikkorakennetta koskettamalla valikossa olevia painikkeita.
- Joissakin ohjenäytöissä on animaatioita, joissa esitellään toimia, kuten tukosten poistaminen.
- Niissä näytöissä, joissa on asetuksia yksittäisiä töitä varten, Ohje-painike avaa aiheen, joka selostaa kyseisessä näytössä olevia asetuksia.
- Jos tulostin ilmoittaa virheestä tai antaa varoituksen, valitse Ohje-kuvake ? ja avaa ongelmaa kuvaava ilmoitus. Kuvaus sisältää myös ongelman ratkaisemista helpottavia ohjeita.

# Alkuperäisten oletusasetusten palauttaminen

Tehdasasetusten palauttaminen palauttaa kaikki tulostin- ja verkkoasetukset oletusasetuksiksi. Se ei palauta sivumäärän laskuria tai lokeron kokoa.

Voit palauttaa tulostimen tehdasasetukset seuraavasti.

A HUOMIO: Alkuperäisten oletusasetusten palauttaminen palauttaa kaikki asetukset tehdasasetuksiksi ja poistaa myös kaikki muistiin tallennetut sivut.

- 1. Avaa koontinäyttö pyyhkäisemällä tulostimen ohjauspaneelin aloitusnäytön yläosassa olevaa välilehteä alaspäin, ja kosketa sitten asennuskuvaketta 6.
- 2. Siirry seuraaviin valikkoihin ja avaa ne:
	- 1. Tulostimen huolto
	- 2. Palauta
	- 3. Palauta tehdasasetukset

Tulostin käynnistyy uudelleen automaattisesti.

## <span id="page-126-0"></span>Viesti Muste on vähissä tai Muste on erittäin vähissä näkyy tulostimen ohjauspaneelissa

Ymmärrä kasettiin liittyviä viestejä ohjauspaneelissa ja niihin liittyvä toimenpiteitä.

- [Erittäin vähissä -asetusten muuttaminen](#page-127-0)
- [Tilaa tarvikkeita](#page-127-0)

Muste on vähissä: Tulostin ilmoittaa, kun värikasetin väriaine on vähissä. Värikasetin todellinen jäljellä oleva käyttöikä voi vaihdella. Uusi tarvike kannattaa kuitenkin hankkia etukäteen, jotta se voidaan vaihtaa laitteeseen, kun tulostuslaatu ei ole enää hyväksyttävä. Värikasettia ei tarvitse vaihtaa heti.

Voit jatkaa tulostamista nykyisellä tulostuskasetilla, kunnes väriaineen tasoittaminen ei auta eikä tulostuslaatu ole enää tyydyttävä. Tasoita väriaine poistamalla värikasetti tulostimesta ja ravistamalla sitä varovasti edestakaisin vaakasuunnassa. Katso värikasetin vaihtoa koskevat kuvalliset ohjeet. Aseta värikasetti takaisin tulostimeen ja sulje kansi.

Muste on erittäin vähissä: Tulostin ilmoittaa, kun värikasetin väriaine on erittäin vähissä. Värikasetin todellinen jäljellä oleva käyttöikä voi vaihdella. Uusi tarvike kannattaa kuitenkin hankkia etukäteen, jotta se voidaan vaihtaa laitteeseen, kun tulostuslaatu ei ole enää hyväksyttävä. Värikasettia ei tarvitse vaihtaa nyt, ellei tulostuslaatu ole jo liian heikko.

Kun tarvikkeen HP Premium Protection -takuu päättyy, tarvikkeiden tilasivulle tai sulautettuun verkkopalvelimeen tulee siitä kertova ilmoitus.

## <span id="page-127-0"></span>Erittäin vähissä -asetusten muuttaminen

Voit muuttaa tapaa, jolla tulostin toimii, kun tarvikkeet ovat erittäin vähissä. Asetuksia ei tarvitse määrittää uudelleen, kun laitteeseen asennetaan uusi värikasetti.

- Erittäin vähissä -asetusten muuttaminen ohjauspaneelista
- Faksitoiminnolla varustetut tulostimet

#### Erittäin vähissä -asetusten muuttaminen ohjauspaneelista

Voit määrittää, miten tulostin ilmoittaa erittäin vähissä olevista kasettien tasoista.

- 1. Avaa Dashboard (Koontinäyttö) pyyhkäisemällä tulostimen ohjauspaneelin aloitusnäytön yläreunassa olevaa välilehteä alaspäin. Valitse sitten Asetukset-kuvake ...
- 2. Siirry seuraaviin valikkoihin ja avaa ne:
	- Tarvikeasetukset
	- Musta kasetti
	- Erittäin vähissä ‑asetus
- 3. Valitse jokin seuraavista asetuksista:
	- Valitse Lopeta, jos haluat, että tulostin keskeyttää tulostamisen, kunnes värikasetti on vaihdettu.
	- Valitse Kehote, jos haluat, että tulostin keskeyttää tulostamisen ja kehottaa vaihtamaan värikasetin. Voit huomioida kehotteen ja jatkaa tulostamista.
	- Valitse Jatka, jos haluat että tulostin ilmoittaa, kun tulostuskasetin väriaine on hyvin vähissä, mutta jatkaa tulostamista.

 $\mathbb{B}^*$  HUOMAUTUS: Vähissä-asetuksen avulla voit määrittää mustetason, jonka katsotaan olevan erittäin vähissä.

#### Faksitoiminnolla varustetut tulostimet

Jos määritykseksi on valittu Lopeta tai Kehote, faksit eivät välttämättä tulostu, kun tulostin jatkaa tulostamista. Näin saattaa käydä, jos tulostin on vastaanottanut odottaessa enemmän fakseja kuin sen muistiin mahtuu.

Kun muste on erittäin vähissä, tulostin voi tulostaa faksit ilman keskeytyksiä, jos valitset värikasetille Jatkaasetuksen. Tämä voi kuitenkin heikentää tulostuslaatua.

#### Tilaa tarvikkeita

Tarvikkeiden ja paperin tilaaminen HP-tulostimeesi.

#### Taulukko 9-2 Tarvikkeiden tilausvaihtoehdot

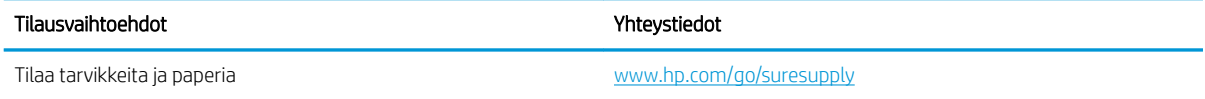

#### Taulukko 9-2 Tarvikkeiden tilausvaihtoehdot (jatkoa)

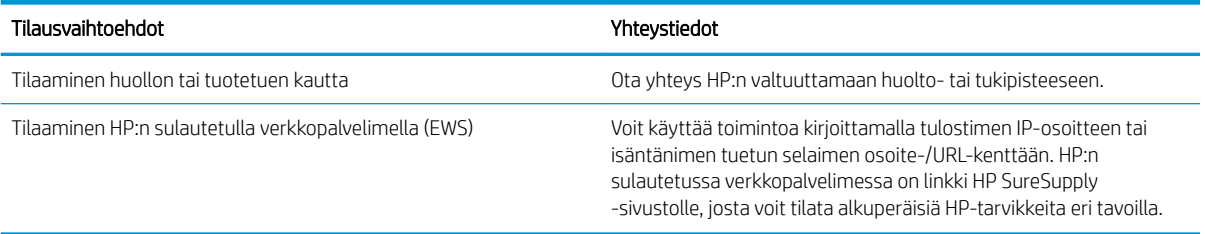

# <span id="page-129-0"></span>Tulostin ei poimi paperia tai siinä on syöttöongelmia

Tarkista seuraavat tiedot, jotka koskevat tilanteita, joissa tulostin ei nosta paperia tai syöttää paperin väärin.

- **Johdanto**
- Tulostin poimii useita paperiarkkeja
- [Tulostin ei poimi paperia](#page-132-0)
- [Asiakirjansyöttölaite tukkeutuu, se syöttää paperin vinoon tai poimii useita paperiarkkeja kerralla.](#page-134-0)

## **Johdanto**

Seuraavat ratkaisuehdotukset voivat auttaa tilanteissa, joissa tulostin ei nosta paperia lokerosta tai nostaa useita arkkeja kerrallaan. Seuraavat tilanteet voivat aiheuttaa paperitukoksia.

## Tulostin poimii useita paperiarkkeja

Jos tulostin poimii useita paperiarkkeja lokerosta, kokeile seuraavia ratkaisutapoja.

- 1. Poista paperinippu lokerosta, taivuttele sitä, käännä sitä 180 astetta ja käännä se ylösalaisin. *Älä ilmasta paperinippua.* Aseta paperinippu takaisin lokeroon.
	- **EX** HUOMAUTUS: Paperin ilmastaminen tuottaa staattista sähköä. Taivuta pino ilmastamisen sijaan U:n muotoon pitämällä kiinni pinon kummastakin päästä. Käännä pinon päät sitten toiseen suuntaan käänteiseen U:n muotoon. Pidä kiinni pinon kummastakin sivusta ja toista sama. Tämä menetelmä irrottaa yksittäiset arkit toisistaan muodostamatta staattista sähköä. Suorista paperipino painamalla sitä pöytää vasten ennen kuin asetat sen takaisin lokeroon.

Kuva 9-1 Paperipinon taivutusmenetelmä

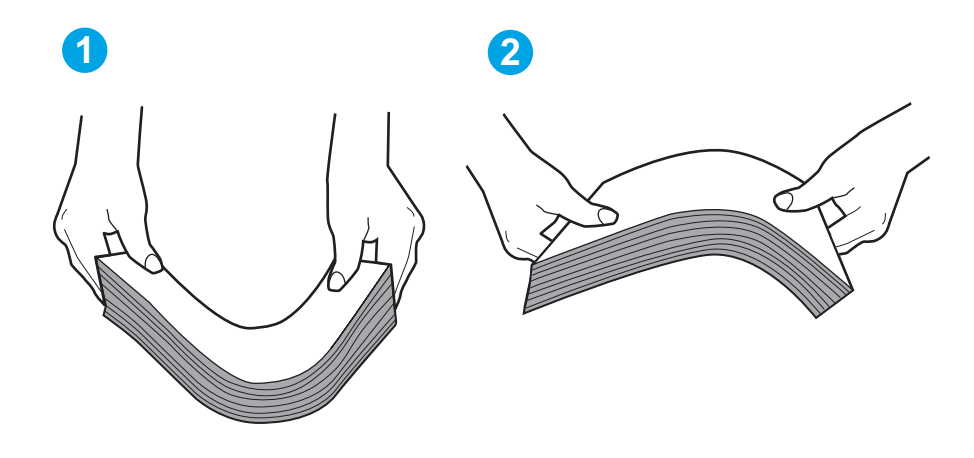

- 2. Käytä ainoastaan paperia, joka täyttää HP:n paperivaatimukset tulostimelle.
- 3. Varmista, ettei huoneen ilmankosteus ylitä tämän tulostimen sallittua ilmankosteutta ja että paperia säilytetään avaamattomissa pakkauksissa. Useimmat saatavana olevat paperipakkaukset ovat kosteudenkestäviä.

Jos ilmankosteus on suuri, lokerossa olevan paperipinon päällimmäisiin papereihin saattaa imeytyä kosteutta, ja ne voivat näyttää aaltomaisilta tai epätasaisilta. Poista tällöin 5–10 pinon päällimmäistä paperiarkkia.

Jos ilmankosteus on vähäinen, staattinen sähkö voi saada arkit tarttumaan toisiinsa. Poista paperi tällöin lokerosta ja taivuttele pinoa edellä kuvatulla tavalla.

4. Käytä paperia, joka ei ole rypistynyttä, taittunutta tai vahingoittunutta. Käytä tarvittaessa paperia toisesta pakkauksesta.

5. Varmista, ettei lokero ole liian täynnä tarkistamalla lokeron sisäpuolella olevat pinon enimmäiskorkeusmerkinnät. Jos lokero on liian täynnä, poista koko paperinippu lokerosta, suorista nippu ja aseta osa nipusta uudelleen lokeroon.

Seuraavissa kuvissa on esimerkkejä eri tulostimien lokeroissa olevista pinon korkeusmerkinnöistä. Useimmissa HP:n tulostimissa on samankaltaiset merkinnät. Varmista myös, että kaikki paperiarkit ovat kielekkeiden alla pinon korkeusmerkintöjen lähellä. Kielekkeet pitävät paperin oikeassa asennossa, kun se siirtyy tulostimeen.

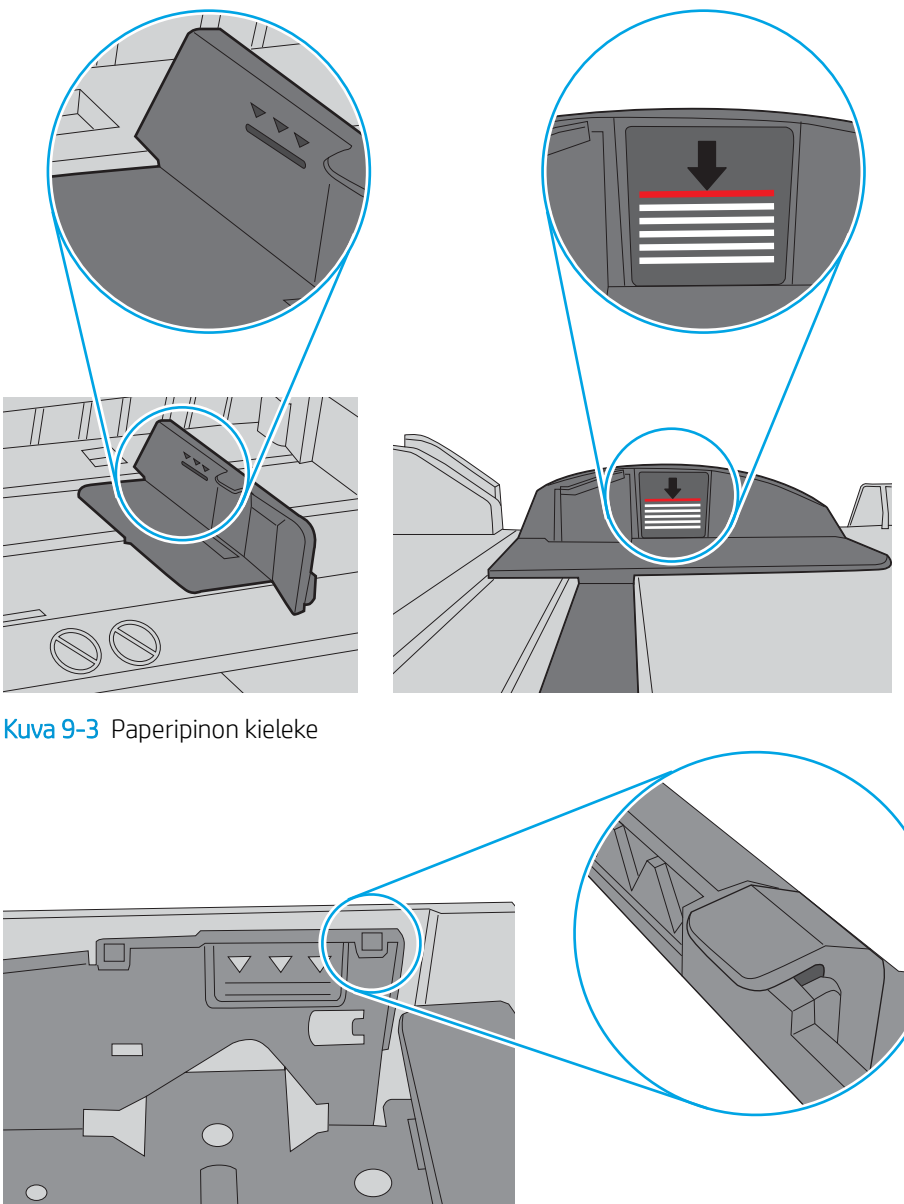

Kuva 9-2 Pinon korkeusmerkinnät

- 6. Varmista, että lokeron paperinohjaimet on säädetty oikein käytettävän paperikoon mukaan. Säädä ohjaimet oikeaan lokeron pykälään.
- 7. Varmista, että tulostusympäristö on suositusten mukainen.

## <span id="page-132-0"></span>Tulostin ei poimi paperia

Jos tulostin ei poimi paperia lokerosta, kokeile seuraavia ratkaisutapoja.

- 1. Avaa tulostin ja poista juuttuneet arkit. Varmista, ettei tulostimen sisään ole jäänyt repeytyneitä paperinpaloja.
- 2. Aseta lokeroon oikeankokoista paperia tulostustyötä varten.
- 3. Varmista, että paperikoko ja -tyyppi on määritetty oikein tulostimen ohjauspaneelissa.
- 4. Varmista, että lokeron paperinohjaimet on säädetty oikein käytettävän paperikoon mukaan. Säädä ohjaimet oikeaan lokeron pykälään. Lokeron ohjaimessa olevan nuolen pitäisi olla kohdakkain lokeron merkinnän kanssa.
- $\mathbb{B}^*$  HUOMAUTUS: Älä säädä paperinohjaimia tiukasti paperipinoa vasten. Säädä ne lokeron pykäliin tai merkkeihin.

Seuraavassa kuvassa on esimerkkejä lokeroiden paperikoon pykälistä. Useimmissa HP:n tulostimissa on samankaltaiset merkinnät.

Kuva 9-4 Esimerkkejä kokomerkinnöistä

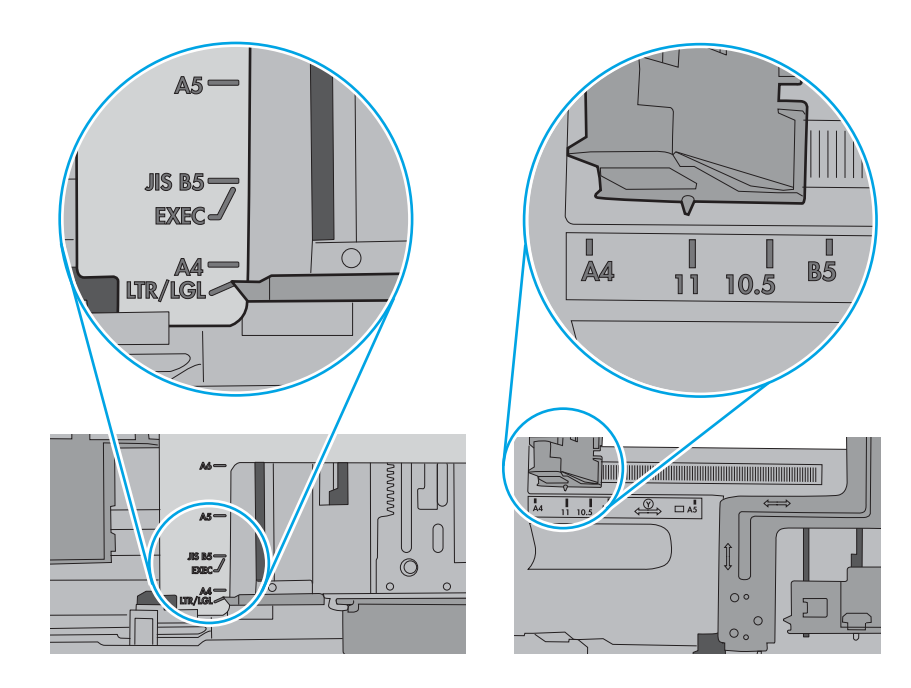

5. Varmista, ettei huoneen ilmankosteus ylitä tämän tulostimen sallittua ilmankosteutta ja että paperia säilytetään avaamattomissa pakkauksissa. Useimmat saatavana olevat paperipakkaukset ovat kosteudenkestäviä.

Jos ilmankosteus on suuri, lokerossa olevan paperipinon päällimmäisiin papereihin saattaa imeytyä kosteutta, ja ne voivat näyttää aaltomaisilta tai epätasaisilta. Poista tällöin 5–10 pinon päällimmäistä paperiarkkia.

Jos ilmankosteus on vähäinen, staattinen sähkö voi saada arkit tarttumaan toisiinsa. Poista tällöin paperit lokerosta ja taivuta pinoa U:n muotoon pitäen kiinni pinon kummastakin päästä. Käännä pinon päät sitten toiseen suuntaan käänteiseen U:n muotoon. Pidä kiinni pinon kummastakin sivusta ja toista sama. Tämä menetelmä irrottaa yksittäiset arkit toisistaan muodostamatta staattista sähköä. Suorista paperipino painamalla sitä pöytää vasten ennen kuin asetat sen takaisin lokeroon.

Kuva 9-5 Paperipinon taivutusmenetelmä

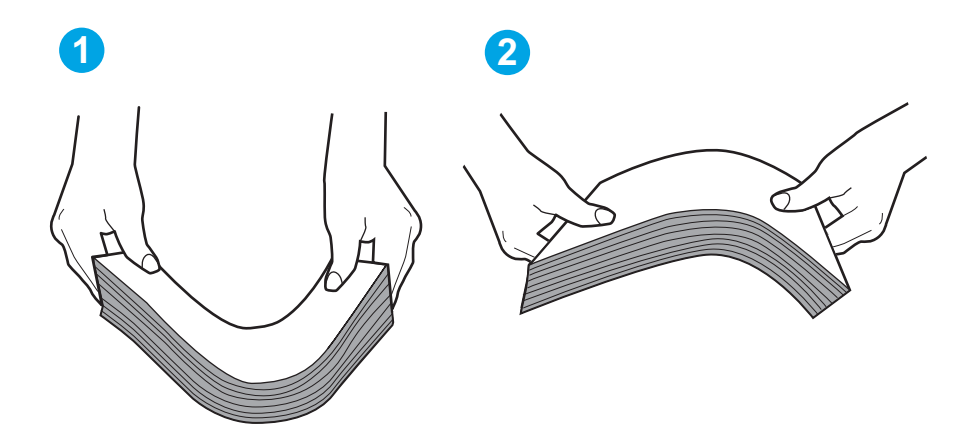

6. Tarkista, näkyykö tulostimen ohjauspaneelissa kehote, jossa paperi pyydetään syöttämään manuaalisesti. Lisää paperia ja jatka tulostusta.

- <span id="page-134-0"></span>7. Lokeron yläpuolella olevat rullat saattavat olla likaiset. Puhdista lasi nukkaamattomalla, lämpimällä vedellä kostutetulla liinalla. Käytä tislattua vettä, jos sitä on saatavilla.
	- $\Delta$  HUOMIO: Älä suihkuta vettä suoraan tulostimen päälle. Suihkuta sitä liinaan tai kostuta liina vedellä ja purista ylimääräinen vesi pois ennen telojen puhdistamista.

Seuraavassa kuvassa on esimerkkejä eri tulostimien telojen sijainnista.

Kuva 9-6 Lokeron 1 tai monikäyttölokeron telojen sijainnit

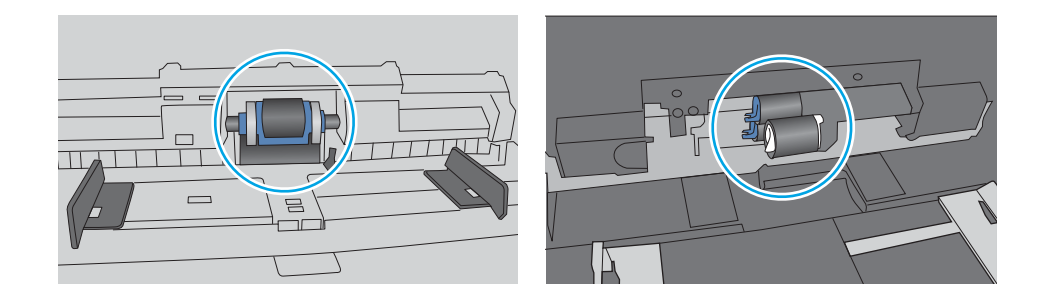

#### Asiakirjansyöttölaite tukkeutuu, se syöttää paperin vinoon tai poimii useita paperiarkkeja kerralla.

Kokeile suositeltuja korjauksia, jos asiakirjansyöttölaite tukkeutuu, syöttää paperin vinoon tai poimii useita paperiarkkeja kerralla.

<sup>2</sup> HUOMAUTUS: Nämä tiedot koskevat ainoastaan MFP-tulostimia.

- Paperin pinnassa voi olla niittejä, tarralappuja tai muuta häiriön aiheuttavaa materiaalia, joka täytyy poistaa.
- Varmista, että kaikki rullat ovat paikoillaan ja että asiakirjansyöttölaitteen sisällä oleva rullaluukku on kiinni.
- Varmista, että asiakirjansyöttölaitteen kansi on kiinni.
- Sivuja ei ole ehkä sijoitettu oikein. Suorista sivut ja keskitä paperipino paperinohjainten avulla.
- Paperinohjainten täytyy olla kiinni pinon reunoissa. Muuten ne eivät toimi oikein. Varmista, että pino on suorassa ja että ohjaimet ovat kiinni pinon reunoissa.
- Asiakirjansyöttölaitteen syöttö- tai tulostelokerossa voi olla liikaa sivuja. Varmista, että pino sopii syöttölokeron ohjainten alle, ja poista sivuja tulostelokerosta.
- Varmista, ettei paperiradalle ole paperin paloja, niittejä, paperiliittimiä tai muita esteitä.
- Puhdista asiakirjansyöttölaitteen telat ja erotinalusta. Käytä paineilmaa tai puhdasta, nukkaamatonta liinaa, joka on kostutettu lämpimään veteen. Jos syöttövirheitä esiintyy vieläkin, vaihda rullat.

# <span id="page-135-0"></span>Paperitukosten poistaminen

Tarkista seuraavat paperitukosten poistamista koskevat tiedot.

- **Johdanto**
- Toistuvatko paperitukokset usein?
- [Paperitukosten sijainnit](#page-136-0)
- [Paperitukosten poistaminen asiakirjansyöttölaitteesta](#page-137-0)
- [Paperitukosten poistaminen lokerosta 1](#page-139-0)
- [Paperitukosten poistaminen lokerosta 2](#page-140-0)
- [Lokeron 3 paperitukosten poistaminen](#page-144-0)
- [Paperitukosten poistaminen värikasetin tai kiinnitysyksikön alueelta](#page-148-0)
- [Paperitukosten poistaminen tulostelokerosta](#page-153-0)
- [Kääntöyksikön paperitukosten poistaminen](#page-157-0)

#### **Johdanto**

Seuraavat tiedot koskevat paperitukosten poistamista tulostimesta.

#### Toistuvatko paperitukokset usein?

Voit ratkaista usein toistuvat paperitukokset noudattamalla seuraavia ohjeita. Jos ensimmäinen vaihe ei poista ongelmaa, jatka seuraavaan vaiheeseen kunnes ongelma ratkeaa.

- 1. Jos paperi on juuttunut tulostimeen, poista tukos ja testaa tulostimen toiminta tulostamalla asetussivu.
- 2. Tarkista tulostimen ohjauspaneelista, että lokero on määritetty oikealle paperikoolle ja -tyypille. Säädä paperiasetuksia tarvittaessa.
	- a. Avaa koontinäyttö pyyhkäisemällä tulostimen ohjauspaneelin aloitusnäytön yläosassa olevaa välilehteä alaspäin, ja kosketa sitten asennuskuvaketta . Ö.
	- **b.** Valitse Paperin asetus.
	- c. Valitse syöttölokero luettelosta.
	- d. Valitse Paperityyppi ja valitse sitten lokerossa oleva paperityyppi.
	- e. Valitse Paperikoko ja valitse sitten lokerossa oleva paperikoko.
- 3. Katkaise tulostimesta virta ja käynnistä laite uudelleen 30 sekunnin kuluttua.
- 4. Tulosta puhdistussivu, joka poistaa väriainejäämät tulostimen sisältä:
	- a. Avaa koontinäyttö pyyhkäisemällä tulostimen ohjauspaneelin aloitusnäytön yläosassa olevaa välilehteä alaspäin, ja kosketa sitten asennuskuvaketta . 51.
	- b. Avaa seuraavat valikot:
- <span id="page-136-0"></span>1. Tulostimen huolto
- 2. Tulostuslaadun työkalut
- 3. Puhdistussivu
- 5. Testaa tulostin tulostamalla asetussivu:
	- a. Avaa koontinäyttö pyyhkäisemällä tulostimen ohjauspaneelin aloitusnäytön yläosassa olevaa välilehteä alaspäin, ja kosketa sitten asennuskuvaketta .o.
	- b. Avaa seuraavat valikot:
		- 1. Raportit
		- 2. Tulostimen kokoonpanoraportti

Jos mikään näistä vaiheista ei ratkaise ongelmaa, tulostin saattaa tarvita huoltoa. Ota yhteys HP:n asiakastukeen.

## Paperitukosten sijainnit

Tukoksia voi syntyä seuraaviin paikkoihin.

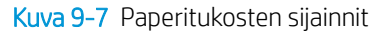

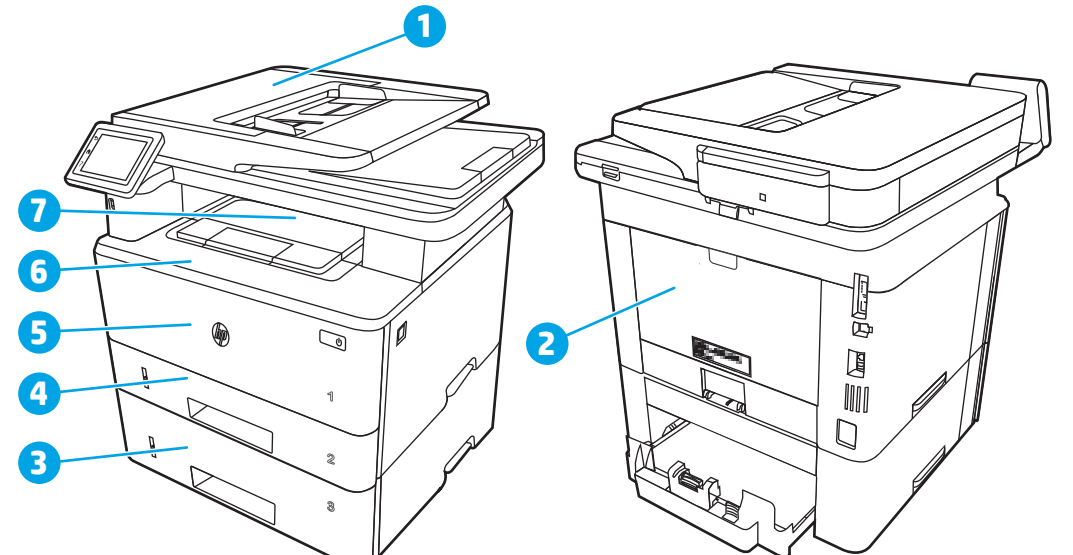

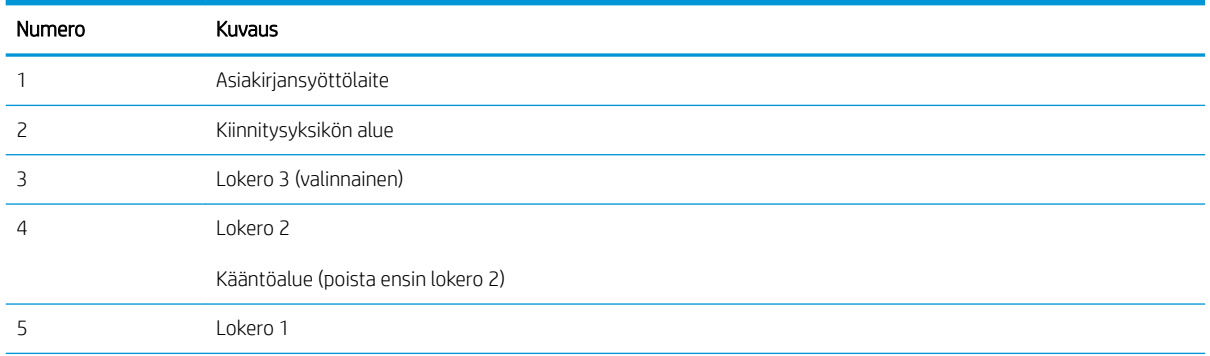

<span id="page-137-0"></span>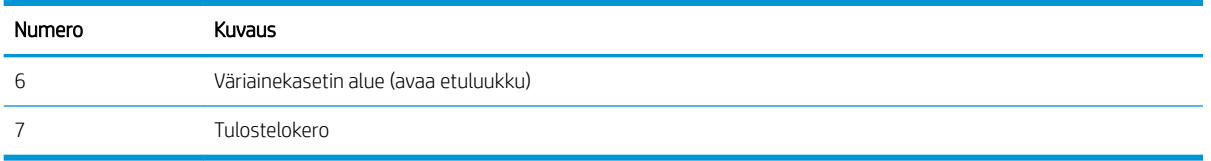

Tukoksen jälkeen tulostimeen voi jäädä irtonaista väriainetta. Ongelman pitäisi yleensä poistua, kun tulostetaan muutama arkki.

## Paperitukosten poistaminen asiakirjansyöttölaitteesta

Tarkista tukokset asiakirjansyöttölaitteen kaikista mahdollista kohdista noudattaen seuraavia ohjeita.

Tukoksen sattuessa ohjauspaneelissa näkyy animaatio, joka opastaa tukoksen poistamisessa.

1. Avaa asiakirjansyöttölaitteen kansi.

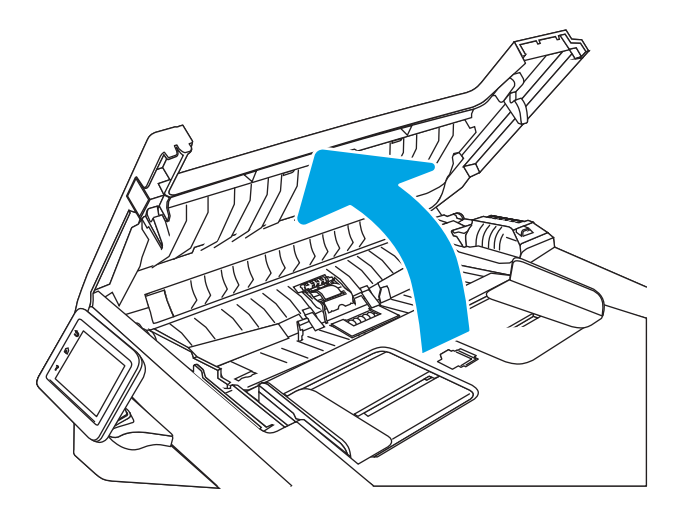

2. Vedä juuttunut paperi varovasti ulos.

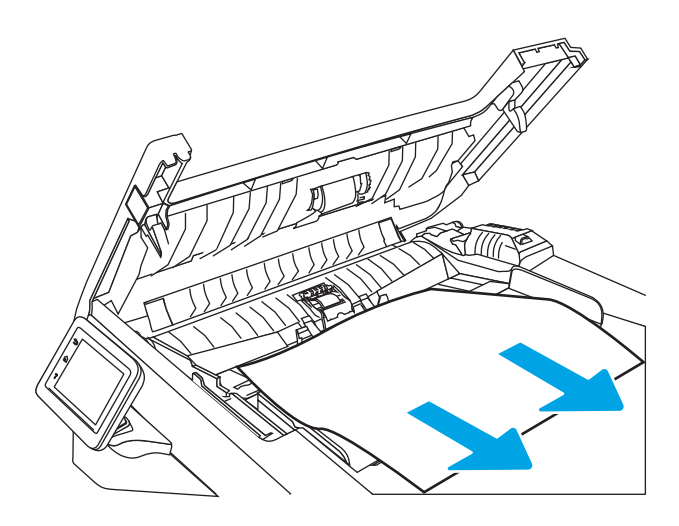

3. Sulje asiakirjansyöttölaitteen kansi. Varmista, että se on suljettu kunnolla.

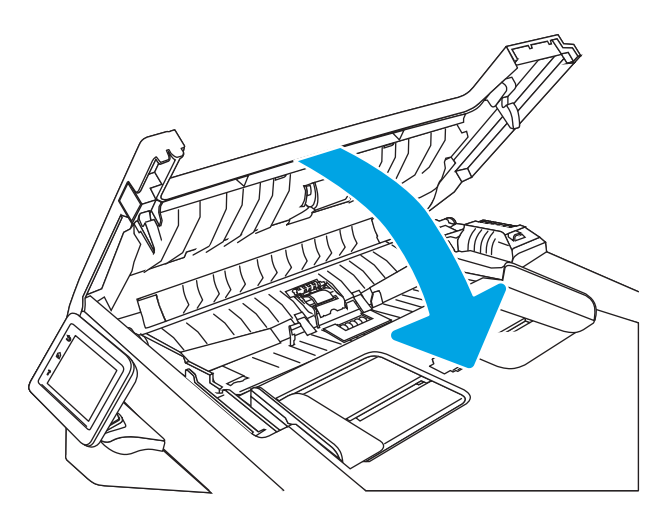

4. Avaa asiakirjansyöttölaitteen lokeron kansi.

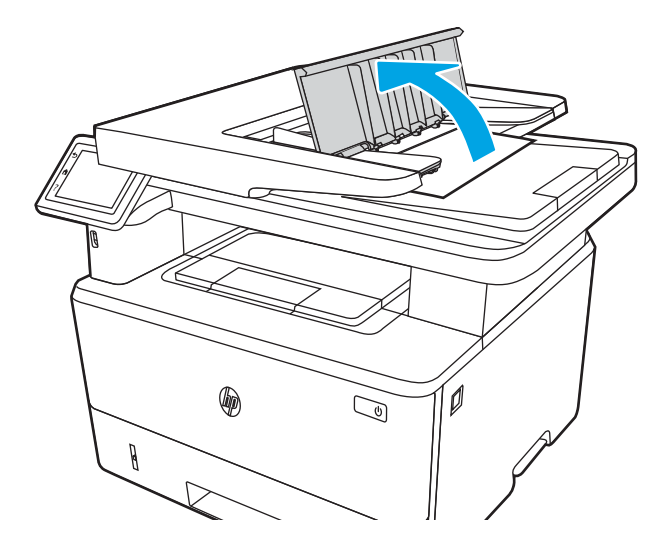

5. Vedä juuttunut paperi varovasti ulos.

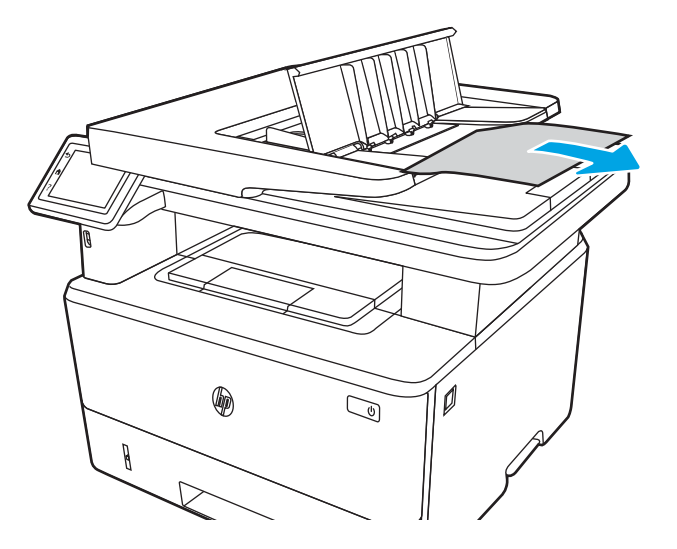

<span id="page-139-0"></span>6. Sulje asiakirjansyöttölaitteen lokeron kansi.

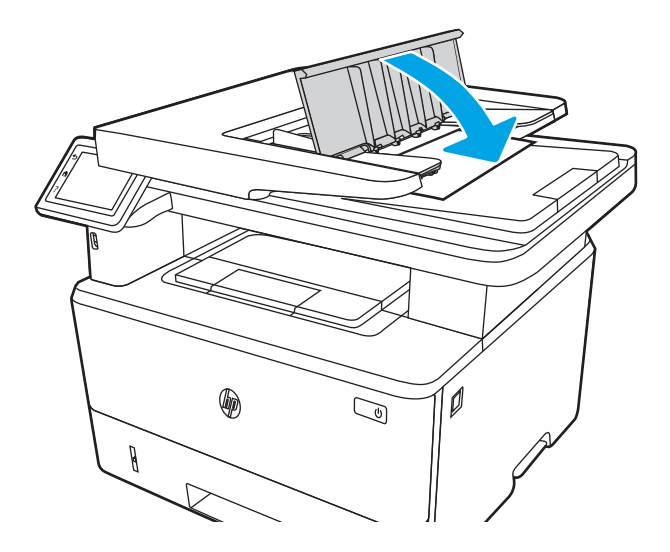

7. Avaa skannerin kansi. Jos paperi on juuttunut skannerin kanteen, vedä se ulos varovasti ja sulje skannerin kansi.

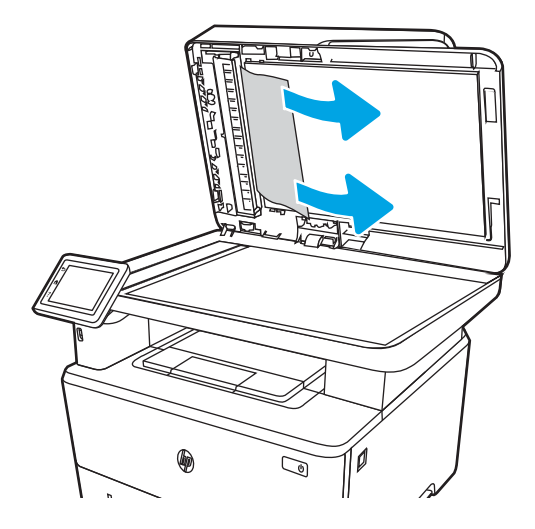

## Paperitukosten poistaminen lokerosta 1

Voit poistaa lokeron 1 tukokset noudattaen seuraavia ohjeita.

Tukoksen sattuessa ohjauspaneelissa näkyy animaatio, joka opastaa tukoksen poistamisessa.

Vedä juuttunut paperi hitaasti ulos tulostimesta.

<span id="page-140-0"></span>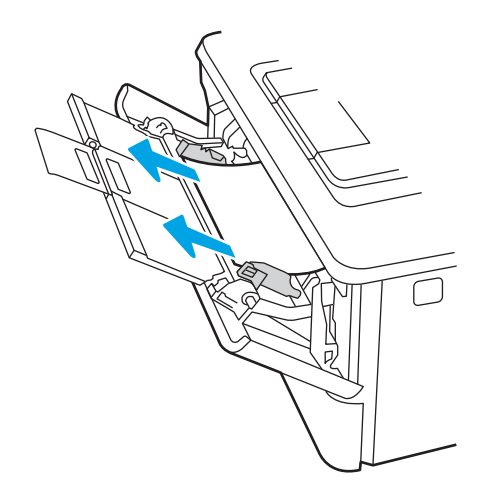

## Paperitukosten poistaminen lokerosta 2

Tarkista tukokset lokeron 2 kaikista kohdista noudattaen seuraavia ohjeita.

Tukoksen sattuessa ohjauspaneelissa näkyy animaatio, joka opastaa tukoksen poistamisessa.

1. Poista lokero tulostimesta.

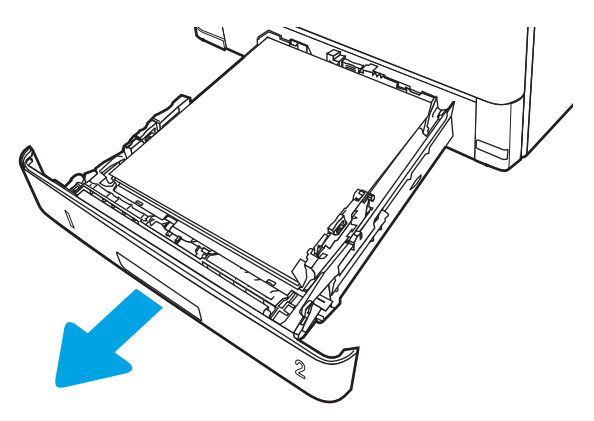

2. Poista paperi lokerosta ja hävitä vahingoittunut paperi.

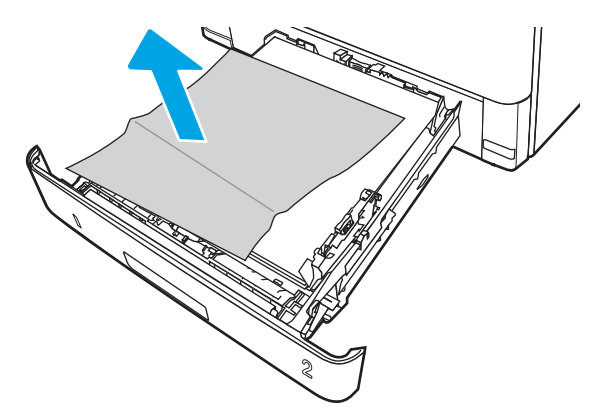

3. Tarkista, että takaosan paperinohjain on säädetty oikeankokoiselle paperille. Purista tarvittaessa takaosan paperinohjaimen vapautinta ja säädä ohjain sopivaan asentoon. Sen kuuluu napsahtaa paikalleen.

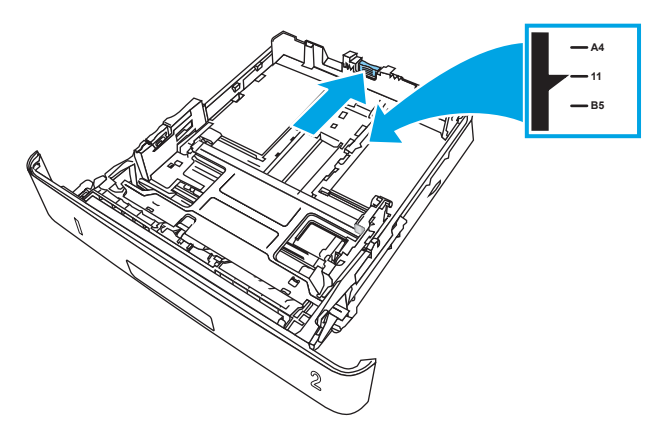

4. Lisää paperi lokeroon. Varmista, että paperipino on tasaisesti paikallaan kaikista nurkista ja että pino on korkeusosoittimia matalampi.

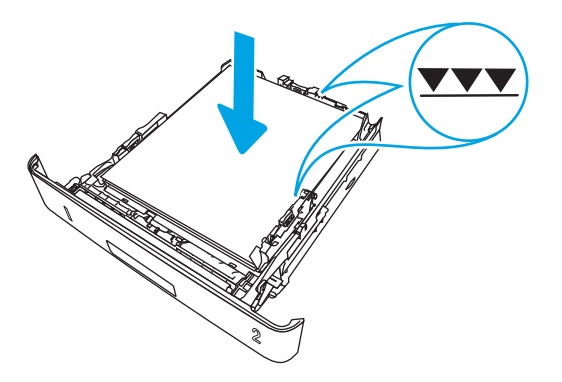

5. Aseta lokero takaisin paikalleen ja sulje se.

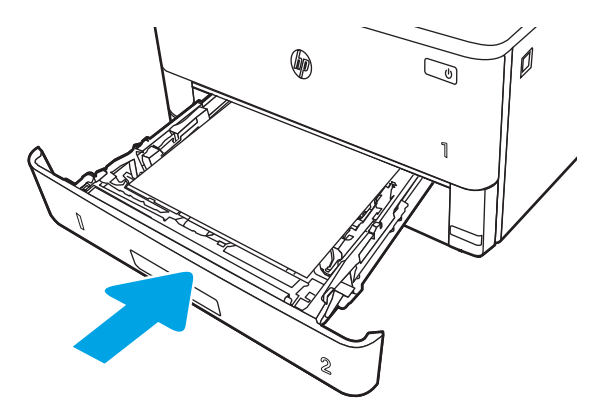

6. Paina etuluukun vapautuspainiketta.

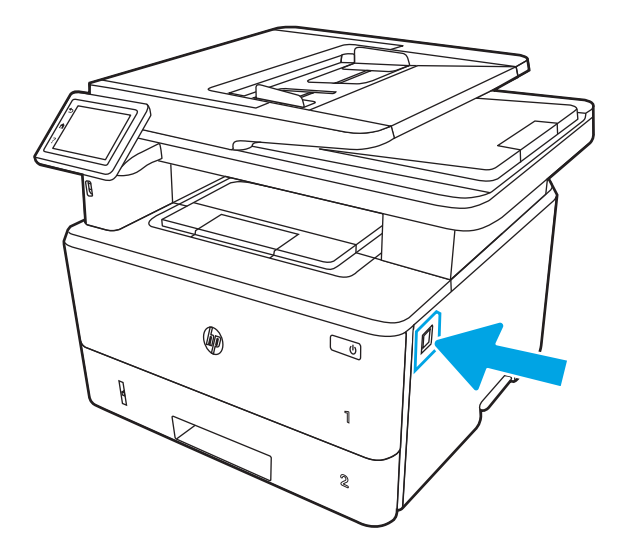

7. Avaa etuluukku.

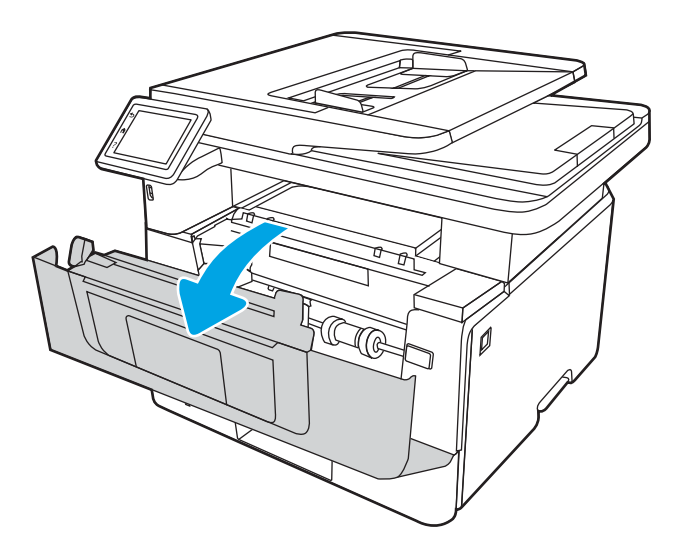

8. Poista värikasetti.

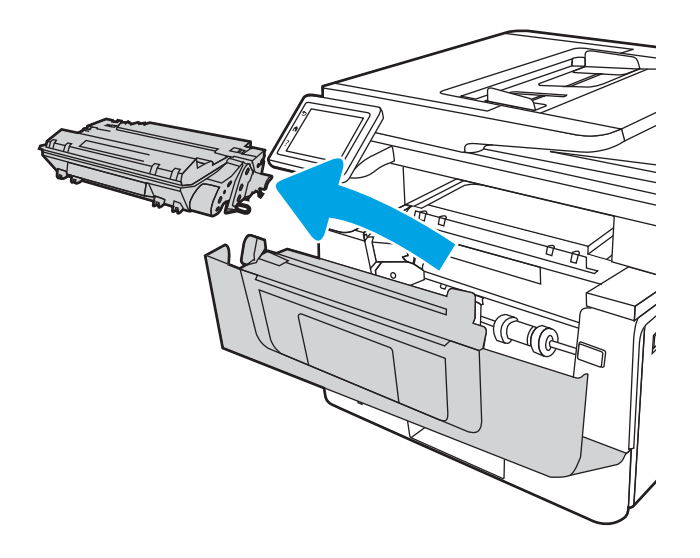

9. Nosta tukosluukun kansi.

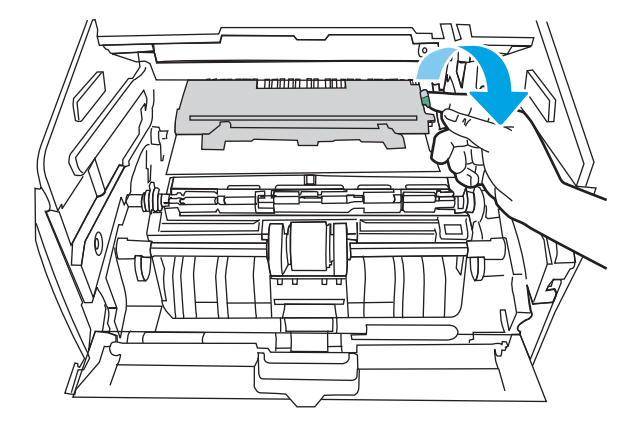

10. Poista juuttuneet paperit.

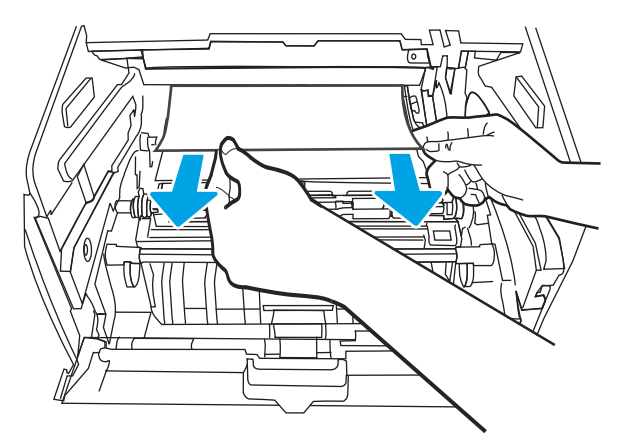

11. Asenna värikasetti.

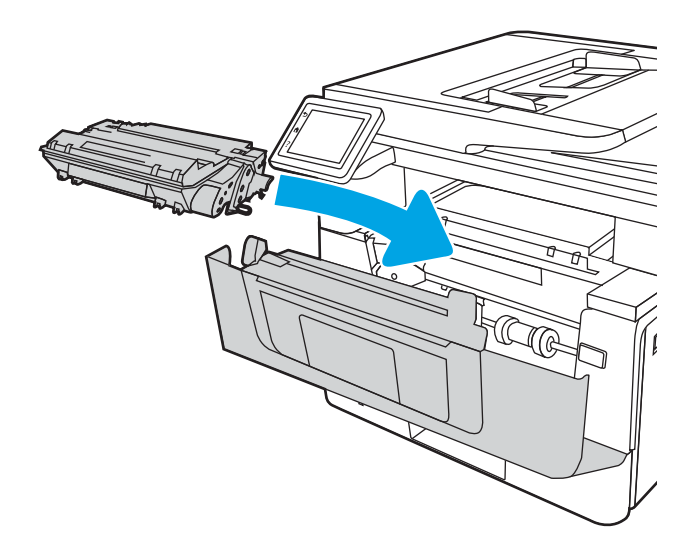
12. Sulje etuluukku.

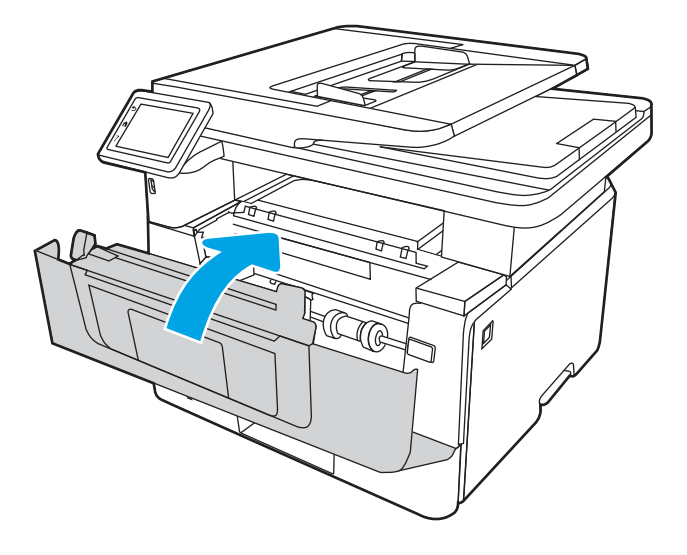

# Lokeron 3 paperitukosten poistaminen

Tarkista tukokset lokeron 3 kaikista kohdista noudattaen seuraavia ohjeita.

Tukoksen sattuessa ohjauspaneelissa näkyy animaatio, joka opastaa tukoksen poistamisessa.

1. Poista lokero tulostimesta.

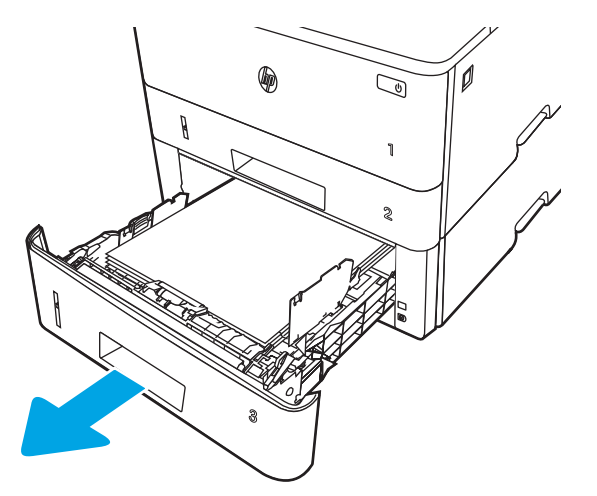

2. Poista paperi lokerosta ja hävitä vahingoittunut paperi.

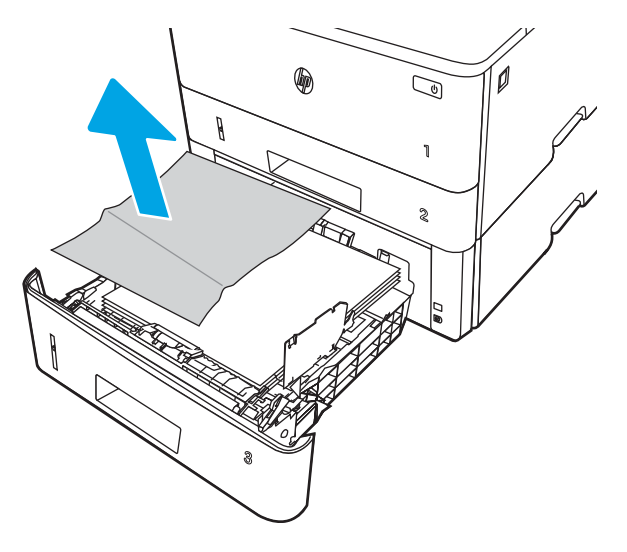

3. Tarkista, että takaosan paperinohjain on säädetty oikeankokoiselle paperille. Purista tarvittaessa takaosan paperinohjaimen vapautinta ja säädä ohjain sopivaan asentoon. Sen kuuluu napsahtaa paikalleen.

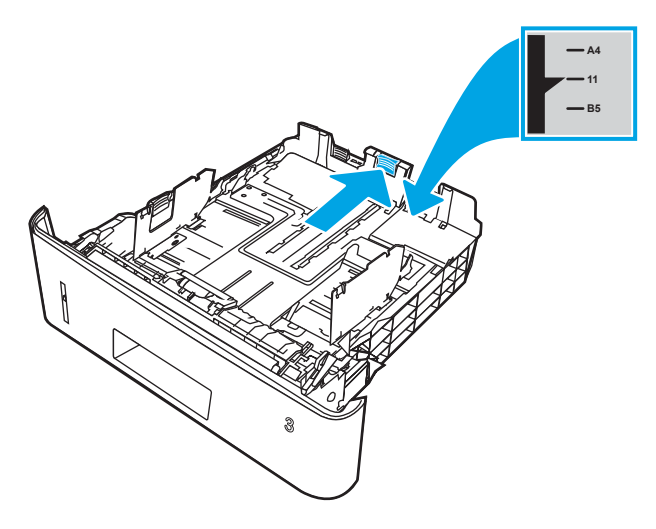

4. Lisää paperi lokeroon. Varmista, että paperipino on tasaisesti paikallaan kaikista nurkista ja että pino on korkeusosoittimia matalampi.

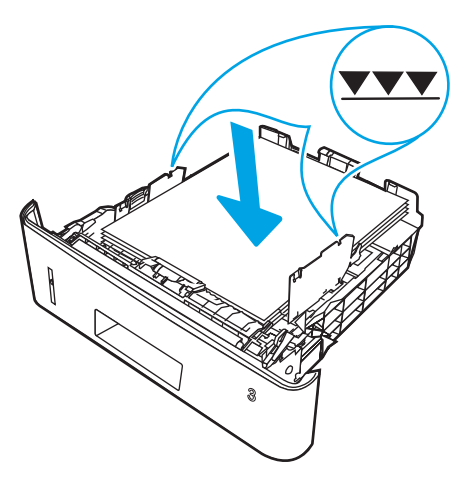

5. Aseta lokero takaisin paikalleen ja sulje se.

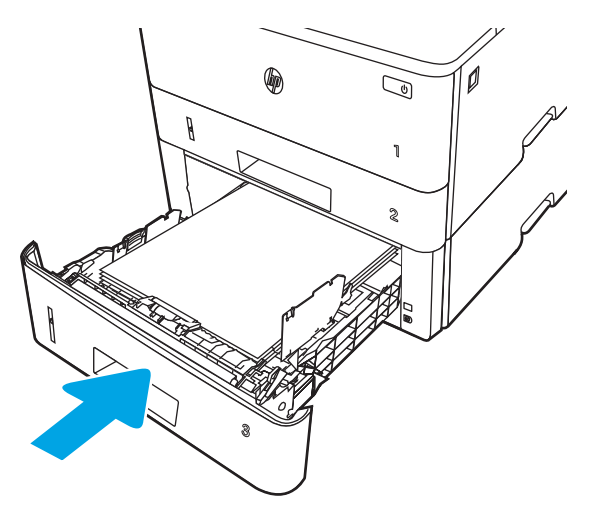

6. Paina etuluukun vapautuspainiketta.

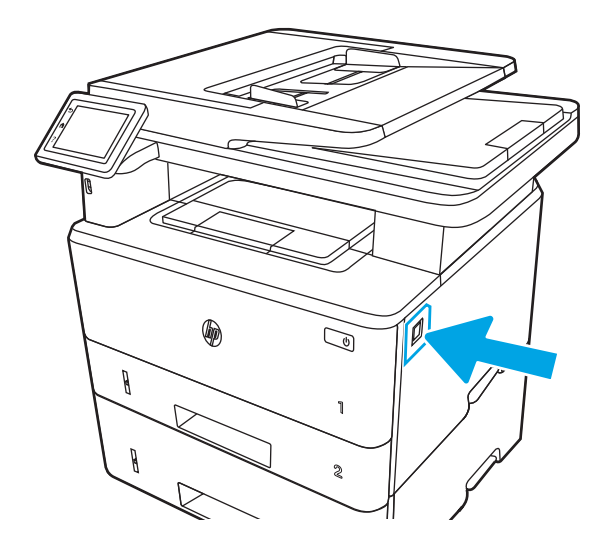

7. Avaa etuluukku.

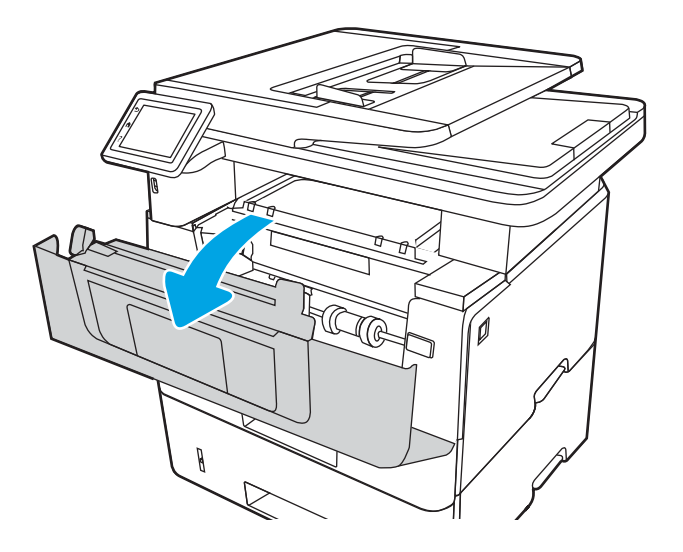

8. Poista värikasetti.

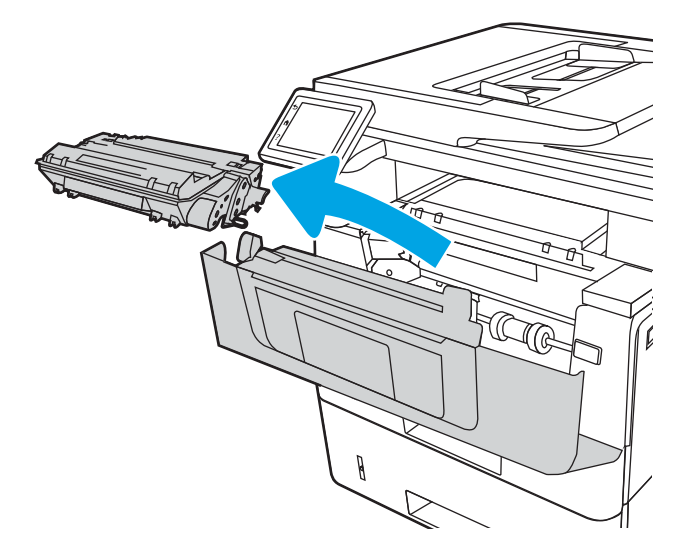

9. Nosta tukosluukun kansi.

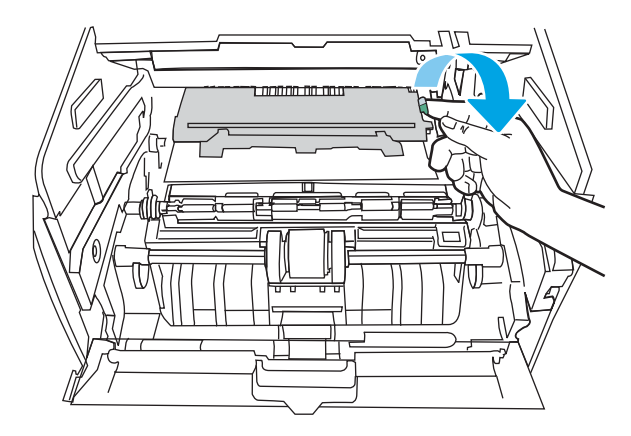

10. Poista juuttuneet paperit.

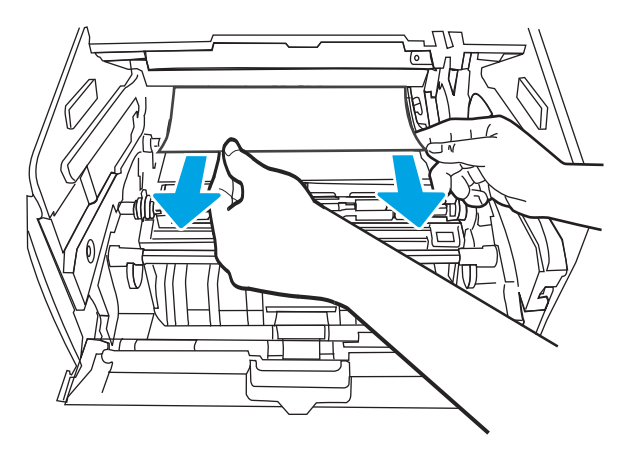

11. Asenna värikasetti.

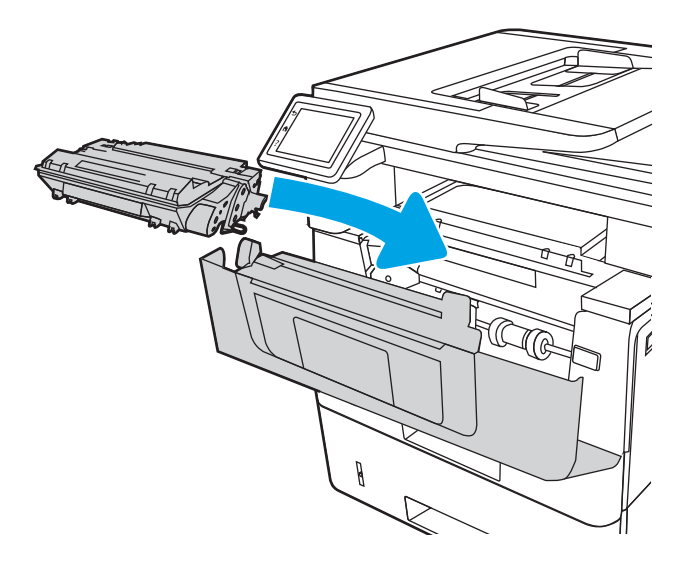

12. Sulje etuluukku.

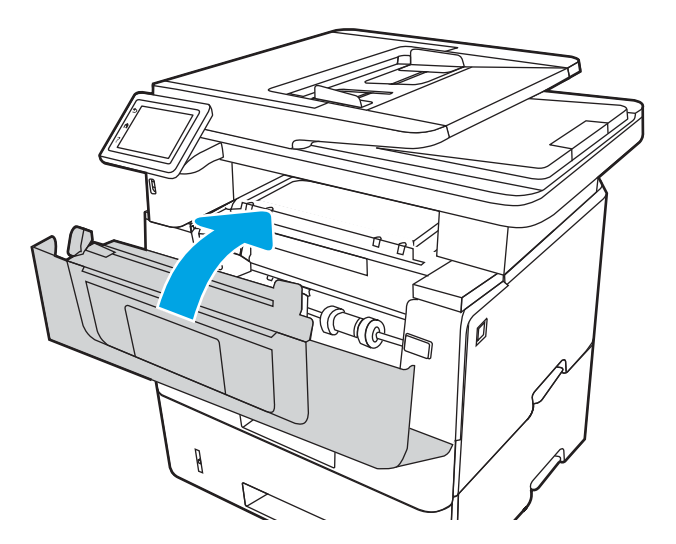

# Paperitukosten poistaminen värikasetin tai kiinnitysyksikön alueelta

Tarkista tukokset värikasetin tai kiinnitysyksikön alueen kaikista mahdollisista kohdista seuraavasti.

Tukoksen sattuessa ohjauspaneelissa näkyy animaatio, joka opastaa tukoksen poistamisessa.

1. Paina etuluukun vapautuspainiketta.

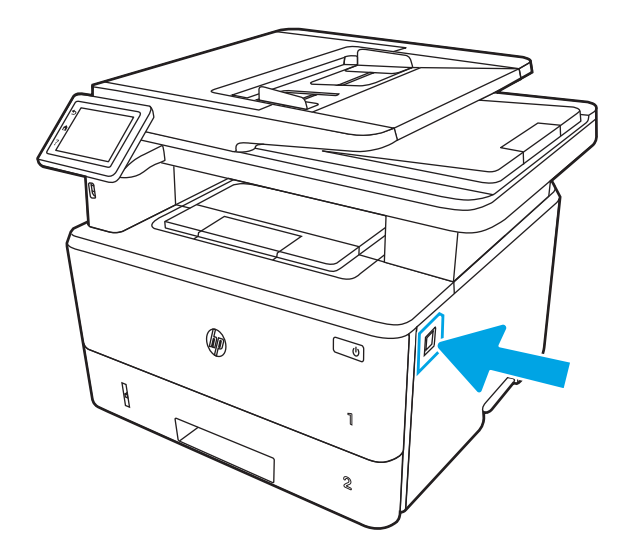

2. Avaa etuluukku.

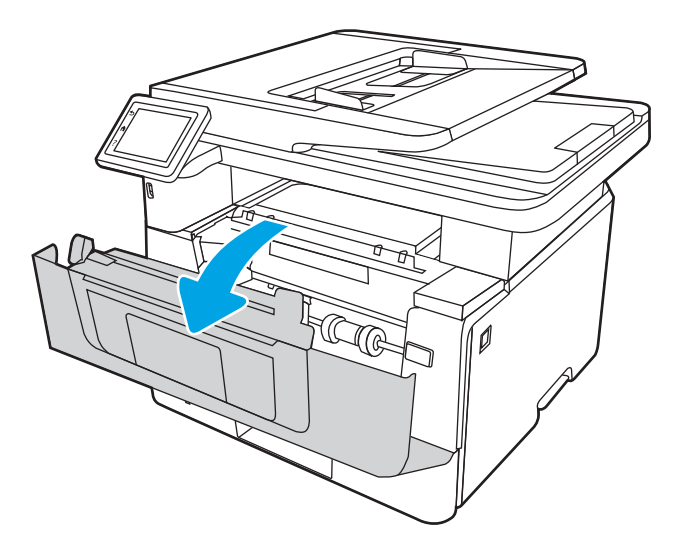

3. Poista värikasetti.

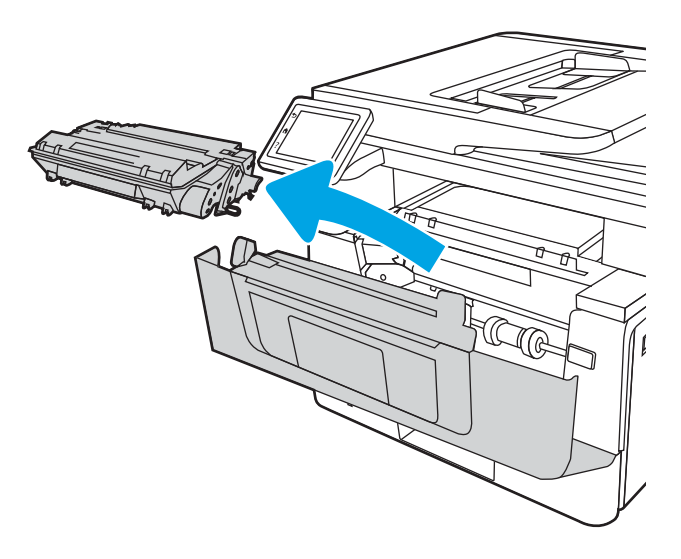

4. Nosta tukosluukun kansi.

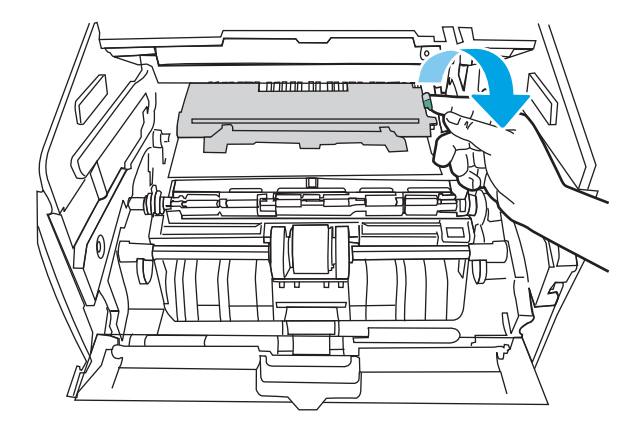

5. Poista juuttunut paperi, jos se on näkyvissä.

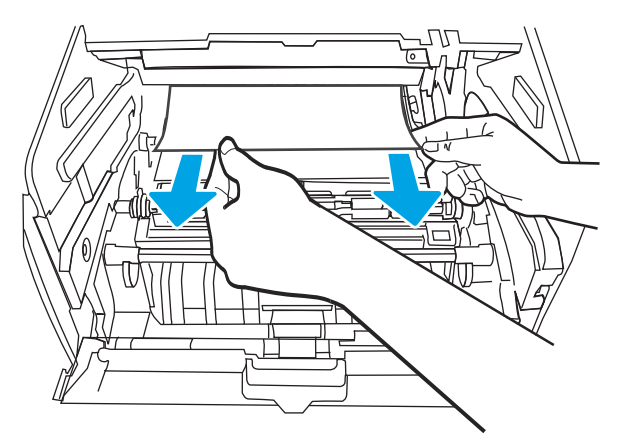

6. Asenna värikasetti.

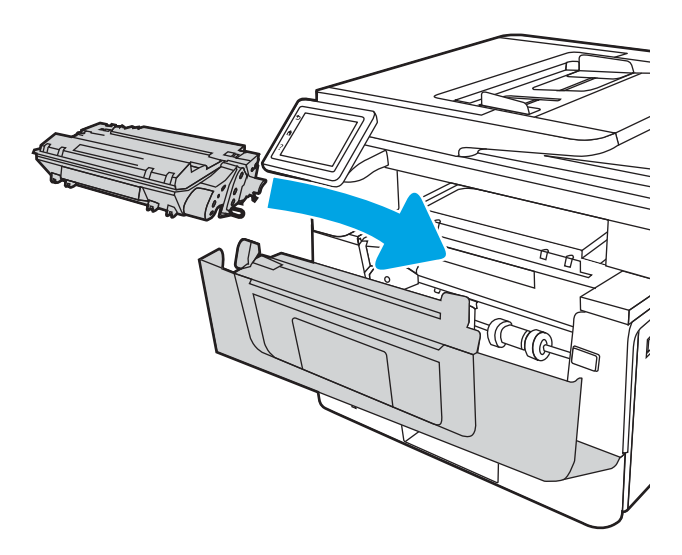

7. Sulje etuluukku.

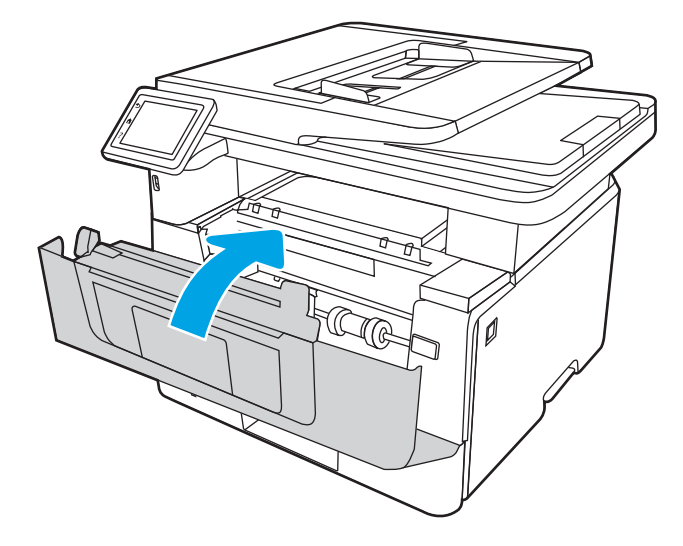

8. Jos tulostuskasetin luukun sisäpuolella ei ollut juuttunutta paperia, paina etuluukun vapautuspainiketta.

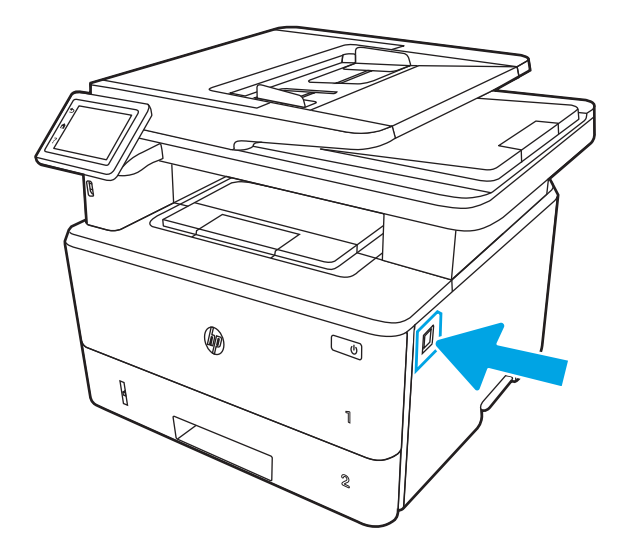

9. Avaa etuluukku ja takaluukku.

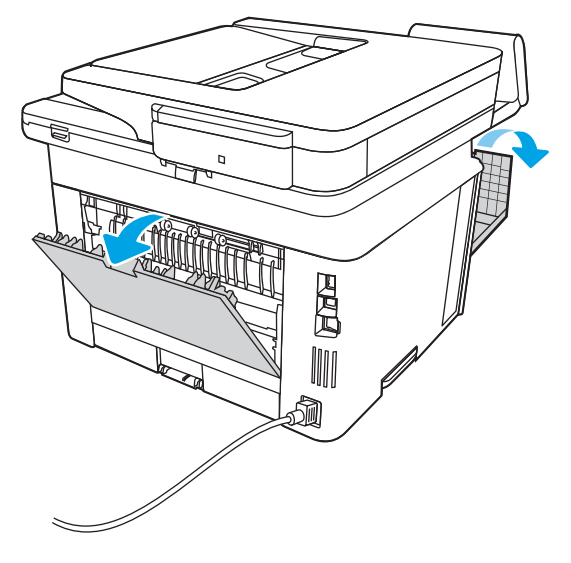

10. Poista juuttunut paperi takaluukun alueelta, jos se on näkyvissä.

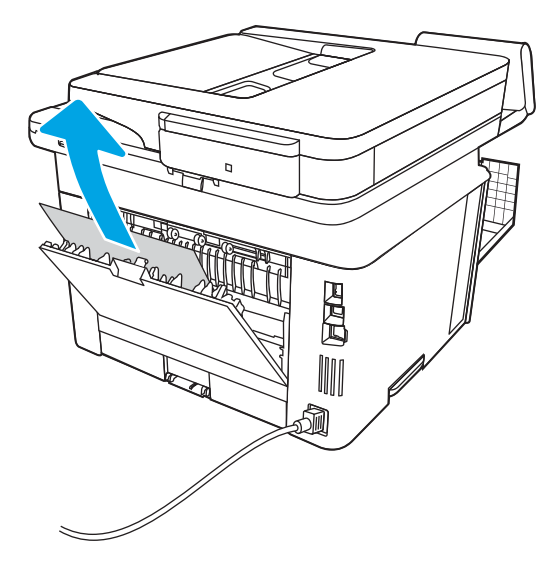

11. Sulje takaluukku ja etuluukku.

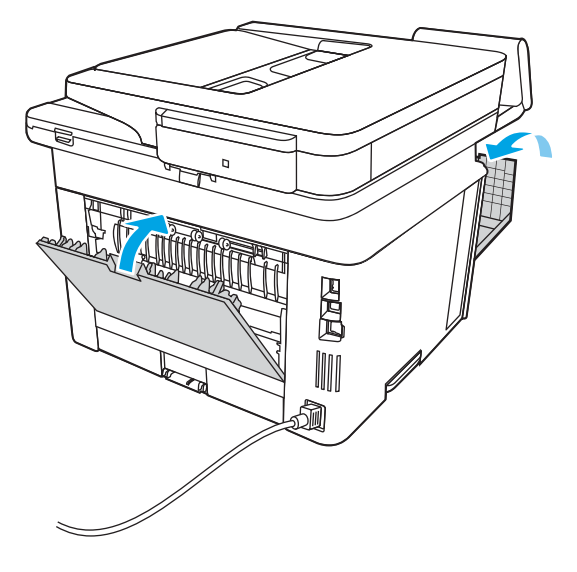

# Paperitukosten poistaminen tulostelokerosta

Tarkista tukokset tulostelokeron kaikista kohdista seuraavasti.

Tukoksen sattuessa ohjauspaneelissa näkyy animaatio, joka opastaa tukoksen poistamisessa.

1. Jos tulostelokerossa näkyy juuttunutta paperia, poista se vetämällä paperin etureunasta.

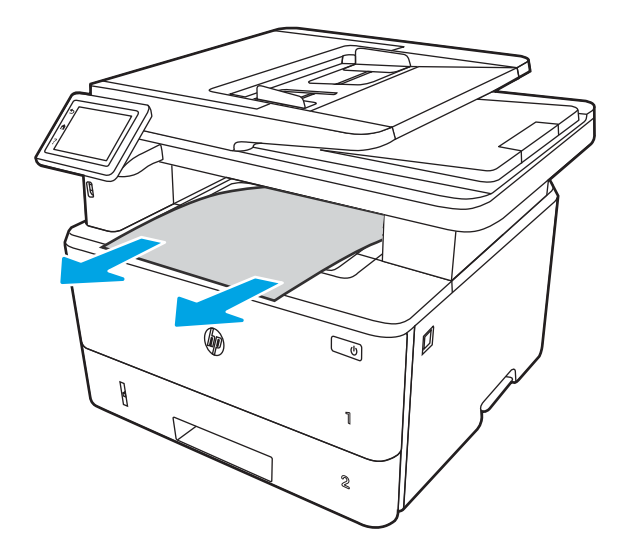

2. Paina etuluukun vapautuspainiketta.

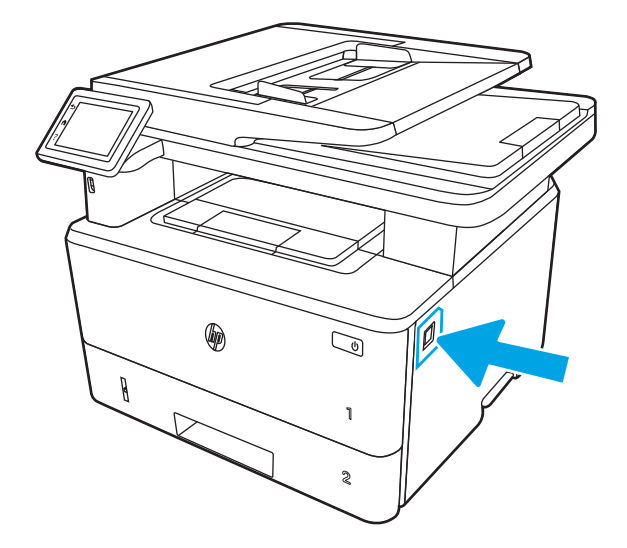

3. Avaa etuluukku.

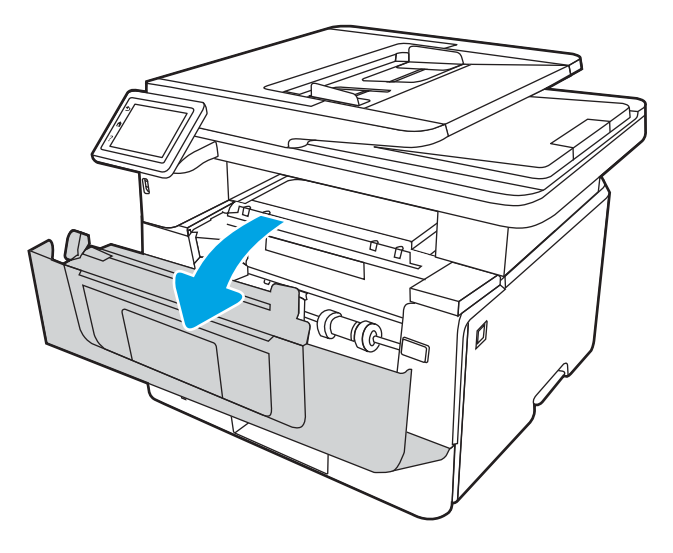

4. Nosta skannausryhmä.

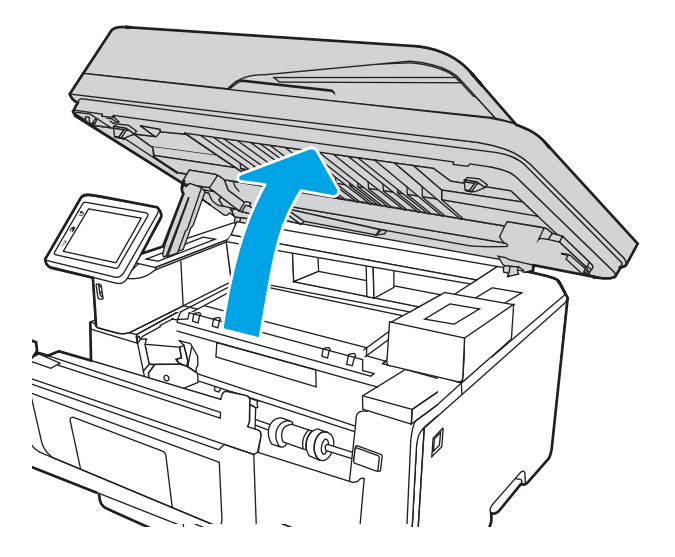

5. Poista juuttuneet paperit.

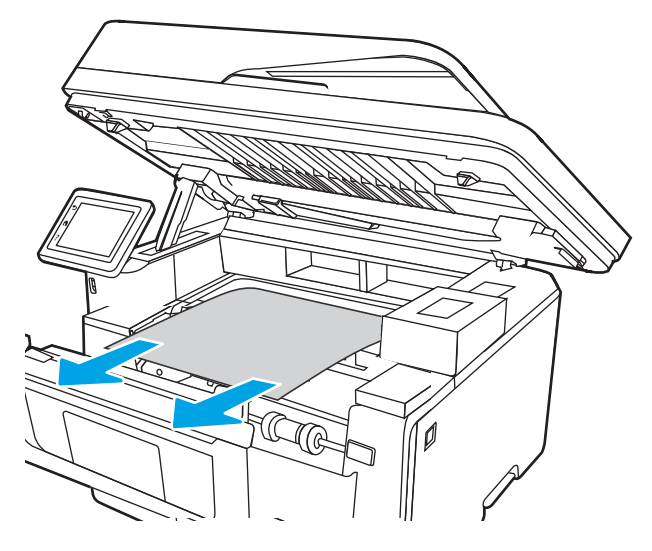

6. Sulje skannausryhmä.

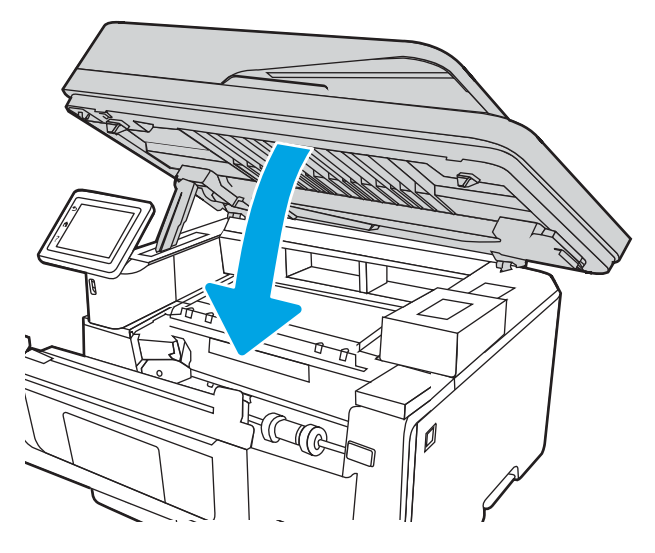

7. Avaa takaluukku.

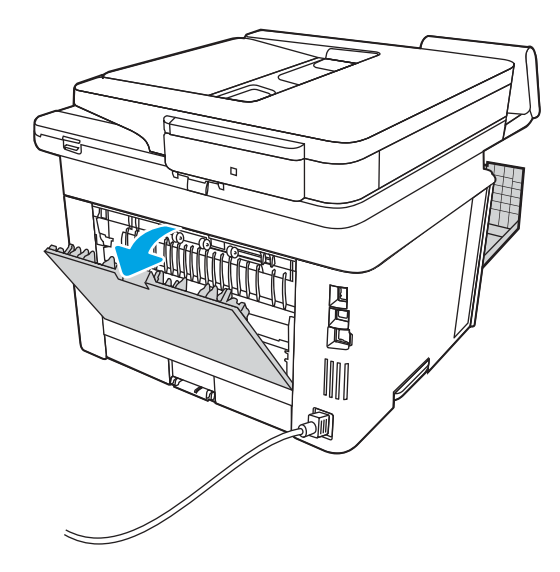

8. Poista paperitukokset takaluukun alueelta.

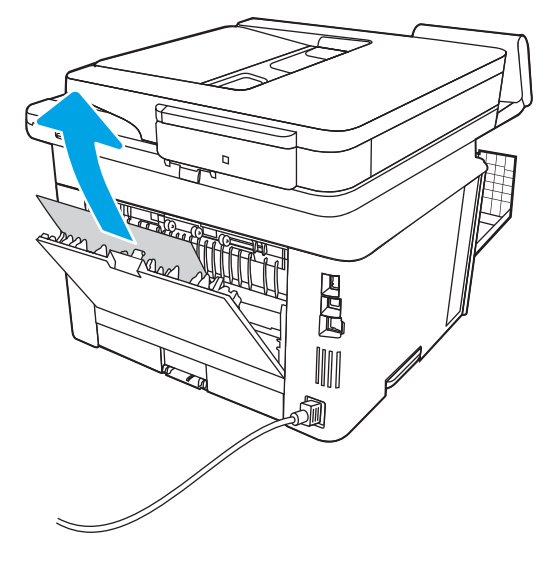

9. Sulje takaluukku ja etuluukku.

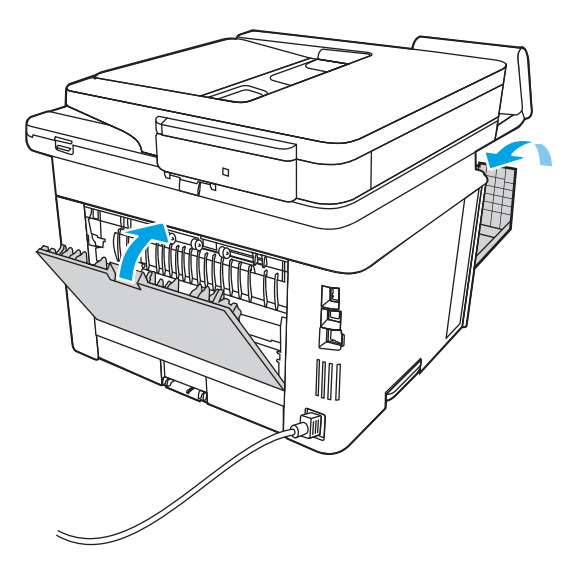

# Kääntöyksikön paperitukosten poistaminen

Tarkista tukokset automaattisen kääntöyksikön kaikista kohdista noudattaen seuraavia ohjeita.

Tukoksen sattuessa ohjauspaneelissa näkyy animaatio, joka opastaa tukoksen poistamisessa.

1. Irrota lokero 2 kokonaan tulostimesta.

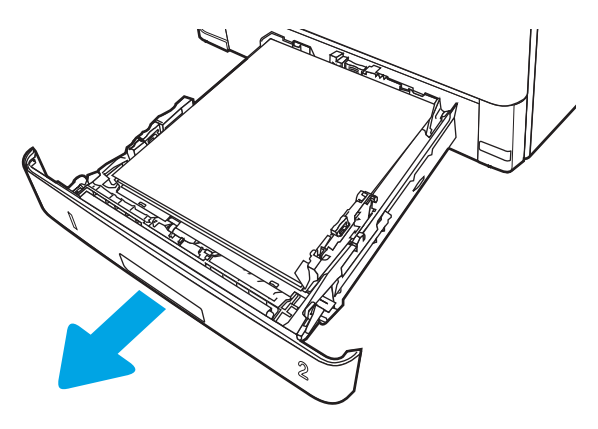

2. Vapauta kaksipuolisalusta painamalla vihreää painiketta.

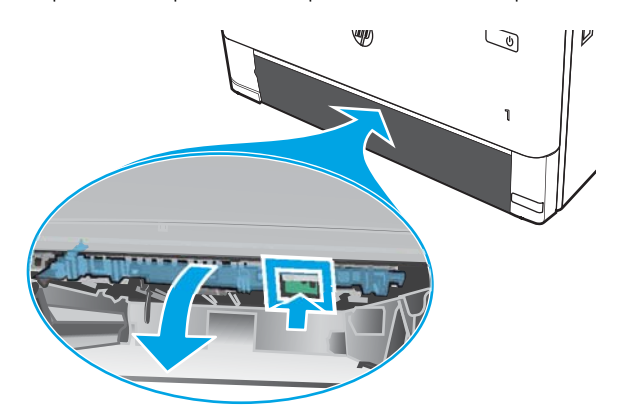

3. Poista juuttuneet paperit.

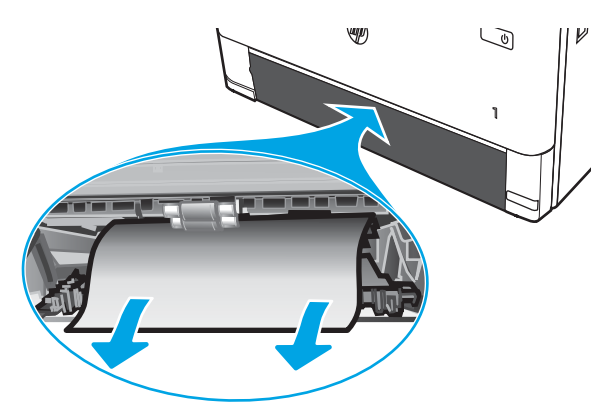

4. Sulje kaksipuolisalusta.

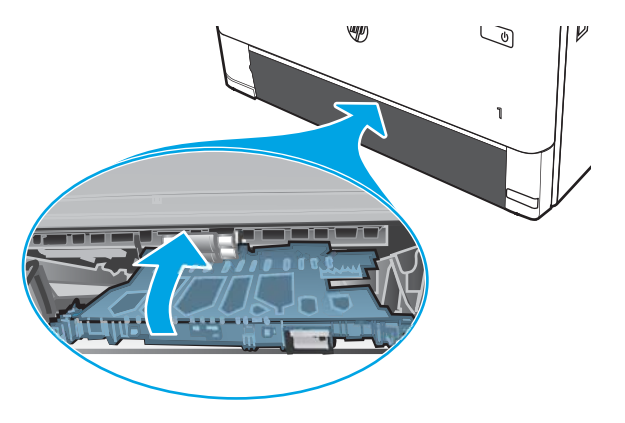

5. Aseta lokero 2 takaisin paikalleen.

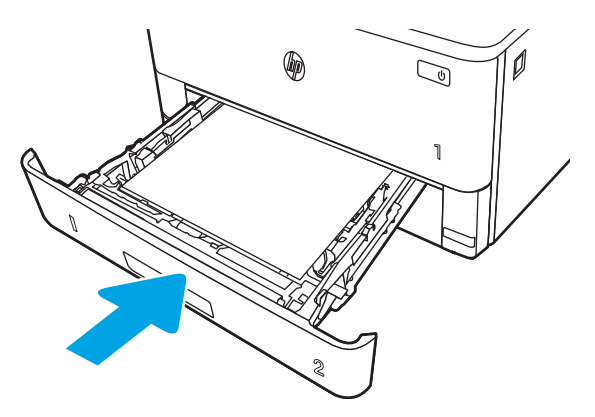

6. Paina etuluukun vapautuspainiketta.

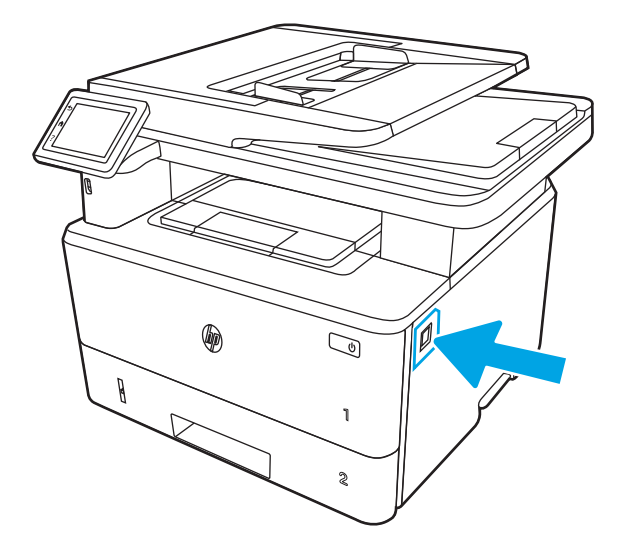

7. Avaa etuluukku.

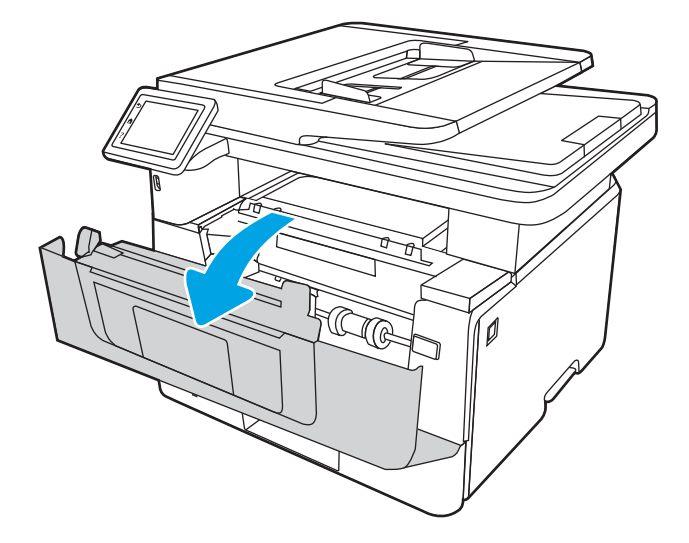

8. Sulje etuluukku.

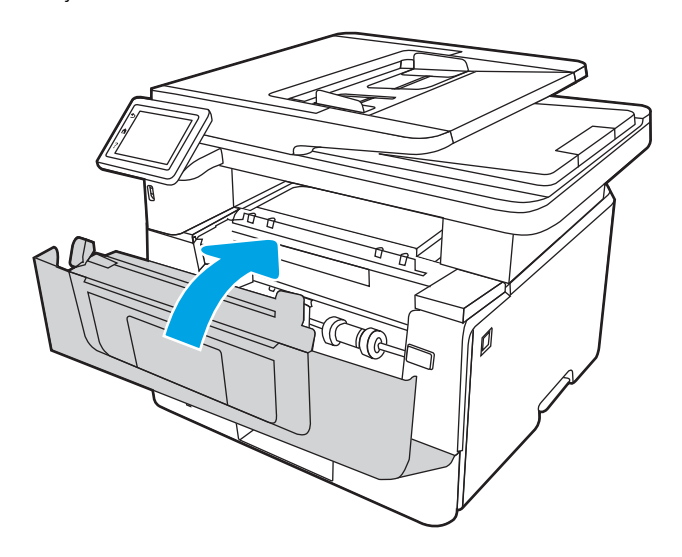

# Tulostuslaatuongelmien ratkaiseminen

Tarkista seuraavat tulostuslaatuongelmien ratkaisemista koskevat tiedot.

- Johdanto
- [Tulostuslaadun vianmääritys](#page-161-0)
- [Kuvavikojen vianmääritys](#page-167-0)

# Johdanto

Käytä alla olevia tietoja tulostuslaatuongelmien, kuten kuvanlaatuongelmien vianmääritykseen.

Vianmääritysohjeiden avulla voit korjata seuraavia virheitä:

- Tyhjät sivut
- Mustat sivut
- Käpristynyt paperi
- Tummia tai vaaleita palkkeja
- Tummia tai vaaleita raitoja
- Epäterävä tulostusjälki
- Harmaa tausta tai tumma tulostusjälki
- Vaalea tulostusjälki
- Kiinnittymätön väriaine
- Puuttuva väriaine
- Hajanaisia väriainepisteitä
- Vinossa olevat kuvat
- **Tahrat**
- **Juovat**

# <span id="page-161-0"></span>Tulostuslaadun vianmääritys

Voit ratkaista tulostuslaatuongelmia kokeilemalla näitä ohjeita niiden esitysjärjestyksessä.

- Päivitä tulostimen laiteohjelmisto
- Tulostaminen toisesta ohjelmasta
- [Tulostustyön paperityyppiasetuksen tarkistaminen](#page-162-0)
- [Värikasetin tilan tarkistaminen](#page-163-0)
- [Puhdistussivun tulostaminen](#page-163-0)
- [Tarkista tulostuskasetti tai -kasetit silmämääräisesti](#page-164-0)
- [Paperin ja tulostusympäristön tarkistaminen](#page-165-0)
- [Toisen tulostinohjaimen kokeileminen](#page-166-0)
- [EconoMode-asetusten tarkistaminen](#page-166-0)
- [Tulostustummuuden säätäminen](#page-167-0)

Lisätietoja tietynlaisten kuvavikojen vianmäärityksestä on kohdassa Kuvavikojen vianmääritys.

## Päivitä tulostimen laiteohjelmisto

Yritä päivittää tulostimen laiteohjelmisto.

Katso lisätietoja osoitteesta [www.hp.com/support](http://www.hp.com/support).

### Tulostaminen toisesta ohjelmasta

Koeta tulostaa toisesta ohjelmasta.

Jos sivu tulostuu oikein, ongelma liittyy ohjelmaan, josta yritit tulostaa.

### <span id="page-162-0"></span>Tulostustyön paperityyppiasetuksen tarkistaminen

Tarkista paperityyppiasetukset, jos tulostat jostakin sovelluksesta ja tulosteissa on tahroja, sumeaa tai tummaa tulostusjälkeä, käpristynyttä paperia, hajanaisia mustepisaroita, kuivumatonta väriainetta tai pieniä alueita, joista puuttuu mustetta.

- Tarkista tulostimen paperityyppiasetus
- Paperityyppiasetuksen tarkistaminen (Windows)
- Paperityyppiasetuksen tarkistaminen (macOS)

#### Tarkista tulostimen paperityyppiasetus

Tarkista paperityyppiasetus tulostimen ohjauspaneelissa ja muuta asetusta tarvittaessa.

- 1. Avaa lokero.
- 2. Varmista, että lokerossa on oikean tyyppistä paperia.
- 3. Sulje lokero.
- 4. Vahvista lokeron paperityyppiasetukset tai muuta niitä ohjauspaneelin ohjeiden mukaisesti.

#### Paperityyppiasetuksen tarkistaminen (Windows)

Tarkista paperityyppiasetus Windows-käyttöjärjestelmässä ja muuta asetusta tarvittaessa.

- 1. Valitse ohjelmistossa Tulosta.
- 2. Valitse tulostin ja valitse sitten Ominaisuudet tai Määritykset.
- 3. Valitse Paperi/Laatu-välilehti.
- 4. Valitse avattavasta Paperityyppi-luettelosta Lisää...-vaihtoehto.
- 5. Laajenna Tyyppi on: -luettelon valinnat.
- 6. Laajenna se paperityyppiluokka, joka parhaiten vastaa käyttämääsi paperia.
- 7. Valitse käyttämäsi paperityypin asetus ja valitse OK.
- 8. Valitse OK, jolloin Asiakirjan ominaisuudet -valintaikkuna sulkeutuu. Tulosta työ valitsemalla Tulostavalintaikkunasta OK.

#### Paperityyppiasetuksen tarkistaminen (macOS)

Tarkista paperityypin asetus macOS-käyttöjärjestelmässä ja muuta asetusta tarvittaessa.

- 1. Valitse Tiedosto-valikko ja valitse sitten Tulosta.
- 2. Valitse tulostin Tulostin-valikosta.
- 3. Valitse Näytä tiedot tai Kopiot ja sivut.
- 4. Avaa valikon avattava luettelo ja valitse Paperi/laatu-valikko.
- 5. Valitse tyyppi avattavasta Materiaalityyppi-luettelosta.
- 6. Valitse Tulosta-painike.

### <span id="page-163-0"></span>Värikasetin tilan tarkistaminen

Seuraavien ohjeiden avulla voit tarkistaa värikasettien jäljellä olevan arvioidun käyttöiän ja mahdollisesti muiden vaihdettavissa olevien tarvikkeiden tilan.

- Vaihe 1: Tulosta tarvikkeiden tilasivu
- Vaihe 2: Tarvikkeiden tilan tarkistaminen

#### Vaihe 1: Tulosta tarvikkeiden tilasivu

Voit tulostaa tarvikkeiden tilasivun ohjauspaneelin valikoita käyttämällä.

- 1. Avaa Dashboard (Koontinäyttö) pyyhkäisemällä tulostimen ohjauspaneelin aloitusnäytön yläreunassa olevaa välilehteä alaspäin. Valitse sitten Asetukset-kuvake . 61.
- 2. Selaa kohtaan Raportit ja valitse se.
- 3. Tulosta raportti selaamalla kohtaan Tarvikkeiden tilasivu ja valitsemalla se.

#### Vaihe 2: Tarvikkeiden tilan tarkistaminen

Tarvikkeiden tilasivulla on tietoja kaseteista ja muista vaihdettavissa olevista osista.

- 1. Tarkista tarvikkeiden tilasivulta värikasettien jäljellä oleva arvioitu käyttöikä prosentteina ja mahdollisesti muiden vaihdettavien huolto-osien tila.
	- Kun käytetään värikasettia, joka on arvioidun käyttöikänsä lopussa, tulostuslaadussa voi ilmetä ongelmia. Tarvikkeiden tilasivulla ilmoitetaan, kun tarvikkeen käyttöikä on loppumassa.
	- Kun tarvikkeen HP Premium Protection -takuu päättyy, tarvikkeiden tilasivulle tai sulautettuun verkkopalvelimeen tulee siitä kertova ilmoitus.
	- Värikasettia ei tarvitse vaihtaa nyt, ellei tulostuslaatu ole jo liian heikko. Uusi värikasetti kannattaa hankkia etukäteen, jotta se voidaan vaihtaa laitteeseen, kun tulostuslaatu ei ole enää hyväksyttävää.
	- Jos huomaat, että haluat vaihtaa värikasetin tai jonkin muun vaihdettavan huolto-osan, aitojen HPtarvikkeiden osanumerot on lueteltu tarvikkeiden tilasivulla.
- 2. Tarkista, käytätkö aitoa HP-kasettia.

Aidossa HP-värikasetissa on sana "HP" tai HP:n logo. Lisätietoja HP-kasettien tunnistamisesta on osoitteessa [www.hp.com/go/learnaboutsupplies.](http://www.hp.com/go/learnaboutsupplies)

### Puhdistussivun tulostaminen

Tulostusprosessin aikana tulostimeen saattaa kertyä paperia, väriainetta ja pölyhiukkasia. Ne voivat aiheuttaa tulostuslaatuongelmia, kuten mustetahroja ja -pisaroita, juovia, viivoja tai toistuvia merkkejä.

Tulosta puhdistussivu seuraavien ohjeiden mukaan:

- 1. Avaa koontinäyttö pyyhkäisemällä tulostimen ohjauspaneelin aloitusnäytön yläosassa olevaa välilehteä alaspäin, ja kosketa sitten asennuskuvaketta töj.
- 2. Siirry seuraaviin valikkoihin:
- <span id="page-164-0"></span>1. Tulostimen huolto
- 2. Tulostuslaadun työkalut
- 3. Puhdistussivu
- 3. Kun näyttöön tulee kehote, lisää tavallista, Letter- tai A4-kokoista paperia ja valitse OK.

Puhdistus-sanoma näkyy tulostimen ohjauspaneelissa. Odota, kunnes puhdistus on päättynyt. Hävitä tulostettu sivu.

### Tarkista tulostuskasetti tai -kasetit silmämääräisesti

Tarkista värikasetit seuraavia ohjeita noudattamalla:

- 1. Poista värikasetti tulostimesta ja tarkista, että suojateippi on irrotettu.
- 2. Tarkista, että muistisiru ei ole vahingoittunut.
- 3. Tarkastele vihreän kuvarummun pintaa.

A HUOMIO: Älä kosketa kuvarumpua. Kuvarummussa olevat sormenjäljet voivat aiheuttaa tulostuslaatuongelmia.

- 4. Jos kuvarummussa on naarmuja, sormenjälkiä tai muita vaurioita, vaihda värikasetti.
- 5. Asenna värikasetti uudelleen ja tulosta muutama sivu nähdäksesi, onko ongelma korjautunut.

## <span id="page-165-0"></span>Paperin ja tulostusympäristön tarkistaminen

Käytä seuraavia tietoja paperin valinnan ja tulostusympäristön tarkistamiseen.

- Vaihe 1: Käytä paperia, joka täyttää HP:n asettamat vaatimukset
- Vaihe 2: Ympäristön tarkistaminen
- Vaihe 3: Yksittäisen lokeron kohdistuksen määrittäminen

#### Vaihe 1: Käytä paperia, joka täyttää HP:n asettamat vaatimukset

Jotkin tulostuslaatuongelmat johtuvat paperista, joka ei täytä HP:n vaatimuksia.

- Käytä aina paperia, jonka tyyppiä ja painoa tulostin tukee.
- Käytä hyvälaatuista paperia, jossa ei ole viiltoja, koloja, repeytymiä, tahroja, irtohiukkasia, pölyä, ryppyjä, aukkoja, niittejä eikä käpristyneitä tai taittuneita reunoja.
- Käytä paperia, jolle ei ole aiemmin tulostettu.
- Älä käytä paperia, joka sisältää metallia, kuten koristehileitä.
- Käytä lasertulostimille tarkoitettua paperia. Älä käytä ainoastaan Inkjet-tulostimiin tarkoitettua paperia.
- Älä käytä liian karkeaa paperia. Tulostuslaatu on yleensä sitä parempaa, mitä sileämpää paperi on.

#### Vaihe 2: Ympäristön tarkistaminen

Ympäristö voi suoraan vaikuttaa tulostuslaatuun, ja se on yleinen tulostuslaatu- tai paperinsyöttöongelmien aiheuttaja. Kokeile seuraavia ratkaisutapoja:

- Siirrä tulostin pois vetoisista paikoista, kuten ilmastointiventtiilien, avointen ikkunoiden tai ovien läheisyydestä.
- Älä altista tulostinta lämpötiloille tai ilmankosteudelle, jotka ovat tulostimen tiedoissa määriteltyjen arvojen ulkopuolella.
- Älä pidä tulostinta ahtaassa tilassa, kuten kaapissa.
- Aseta tulostin tukevalle, tasaiselle alustalle.
- Poista kaikki esteet tulostimen ilma-aukkojen edestä. Tulostimen ympärillä ja yläpuolella on oltava hyvä ilmanvaihto.
- Suojaa tulostin ilman kuljettamalta lialta, pölyltä, höyryltä, rasvalta tai muilta aineilta, jotka voivat aiheuttaa jäämiä tulostimen sisään.

#### Vaihe 3: Yksittäisen lokeron kohdistuksen määrittäminen

Noudata näitä ohjeita, jos teksti tai kuvat eivät tietyistä lokeroista tulostettaessa ole oikeassa kohdassa tulostetulla sivulla.

- 1. Avaa koontinäyttö pyyhkäisemällä tulostimen ohjauspaneelin aloitusnäytön yläosassa olevaa välilehteä alaspäin, ja kosketa sitten asennuskuvaketta @.
- 2. Siirry seuraaviin valikkoihin ja avaa ne:
- <span id="page-166-0"></span>1. Lokeroiden hallinta
- 2. Image Adjust (Kuvan säätö)
- 3. Valitse säädettävä lokero ja tulosta sitten raportti valitsemalla Tulosta testisivu.
- 4. Seuraa tulostettujen sivujen ohjeita.
- 5. Tarkista tulokset valitsemalla Tulosta testisivu uudelleen ja tee sitten lisäsäätöjä tarpeen mukaan.

### Toisen tulostinohjaimen kokeileminen

Kokeile jotakin toista tulostinohjainta, jos tulostetuilla sivuilla on odottamattomia viivoja kuvissa, tekstiä puuttuu, kuvia puuttuu, muotoilu on virheellistä tai fontteja on korvattu toisilla.

Voit ladata kaikki seuraavat ohjaimet HP:n verkkosivustosta: [www.hp.com/support/ljM329MFP,](http://www.hp.com/support/ljM329MFP) [www.hp.com/](http://www.hp.com/support/ljm428mfp) [support/ljM428MFP](http://www.hp.com/support/ljm428mfp)tai [www.hp.com/support/ljM429MFP.](http://www.hp.com/support/ljm429mfp)

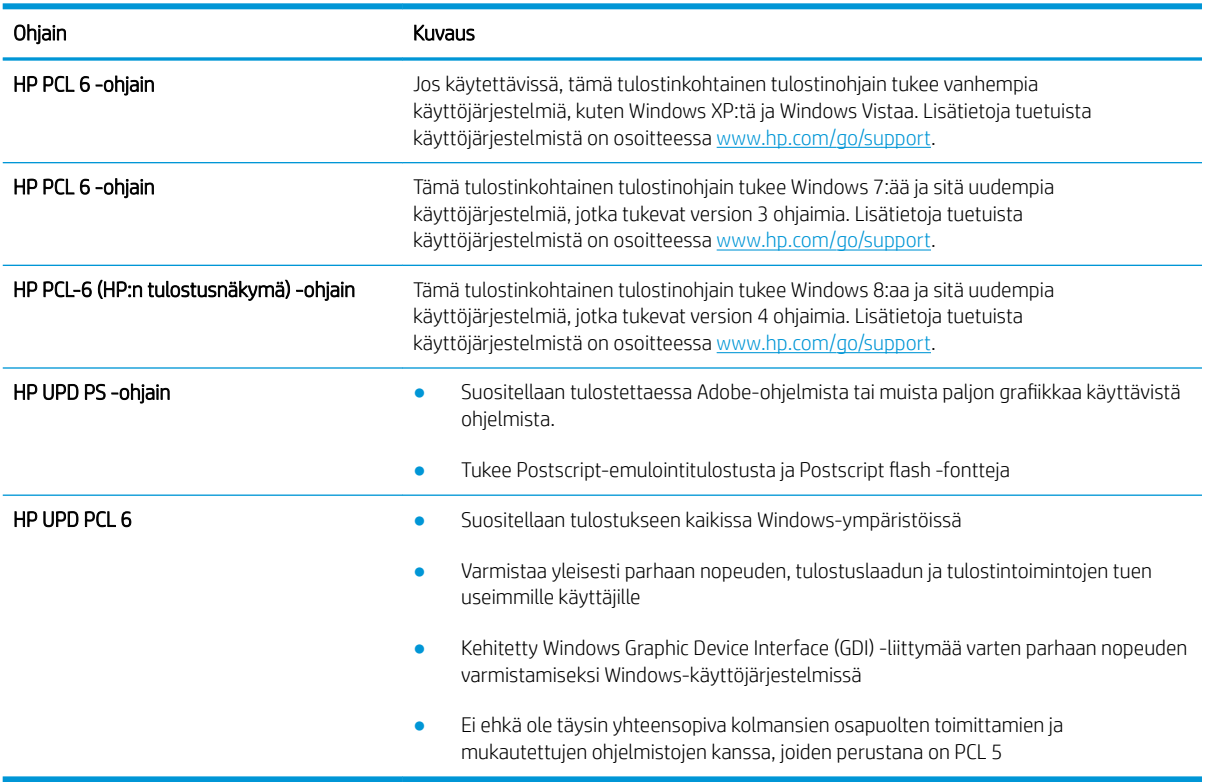

#### Taulukko 9-3 Tulostinohjaimet

### EconoMode-asetusten tarkistaminen

HP ei suosittele EconoMode-värinsäästötoiminnon jatkuvaa käyttöä. Jos EconoMode on käytössä jatkuvasti, väriaine saattaa kestää kauemmin kuin tulostuskasetissa olevat mekaaniset osat. Jos tulostuslaatu alkaa heiketä eikä ole enää hyväksyttävä, harkitse värikasetin vaihtamista.

HUOMAUTUS: Tämä toiminto on käytettävissä vain Windowsin PCL 6 -tulostinohjaimessa. Jos et käytä kyseistä ohjainta, voit ottaa toiminnon käyttöön HP:n sulautetussa verkkopalvelimessa.

Jos koko sivu on liian tumma tai vaalea, toimi ohjeiden mukaan.

- <span id="page-167-0"></span>1. Valitse ohjelmistossa Tulosta.
- 2. Valitse tulostin ja valitse sitten Ominaisuudet tai Määritykset.
- 3. Valitse Paperi/laatu-välilehti ja etsi Tulostuslaatu-kenttä.
- 4. Jos koko sivu on liian tumma, käytä seuraavia asetuksia:
	- Valitse 600 dpi -vaihtoehto, jos se on käytettävissä.
	- Ota se käyttöön valitsemalla EconoMode-valintaruutu.

Jos koko sivu on liian vaalea, käytä seuraavia asetuksia:

- Valitse FastRes 1200 -vaihtoehto, jos se on käytettävissä.
- Poista toiminto käytöstä poistamalla valinta EconoMode-valintaruudusta.
- 5. Valitse OK, jolloin Asiakirjan ominaisuudet -valintaikkuna sulkeutuu. Tulosta työ valitsemalla Tulostavalintaikkunasta OK-painike.

### Tulostustummuuden säätäminen

Voit säätää tulostustummuutta, jos tulosteet ovat liian tummia tai vaaleita.

Säädä tulostustummuutta suorittamalla seuraavat vaiheet:

- 1. HP:n sulautetun verkkopalvelimen avaaminen:
	- a. Voit tarkastella tulostimen IP-osoitetta tai isäntänimeä valitsemalla tulostimen ohjauspaneelin aloitusnäytössä langattoman yhteyden kuvakkeen († ) tai Ethernet-kuvakkeen  $\frac{p}{2}$ .
	- b. Avaa selain ja kirjoita osoiteriville IP-osoite tai isäntänimi täsmälleen siinä muodossa kuin se näkyy tulostimen ohjauspaneelissa. Paina tietokoneen näppäimistön Enter-näppäintä. Sulautettu verkkopalvelin avautuu.

https://10.10.XXXXX/

- **EX** HUOMAUTUS: Jos selaimessa näkyy ilmoitus, jonka mukaan sivuston käyttö ei ehkä ole turvallista, jatka sivustoon siitä huolimatta. Tähän sivustoon siirtyminen ei vahingoita tietokonetta.
- 2. Valitse sulautetun verkkopalvelimen aloitussivulla Asetukset-välilehti.
- 3. Laajenna asetukset valitsemalla vasemmassa siirtymisruudussa Määritykset ja valitse sitten Yleiset tulostusasetukset.
- 4. Valitse Tulostustummuus-kohdan avattavasta luettelosta haluamasi asetus.
- 5. Tallenna muutokset Käytä-painikkeella.

# Kuvavikojen vianmääritys

Tutustu esimerkkeihin kuvavioista ja niiden korjaamisesta.

#### Taulukko 9-4 Kuvavikojen taulukon pikaopas

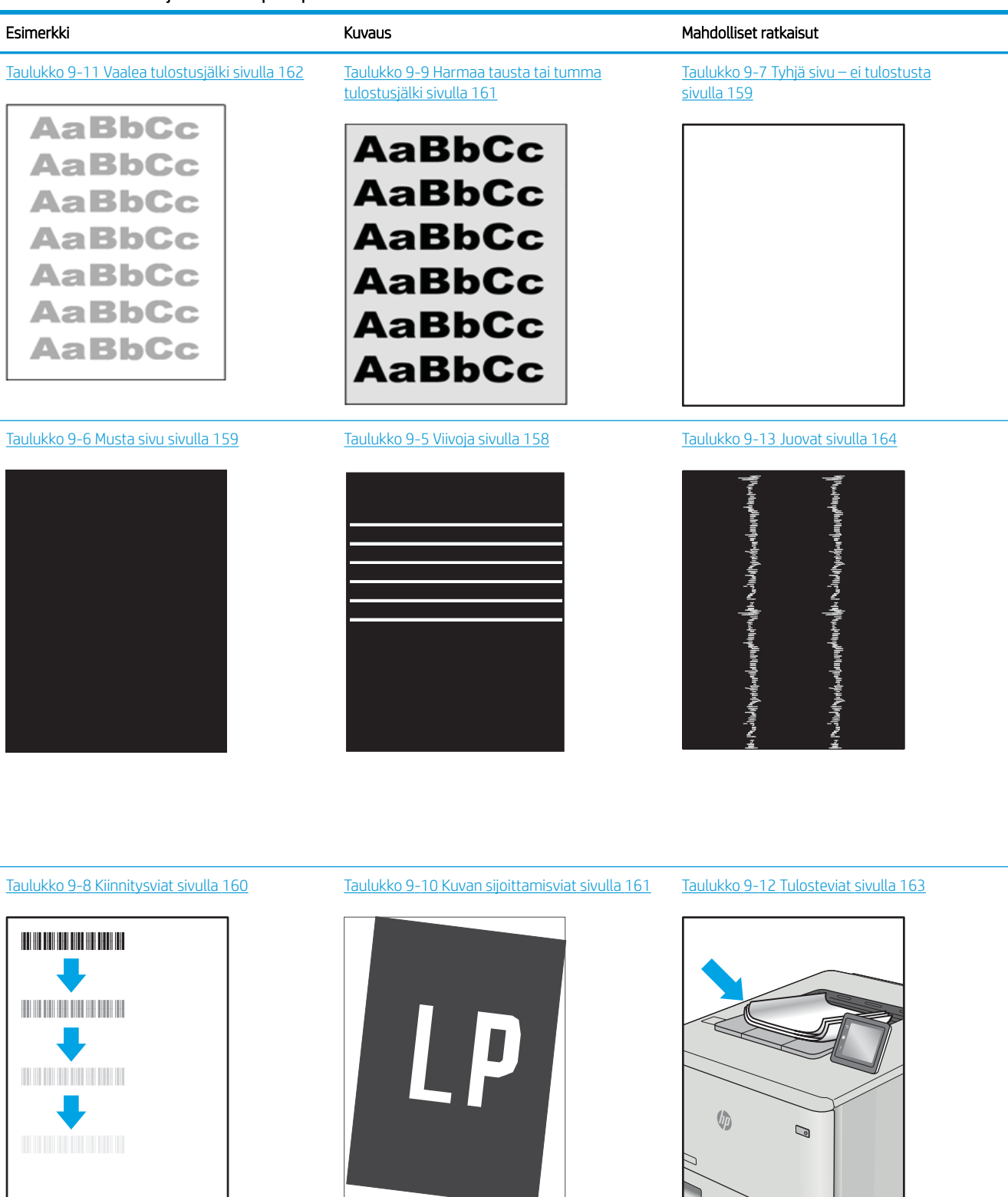

Kuvaviat voidaan syystä riippumatta ratkaista usein samoja vaiheita käyttämällä. Käytä seuraavia vaiheita lähtökohtana kuvaongelman ratkaisemisessa.

- <span id="page-169-0"></span>1. Tulosta asiakirja uudelleen. Tulostuslaadun häiriöt voivat olla ajoittaisia tai poistua kokonaan, kun tulostusta jatketaan.
- 2. Tarkista kasettien kunto. Jos kasetti on erittäin vähissä (sen käyttöikä on lopussa), vaihda kasetti.
- 3. Varmista, että ohjaimen ja lokeron tulostustila-asetukset vastaavat lokerossa olevaa materiaalia. Kokeile eri materiaalia tai toista lokeroa. Kokeile eri tulostustilaa.
- 4. Varmista, että tulostin on sopivan käyttölämpötilan ja ilmankosteuden alueella.
- 5. Varmista, että tulostin tukee paperityyppiä, -kokoa ja -painoa. Katso tulostimen tukemat paperikoot ja tyypit osoitteesta [support.hp.com](http://support.hp.com).

**W** HUOMAUTUS: Kiinnitys tarkoittaa tulostusprosessin osaa, jossa väriaine kiinnittyy paperiin.

Seuraavissa esimerkeissä kuvataan Letter-kokoista paperia, joka on kulkenut tulostimen läpi lyhyt reuna edellä.

#### Taulukko 9-5 Viivoja

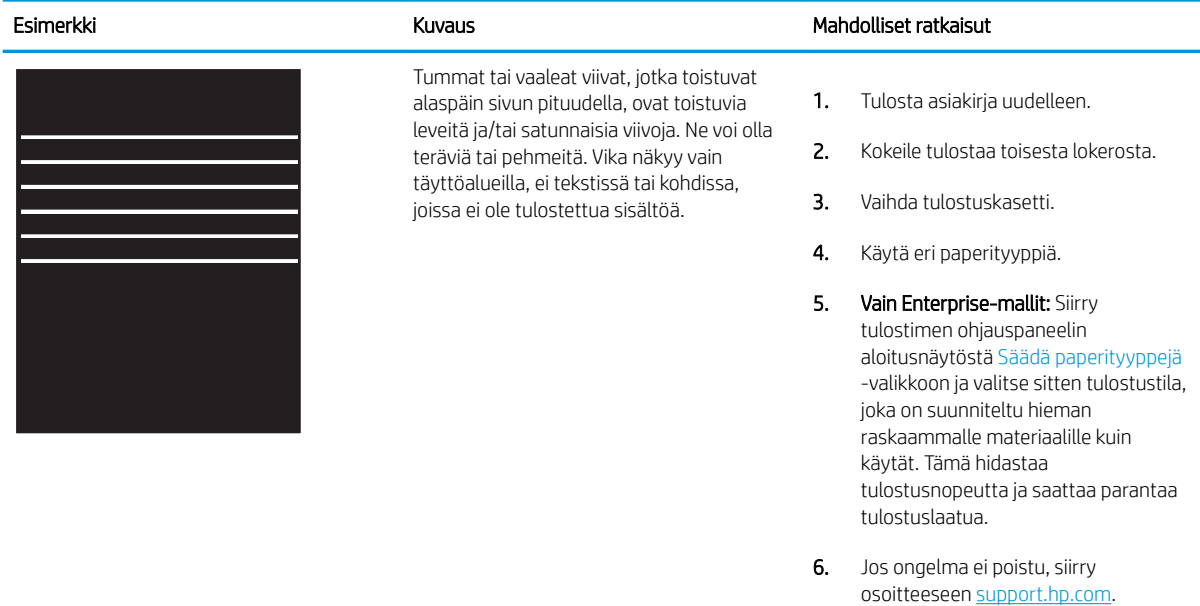

#### <span id="page-170-0"></span>Taulukko 9-6 Musta sivu

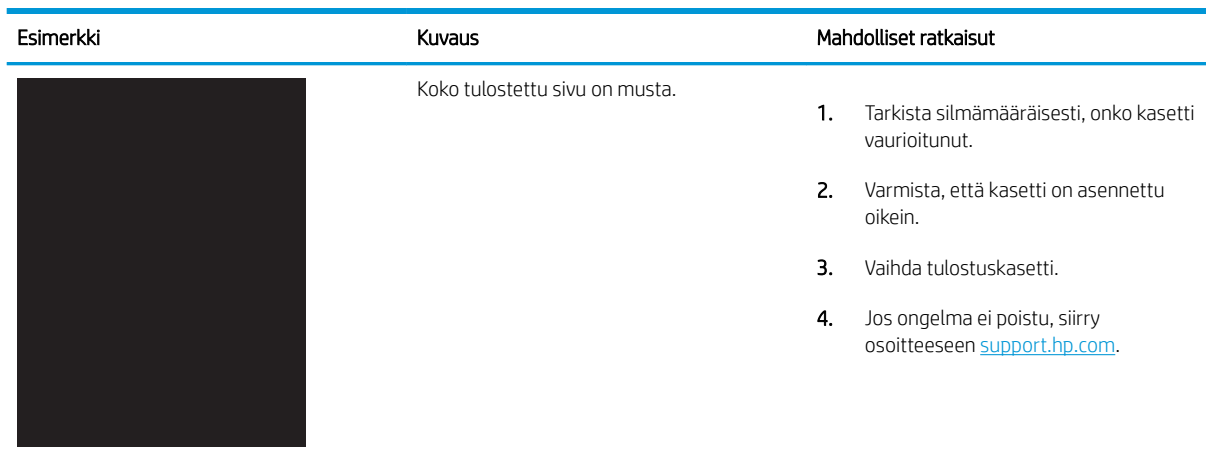

## Taulukko 9-7 Tyhjä sivu – ei tulostusta

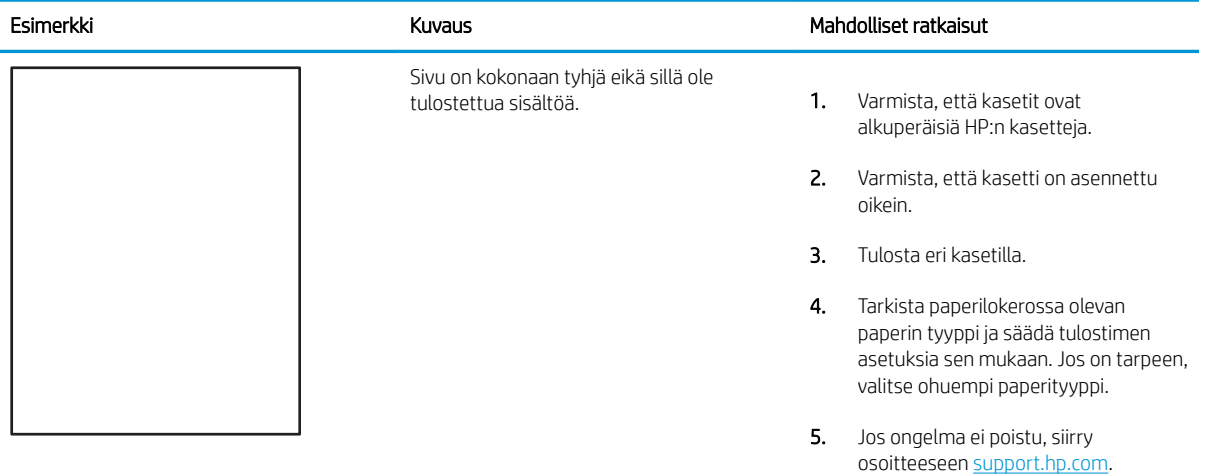

### <span id="page-171-0"></span>Taulukko 9-8 Kiinnitysviat

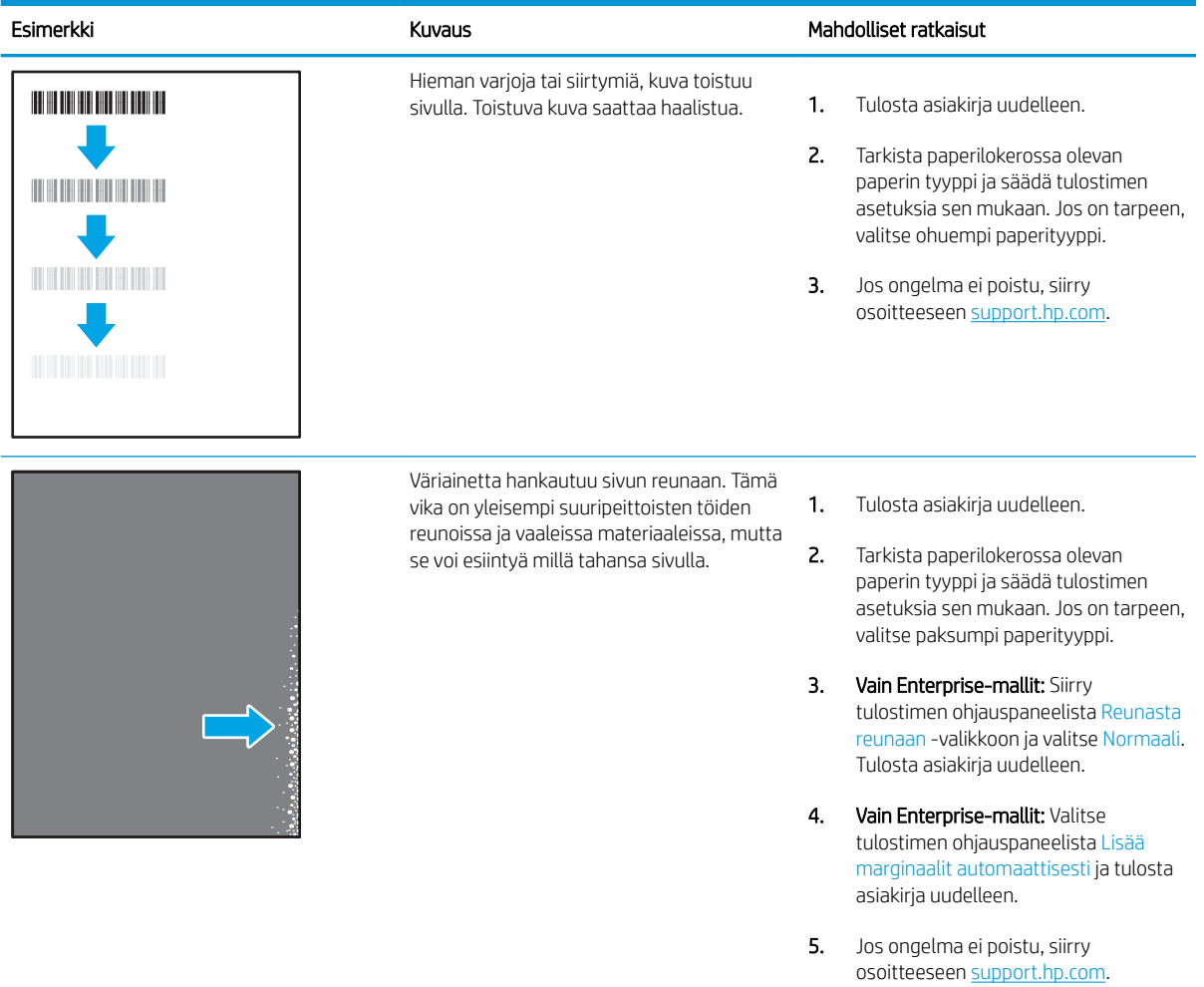

#### <span id="page-172-0"></span>Taulukko 9-9 Harmaa tausta tai tumma tulostusjälki

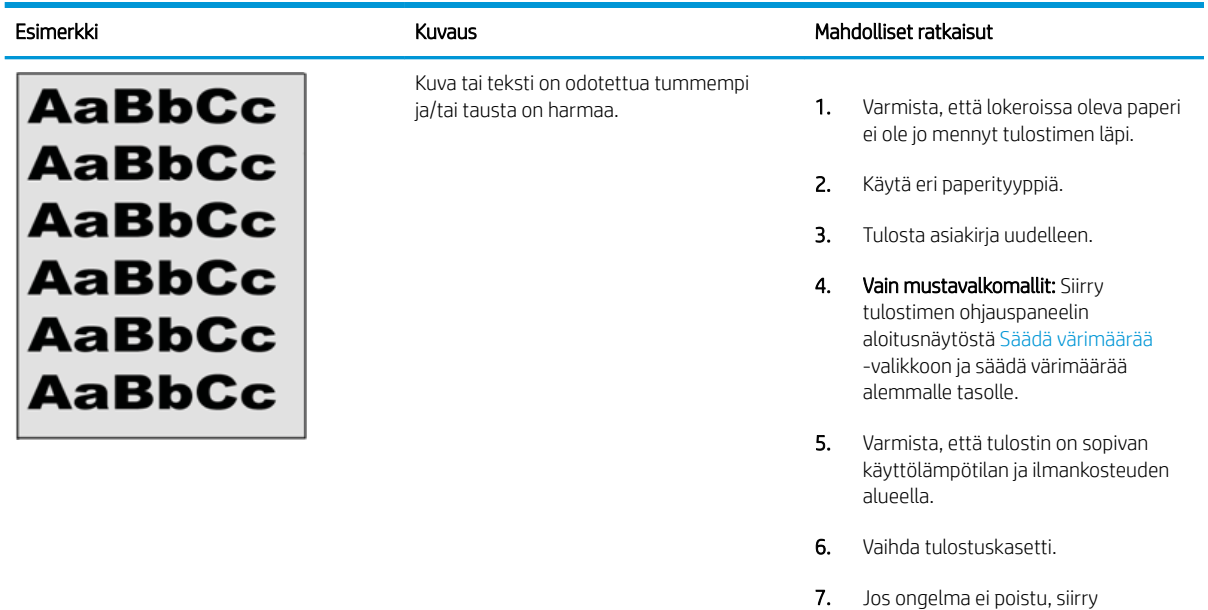

#### Taulukko 9-10 Kuvan sijoittamisviat

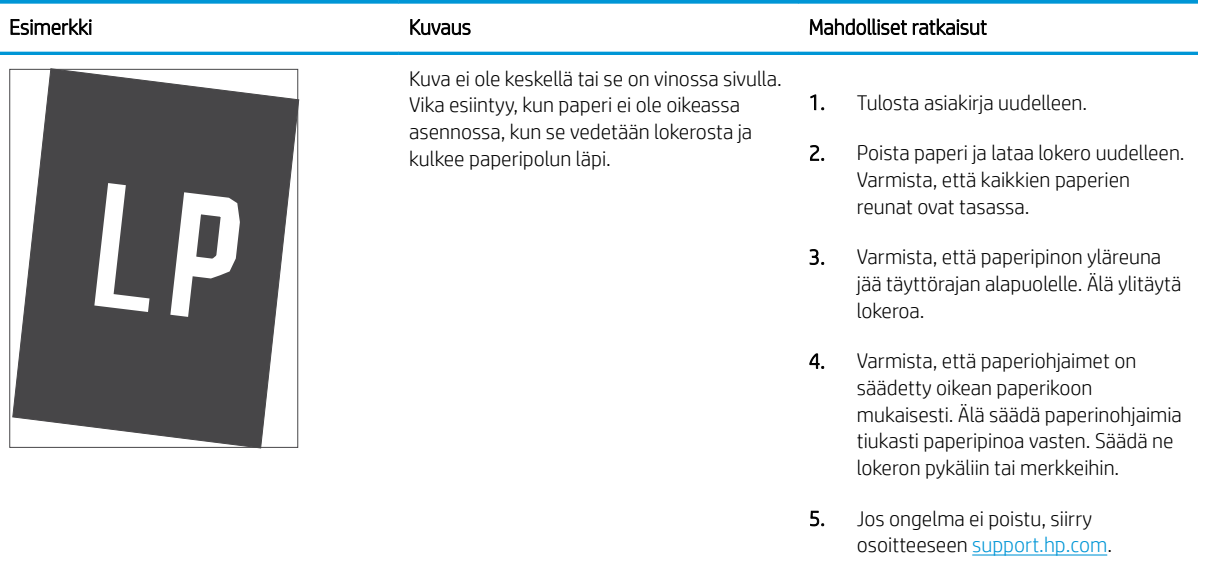

osoitteeseen [support.hp.com.](http://support.hp.com)

#### <span id="page-173-0"></span>Taulukko 9-11 Vaalea tulostusjälki

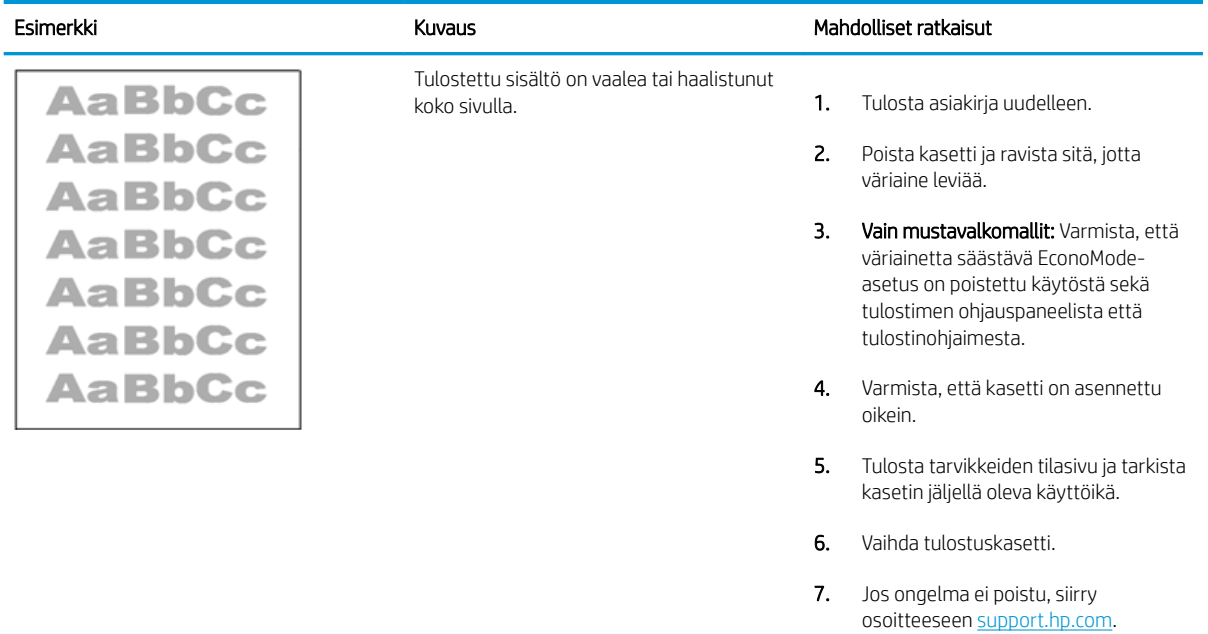

### <span id="page-174-0"></span>Taulukko 9-12 Tulosteviat

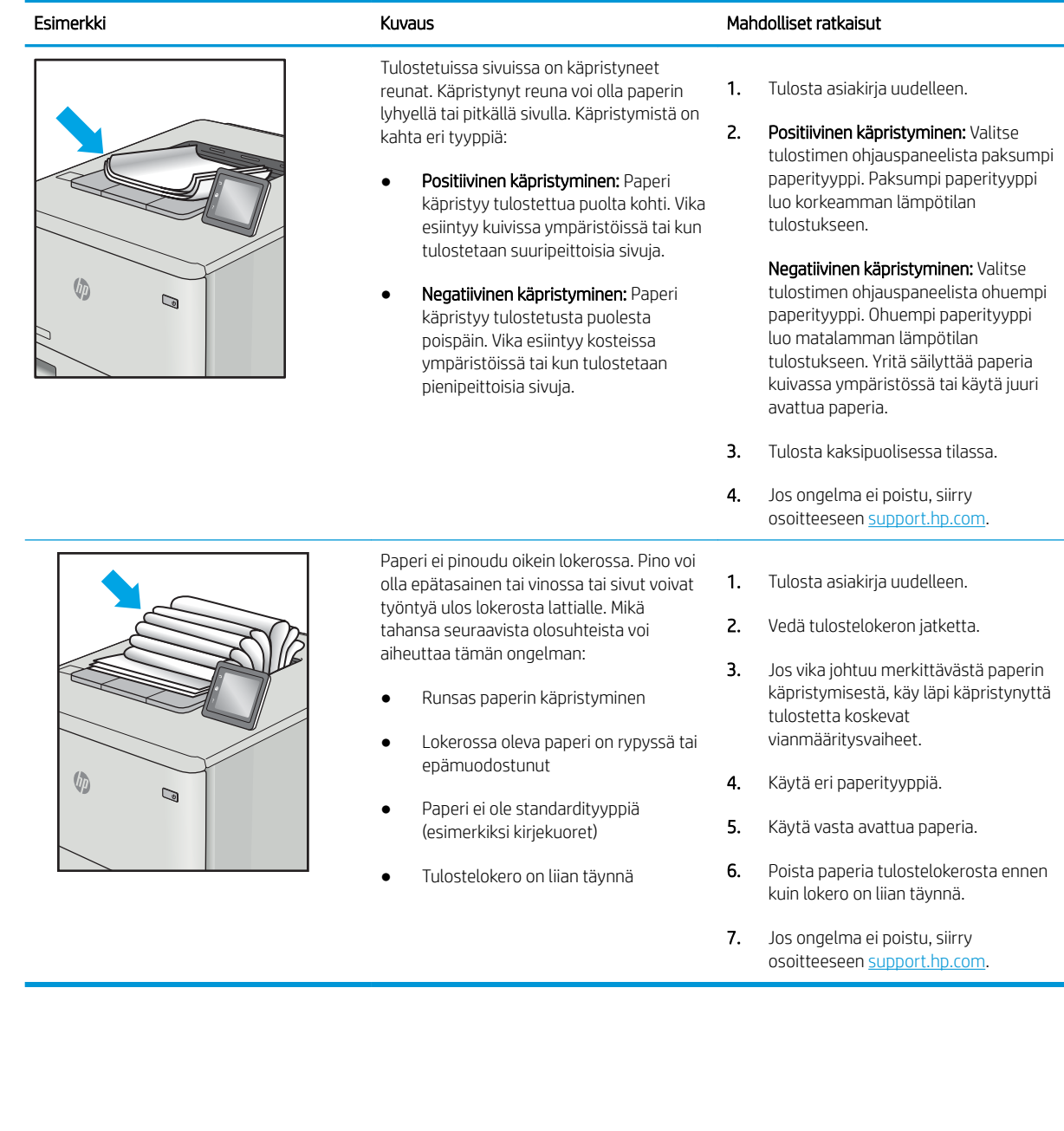

#### <span id="page-175-0"></span>Taulukko 9-13 Juovat

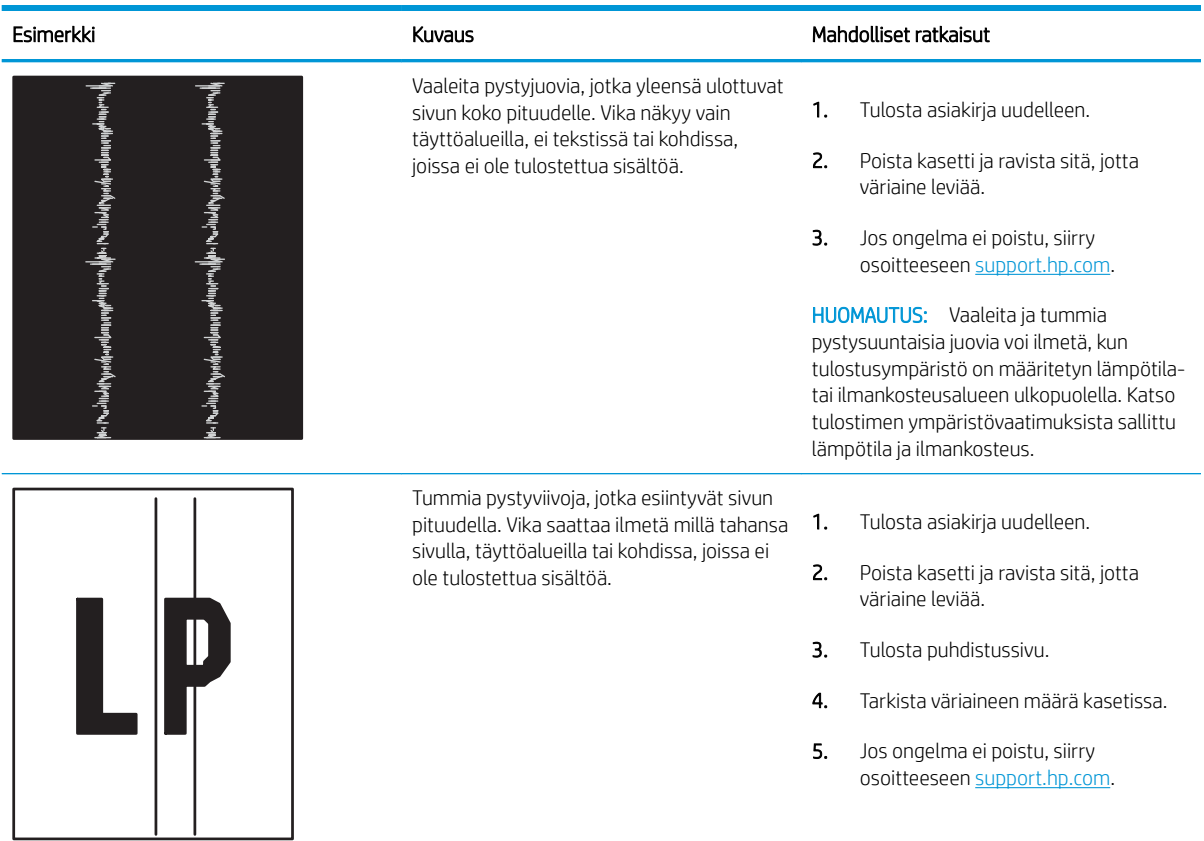

# Kopiointi- ja skannauslaadun parantaminen

Opi parantamaan kopioiden ja skannattujen kuvien laatua sekä puhdistamaan skannerin lasi asianmukaisella tavalla.

- **Johdanto**
- Skannaustason tarkistaminen epäpuhtauksien ja tahrojen varalta
- [Paperiasetusten tarkistaminen](#page-177-0)
- [Kuvan säätöasetusten tarkistaminen](#page-177-0)
- [Tekstin tai kuvien optimointi](#page-177-0)
- [Tarkista tietokoneesta skannerin tarkkuus- ja väriasetukset.](#page-178-0)
- [Kopiointi reunasta reunaan](#page-179-0)
- [Asiakirjansyöttölaitteen telojen ja erotinlaatan puhdistaminen](#page-179-0)

## **Johdanto**

Jos tulostimen kuvanlaadussa on ongelmia, kokeile ratkaista ne seuraavilla tavoilla tässä esitetyssä järjestyksessä.

Yritä ensin näitä muutamaa yksinkertaista tapaa:

- Käytä tasoskanneria asiakirjansyöttölaitteen sijasta.
- Käytä hyvälaatuisia alkuperäisasiakirjoja.
- Kun käytät asiakirjansyöttölaitetta, lataa alkuperäinen asiakirja syöttölaitteeseen oikein paperiohjainten avulla, jotta kuvista ei tule epäselviä tai vääristyneitä.

Jos ongelma jatkuu, koita seuraavia toimenpiteitä. Jos ne eivät ratkaise ongelmaa, katso lisäohjeita kohdasta "Tulostuslaadun parantaminen".

# Skannaustason tarkistaminen epäpuhtauksien ja tahrojen varalta

Aikaa myöten skannerin lasiin ja valkoiseen taustaan voi kerääntyä hiukkasia ja roskia, jotka voivat vaikuttaa laitteen suorituskykyyn. Puhdista skanneri seuraavien ohjeiden mukaan.

- 1. Katkaise tulostimesta virta painamalla virtapainiketta ja irrota sitten virtajohto pistorasiasta.
- 2. Avaa skannerin kansi.
- 3. Puhdista skannerin lasi ja skannerin kannen alapuolen valkoinen muovitausta pehmeällä liinalla tai sienellä, joka on kostutettu hankaamattomalla lasinpuhdistusaineella.

 $\triangle$ HUOMIO: Älä altista mitään tulostimen osaa hankausaineille, asetonille, bentseenille, ammoniakille, etyylialkoholille tai hiilitetrakloridille, koska ne voivat vahingoittaa tulostinta. Älä laita nesteitä suoraan lasiin tai taustalevylle. Ne voivat tihkua tulostimeen ja vahingoittaa sitä.

- 4. Kuivaa lasi ja valkoiset muoviosat säämiskä- tai selluloosasienellä, jotta niihin ei jää läikkiä.
- 5. Kytke virtajohto pistorasiaan ja käynnistä tulostin painamalla virtapainiketta.

# <span id="page-177-0"></span>Paperiasetusten tarkistaminen

Voit tarkistaa paperiasetukset tulostimen ohjauspaneelissa seuraavasti.

- 1. Avaa Dashboard (Koontinäyttö) pyyhkäisemällä tulostimen ohjauspaneelin aloitusnäytön yläreunassa olevaa välilehteä alaspäin. Valitse sitten Asetukset-kuvake ...
- 2. Selaa kohtaan Paperin asetus ja valitse se. Valitse sitten lokeron nimi, josta tulostetaan.
- 3. Valitse Paperikoko ja valitse sitten paperikokoasetus, joka vastaa lokerossa olevan paperin kokoa.
- 4. Valitse Paperityyppi ja valitse sitten paperityyppiasetus, joka vastaa lokerossa olevan paperin tyyppiä.

## Kuvan säätöasetusten tarkistaminen

Voit parantaa kopiointilaatua ja säätää kuvan asetuksia tulostimen ohjauspaneelissa.

- 1. Valitse tulostimen ohjauspaneelin aloitusnäytössä Kopioi-kuvake.
- 2. Valitse Asiakirja- tai Henkilökortti-kuvake.
- 3. Valitse Asetukset-kuvake (o) ja muokkaa sitten asetuksia vierittämällä seuraavien valikkokohteiden kohtaan ja valitsemalla ne:
	- Laatu: Valitsee kuvan tulostuslaadun.
	- Vaaleampi/tummempi: Muuttaa vaaleus-/tummuusasetusta.
	- Parannukset: Valitsee kuvan parannusvaihtoehdot.
	- Sidontareunus: Ottaa sidontareunuksen käyttöön tai poistaa sen käytöstä.
- 4. Palaa kopioinnin päävalikkoon valitsemalla Takaisin-painike  $\rightarrow$  ja aloita sitten kopioiminen valitsemalla Kopioi.

# Tekstin tai kuvien optimointi

Optimoi tekstin tai kuvien skannaus tai kopiointi seuraavien ohjeiden mukaisesti.

- 1. Valitse tulostimen ohjauspaneelin aloitusnäytössä Kopioi-kuvake.
- 2. Valitse Asiakirja- tai Henkilökortti-kuvake.
- 3. Valitse Asetukset-kuvake  $\ddot{\omega}$ ia selaa sitten kohtaan Parannukset ja valitse se.
- 4. Valitse jokin seuraavista asetuksista kopioitavan asiakirjan tyypin mukaan:
	- Ei lainkaan: Valitse tämä asetus, jos kopiointilaadulla ei ole suurta merkitystä. Tämä on oletusasetus.
	- Teksti: Valitse tämä asetus, jos asiakirjassa on pääasiassa tekstiä.
	- Valokuva: Valitse tämä asetus valokuville tai asiakirjoille, joissa on pääasiassa kuvia.
	- Yhdistelmä: Valitse tämä asetus, jos asiakirjassa on sekä tekstiä että kuvia.

# <span id="page-178-0"></span>Tarkista tietokoneesta skannerin tarkkuus- ja väriasetukset.

Jos tulostat skannattua kuvaa ja laatu ei täytä odotuksiasi, olet saattanut valita skanneriohjelmasta tarkkuus- tai väriasetukset, jotka eivät vastaa tarpeitasi. Tarkkuus ja väri vaikuttavat skannattujen kuvien laatuun:

- Tarkkuus- ja väriohjeet
- [Väri](#page-179-0)
- kuvan selkeyteen
- värirajojen liukumiin (pehmeä tai karkea)
- skannausaikaan
- tiedostokokoon.

Skannauksen tarkkuus mitataan kuvapisteinä tuumaa kohden (ppi).

**W** HUOMAUTUS: Skannauksen ppi-tarkkuus ei vastaa tulostuksen dpi (pistettä tuumalla) -tarkkuutta.

Väri, harmaasävy ja mustavalkoinen määrittävät käytettävissä olevien värien lukumäärän. Voit säätää skannerin laitteiston tarkkuuden jopa 1 200 ppi:hin.

Tarkkuutta ja värivaihtoja selventävä taulukko luetteloi joitakin yksinkertaisia ohjeita, joiden avulla voit saavuttaa skannaukseen liittyvät tavoitteesi.

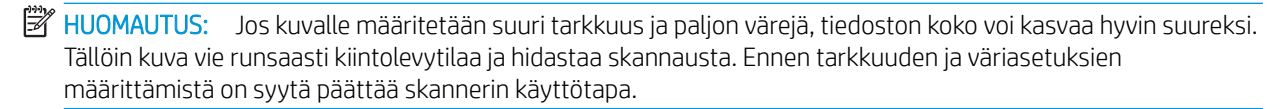

### Tarkkuus- ja väriohjeet

Seuraavassa taulukossa on lueteltu erilaisiin skannaustehtäviin suositellut tarkkuus- ja väriasetukset.

**EX HUOMAUTUS:** Oletustarkkuus on 200 pistettä tuumalla.

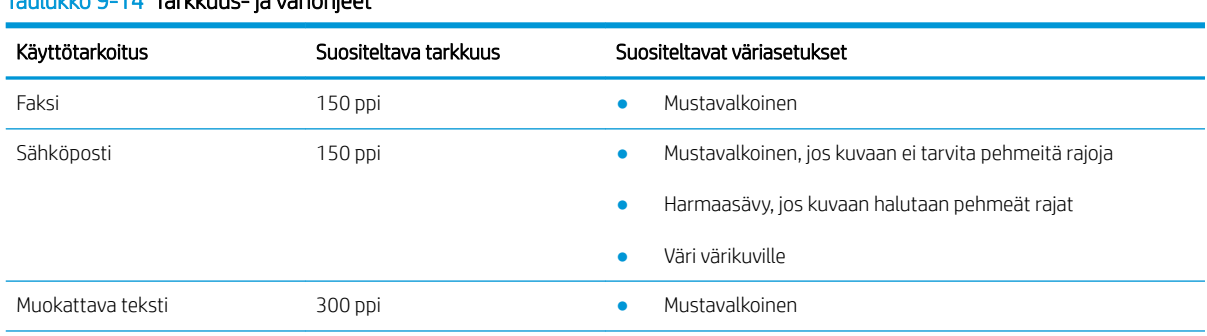

## Taulukko 9-14 Tarkkuus- ja väriohjeet

#### <span id="page-179-0"></span>Taulukko 9-14 Tarkkuus- ja väriohjeet (jatkoa)

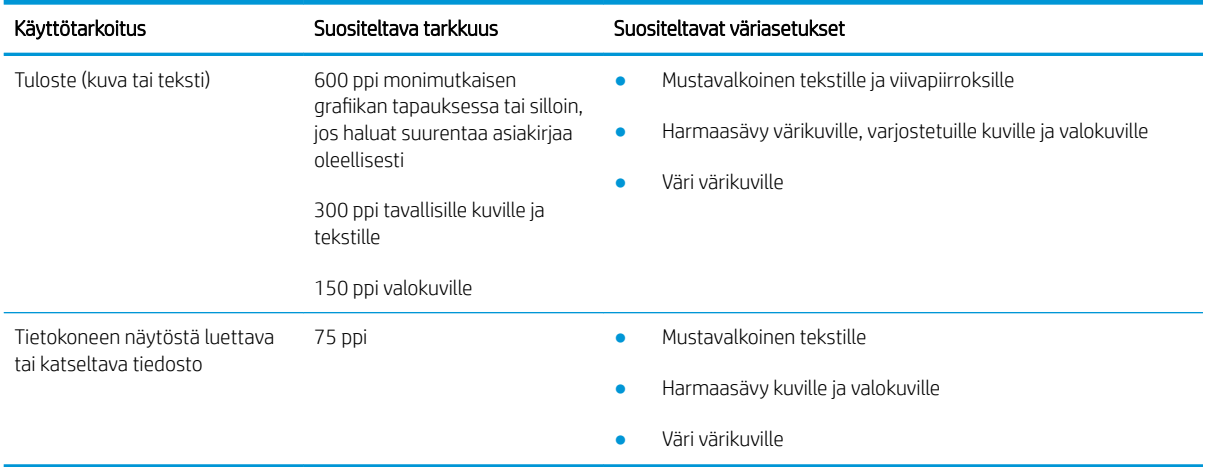

### Väri

Voit asettaa väriarvot seuraavalla tavalla skannatessasi.

#### Taulukko 9-15 Väriasetukset

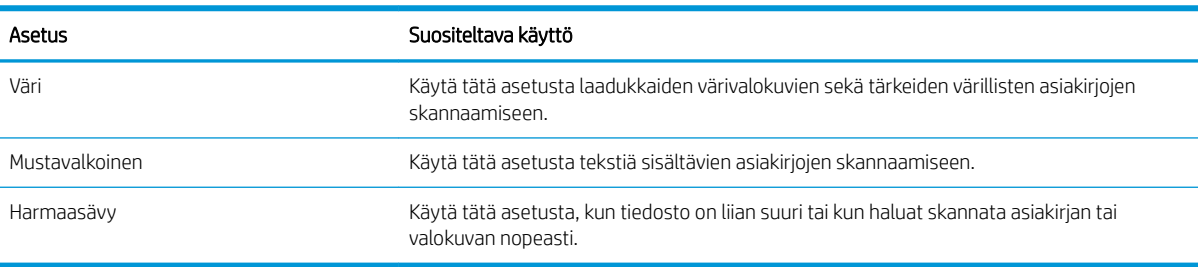

# Kopiointi reunasta reunaan

Tulostin ei voi tulostaa aivan reunasta reunaan. Sivun ympäri kulkee 4 mm:n reunus, jolle ei voi tulostaa.

#### Huomioitavia asioita tulostettaessa asiakirjoja, joiden reunukset on rajattu:

- Jos alkuperäinen asiakirja on tulostuskokoa pienempi, siirrä alkuperäinen asiakirja neljän millimetrin etäisyydelle skannerin kuvakkeen ilmaisemasta kulmasta. Kopioi tai skannaa asiakirja uudelleen.
- Kun alkuperäiskappale on halutun tulosteen kokoinen, voit pienentää kuvaa Pienennä/Suurenna-toiminnon avulla, jotta kopio ei rajaudu.

# Asiakirjansyöttölaitteen telojen ja erotinlaatan puhdistaminen

Jos laitteen asiakirjansyöttölaitteessa ilmenee paperinkäsittelyongelmia, kuten tukoksia tai useiden sivujen syöttämistä kerralla, puhdista asiakirjansyöttölaitteen telat ja erotinlaatta.
1. Avaa asiakirjansyöttölaitteen kansi.

2. Pyyhi syöttötelat ja erotinlaatta puhtaiksi kostealla, nukkaamattomalla liinalla.

HUOMIO: Älä altista mitään tulostimen osaa hankausaineille, asetonille, bentseenille, ammoniakille, etyylialkoholille tai hiilitetrakloridille, koska ne voivat vahingoittaa tulostinta. Älä laita nesteitä suoraan lasiin tai taustalevylle. Ne voivat tihkua tulostimeen ja vahingoittaa sitä.

3. Sulje asiakirjansyöttölaitteen kansi.

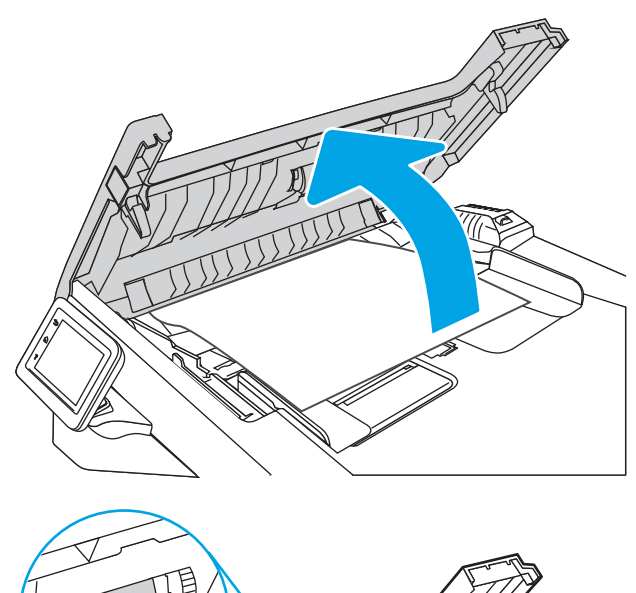

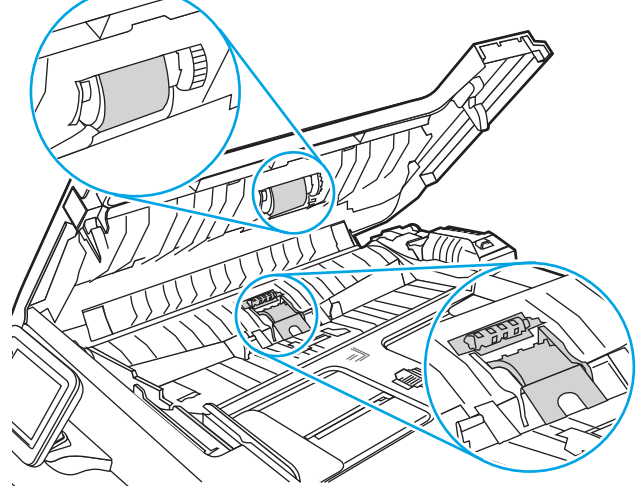

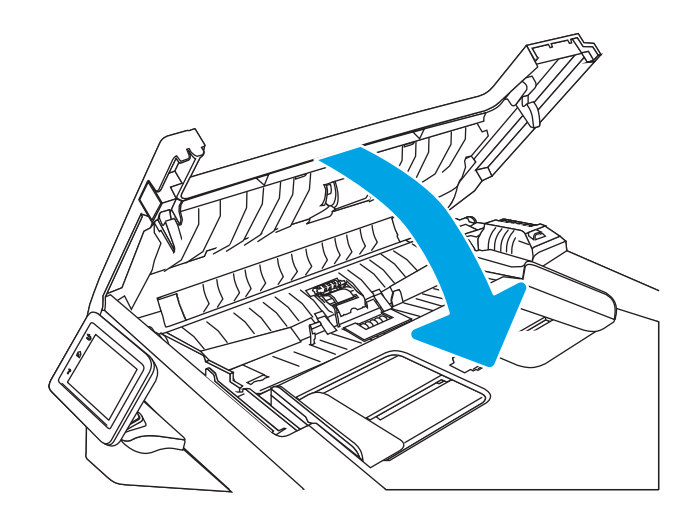

# <span id="page-181-0"></span>Faksin kuvanlaadun parantaminen

Tarkista seuraavat faksin kuvanlaadun parantamista koskevat tiedot.

- **Johdanto**
- Skannaustason tarkistaminen epäpuhtauksien ja tahrojen varalta
- Faksin lähetystarkkuusasetusten tarkistaminen
- [Virheenkorjaustila-asetuksen tarkistaminen](#page-182-0)
- [Lähettäminen toiseen faksilaitteeseen](#page-182-0)
- [Lähettäjän faksilaitteen tarkistaminen](#page-182-0)

# Johdanto

Jos tulostimen kuvanlaadussa on ongelmia, kokeile ratkaista ne seuraavilla tavoilla tässä esitetyssä järjestyksessä.

Yritä ensin näitä muutamaa yksinkertaista tapaa:

- Käytä tasoskanneria asiakirjansyöttölaitteen sijasta.
- Käytä hyvälaatuisia alkuperäisasiakirjoja.
- Kun käytät asiakirjansyöttölaitetta, lataa alkuperäinen asiakirja syöttölaitteeseen oikein paperiohjainten avulla, jotta kuvista ei tule epäselviä tai vääristyneitä.

Jos ongelma jatkuu, koita seuraavia toimenpiteitä. Jos ne eivät ratkaise ongelmaa, katso lisäohjeita kohdasta "Tulostuslaadun parantaminen".

# Skannaustason tarkistaminen epäpuhtauksien ja tahrojen varalta

Aikaa myöten skannerin lasiin ja valkoiseen taustaan voi kerääntyä hiukkasia ja roskia, jotka voivat vaikuttaa laitteen suorituskykyyn. Puhdista skanneri seuraavien ohjeiden mukaan.

- 1. Katkaise tulostimesta virta painamalla virtapainiketta ja irrota sitten virtajohto pistorasiasta.
- 2. Avaa skannerin kansi.
- 3. Puhdista skannerin lasi ja skannerin kannen alapuolen valkoinen muovitausta pehmeällä liinalla tai sienellä, joka on kostutettu hankaamattomalla lasinpuhdistusaineella.

HUOMIO: Älä altista mitään tulostimen osaa hankausaineille, asetonille, bentseenille, ammoniakille, etyylialkoholille tai hiilitetrakloridille, koska ne voivat vahingoittaa tulostinta. Älä laita nesteitä suoraan lasiin tai taustalevylle. Ne voivat tihkua tulostimeen ja vahingoittaa sitä.

- 4. Kuivaa lasi ja valkoiset muoviosat säämiskä- tai selluloosasienellä, jotta niihin ei jää läikkiä.
- 5. Kytke virtajohto pistorasiaan ja käynnistä tulostin painamalla virtapainiketta.

# Faksin lähetystarkkuusasetusten tarkistaminen

Jos tulostin ei lähettänyt faksia, koska vastaanottava faksilaite ei vastannut tai oli varattu, tulostin yrittää valita numeron uudelleen. Uudelleenvalinta perustuu asetukseen, jonka mukaan tulostin valitsee numeron uudelleen, jos vastaanottava laite on varattu tai ei vastaa tai ilmenee tiedonsiirtovirhe.

- <span id="page-182-0"></span>1. Pyyhkäise oikealle tulostimen ohjauspaneelin aloitusnäytössä ja valitse Faksi-kuvake.
- 2. Valitse Lähetä nyt ja sitten Asetukset-kuvake .
- 3. Valitse Tarkkuus ja valitse sitten haluamasi asetus.

Kokeile Normaali-tarkkuusasetusta, jos faksi ei lähetä suuremmalla tarkkuudella.

## Virheenkorjaustila-asetuksen tarkistaminen

Tavallisesti tulostin tarkkailee puhelinlinjan signaaleja, kun se lähettää tai vastaanottaa faksia. Jos tulostin havaitsee virheen siirron aikana ja virheenkorjaustila-asetus on Käytössä, tulostin voi pyytää faksin osan uudelleenlähetystä. Vianmäärityksen tehdasasetus on Käytössä.

Poista virheenkorjaus käytöstä vain, jos sinulla on ongelmia faksin lähettämisessä tai vastaanottamisessa ja hyväksyt lähetysvirheet. Asetuksen poistaminen käytöstä voi olla tarpeen, jos yrität lähettää faksia ulkomaille tai jos käytät satelliittipuhelinyhteyttä.

- 1. Pyyhkäise tulostimen ohjauspaneelin aloitusnäytössä oikealle ja valitse Faksi-kuvake.
- 2. Pyyhkäise oikealle ja valitse sitten Asetukset-kuvake.
- 3. Valitse Määritykset.
- 4. Selaa kohtaan Virheenkorjaustila ja ota sitten asetus käyttöön tai poista se käytöstä koskettamalla painiketta.

# Lähettäminen toiseen faksilaitteeseen

Kokeile lähettää faksi johonkin toiseen faksilaitteeseen. Jos faksin laatu on parempi, ongelma liittyy alkuperäisen vastaanottajan faksilaitteen asetuksiin tai tarvikkeiden tilaan.

### Lähettäjän faksilaitteen tarkistaminen

Pyydä lähettäjää lähettämään toisesta faksilaitteesta. Jos faksin laatu on parempi, ongelma johtuu lähettäjän faksilaitteesta. Jos käytettävissä ei ole toista faksilaitetta, pyydä lähettäjää kokeilemaan jotakin seuraavista muutoksista:

- Varmista, että alkuperäinen asiakirja on valkoisella (ei värillisellä) paperilla.
- Määritä faksin tarkkuus-, laatu- tai kontrastiasetukset korkeammalle tasolle.
- Lähetä faksi tietokoneohjelman avulla, jos se on mahdollista.

# <span id="page-183-0"></span>Kiinteän verkon ongelmien ratkaiseminen

Tarkista seuraavat tiedot kiinteän verkon ongelmien ratkaisemiseksi.

- **Johdanto**
- Heikko fyysinen yhteys
- Tietokone käyttää virheellistä IP-osoitetta tulostimelle
- Tietokone ei saa yhteyttä tulostimeen
- [Tulostin käyttää verkolle virheellisiä yhteys- ja kaksisuuntaisuusasetuksia](#page-184-0)
- [Uudet ohjelmat saattavat aiheuttaa yhteensopivuusongelmia](#page-184-0)
- [Tietokone tai työasema saattaa olla väärin määritetty](#page-184-0)
- [Tulostin on poistettu käytöstä, tai muut verkkoasetukset ovat virheellisiä](#page-184-0)

### Johdanto

Tietyntyyppiset ongelmat voivat olla merkki verkon tiedonsiirto-ongelmista. Näitä ongelmia ovat esimerkiksi seuraavat:

# Heikko fyysinen yhteys

Tarkista kaapeliliitännät.

- 1. Varmista, että laite on liitetty oikeaan verkkoporttiin oikean pituisella kaapelilla.
- 2. Tarkista kaapeliliitäntöjen tukevuus.
- 3. Tarkista yhteys tulostimen taustapuolella olevasta verkkoliitännästä ja varmista, että keltainen toimintovalo vilkkuu verkkoliikenteen merkiksi ja että vihreä yhteyden tilavalo palaa jatkuvasti verkkoyhteyden merkiksi.
- 4. Jos ongelma ei poistu, kokeile toista kaapelia tai vaihda keskittimen porttia.

## Tietokone käyttää virheellistä IP-osoitetta tulostimelle

Jos tietokone käyttää virheellistä IP-osoitetta tulostimelle, kokeile seuraavia ratkaisuja.

- 1. Avaa tulostimen ominaisuudet ja valitse Portit-välilehti. Varmista, että valittuna on tulostimen nykyinen IPosoite. Tulostimen IP-osoite näkyy tulostimen asetussivulla.
- 2. Jos olet asentanut tulostimen käyttämällä HP:n TCP/IP-vakioporttia, valitse kohdan Tulosta aina tällä laitteella, vaikka sen IP-osoite muuttuisi vieressä oleva valintaruutu.
- 3. Jos olet asentanut tulostimen käyttämällä Microsoftin TCP/IP-vakioporttia, käytä IP-osoitteen sijaan isäntänimeä.
- 4. Jos IP-osoite on oikea, poista tulostin ja lisää se uudelleen.

## Tietokone ei saa yhteyttä tulostimeen

Varmista, että tulostin on yhteydessä verkkoon ja tietokoneeseen.

- <span id="page-184-0"></span>1. Testaa verkkoyhteys ping-komennon avulla.
	- a. Avaa tietokoneessa komentorivikehote.
		- Valitse Windowsissa Käynnistä, valitse Suorita, kirjoita cmd ja paina sitten Enter-painiketta.
		- Siirry macOS-käyttöjärjestelmässä kohtaan Ohjelmat, valitse Lisäohjelmat ja avaa Pääte.
	- **b.** Kirjoita ping ja sitten tulostimen IP-osoite.
	- c. Jos ikkuna näyttää pyynnön ja vastauksen väliset ajat, verkko toimii.
- 2. Jos ping-komento ei onnistunut, tarkista, että verkkokeskittimiin on kytketty virta. Tarkista sitten, että verkkoasetukset, tulostin ja tietokone on määritetty samaan verkkoon (tätä kutsutaan myös aliverkoksi).
- 3. Jos verkko toimii, varmista, että tietokone käyttää oikeaa tulostimen IP-osoitetta.
	- a. Avaa tulostimen ominaisuudet ja valitse Portit-välilehti. Varmista, että valittuna on tulostimen nykyinen IP-osoite. Tulostimen IP-osoite näkyy tulostimen asetussivulla.
	- b. Jos olet asentanut tulostimen käyttämällä HP:n TCP/IP-vakioporttia, valitse valintaruutu Tulosta aina tällä laitteella, vaikka sen IP-osoite muuttuisi.
	- c. Jos olet asentanut tulostimen käyttämällä Microsoftin TCP/IP-vakioporttia, käytä IP-osoitteen sijaan tulostimen isäntänimeä.
	- d. Jos IP-osoite on oikea, poista tulostin ja lisää se uudelleen.

# Tulostin käyttää verkolle virheellisiä yhteys- ja kaksisuuntaisuusasetuksia

HP suosittelee näiden asetusten jättämistä automaattiseen tilaan (oletusasetus). Jos muutat näitä asetuksia, myös verkon vastaavia asetuksia täytyy muuttaa.

# Uudet ohjelmat saattavat aiheuttaa yhteensopivuusongelmia

Varmista, että kaikki uudet ohjelmat on asennettu oikein ja ne käyttävät oikeaa tulostinohjainta.

# Tietokone tai työasema saattaa olla väärin määritetty

Virheellisesti määritetty tietokone voi aiheuttaa tulostusongelmia.

- 1. Tarkista verkko-ohjaimet, tulostinohjaimet ja verkon uudelleenohjauksen asetukset.
- 2. Varmista, että käyttöjärjestelmä on määritetty oikein.

### Tulostin on poistettu käytöstä, tai muut verkkoasetukset ovat virheellisiä

Tarkista verkkoasetukset.

- 1. Tarkista verkkoyhteysasetusten ja -käytännön tila tulostimen asetus-/verkkoyhteyssivuilta.
- 2. Määritä verkkoasetukset tarvittaessa uudelleen.

# <span id="page-185-0"></span>Langattoman verkon ongelmien ratkaiseminen

Voit ratkaista verkko-ongelmia kokeilemalla näitä ohjeita niiden esitysjärjestyksessä.

- **Johdanto**
- Langattoman yhteyden tarkistusluettelo
- [Tulostin ei tulosta langattoman määrityksen suorittamisen jälkeen](#page-186-0)
- [Tulostin ei tulosta, ja tietokoneeseen on asennettu kolmannen osapuolen palomuuri](#page-186-0)
- [Langaton verkko ei toimi langattoman reitittimen tai tulostimen siirtämisen jälkeen](#page-186-0)
- [Langattomaan tulostimeen ei voi yhdistää enempää tietokoneita](#page-187-0)
- [Langattoman tulostimen yhteys katkeaa VPN-verkossa](#page-187-0)
- [Verkko ei näy langattomien verkkojen luettelossa](#page-187-0)
- [Langaton verkko ei toimi](#page-187-0)
- [Langattoman verkon vianmääritystestin suorittaminen](#page-188-0)
- [Langattoman verkon häiriöiden vähentäminen](#page-188-0)

### **Johdanto**

Vianmääritysohjeet auttavat ratkaisemaan ongelmia.

# Langattoman yhteyden tarkistusluettelo

Tarkista seuraavat langattoman yhteyden tarkistamista koskevat tiedot.

- Varmista, että verkkokaapelia ei ole liitetty.
- Varmista, että tulostimeen ja langattomaan reitittimeen on kytketty virta ja että ne saavat virtaa. Varmista myös, että tulostimen langaton radio on käytössä.
- Varmista, että SSID on oikea. Selvitä SSID tulostamalla määrityssivu. Jos et ole varma, onko SSID oikea, suorita langaton asennus uudelleen.
- Varmista, että suojaustiedot ovat oikein suojatuissa verkoissa. Jos suojaustiedot ovat virheellisiä, suorita langaton asennus uudelleen.
- Jos langaton verkko toimii, yritä käyttää muita tietokoneita langattomassa verkossa. Jos verkossa on Internet-yhteys, yritä muodostaa yhteys Internetiin langattomassa verkossa.
- Varmista, että salausmenetelmä (AES tai TKIP) on sama tulostimessa ja langattomassa käyttöpisteessä (WPA-suojausta käyttävissä verkoissa).
- Varmista, että laite on langattoman verkon kantaman sisäpuolella. Useimmissa verkoissa tulostin voi olla enintään 30 metrin päässä langattomasta tukiasemasta (langaton reititin).

**W** HUOMAUTUS: Varmista, että tulostin tukee Wi-FI Direct -tulostusta, tulostamalla määrityssivu ohjauspaneelista.

- <span id="page-186-0"></span>● Varmista, että langattoman signaalin tiellä ei ole esteitä. Poista suuret metalliesineet tulostimen ja käyttöpisteen väliltä. Varmista, että pylväitä, seiniä tai metallia tai betonia sisältäviä tukipylväitä ei ole tulostimen ja langattoman käyttöpisteen välillä.
- Varmista, että tulostin on kaukana sähkölaitteista, jotka saattavat häiritä langatonta signaalia. Monet laitteet voivat häiritä langatonta signaalia. Tällaisia laitteita ovat esimerkiksi moottorit, langattomat puhelimet, valvontakamerat, muut langattomat verkot ja jotkin Bluetooth-laitteet.
- Varmista, että tulostinohjain on asennettu tietokoneeseen.
- Varmista, että olet valinnut oikean tulostinportin.
- Varmista, että tietokone ja laite ovat yhteydessä samaan langattomaan verkkoon.
- Varmista macOS-käyttöjärjestelmässä, että langaton reititin tukee Bonjouria.

# Tulostin ei tulosta langattoman määrityksen suorittamisen jälkeen

Jos tulostin ei tulosta langattoman määrityksen suorittamisen jälkeen, kokeile seuraavia ratkaisuja.

- 1. Varmista, että tulostimeen on kytketty virta ja tulostin on valmiustilassa.
- 2. Poista tietokoneen kolmannen osapuolen palomuurit käytöstä.
- 3. Varmista, että langaton verkko toimii oikein.
- 4. Varmista, että tietokone toimii oikein. Käynnistä tarvittaessa tietokone uudelleen.
- 5. Varmista, että pystyt avaamaan tulostimen HP:n sulautetun verkkopalvelimen verkossa olevalta tietokoneelta.

### Tulostin ei tulosta, ja tietokoneeseen on asennettu kolmannen osapuolen palomuuri

Jos tulostin ei tulosta ja tietokoneeseen on asennettu kolmannen osapuolen palomuuri, kokeile seuraavia ratkaisuja.

- 1. Päivitä palomuuri uusimmalla valmistajalta saatavissa olevalla ohjelmistopäivityksellä.
- 2. Jos ohjelmat pyytävät oikeutta läpäistä palomuuri, kun asennat tulostimen tai yrität tulostaa, varmista että sallit ohjelmien suorittamisen.
- 3. Poista palomuuri tilapäisesti käytöstä ja asenna langaton tulostin tietokoneeseen. Ota palomuuri taas käyttöön, kun olet suorittanut langattoman asennuksen loppuun.

# Langaton verkko ei toimi langattoman reitittimen tai tulostimen siirtämisen jälkeen

Jos langaton yhteys ei toimi langattoman reitittimen tai tulostimen siirtämisen jälkeen, kokeile seuraavia ratkaisuja.

- 1. Varmista, että reititin tai tulostin muodostaa yhteyden samaan verkkoon kuin tietokone.
- 2. Tulosta asetussivu.
- 3. Vertaa asetussivun SSID:tä tietokoneen tulostinmäärityksen SSID:hen.
- 4. Jos numerot eivät ole samat, laitteet eivät ole yhteydessä samaan verkkoon. Tee tulostimen langaton määritys uudelleen.

# <span id="page-187-0"></span>Langattomaan tulostimeen ei voi yhdistää enempää tietokoneita

Kokeile seuraavia ratkaisuja, jos langattomaan tulostimeen ei voi yhdistää muita tietokoneita.

- 1. Varmista, että muut tietokoneet ovat langattoman verkon kantoalueella ja että signaalin tiellä ei ole esteitä. Useimmissa verkoissa langattoman verkon kantoalue yltää 30 metrinpäähän langattomasta käyttöpisteestä.
- 2. Varmista, että tulostimeen on kytketty virta ja tulostin on valmiustilassa.
- 3. Varmista, ettei Wi-Fi Direct -käyttäjiä ole samanaikaisesti yli 5.
- 4. Poista tietokoneen kolmannen osapuolen palomuurit käytöstä.
- 5. Varmista, että langaton verkko toimii oikein.
- 6. Varmista, että tietokone toimii oikein. Käynnistä tarvittaessa tietokone uudelleen.

## Langattoman tulostimen yhteys katkeaa VPN-verkossa

VPN-verkkoon ja muihin verkkoihin ei voi yleensä muodostaa yhteyttä samanaikaisesti.

## Verkko ei näy langattomien verkkojen luettelossa

Jos verkko ei näy langattomien verkkojen luettelossa, kokeile seuraavia ratkaisuja.

- Varmista, että langattomaan reitittimeen on kytketty virta ja että se saa virtaa.
- Verkko saattaa olla piilotettu. Piilotettuun verkkoon voi kuitenkin muodostaa yhteyden.

### Langaton verkko ei toimi

Kokeile seuraavia ratkaisuja, jos langaton verkko ei toimi.

- 1. Varmista, että verkkokaapeli ei ole liitetty.
- 2. Varmista, että langaton yhteys on katkennut, yrittämällä liittää muita laitteita verkkoon.
- 3. Testaa verkkoyhteys ping-komennon avulla.
	- a. Avaa tietokoneessa komentorivikehote.
		- Valitse Windowsissa Käynnistä, valitse Suorita, kirjoita cmd ja paina sitten Enter-painiketta.
		- Siirry macOS-käyttöjärjestelmässä kohtaan Ohjelmat, valitse Lisäohjelmat ja avaa Pääte.
	- **b.** Kirjoita ping ja reitittimen IP-osoite.
	- c. Jos ikkuna näyttää pyynnön ja vastauksen väliset ajat, verkko toimii.
- 4. Varmista, että reititin tai tulostin muodostaa yhteyden samaan verkkoon kuin tietokone.
	- a. Tulosta asetussivu.
	- b. Vertaa asetusraportin SSID:tä tietokoneen tulostinmäärityksen SSID:hen.
	- c. Jos numerot eivät ole samat, laitteet eivät ole yhteydessä samaan verkkoon. Tee tulostimen langaton määritys uudelleen.

# <span id="page-188-0"></span>Langattoman verkon vianmääritystestin suorittaminen

Tulostimen ohjauspaneelista voit suorittaa vianmääritystestin, joka antaa tietoja langattoman verkon asetuksista.

- 1. Avaa Dashboard (Koontinäyttö) pyyhkäisemällä tulostimen ohjauspaneelin aloitusnäytön yläreunassa olevaa välilehteä alaspäin. Valitse sitten Asetukset-kuvake ...
- 2. Selaa kohtaan Raportit ja valitse se.
- 3. Selaa kohtaan Wireless Test Report (Langattoman yhteyden testiraportti) ja valitse se.

Tulostin tulostaa testitulokset sisältävän testisivun.

### Langattoman verkon häiriöiden vähentäminen

Seuraavien vihjeiden avulla voit vähentää langattoman verkon häiriöitä:

- Säilytä langattomat laitteet kaukana suurista metalliesineistä, kuten arkistokaapeista, ja muista elektromagneettisista laitteista, kuten mikroaaltouuneista ja langattomista puhelimista. Nämä esineet voivat häiritä radiosignaaleja.
- Säilytä langattomat laitteet kaukana suurista muuratuista rakenteista ja muista rakenteista. Rakenteet saattavat imeä itseensä radioaaltoja ja heikentää signaalia.
- Aseta langaton reititin keskeiselle paikalle näköetäisyydelle verkon langattomista tulostimista.

# <span id="page-189-0"></span>Faksiongelmien ratkaiseminen

Voit ratkaista faksiongelmia seuraavien tietojen avulla.

- **Johdanto**
- Faksin vianmäärityksen tarkistuslista
- [Yleisten faksiongelmien ratkaiseminen](#page-191-0)

# **Johdanto**

Faksitoimintojen vianmääritysohjeet auttavat ratkaisemaan ongelmia.

# Faksin vianmäärityksen tarkistuslista

Aina kun olet kokeillut yhtä ratkaisua, yritä lähettää faksi, jotta näet ratkeaako ongelma.

Jotta vianmääritys onnistuisi mahdollisimman hyvin, varmista, että tulostimen johto on kytketty suoraan puhelinpistorasiaan. Katkaise yhteys kaikista muista tulostimeen kytketyistä laitteista.

- 1. Tarkista, että puhelinjohto on kytketty oikeaan porttiin tulostimen takaosassa.
- 2. Tarkista puhelinlinja faksitestillä:
	- a. Avaa koontinäyttö pyyhkäisemällä tulostimen ohjauspaneelin aloitusnäytön yläosassa olevaa välilehteä alaspäin, ja kosketa sitten asennuskuvaketta . Ö.
	- **b.** Siirry seuraaviin valikkoihin ja avaa ne:
		- 1. Faksimääritykset
		- 2. Työkalut
		- 3. Suorita faksitesti

Tulostin tulostaa faksitestiraportin. Raportti voi sisältää jonkin seuraavista tuloksista:

- Onnistui: Raportti sisältää kaikki nykyiset faksiasetukset tarkistamista varten.
- Virhe: Raportti ilmoittaa virheen luonteen ja antaa ongelman korjaamiseen liittyviä ehdotuksia.
- 3. Varmista, että tulostimen laiteohjelmisto on ajan tasalla:

**W** HUOMAUTUS: Määritä tulostimen nykyinen laiteohjelmistoversio tulostamalla tulostimen tilaraportti ohjauspaneelista ja etsi sitten laiteohjelmiston päiväyskoodi raportista. Siirry sen jälkeen HP:n tuotetukisivulle (alla olevien ohjeiden mukaisesti) ja vertaa laiteohjelmiston päivämääräkoodia uusimpaan HP:n tarjoamaan laiteohjelmistoversioon. Jos uudempi versio on saatavilla, päivitä tulostimen laiteohjelmisto alla olevien ohjeiden mukaisesti.

- a. Siirry osoitteeseen [www.hp.com/go/support,](http://www.hp.com/go/support) valitse Ohjelmisto ja ohjaimet -linkki, kirjoita tulostimen nimi hakukenttään, paina ENTER-näppäintä ja valitse tulostin hakutuloksista.
- b. Valitse käyttöjärjestelmä.
- c. Etsi Laiteohjelmisto-kohdasta Firmware Update Utility.

**EY HUOMAUTUS:** Varmista, että käytät tulostinmallille tarkoitettua laiteohjelmiston päivitysapuohjelmaa.

- d. Valitse Lataa, Suorita ja uudelleen Suorita.
- e. Kun ohjelma käynnistyy, valitse tulostin avattavasta valikosta ja napsauta sitten Lähetä laiteohjelmisto -valintaa.
- f. Asenna ohjelma näytön ohjeiden mukaisesti ja sulje apuohjelma valitsemalla Exit-painike.
- 4. Varmista, että faksimääritykset on tehty tulostimen ohjelmiston asennuksen yhteydessä.

Siirry tietokoneen HP-ohjelmakansioon ja suorita faksin määritysohjelma.

- 5. Varmista, että puhelinyhteys tukee analogista faksia.
	- Jos käytössä on ISDN tai digitaalinen PBX, kysy palveluntarjoajalta lisätietoja analogisen faksilinjan määrityksestä.
	- Jos käytössä on VoIP-palvelu, muuta Faksin nopeus -asetukseksi Hidas nopeus (9600 bps). Valitse ohjauspaneelin aloitusnäytössä Faksi, valitse Asetukset ja valitse sitten Määritykset.
	- Selvitä, tukeeko palveluntarjoajasi faksien lähettämistä. Tarkista myös suositeltu faksimodeeminopeus. Joidenkin yhtiöiden laitteisiin tarvitaan sovitin.
	- Jos käytössä on DSL-palvelu, varmista, että tulostimen puhelinverkkoyhteydessä on suodatin. Ota yhteys DSL-palveluntarjoajaan tai hanki DSL-suodatin, jos sinulla ei ole sellaista. Jos DSL-suodatin on asennettu, kokeile toista suodatinta, sillä suodatin voi olla viallinen.

# <span id="page-191-0"></span>Yleisten faksiongelmien ratkaiseminen

Lue suosituksia ja vihjeitä faksiin liittyvien ongelmien ratkaisemisesta.

- Faksien lähettäminen on hidasta
- Faksilaatu on huono
- [Faksi katkeaa kesken tai tulostuu kahdelle sivulle](#page-192-0)

### Faksien lähettäminen on hidasta

Puhelinlinja on heikko.

Kokeile seuraavia ehdotuksia ongelman ratkaisemiseksi:

- Yritä lähettää faksi uudelleen, kun linja on parempi.
- Tarkista puhelinyhtiöltä, että linja tukee faksaamista.
- Poista Virheenkorjaustila-asetus käytöstä:
	- 1. Pyyhkäise tulostimen ohjauspaneelin aloitusnäytössä oikealle ja valitse Faksi-kuvake.
	- 2. Pyyhkäise oikealle ja valitse sitten Asetukset-kuvake.
	- 3. Valitse Määritykset.
	- 4. Selaa kohtaan Virheenkorjaustila ja poista sitten asetus käytöstä koskettamalla painiketta.

**W** HUOMAUTUS: Tämä voi heikentää kuvanlaatua.

- Käytä valkoisella paperilla olevaa alkuperäiskappaletta. Älä käytä värillistä paperia, kuten harmaa, keltainen tai vaaleanpunainen.
- Suurenna Faksin nopeus -asetuksen arvoa:
	- 1. Pyyhkäise tulostimen ohjauspaneelin aloitusnäytössä oikealle ja valitse Faksi-kuvake.
	- 2. Pyyhkäise oikealle ja valitse sitten Asetukset-kuvake.
	- 3. Valitse Määritykset ja selaa sitten kohtaan Nopeus ja valitse se.
	- 4. Valitse haluamasi nopeusasetus.
- Jaa suuret työt pienempiin osiin ja faksaa osat erikseen.

#### Faksilaatu on huono

Faksit ovat epäselviä tai liian vaaleita.

Kokeile seuraavia ehdotuksia ongelman ratkaisemiseksi:

Lisää faksin tarkkuutta lähettäessäsi fakseja:

**W** HUOMAUTUS: Tarkkuusasetus ei vaikuta vastaanotettuihin fakseihin.

- 1. Pyyhkäise tulostimen ohjauspaneelin aloitusnäytössä oikealle ja valitse Faksi-kuvake.
- 2. Valitse Lähetä nyt -kuvake.
- <span id="page-192-0"></span>3. Valitse Asetukset-kuvake @ ja sitten Tarkkuus.
- 4. Valitse haluamasi tarkkuusasetus.
- **W** HUOMAUTUS: Tarkkuuden lisääminen hidastaa siirtonopeutta.
- Ota Virheenkorjaustila-asetus käyttöön:
	- 1. Pyyhkäise tulostimen ohjauspaneelin aloitusnäytössä oikealle ja valitse Faksi-kuvake.
	- 2. Pyyhkäise oikealle ja valitse sitten Asetukset-kuvake.
	- 3. Valitse Määritykset.
	- 4. Selaa kohtaan Virheenkorjaustila ja ota sitten asetus käyttöön koskettamalla painiketta.
- Tarkista värikasetit ja vaihda ne tarvittaessa.
- Pyydä lähettäjää lisäämään kontrastia lähettävässä faksilaitteessa ja lähettämään faksi uudelleen.

#### Faksi katkeaa kesken tai tulostuu kahdelle sivulle

Jos tulostimen paperikokoasetus ei vastaa faksattavan asiakirjan paperikokoa, vastaanotetusta faksista voi puuttua sisältöä tai se voidaan tulostaa kahdelle sivulle.

Kokeile seuraavia ehdotuksia ongelman ratkaisemiseksi:

Aseta Oletuspaperikoko-asetus:

**W** HUOMAUTUS: Faksit tulostuvat yhdelle paperikoolle Oletuspaperikoko-asetusten perusteella.

- 1. Avaa koontinäyttö pyyhkäisemällä tulostimen ohjauspaneelin aloitusnäytön yläosassa olevaa välilehteä alaspäin, ja kosketa sitten asennuskuvaketta . Ö.
- 2. Siirry seuraaviin valikkoihin ja avaa ne:
	- 1. Lokeroiden hallinta
	- 2. Tray Assignment (Lokeron määritys)
	- 3. Oletuspaperikoko
- 3. Valitse luettelosta haluamasi paperikoko.
- Määritä faksaukseen käytettävän lokeron paperityyppi ja -koko.

# Hakemisto

#### Merkit/numerot

550 arkin lokero tukokset [133](#page-144-0) 550 arkin paperilokerot osanumerot [32](#page-43-0)

#### A

aidot HP-kasetit [35](#page-46-0), [36](#page-47-0) AirPrint [60](#page-71-0), [63](#page-74-0) Aloita kopiointi -painike paikantaminen [4](#page-15-0) Aloitusnäyttö-painike paikantaminen [4,](#page-15-0) [6](#page-17-0) Android-laitteet tulostus kohteesta [60](#page-71-0), [63](#page-74-0) asiakastuki verkko [113](#page-124-0) asiakirjansyöttölaite [66](#page-77-0) faksaaminen [91](#page-102-0) kaksipuolisten asiakirjojen kopioiminen [66](#page-77-0) paperinsyöttöongelmat [123](#page-134-0) tukokset [126](#page-137-0) Avoimen lähdekoodin käyttöoikeudet [3](#page-14-0)

#### D

dynaaminen suojaus Väriainekasetti [34](#page-45-0)

#### E

EconoMode-asetukset [109](#page-120-0) EconoMode-asetus [109](#page-120-0), [150](#page-161-0) Ethernet (RJ-45) paikantaminen [4](#page-15-0)

#### F

faksaaminen asiakirjansyöttölaiteesta [91](#page-102-0)

tasoskannerista [91](#page-102-0) tietokoneesta (Windows) [91](#page-102-0) faksi lähettäminen ohjelmistosta [91](#page-102-0) pikavalinnat [91](#page-102-0), [96](#page-107-0) yleisten ongelmien ratkaiseminen [178](#page-189-0), [180](#page-191-0) faksien lähettäminen ohjelmistosta [91](#page-102-0) faksin vianmääritys tarkistusluettelo [178](#page-189-0) faksiportti paikantaminen [4](#page-15-0)

#### H

Hi-Speed USB 2.0 -tulostusportti paikantaminen [4](#page-15-0) HP:n asiakastuki [113](#page-124-0) HP:n sulautettu verkkopalvelin (EWS) ominaisuudet [101](#page-112-0) salasanojen määrittäminen [108](#page-119-0) HP Easy Scan -ohjelmisto (macOS) [70](#page-81-0) HP ePrint [62](#page-73-0) HP EWS, käyttäminen [101](#page-112-0) HP Scan -ohjelmisto (Windows) [69](#page-80-0) HP-tulostimen aloitussivu, käyttäminen [101](#page-112-0) HP Web Jetadmin [110](#page-121-0) HP-verkkopalvelut käyttöönotto [99](#page-110-0) sovellukset [99](#page-110-0)

### I

Internet-palvelut käyttöönotto [99](#page-110-0) sovellukset [99](#page-110-0) IP-verkkoasetukset määritä [105](#page-116-0)

#### J

Jetadmin, HP Web [110](#page-121-0) järjestelmän vähimmäisvaatimukset [9](#page-20-0) järjestelmävaatimukset HP:n sulautettu verkkopalvelin [101](#page-112-0) vähimmäistaso [9](#page-20-0)

### K

kaksipuolinen manuaalinen (Windows) [48](#page-59-0) manuaalisesti (Mac) [51](#page-62-0) kaksipuolinen kopioiminen [66](#page-77-0) kaksipuolinen tulostaminen [66](#page-77-0) Mac [51](#page-62-0) kaksipuolinen tulostus asetukset (Windows) [48](#page-59-0) automaattisesti (Windows) [48](#page-59-0) Mac [51](#page-62-0) Windows [48](#page-59-0) kaksipuolinen tulostus (paperin molemmille puolille) asetukset (Windows) [48](#page-59-0) Windows [48](#page-59-0) kasetit tilausnumerot [41](#page-52-0) kasetti dynaaminen suojaus [34](#page-45-0) vaihto [43](#page-54-0) kasettien suojaus [35,](#page-46-0) [38](#page-49-0) kasettikäytäntö [35](#page-46-0), [36](#page-47-0) kiinnitysyksikkö tukokset [137](#page-148-0) kirjaudu sisään -painike paikantaminen [4](#page-15-0),6 kirjaudu ulos -painike paikantaminen [4](#page-15-0), [6](#page-17-0)

kirjekuoret suunta [16,](#page-27-0) [18](#page-29-0) kirjekuoret, lisääminen [28](#page-39-0) kopioiminen asiakirjojen reunat [165](#page-176-0), [168](#page-179-0) kaksipuoliset asiakirjat [66](#page-77-0) paperikoon ja -tyypin määrittäminen [165](#page-176-0) tekstin tai kuvien optimoiminen [165](#page-176-0) useita kopioita [65](#page-76-0) yksittäiset kopiot [65](#page-76-0) kopiomäärä, muuttaminen [65](#page-76-0) kosketusnäyttö toimintojen paikantaminen [4,](#page-15-0)[6](#page-17-0) kuvanlaatu värikasetin tilan tarkistaminen [150](#page-161-0), [152](#page-163-0) kuvanlaatuongelmat esimerkkejä ja ratkaisuja [149](#page-160-0) käyttöjärjestelmät, tuetut [9](#page-20-0) käytönaikainen ohje, ohjauspaneeli [114](#page-125-0) kääntöyksikkö tukosten poistaminen [146](#page-157-0)

#### L

laiteohjelmisto päivittäminen [111](#page-122-0) langaton verkko vianmääritys [174](#page-185-0) langattoman verkon häiriöt [174,](#page-185-0) [177](#page-188-0) LAN-portti paikantaminen [4](#page-15-0) lasi, puhdistaminen [165,](#page-176-0) [170](#page-181-0) lataaminen paperi lokerossa 1 [16](#page-27-0) paperi lokerossa 2 [20](#page-31-0) paperi lokerossa 3 [24](#page-35-0) lepotilan viive määrittäminen [109](#page-120-0) liitäntäportit paikantaminen [4](#page-15-0) lisävarusteet osanumerot [32](#page-43-0) tilaaminen [32](#page-43-0) lokero, tuloste paikantaminen [4](#page-15-0) Lokero 1 kirjekuorien lisääminen [28](#page-39-0)

paperin suunta [16,](#page-27-0) [18](#page-29-0) tukokset [128](#page-139-0) Lokero 2 lataaminen [20](#page-31-0) paperin suunta [20,](#page-31-0) [22](#page-33-0) tukokset [129](#page-140-0) Lokero 3 lataaminen [24](#page-35-0) paperin suunta [24,](#page-35-0) [26](#page-37-0) tukokset [133](#page-144-0) lokerot kapasiteetti [9](#page-20-0) paikantaminen [4](#page-15-0) sisällytetty [9](#page-20-0) lähiverkko (LAN) paikantaminen [4](#page-15-0)

#### M

Mac-ohjaimen asetukset Työn tallennus [54](#page-65-0) manuaalinen kaksipuolinen tulostus Mac [51](#page-62-0) Windows [48](#page-59-0) Microsoft Word, faksaaminen [91](#page-102-0) mitat, tulostin [9](#page-20-0), [11](#page-22-0) mobiilitulostus Android-laitteet [60,](#page-71-0) [63](#page-74-0) mobiilitulostus, tuettu ohjelmisto [9,](#page-20-0) [11](#page-22-0) muisti sisällytetty [9](#page-20-0) muistisiru (väriaine) paikantaminen [41](#page-52-0) muotoiluohjain paikantaminen [4](#page-15-0),5

#### O

ohjaimet, tuetut [9](#page-20-0) ohjauspaneeli ohje [114](#page-125-0) paikantaminen [4](#page-15-0) toimintojen paikantaminen [4,](#page-15-0)6 ohje, ohjauspaneeli [114](#page-125-0) ohjelmisto faksien lähettäminen [91](#page-102-0) Ohje-painike paikantaminen [4](#page-15-0), [6](#page-17-0) on/off-painike paikantaminen [4](#page-15-0)

ongelmien ratkaiseminen faksi [178,](#page-189-0) [180](#page-191-0) online-tuki [113](#page-124-0) osanumerot lisävarusteet [32](#page-43-0) tarvikkeet [32,](#page-43-0) [33](#page-44-0) vaihto-osat [33](#page-44-0) värikasetit [32](#page-43-0), [41](#page-52-0) Osoitekirja määritys [74](#page-85-0)

### P

paino, tulostin [9,](#page-20-0) [11](#page-22-0) paperi lokero 1 suunta [16,](#page-27-0) [18](#page-29-0) Lokero 3 [24](#page-35-0) lokero 3 suunta [26](#page-37-0) lokeron 1 täyttäminen [16](#page-27-0) lokeron 2 suunta [20](#page-31-0), [22](#page-33-0) lokeron 2 täyttäminen [20](#page-31-0) lokeron 3 täyttäminen [24](#page-35-0) tukokset [124](#page-135-0) valitaan [150,](#page-161-0) [154](#page-165-0) valitse [154](#page-165-0) paperi, tilaaminen [32](#page-43-0) paperilokerot osanumerot [32](#page-43-0) paperinpoimintaongelmat ratkaiseminen [118](#page-129-0) paperin poimintaongelmat ratkaiseminen [118](#page-129-0), [121](#page-132-0) paperitukokset 550 arkin lokero [133](#page-144-0) asiakirjansyöttölaite [126](#page-137-0) kiinnitysyksikkö [137](#page-148-0) kääntöyksikkö [146](#page-157-0) Lokero 1 [128](#page-139-0) Lokero 2 [129](#page-140-0) Lokero 3 [133](#page-144-0) sijainnit [125](#page-136-0) tulostelokero [142](#page-153-0) paperityypit valitseminen (Mac) [51](#page-62-0) paperityyppi valitseminen (Windows) [48](#page-59-0) pikavalinnat merkintöjen muokkaaminen [96](#page-107-0) merkintöjen poistaminen [96](#page-107-0) ohjelmoiminen [91](#page-102-0)

poistaminen tallennetut työt [54](#page-65-0), [59](#page-70-0) portit paikantaminen [4](#page-15-0) puhdistaminen lasi [165](#page-176-0), [170](#page-181-0) paperirata [150](#page-161-0) puhelinmuistio, faksi merkintöjen lisääminen [91,](#page-102-0) [96](#page-107-0)

### R

RJ-45-portti paikantaminen [4](#page-15-0)

#### S

sammutusviive määrittäminen [109](#page-120-0) sarianumero paikantaminen [4,](#page-15-0) [5](#page-16-0) selainvaatimukset HP:n sulautettu verkkopalvelin [101](#page-112-0) sivua minuutissa [9](#page-20-0) sivuja arkille valitseminen (Mac) [51](#page-62-0) valitseminen (Windows) [48](#page-59-0) Sivustot asiakastuki [113](#page-124-0) skannaaminen HP Easy Scan -ohjelmistolla (macOS) [70](#page-81-0) HP Scan -ohjelmistolla (Windows) [69](#page-80-0) SharePointiin [82](#page-93-0) sähköpostiin [81](#page-92-0) tietokoneeseen [82](#page-93-0) USB-muistitikulle [80](#page-91-0) verkkokansioon [81](#page-92-0) skannausasetukset skannaa tietokoneeseen [80](#page-91-0) skannaus SharePointiin [79](#page-90-0) skannaus sähköpostiin [71](#page-82-0) skannaus verkkokansioon [75](#page-86-0) Skannaus sähköpostiin määritys sulautetulla verkkopalvelimella [74](#page-85-0) skanneri faksaaminen [91](#page-102-0) lasin puhdistaminen [165,](#page-176-0) [170](#page-181-0) sovellukset lataaminen [99](#page-110-0) Sovellukset-valikko [99](#page-110-0) suojaa kasetit [35](#page-46-0), [38](#page-49-0) suojausominaisuudet [108](#page-119-0) sähköiset faksit lähettäminen [91](#page-102-0) sähköiskun vaara [2](#page-13-0) sähkölaitetiedot [9](#page-20-0), [13](#page-24-0)

### T

tallennetut työt luominen (Mac) [54](#page-65-0) luominen (Windows) [54](#page-65-0) poistaminen [54](#page-65-0), [59](#page-70-0) tulostaminen [54](#page-65-0) tallentaminen, työ Mac-asetukset [54](#page-65-0) tarkistusluettelo faksin vianmääritys [178](#page-189-0) langaton yhteys [174](#page-185-0) tarvikkeet käyttäminen, kun vähissä [115](#page-126-0) osanumerot [32,](#page-43-0) [33](#page-44-0) pienen määrän asetukset [115](#page-126-0) tilaaminen [32](#page-43-0) värikasettien vaihtaminen [43](#page-54-0) tekninen tuki verkko [113](#page-124-0) tekniset tiedot sähkö ja äänet [9](#page-20-0),[13](#page-24-0) tilaaminen tarvikkeet ja lisävarusteet [32](#page-43-0) tuetut käyttöjärjestelmät [9](#page-20-0) tuki verkko [113](#page-124-0) tukokset 550 arkin lokero [133](#page-144-0) asiakirjansyöttölaite [126](#page-137-0) kiinnitysyksikkö [137](#page-148-0) kääntöyksikkö [146](#page-157-0) Lokero 1 [128](#page-139-0) Lokero 2 [129](#page-140-0) Lokero 3 [133](#page-144-0) sijainnit [125](#page-136-0) syyt [124](#page-135-0) tulostelokero [142](#page-153-0) tulostaminen tallennetut työt [54](#page-65-0)

USB-muistitikuilta [64](#page-75-0)

tulostaminen molemmille puolille Mac [51](#page-62-0) manuaalinen, Windows [48](#page-59-0) Windows [48](#page-59-0) tulostelokero paikantaminen [4](#page-15-0) tukosten poistaminen [142](#page-153-0) tulostinohjaimet, tuetut [9](#page-20-0) tulostusmateriaali lokeron 1 täyttäminen [16](#page-27-0) tulostus molemmille puolille asetukset (Windows) [48](#page-59-0) tulostustöiden tallentaminen [54](#page-65-0) tuotenumero sijainti [4,](#page-15-0)5 työt, tallennettu poistaminen [59](#page-70-0) työt, tallennetut luominen (Windows) [54](#page-65-0) Mac-asetukset [54](#page-65-0) poistaminen [54](#page-65-0) tulostaminen [54](#page-65-0) töiden tallentaminen Windowsilla [54](#page-65-0)

### U

USB-muistitikut tulostus kohteesta [64](#page-75-0) USB-pikatulostus [64](#page-75-0) USB-portti paikantaminen [4](#page-15-0) useita sivuja arkille tulostaminen (Mac) [51](#page-62-0) tulostaminen (Windows) [48](#page-59-0)

### V

vaihto värikasetit [43](#page-54-0) vaihto-osat osanumerot [33](#page-44-0) verkkoasetukset [105](#page-116-0) verkkoselainvaatimukset HP:n sulautettu verkkopalvelin [101](#page-112-0) verkot HP Web Jetadmin [110](#page-121-0) tuettu [9](#page-20-0) vianmääritys faksit [178](#page-189-0) langallinen verkko [172](#page-183-0)

langaton verkko [174](#page-185-0) paperinsyöttöongelmat [118](#page-129-0) tukokset [124](#page-135-0) tulostuslaatu [150](#page-161-0) verkko-ongelmat [172](#page-183-0) värikasetin tilan tarkistaminen [150](#page-161-0), [152](#page-163-0) virta kulutus [9](#page-20-0), [13](#page-24-0) virtakytkin paikantaminen [4](#page-15-0) virtaliitäntä paikantaminen [4,](#page-15-0) [5](#page-16-0) väriaineen keräysyksikkö paikantaminen [4,](#page-15-0) [5](#page-16-0) väriainekasetti käyttäminen, kun vähissä [115](#page-126-0) pienen määrän asetukset [115](#page-126-0) Väriainekasetti dynaaminen suojaus [34](#page-45-0) värikasetit osanumerot [32,](#page-43-0) [41](#page-52-0) osat [41](#page-52-0) tilausnumerot [41](#page-52-0) vaihto [43](#page-54-0)

#### W

Web-sivustot HP Web Jetadmin, ladataan [110](#page-121-0) Wi-Fi Direct Print [9](#page-20-0), [11](#page-22-0) Wi-Fi Direct -tulostus [60,](#page-71-0) [61](#page-72-0) Windows faksaaminen [91](#page-102-0) Word, faksaaminen [91](#page-102-0)

#### Y

Yhteystietoluettelot määritys [74](#page-85-0) yksityinen tulostus [54](#page-65-0)

### Ä

äänitiedot [9,](#page-20-0) [13](#page-24-0)